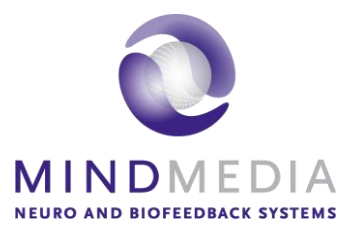

Benutzerhandbuch

# **BioTrace+**<br>Software

V2018A DE

*BioTrace+ ist ein Produkt von Mind Media B.V. für NeXus. © Mind Media B.V. The Netherlands. Alle Rechte vorbehalten.*

#### **Beabsichtigte Verwendung dieses Handbuchs**

Bitte beachten Sie, dass dieses Handbuch nur die Nutzung und Handhabung der technischen Funktionen der BioTrace + Software umfasst. Es befasst sich nicht mit physiologischen oder klinischen Anwendungen. Weder dieses Handbuch noch die Software sollen eine Anleitung zum Verwenden oder zur Interpretation der physiologische Signale, Daten oder Sitzungs-Ergebnisse sein. Diese Art von Informationen entnehmen Sie bitte der entsprechenden Fachliteratur und relevanten Veröffentlichungen.

Dieses Handbuch setzt voraus, dass der Leser vertraut ist mit allen Grundlagen der Verwendung eines mit Microsoft Windows™ arbeitenden Systems.

Wir haben dieses Manual mit größtmöglicher Sorgfalt erstellt. Nichtsdestotrotz sind wir immer interessiert an Feedback, wie wir unser Manual verbessern oder unsere Produkte weiterentwickeln können. Bemerkungen und Vorschläge nehmen wir dankbar entgegen unter [mailto:support@mindmedia.nl.](mailto:support@mindmedia.nl)

#### **Haftungsausschlüsse und Warnungen**

Lesen Sie bitte die folgenden Warnungen und Hinweise vor der Verwendung der BioTrace+ Software:

- Lesen Sie dieses Manual und das NeXus Hardware-Manual gründlich durch, bevor Sie BioTrace+ mit NeXus-4, NeXus-10 oder NeXus-32 benutzen.
- Der PC, auf dem BioTrace+ läuft, muss sicherheitshalber außerhalb der Reichweite des Patienten platziert werden. Wir empfehlen einen Mindestabstand von 2 Metern. Handelsübliche PCs und Notebooks sind keine Medizinprodukte und können daher eine Gefahr für Sie, den Klienten oder andere darstellen. Bei Sicherheitsbedenken empfehlen wir, BioTrace + nur auf einem PC zu verwenden, der den Anforderungen für medizintechnische Geräte lt. EN 60601-1 entspricht.
- Das Microsoft Windows ™ Betriebssystem ist kein Medizinprodukt. Computer mit Windows ™, obwohl jährlich immer leistungsstärker, können unerwartet in Bezug auf Hardware und Software aus verschiedenen Gründen ausfallen. Die BioTrace+ Software wurde entwickelt mit modernsten Software-Entwicklungs-Tools, aber es kann nicht garantiert werden, dass sie unter allen Bedingungen fehlerfrei ausgeführt wird. Dies birgt die Gefahr, dass Daten, Signale oder Statistiken falsch dargestellt werden, ungültig werden oder möglicherweise Daten verloren gehen. Daher raten wir Ihnen dringend, regelmäßig Backups vornehmen, wenn es Ihnen wichtig ist, Ihre Daten für lange Zeit nutzen zu können.
- Der Anwender ist verantwortlich für die Sicherheit eines jeden Gerätes (incl. Computer, Drucker, Zubehörteile und andere verbundene Geräte), das von der BioTrace+ Software verwendet wird oder mit dem Computer verbunden wird, auf dem BioTrace+ läuft.
- Diese Software sollte nie verwendet werden für diagnostische Zwecke, zur Überwachung der Vitalfunktionen und für lebenserhaltende Systeme.

#### **Limitations of liability**

Insofar as is maximally permitted under the applicable prescriptive law, neither Mind Media B.V. nor its suppliers or resellers are liable under any circumstances for any indirect, exceptional, incidental or consequential damages arising from the use of BioTrace+ software or from the inability to use it, including (but not restricted to) the damage arising from loss of goodwill, work interruption, computer defects or faults, or any other damage or losses consequential upon business interruption, even if the possibility of these occurring had been mentioned and irrespective of the legal or impartial theory (agreement, unlawful act or otherwise) on which the losses are based.

In any case and pursuant to any of the provisions of the present agreement, the total liability of Mind Media B.V. is limited in its entirety to the sum of the price that was paid for this product and the fee for the product support granted by Mind media under a (possible) separate support contract, with the exception of death or personal injury arising from negligence by Mind Media B.V. insofar as the applicable prescriptive law forbids limitation of damages in such cases. Mind Media B.V. cannot be held liable for the consequences of any incorrect information furnished by its staff or for any errors in this user guide and/or other accompanying documentation (including trade documentation).

The other party (the user of the product of his or her representative) must hold Mind Media B.V. harmless and indemnify it against any third party damages, irrespective of their nature and irrespective of the relationship with the other party.

# <span id="page-2-0"></span>Inhaltsverzeichnis

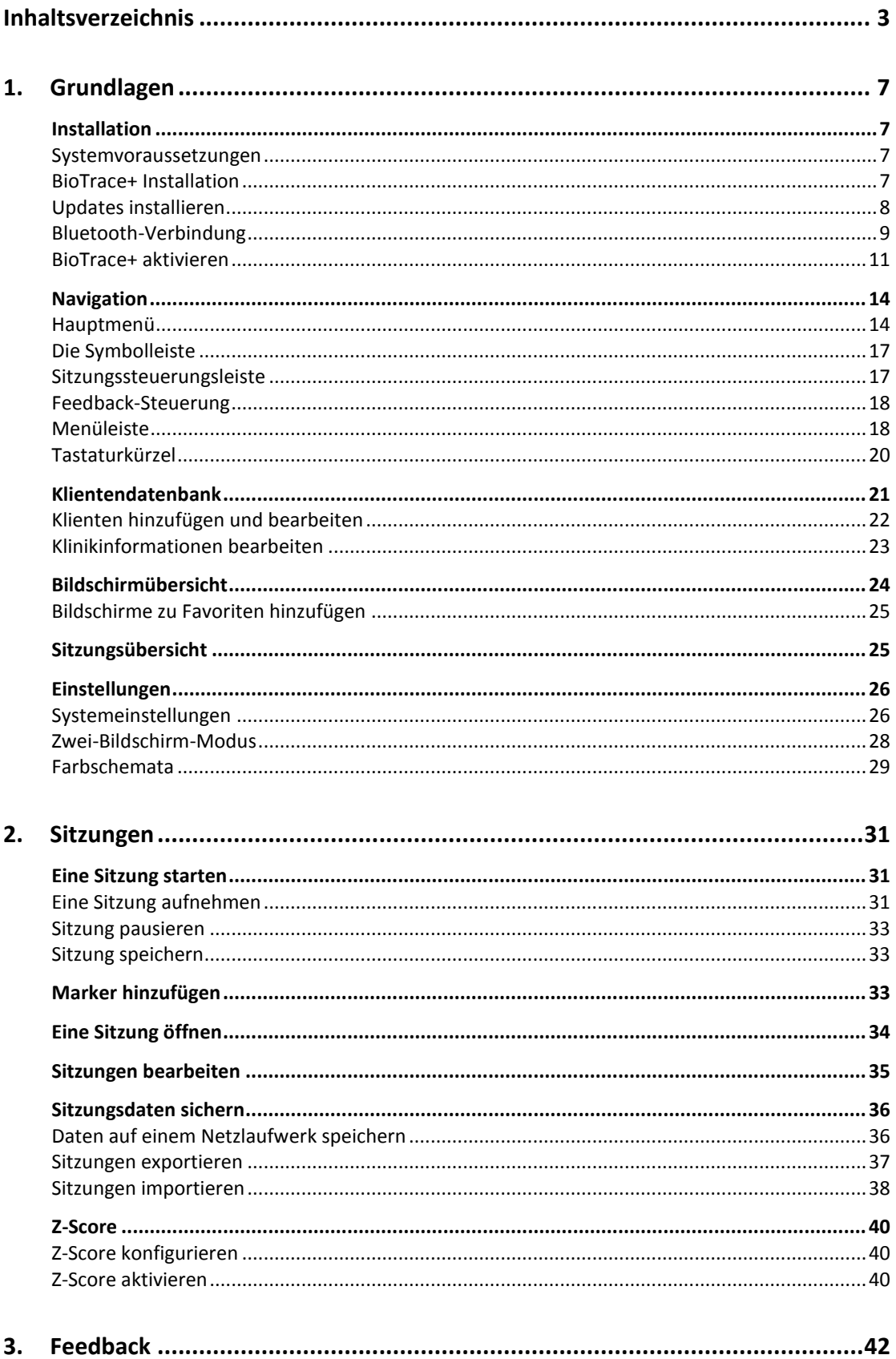

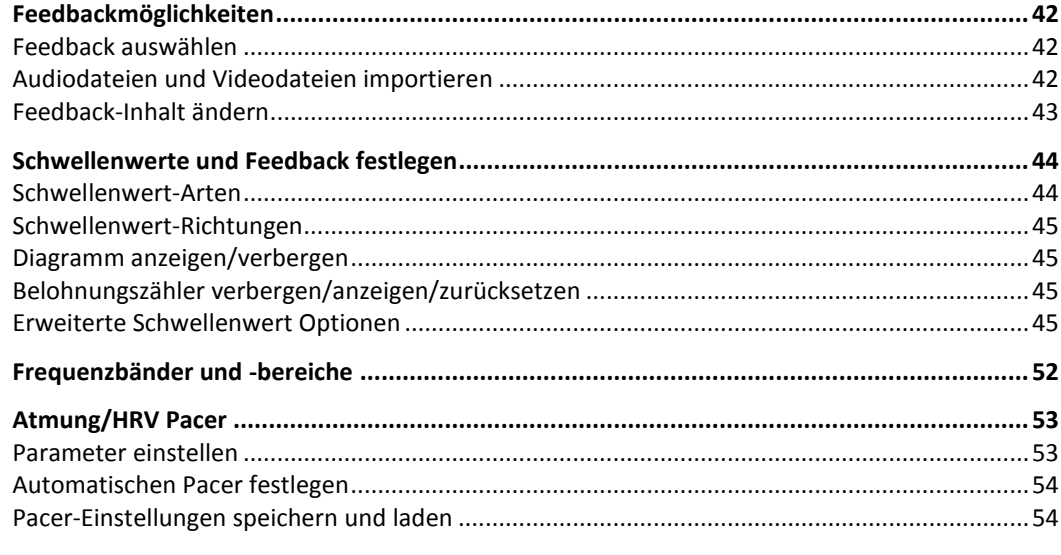

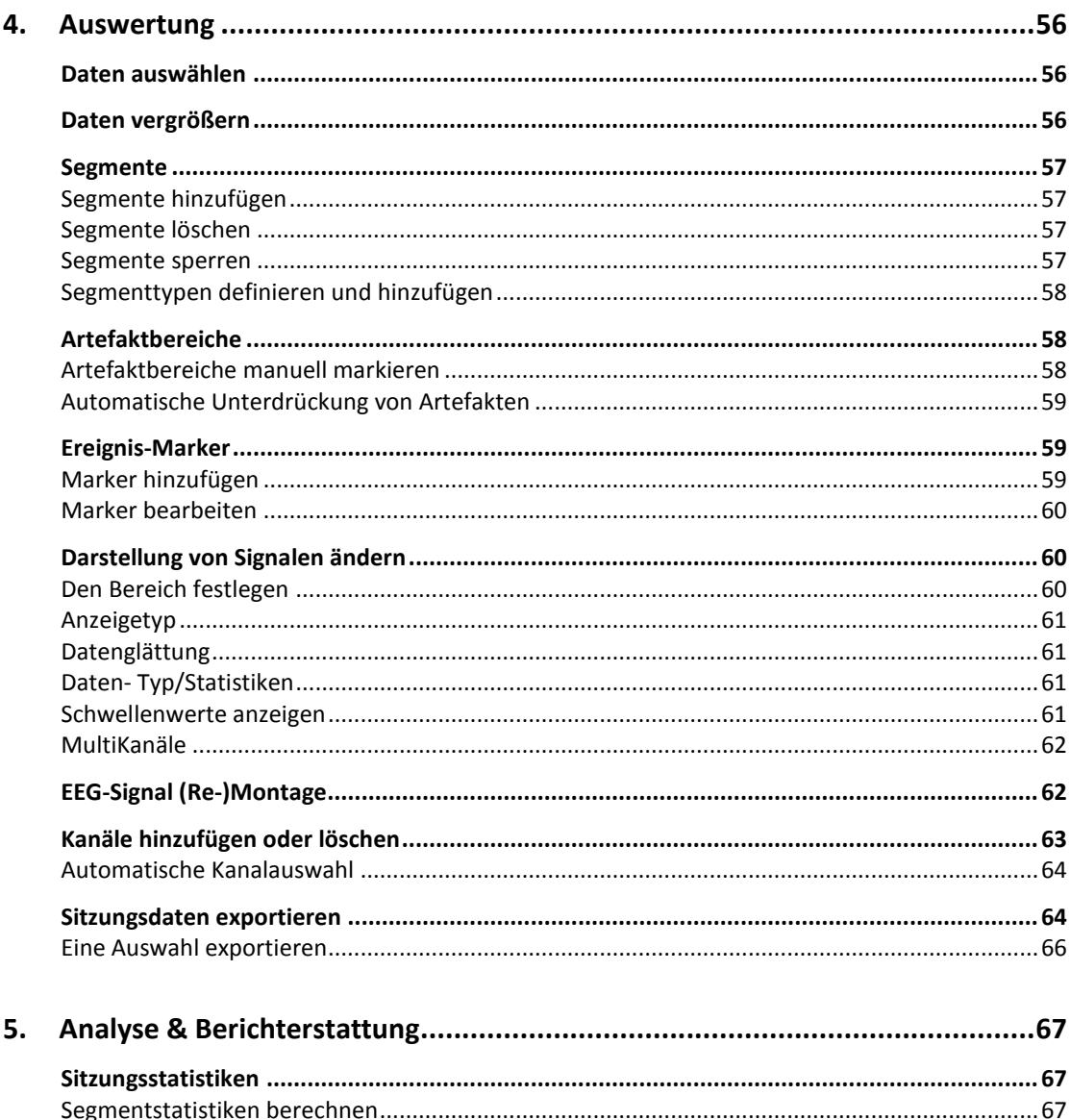

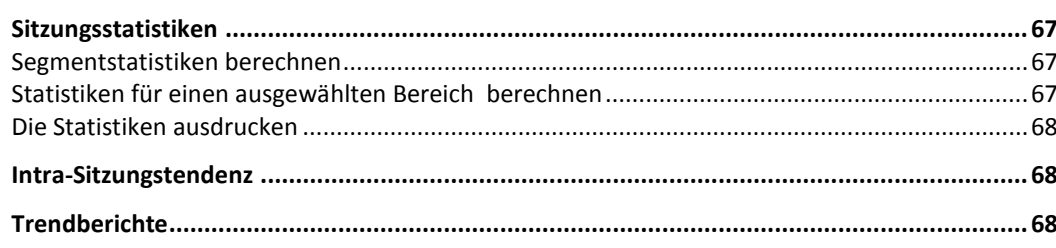

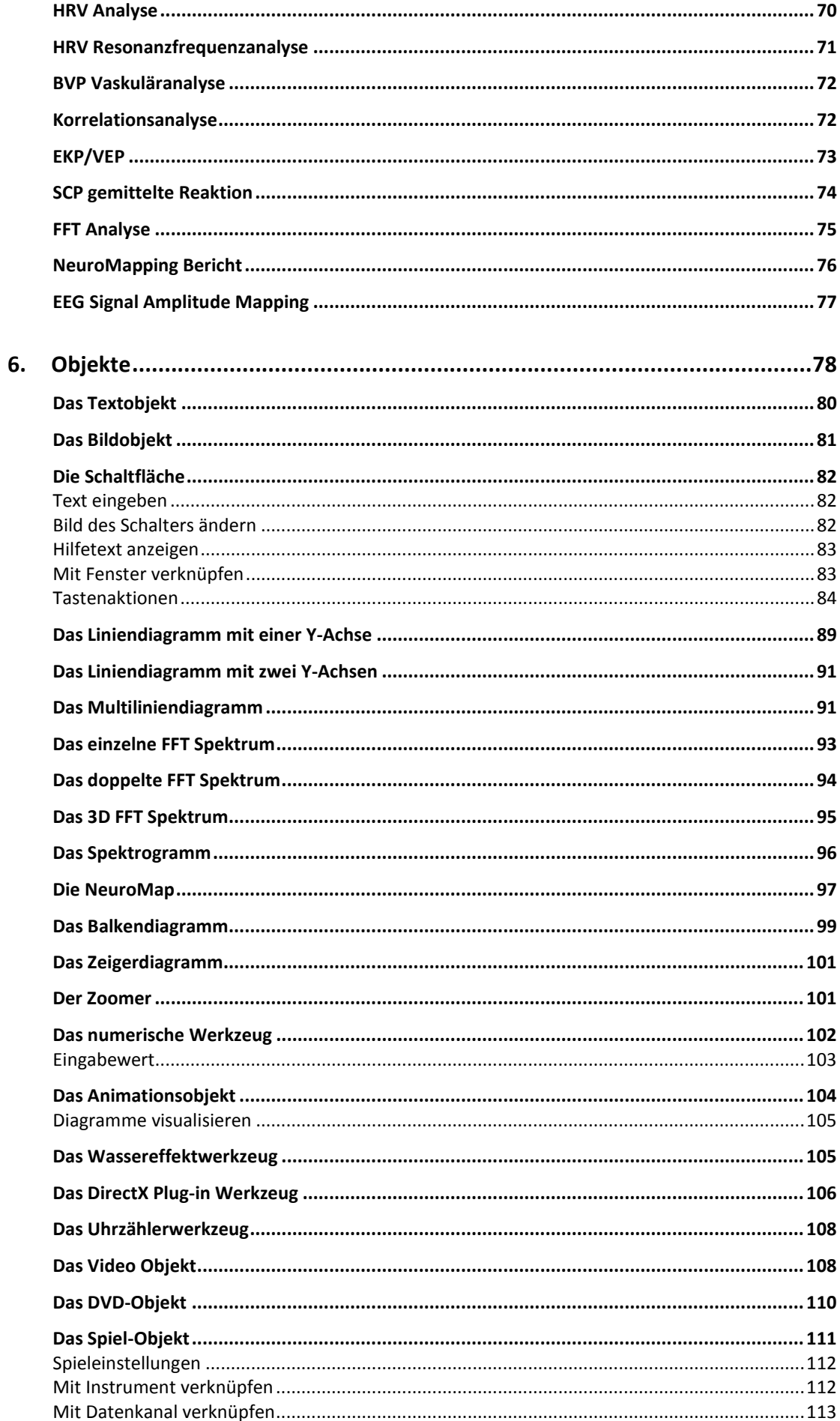

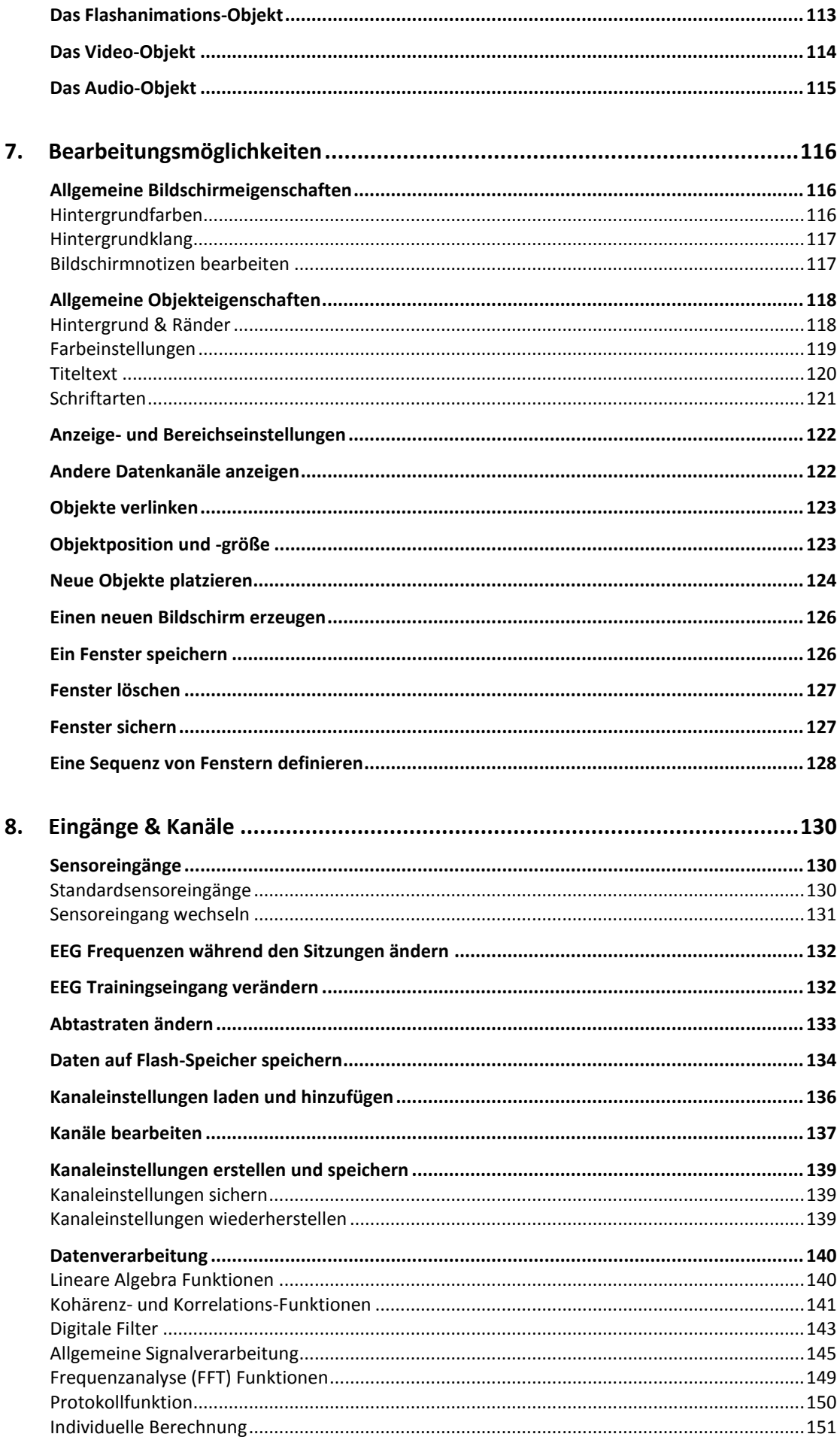

# <span id="page-6-0"></span>**1. Grundlagen**

# <span id="page-6-1"></span>**Installation**

# <span id="page-6-2"></span>*Systemvoraussetzungen*

Die Systemanforderungen für BioTrace+ sind:

- Windows<sup>®</sup> 8.1 Professional<sup>1</sup>, Windows 7 Professional. Für Apple-Computer nutzen Sie bitte Boot Camp, um Windows zu installieren
- Intel Core i3/ i5/ i7-Prozessor oder vergleichbar
- 4 GB Arbeitsspeicher oder mehr
- Grafikkarte mit 256 MB Speicher (oder mehr)
- HD+ (1600 x 900) oder FullHD (1920 x 1080) Bildschirmauflösung
- USB 2.0 Port
- Bluetooth  $2.0^2$

# Weitere Anforderungen:

- zweiter Bildschirm zur optimalen Nutzung des Dual-Screen-Modus
- DVD-Rom–Laufwerk zur Installation von BioTrace+<sup>3</sup>oder des DVD-Feedbacks
- Breitband-Internetverbindung für Software-Updates und Zugang zu Online-Diensten
- *1. Das DVD-Feedback wird nur von Windows 8.1 Pro mit Media Center Pack unterstützt.*
- *2. Die Microsoft Windows Bluetooth Auflistung ist erforderlich (keine Bluetooth Auflistung eines Drittanbieters).*
- *3. Falls kein DVD-Laufwerk zur Verfügung steht, erhalten Sie weitere Informationen zur Installation bei Ihrem Händler.*

# <span id="page-6-3"></span>*BioTrace+ Installation*

# Legen Sie die BioTrace+ DVD in das Laufwerk und starten Sie **setup.exe**

Programm installieren oder ausführen setup.exe ausführen Kein Herausgeber angegeben

*Es wird empfohlen, BioTrace+ in ein Hauptverzeichnis zu installieren, wie z.B. 'C:' oder 'D:'.*

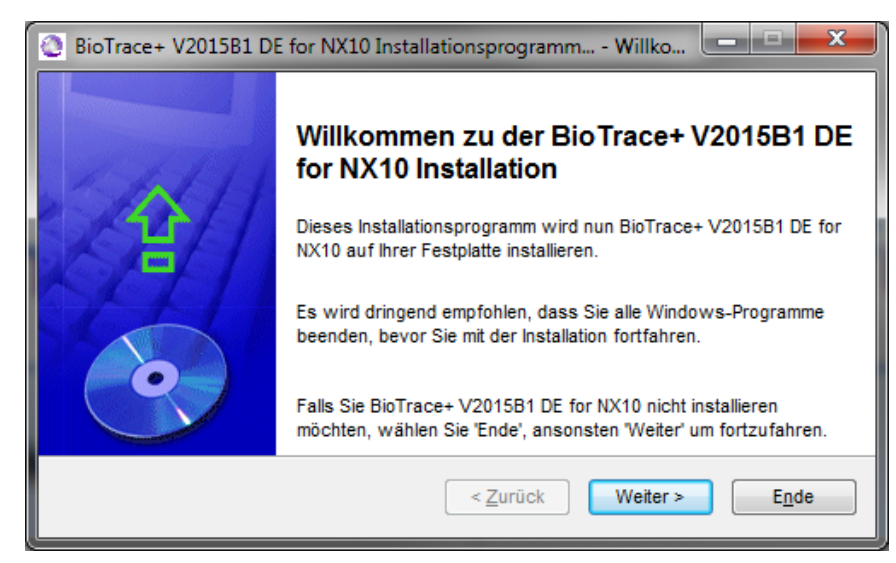

Das Willkommensfenster des Installationsprogramms erscheint.

Klicken Sie auf **Weiter** und folgen Sie den Installationsanweisungen. Bitte lesen Sie die Lizenzvereinbarung. Wählen Sie dann **Ich bin … einverstanden** aus und klicken Sie auf **Weiter**.

O Ich bin mit den obigen Lizenzvereinbarungen einverstanden.

C Ich bin nicht Einverstanden.

Wählen Sie einen Installationsordner aus. Um fortzufahren, klicken Sie auf **Weiter**.

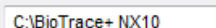

Klicken Sie auf **Start**, um BioTrace+ zu installieren.

Die Installation des Programms und der Treiber beginnt automatisch. Dieser Vorgang kann einige Minuten dauern.

<span id="page-7-0"></span>Klicken Sie auf **Fertigstellen,** um die Installation abzuschließen.

# *Updates installieren*

Sie können die aktuellste Version von der Mind Media Webseite im Bereich Support und Software Updates herunterladen: <https://www.mindmedia.com/downloads/>

Alternativ können Sie auch auf Hilfe und **Internet: BioTrace+ Updates** im BioTrace+ Startmenü anklicken.

*Bitte kontaktieren Sie Ihren Händler, wenn Sie Fragen zur Offline-Installation haben.*

Durch ein Update wird die Funktionalität verbessert und erweitert. Außerdem werden Fenster, Bilder, Feedback-Inhalte, Kanalsätze etc. aktualisiert. Bitte beachten Sie: Die Updates sind sprachspezifisch.

Führen Sie die folgenden Schritte durch, um ein Update zu installieren:

- 1. Laden Sie das Update herunter, indem Sie mit der rechten Maustaste darauf klicken und **Ziel speichern unter** wählen. Achten Sie dabei darauf, die richtige Sprache auszuwählen.
- 2. Wählen Sie einen Speicherort für die .exe-Datei aus. Es wird empfohlen, die Datei auf dem Desktop zu speichern.
	- Schließen Sie BioTrace+, bevor Sie die Installation starten.
- 3. Starten Sie die .exe-Datei mit einem Doppelklick.

*Ein Update überschreibt voreingestellte Inhalte. Stellen Sie vor der Installation mit einem Backup sicher, dass voreingestellte Inhalte (z.B. angepasste Fenster) gespeichert werden. Inhalte, deren Name sich von den voreingestellten Inhalten unterscheidet, werden nicht überschrieben. Updates ändern weder Sitzungs- noch Klientendaten.* 

4. Das Programm überprüft, ob es vorherige Versionen von BioTrace+ gibt. Falls mehrere installierte Versionen vorhanden sind, wählen Sie bitte den Ordner aus, den Sie aktualisieren wollen.

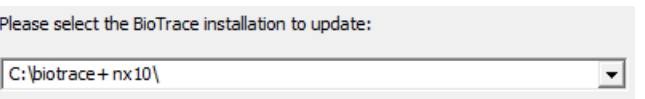

Klicken Sie auf **Weiter**, um die Installation zu starten.

5. Klicken Sie auf **Ende**, wenn der Update-Vorgang beendet ist. Das Update ist nun vollständig installiert.

# <span id="page-8-0"></span>*Bluetooth-Verbindung*

Stellen Sie sicher, dass der Bluetooth- Dongle mit dem Computer verbunden ist.

*Wenn Sie einen internen Bluetooth- Dongle verwenden, muss dieser eventuell, mit Hilfe von Shortcuts auf Ihrer Tastatur oder einem separaten Schalter, manuell aktiviert werden. Diese unterscheiden sich je nach Modell und Hersteller, schauen Sie daher bitte in das Handbuch Ihres Gerätes.*

# *Windows 8*

Öffnen Sie die Windows "Charms-Bar", indem Sie den Mauszeiger in die rechte obere Ecke Ihres Computerbildschirms bewegen, oder indem Sie die Windows-Taste und C drücken  $\left( \blacksquare$  +  $\blacksquare$ ).

Klicken Sie auf **Einstellungen.**

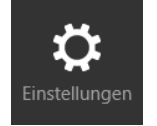

Klicken Sie danach auf **PC-Einstellungen ändern** am rechten unteren Rand Ihres Bildschirms. Klicken Sie auf **PC und Geräte** -> **Bluetooth**.

Schalten Sie nun den NeXus an. Windows sucht dann das Gerät. Wählen Sie das Gerät aus und drücken Sie auf **Koppeln**.

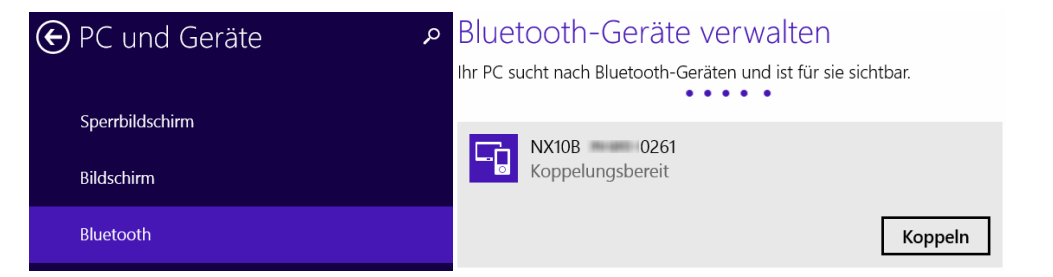

Die Kennung besteht aus den letzten 4 Ziffern der Seriennummer. Diese wird im Fenster `Geben Sie einen Kennung für das Gerät "Gerät" ein' angezeigt.

*Die Seriennummer finden Sie auch auf der Rückseite des Gerätes oder unter dem Akku.*

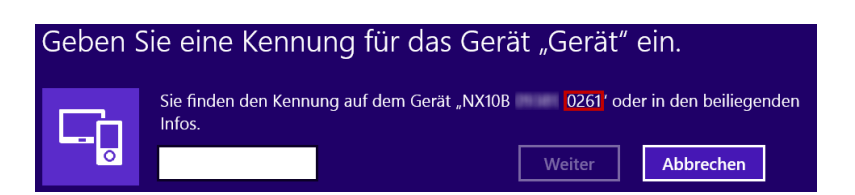

Geben Sie die letzten 4 Ziffern der Seriennummer ein und klicken Sie auf **Weiter**. Das Gerät wird auf dem Computer hinzugefügt.

# Bluetooth-Geräte verwalten

Ihr PC sucht nach Bluetooth-Geräten und ist für sie sichtbar.

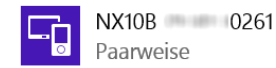

Definition der Bluetooth-Zustände:

- 'Kopplungsbereit': der NeXus ist noch nicht mit dem PC verbunden
- ´Gekoppelt´: Eine aktive Kommunikation zwischen PC und NeXus ist aufgebaut.
- 'Nicht gekoppelt': Der NeXus ist korrekt mit dem PC verbunden, aber es gibt keine aktive Kommunikation mit dem PC.

*Es wird empfohlen, den Computer nach der Bluetooth-Kopplung neu zu starten.* 

## *Windows 7*

Suchen Sie das Bluetooth-Symbol in der Windows®-Taskleiste - meist in der rechten unteren Ecke Ihres Desktops (falls nicht, klicken Sie auf den Pfeil <sup>12</sup>, um verborgene Objekte anzuzeigen).

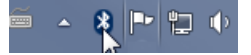

Klicken Sie mit der rechten Maustaste auf das Bluetooth-Symbol und wählen Sie **Gerät hinzufügen** aus.

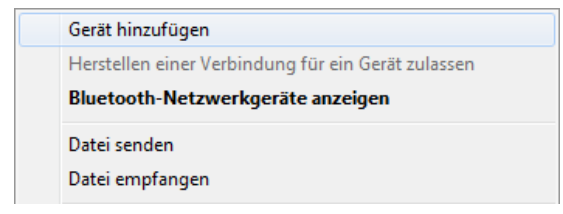

Schalten Sie nun den NeXus an. Windows sucht dann das Gerät. Wählen Sie das Gerät aus und klicken Sie auf **Weiter**.

Das Passwort besteht aus den letzten 4 Ziffern der Seriennummer. Diese wird auf der rechten Seite des Fensters , Gerät hinzufügen' angezeigt.

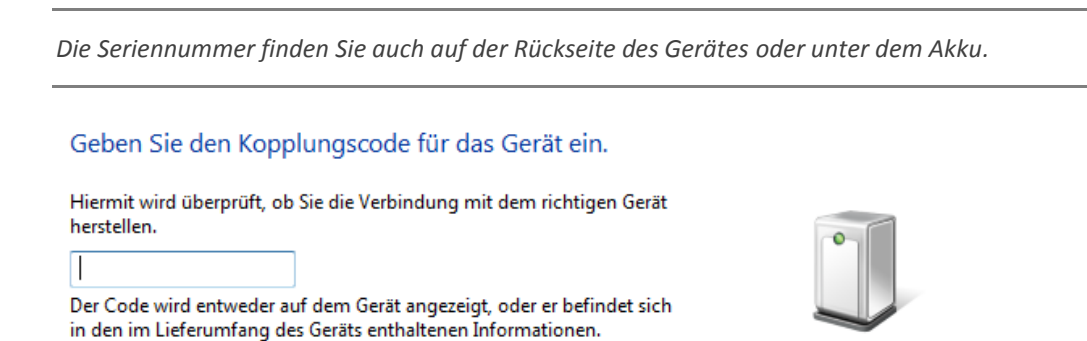

Geben Sie die letzten 4 Ziffern der Seriennummer ein und klicken Sie auf **Weiter**. Das Gerät wird auf dem Computer hinzugefügt.

NAILDR 09381-0261

Drücken Sie auf **Schließen**, um die Bluetooth-Kopplung zu beenden.

*Es wird empfohlen, den Computer nach der Bluetooth-Kopplung neu zu starten.* 

# <span id="page-10-0"></span>*BioTrace+ aktivieren*

Verbinden Sie den NeXus mit Ihrem Computer.

*Genauere Informationen, wie der NeXus mit dem PC gekoppelt wird, finden Sie im vorherigen Kapitel.*

Starten Sie BioTrace+ mit einem Doppelklick auf das BioTrace+-Symbol auf Ihrem Desktop, oder öffnen Sie in den BioTrace-Ordner und öffnen Sie die **BioTrace.exe**.

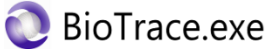

Der Aktivierenbildschirm erscheint.

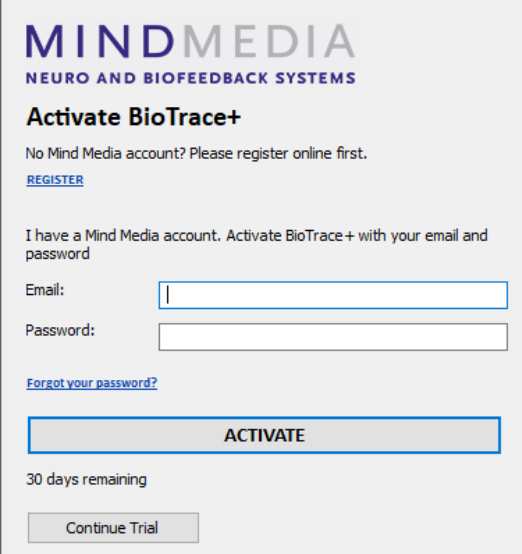

Erstellen Sie ein neues Mind Media-Konto online, indem Sie auf **Activate** drücken.

*Alternativ können Sie auch auf unsere Webseite gehen: [http://www.mindmedia.com/register](http://www.mindmedia.com/registerhttpq)*

Bitte geben Sie Ihre Kontaktinformationen ein und wählen Sie ein Passwort. Drücken Sie auf **Send**, um Ihr kostenloses Konto einzurichten.

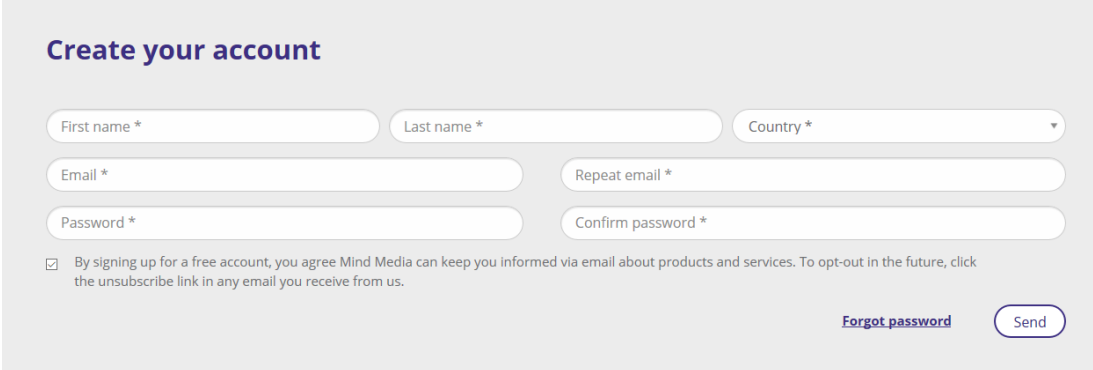

Sie erhalten nun eine E-Mail, um die angegebene Emailadresse zu überprüfen. Diese wird auch als Kontakt-E-Mailadresse für Ihr Konto genutzt.

Bitte bestätigen Sie Ihre Kontaktinformationen, indem Sie auf den Link in dieser E-Mail klicken.

 $\times$ 

Your account has been created,

please validate it by clicking the activation link that has been sent to your email.

Wann ein Konto erstellt wird, verbinden Sie den NeXus mit Ihrem Computer and geben Sie Ihre Kontakt-E-Mailadresse und Ihr Passwort im Anmeldefenster von BioTrace+ ein.

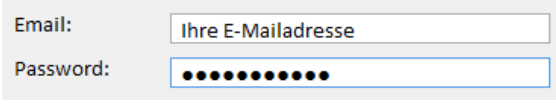

Klicken Sie auf **Activate**.

**Activate** 

Wenn Sie BioTrace+ erfolgreich aktiviert haben, erscheint folgende Meldung:

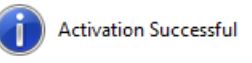

*Ihr NeXus kann auf 4 Computern pro Jahr verwendet werden, um BioTrace+ zu aktivieren. Wenn Sie weitere BioTrace+ -Installationen aktivieren möchten, wenden Sie sich bitte an den Support oder Ihren Händler.*

# *Offline–Aktivierung*

Wenn Ihr Computer sich nicht mit dem Internet verbinden kann, erscheint das Fenster zur Offline-Aktivierung.

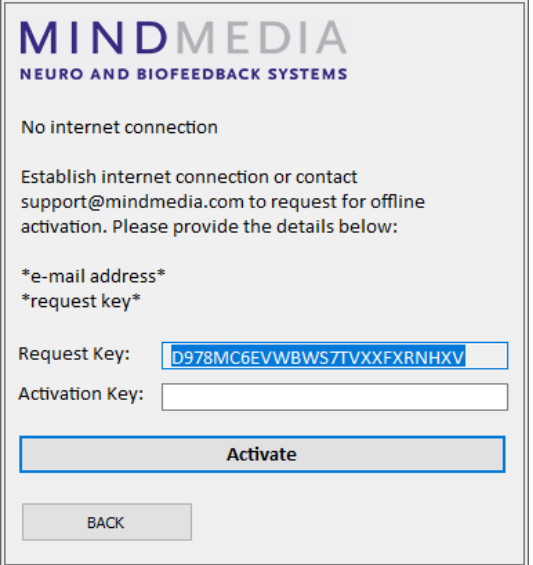

Senden Sie den Anforderungsschlüssel (Request Key) und Ihre Kontakt-E-Mailadresse an [mailto:support@mindmedia.nl,](mailto:support@mindmedia.nl) um einen Aktivierungsschlüssel (Activation Key) zu erhalten. Tragen Sie diesen ein und klicken Sie auf **Activate**, um BioTrace+ zu aktivieren.

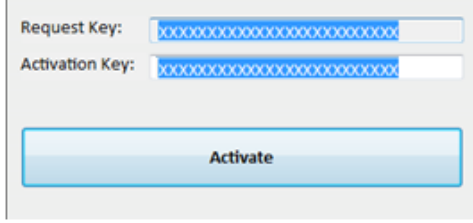

# <span id="page-13-0"></span>**Navigation**

# <span id="page-13-1"></span>*Hauptmenü*

Wenn Sie BioTrace+ starten, erscheint das *Home-*Fenster*.*

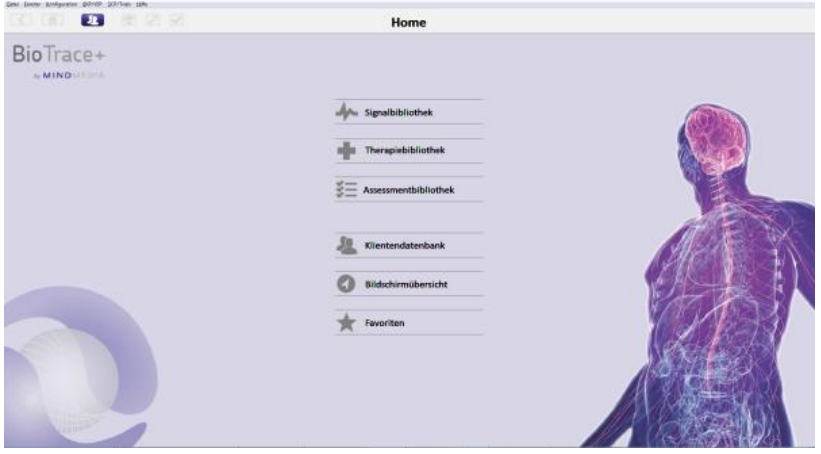

In der Menüleiste finden Sie die folgenden Elemente:

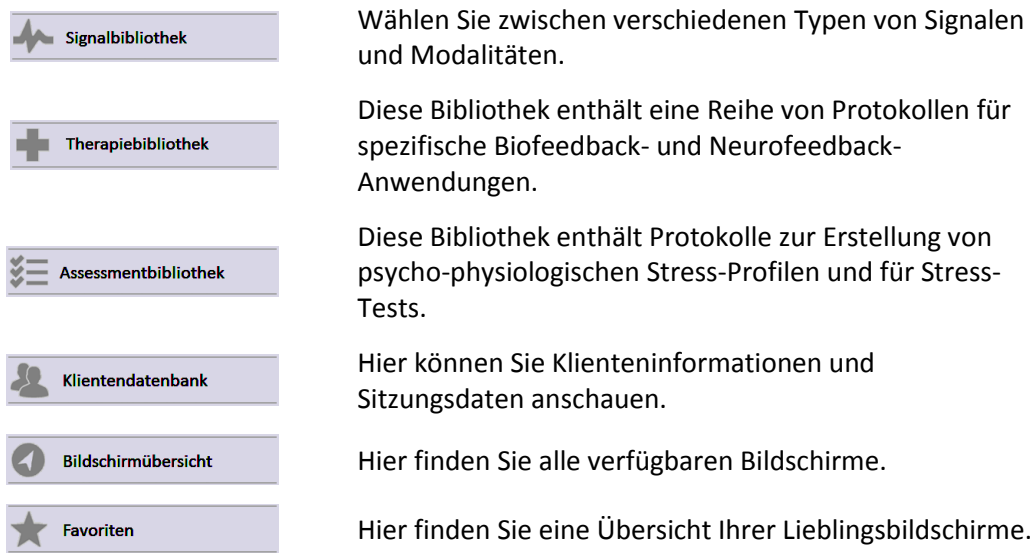

Wählen Sie ein Signal oder eine Modalität in der *Signalbibliothek*.

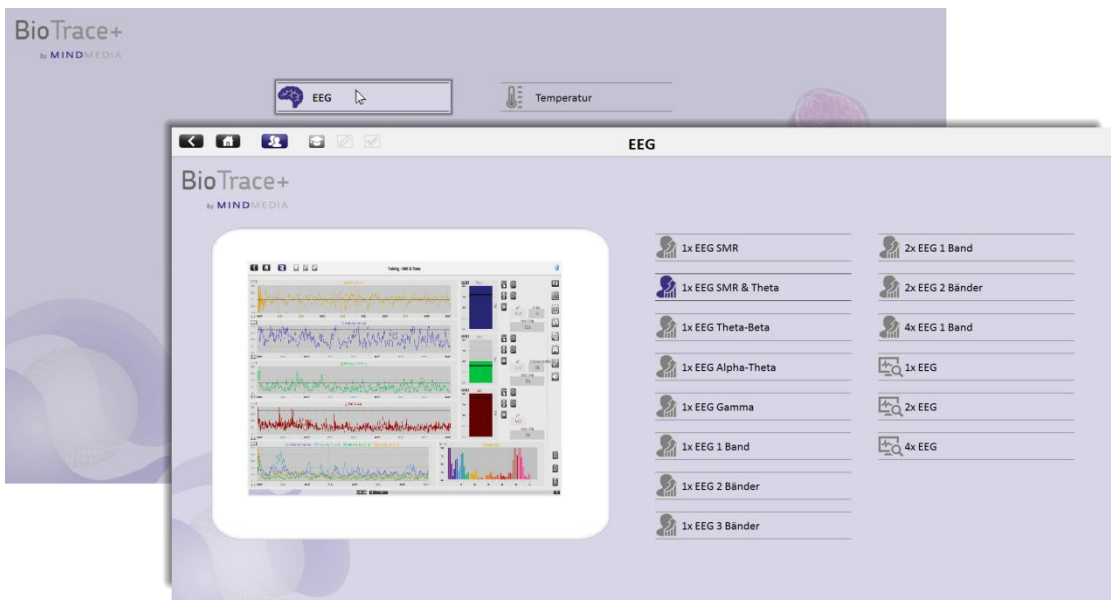

Jede Kategorie besteht aus mehreren Trainings- und Überwachungsfenstern. Die beiden Bildschirmtypen sind mit den folgenden Symbolen gekennzeichnet:

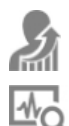

**Training** 

Monitoring

# *Trainingsbildschirme*

Für jeden Trainingsbildschirm gibt es mehrere verschiedene Feedback-Bildschirme, die sich vom Therapeutenmonitor aus öffnen und einstellen lassen.

Es gibt verschiedene Arten von Feedback für den Patientenbildschirm, die je nach Therapeutenschirm auch verschieden sein können.

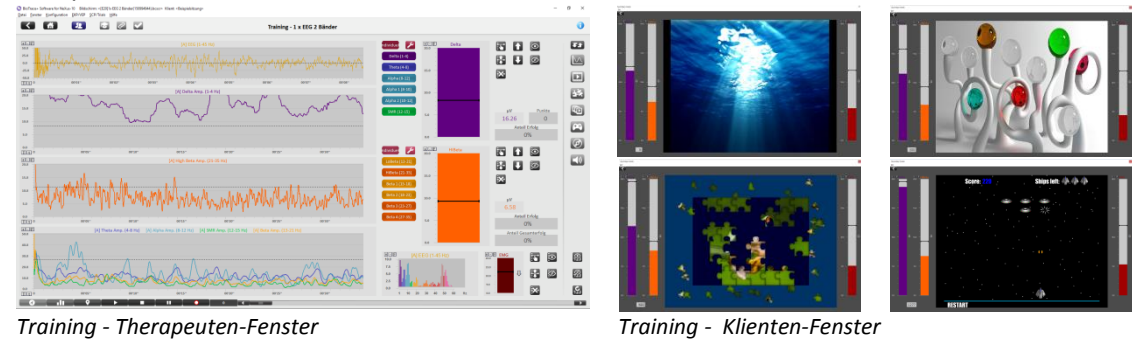

*Für ein bestmögliches Benutzererlebnis wird empfohlen, zwei Monitore zu nutzen.* 

# *Monitoring-Bildschirme*

Die Monitoring-Bildschirme sind nicht zum Trainieren gedacht, sondern zur physiologischen Überwachung. Jede Kategorie der *Signalbibliothek* beinhaltet ein oder mehrere Überwachungs-Fenster.

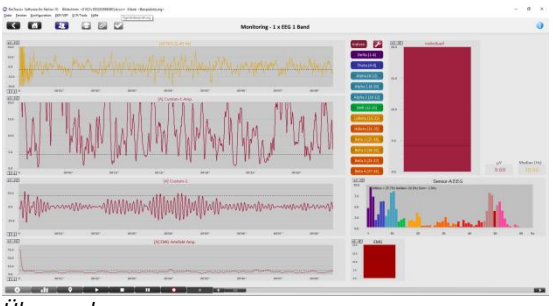

*Überwachung*

Die Monitoring-Bildschirme sind nicht mit Feedback-Bildschirmen verknüpft.

# <span id="page-16-0"></span>*Die Symbolleiste*

Die Symbolleiste befindet sich am oberen Rand des jeweiligen Bildschirms.

**BBBBB** Training - 1 x SMR  $\bullet$ 

Die Symbolleiste zeigt folgende Schaltflächen:

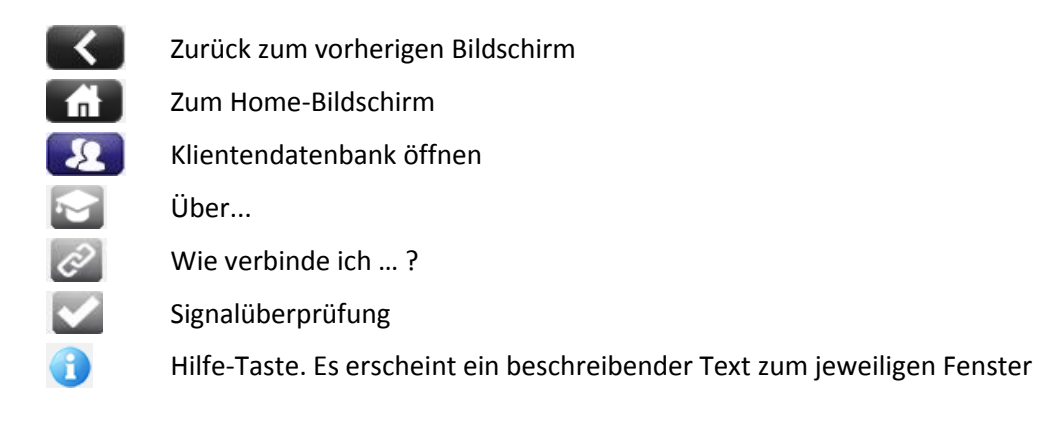

# <span id="page-16-1"></span>*Sitzungssteuerungsleiste*

Die *Sitzungs-Steuerungsleiste* befindet sich am unteren Rand jedes Trainingsbildschirms. Mit Hilfe dieser Tasten können Sie die Sitzung steuern.

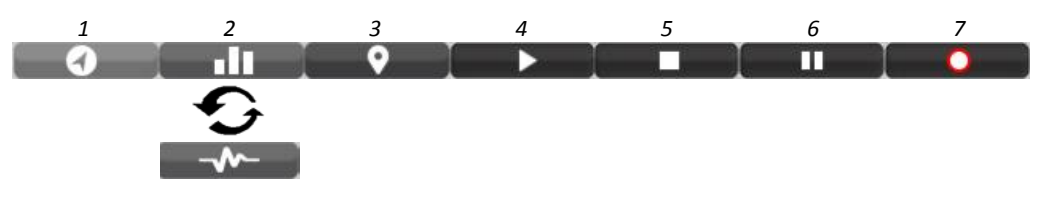

- 1. Bildschirmübersicht öffnen
- 2. Sitzungsübersicht/Echtzeitmodus
- 3. Marker hinzufügen
- 4. Sitzung abspielen/erneut abspielen
- 5. Sitzung beenden
- 6. Sitzung pausieren
- 7. Sitzung aufnehmen

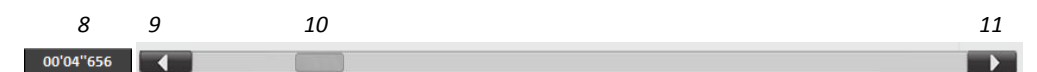

- 8. Zeitanzeige einer Sitzung
- 9. Zurück zum Start der Sitzung
- 10. Innerhalb der Sitzung vorwärts und rückwärts gehen
- 11. Zum Ende der Sitzung springen

## <span id="page-17-0"></span>*Feedback-Steuerung*

Das Feedback kann mit den Schaltflächen auf der rechten Seite des Bildschirms gesteuert werden. Aktionen können z.B. sein, ein Protokoll zu starten oder ein Feedback-Fenster zu laden. BioTrace+ beinhaltet die folgenden Arten der Feedback-Steuerungen:

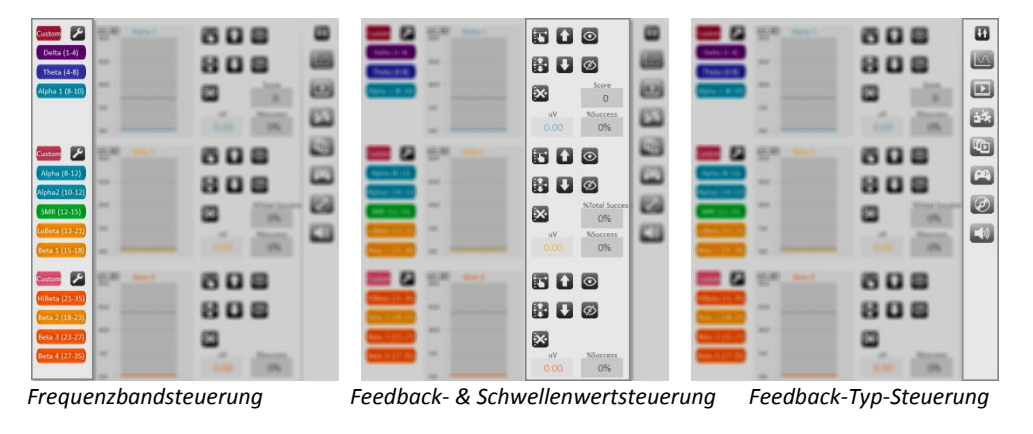

*Weitere Informationen zu den Schaltern finden Sie in Kapitel 3. Feedback.*

# <span id="page-17-1"></span>*Menüleiste*

Die Menüleiste ist immer am oberen Rand des Fensters verfügbar. Sie enthält die folgenden Funktionen:

#### Datei **Manufacture (1999)**  $10 - 10$ **SCRIPTIONS HERE**

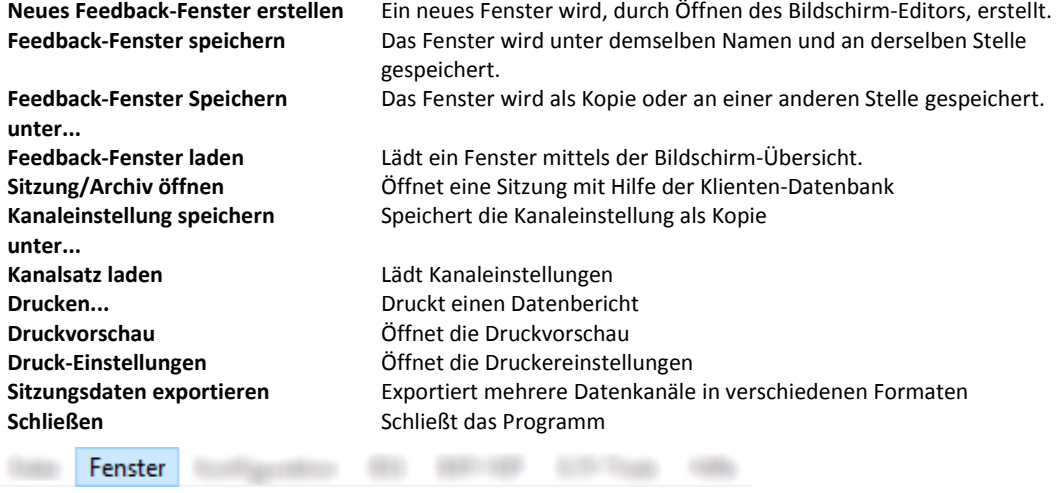

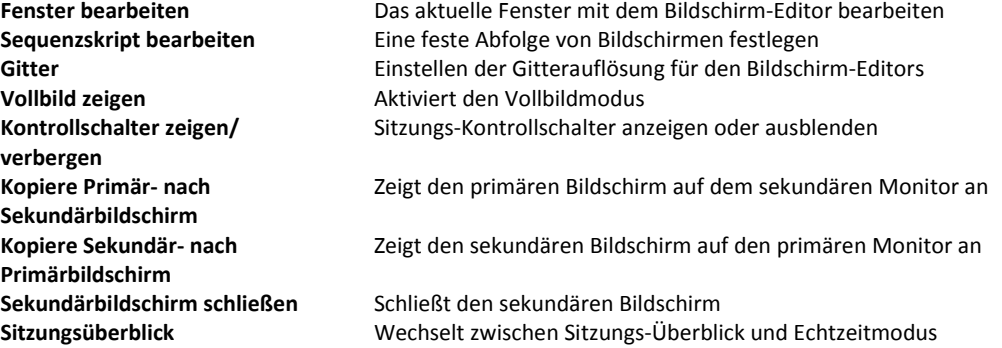

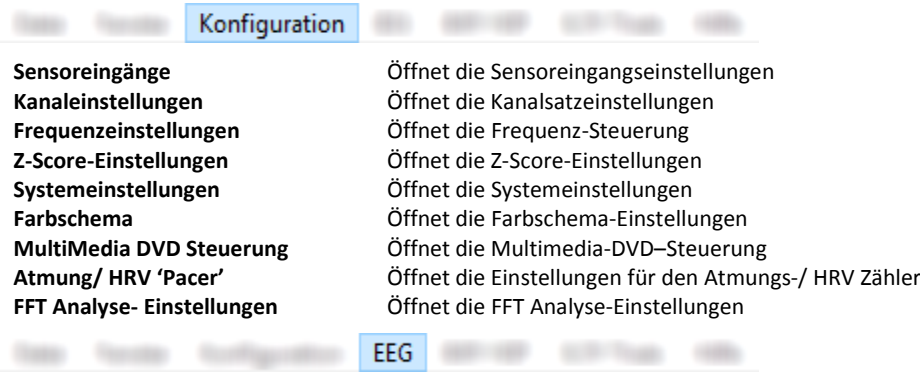

# *Dieses Menü ist nur für NeXus-32 verfügbar.*

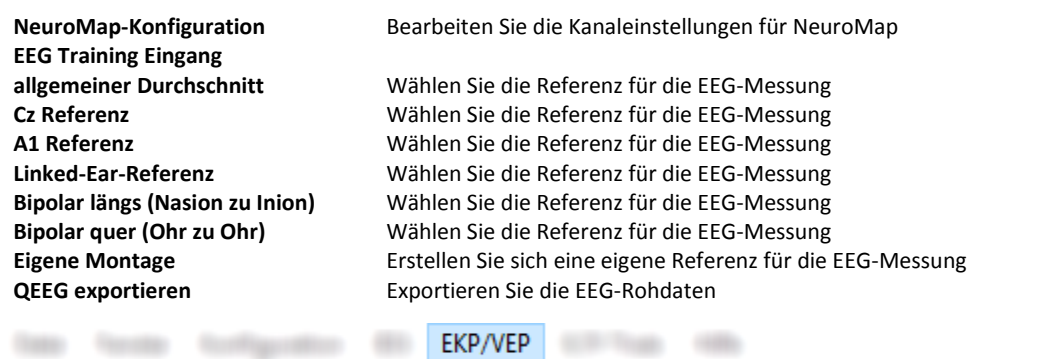

# *Dieses Menü ist nur für NeXus-10 und NeXus-32 verfügbar.*

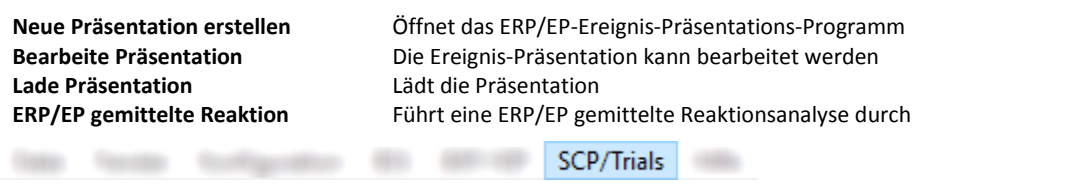

# *Dieses Menü ist nur für NeXus-10 und NeXus-32 verfügbar.*

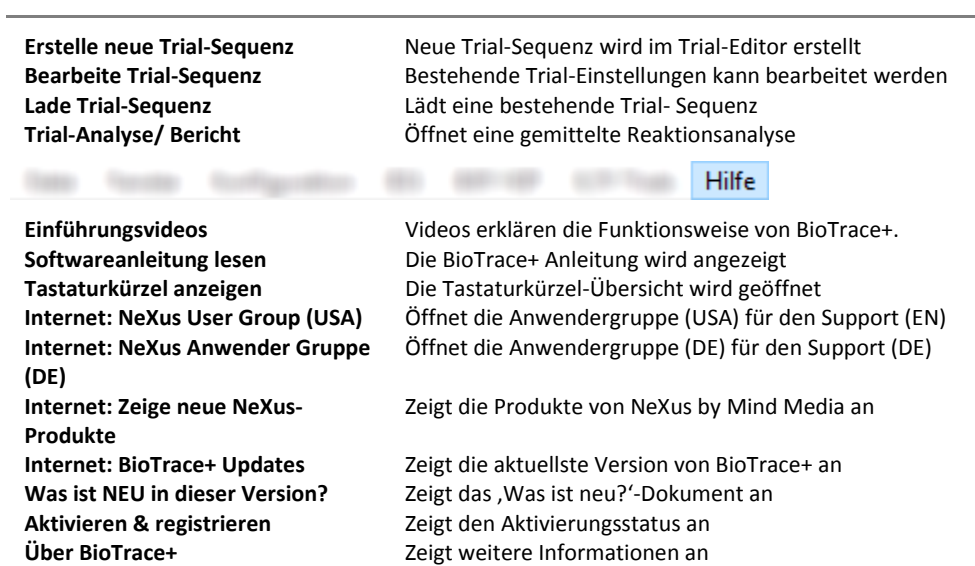

# <span id="page-19-0"></span>*Tastaturkürzel*

Tastaturkürzel ermöglichen einen schnellen Zugriff auf die Hauptfunktionen. Die folgenden Kürzel sind im Programm verfügbar:

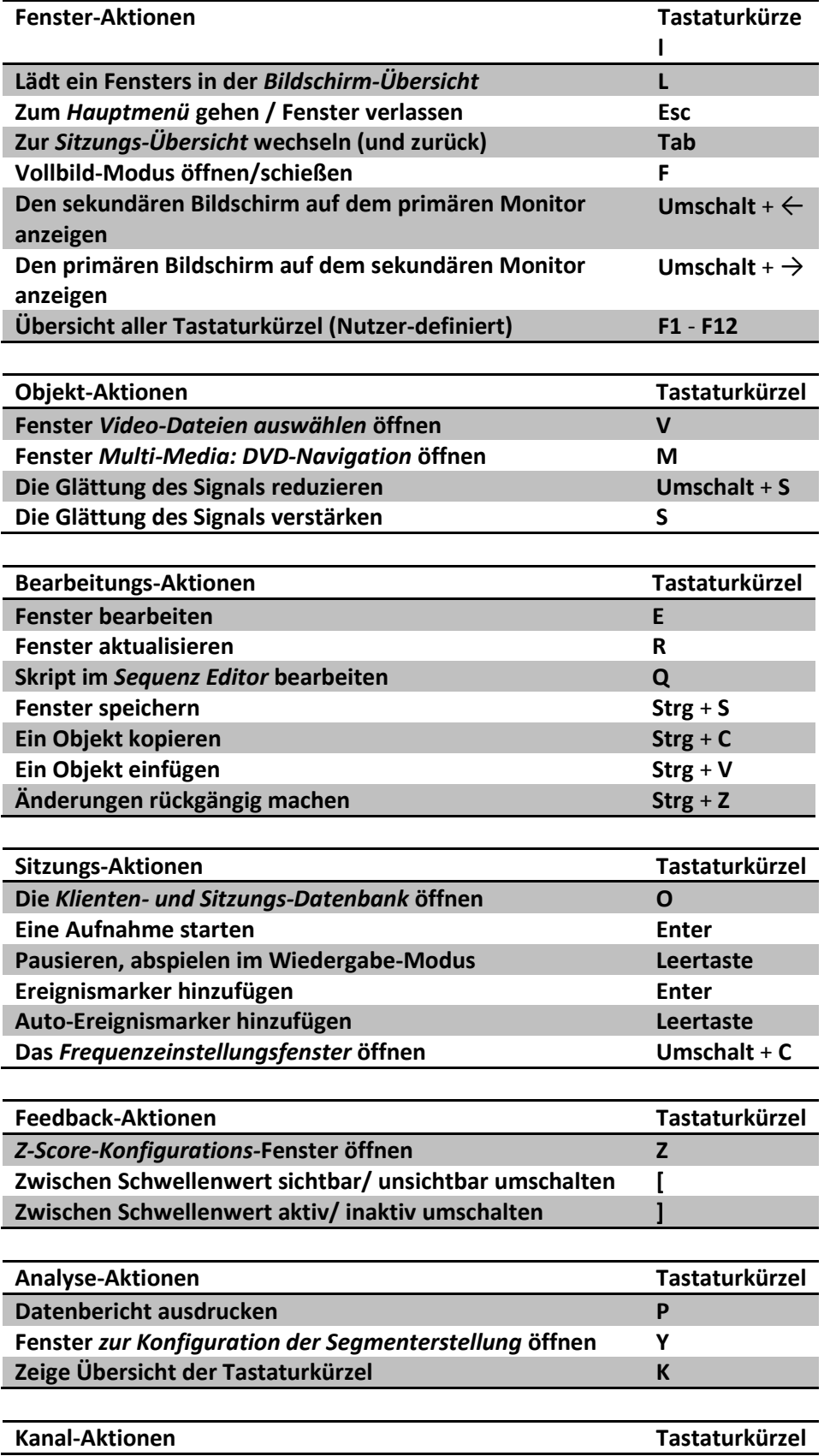

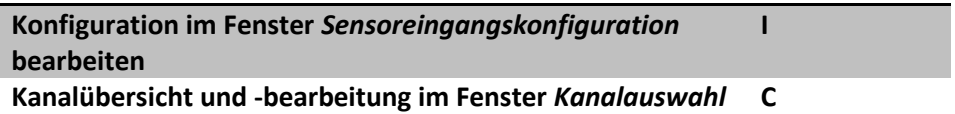

# <span id="page-20-0"></span>**Klientendatenbank**

Die Klientendatenbank ist eine Datenbank, in der alle Klienten- und Sitzungsdaten gespeichert werden. In dieser Datenbank können Sie Klientendaten verwalten und zuvor aufgenommene Sitzungen öffnen.

Klicken Sie auf den folgenden Schalter in der Symbolleiste:

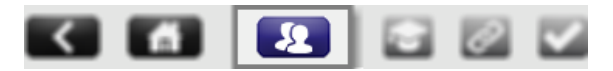

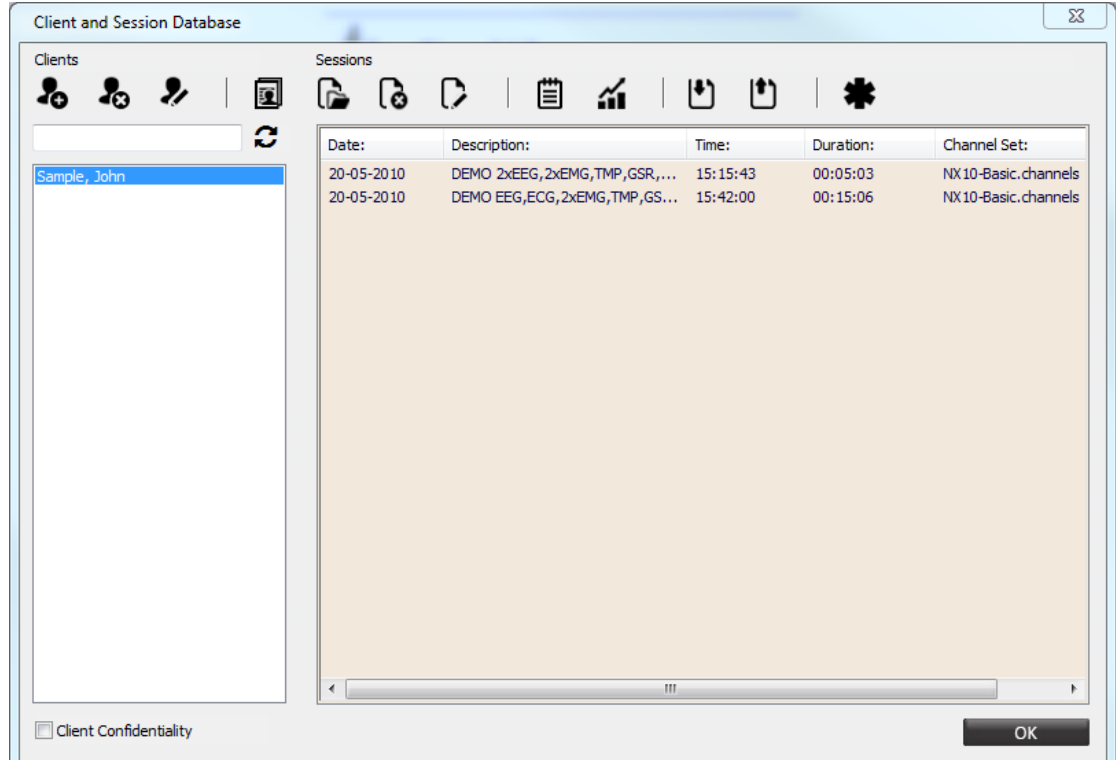

Das Fenster *Klienten- und Sitzungsdatenbank* öffnet sich.

Die *Klienten-Datenbank* beinhaltet die folgenden Funktionen:

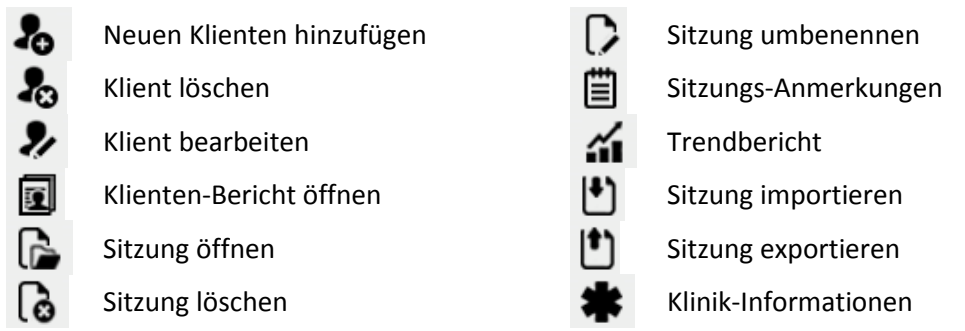

*Weitere Informationen über die Verwaltung von Sitzungen in der Klienten-Datenbank, finden Sie in Kapitel 2. Sitzungen.*

# <span id="page-21-0"></span>*Klienten hinzufügen und bearbeiten*

Wenn Sie einen neuen Klienten hinzufügen oder einen bereits vorhandenen Klienten bearbeiten, öffnet sich das Fenster *Klienten-Information*.

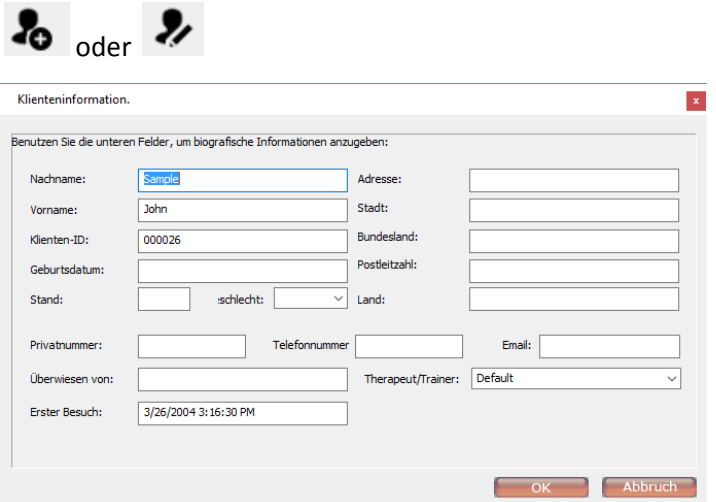

Füllen Sie alle Felder mit den verfügbaren Klienten-Informationen, bzw. bearbeiten Sie diese. Es müssen mindestens *Vor- und Nachname* eingetragen werden. Klicken Sie auf **OK**, um die Klienten-Informationen zu speichern.

Drücken Sie auf den folgenden Schalter, um einen Klienten aus der Datenbank zu entfernen:

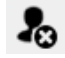

*Bitte beachten Sie, dass durch das Löschen eines Klienten sowohl alle Informationen zum Klienten, als auch alle Sitzungsdaten gelöscht werden.*

Aktivieren Sie die **Klientendiskretion** im Fenster *Klienten-und Sitzungsdatenbank* auf der linken Seite um die Klientennamen unkenntlich zu machen.

√ Klientendiskretion aktivieren

Klienten können durch Eingabe des Nachnamens in das Suchfeld gesucht wardenUm die

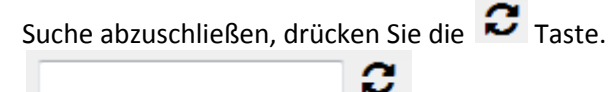

# *Einen Klientenbericht erstellen*

Klicken Sie auf die folgende Taste, um einen Klientenbericht zu erstellen oder zu bearbeiten:

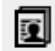

Das Fenster *Klientenbericht* öffnet sich.

In diesem Fenster können weitere Informationen über den Klienten hinzugefügt oder bearbeitet werden. Dazu gehören:

- Symptome
- Diagnosen
- klinische Hinweise
- Trainings-Protokoll
- Behandlungskanal

### **1. Grundlagen**

- **Befund**
- Notizen

Klicken Sie auf **Report drucken**, um den Klientenbericht auszudrucken.

# <span id="page-22-0"></span>*Klinikinformationen bearbeiten*

Klicken Sie auf die folgende Taste im Fenster *Klienten- und Sitzungsdatenbank*:

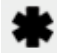

Das Fenster *Clinical Management* öffnet sich.

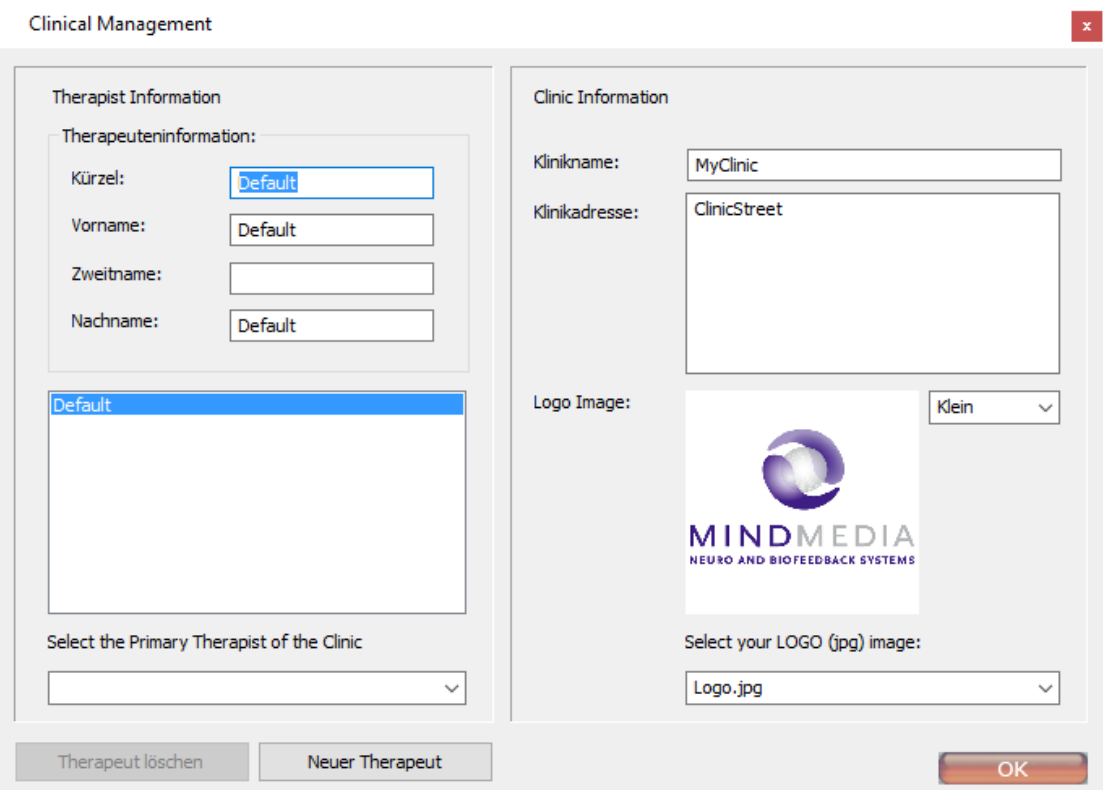

Geben Sie hier die Therapeuten- und Klinik-Informationen ein. Diese Angaben sind später auf den Klientenberichten zu finden.

Um einen neuen Therapeuten hinzuzufügen, müssen Sie auf die Taste **Neuer Therapeut** klicken.

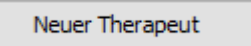

Berichte können mit einem eigenen Logo versehen werden. Legen Sie dazu das gewünschte Logo im Ordner ...\BioTrace\Images ab. Nun können Sie das Logo über das Auswahlmenü, unten auf der rechten Seite, auswählen.

Bitte achten Sie darauf, das Logo korrekt mit Logo<Nummer>, z.B. logo1, logo12, zu benennen. Für ein optimales Ergebnis sollte das Logo eine Größe von 450x450 Pixeln haben.

# <span id="page-23-0"></span>**Bildschirmübersicht**

Die *Bildschirmübersicht* enthält alle in BioTrace+ verfügbaren Feedback-Fenster. Klicken Sie in der Menüleiste auf die folgende Taste, um die Bildschirmübersicht zu öffnen:

 $\bullet$ Bildschirmübersicht

Alternativ können Sie in der *Sitzungs-Kontrollleiste* auf **Bildschirmübersicht** drücken.

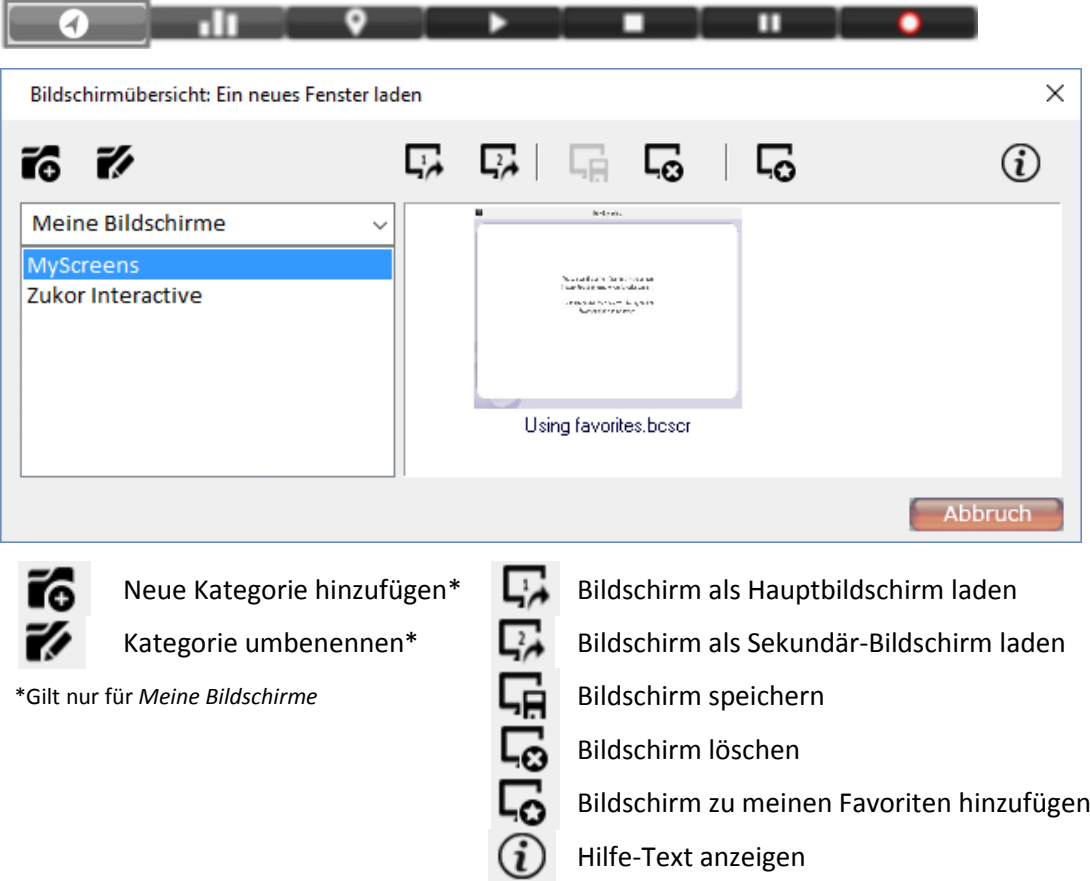

Die Bildschirmübersicht enthält 2 Hauptkategorien:

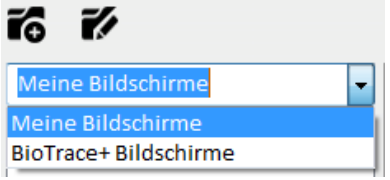

*Meine Bildschirme* zeigt Ihre eigenen Bildschirme an. Sie können neue Kategorien hinzufügen und bestehende Kategorien umbenennen.

*BioTrace+ Bildschirme* zeigt alle in BioTrace+ verfügbaren Bildschirme an. Sie können zwischen verschiedenen Bibliotheken oder Favoriten wählen. Wählen Sie eine Kategorie von der linken Seite der Übersicht aus.

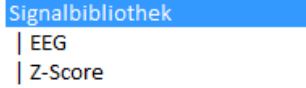

Um einen Bildbildschirm zu öffnen, klicken Sie ihn entweder doppelt an, um ihn als Hauptbildschirm zu öffnen, oder markieren Sie den zu öffnenden Schirm und klicken Sie auf eine der folgenden Schaltflächen:

um ihn als Hauptbildschirm zu laden  $\Box$ um ihn als Zweitbildschirm zu laden

<span id="page-24-0"></span>Strg + Doppelklick öffnet den Bildschirm ebenfalls als Zweitbildschirm.

# *Bildschirme zu Favoriten hinzufügen*

Wählen Sie einen Bildschirm in der *Bildschirmübersicht* aus.

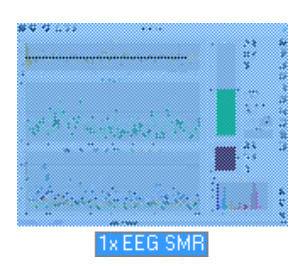

Klicken Sie auf die folgende Taste, um den Bildschirm zu den Favoriten hinzuzufügen.

# ᇅ

Geben Sie den Namen für das Fenster ein und drücken Sie auf **OK**. Das Fenster gehört nun zu den Favoriten.

Öffnen Sie **Favoriten** im Fenster *Home* oder starten Sie die *Bildschirmübersicht*, um das markierte Fenster zu öffnen.

# *Favoriten löschen*

Wählen Sie den markierten Bildschirm innerhalb des Favoriten-Ordner und klicken Sie

um den markierten Bildschirm zu löschen.

# *Tastaturkürzel*

Es ist auch möglich, Fenster bestimmten Funktionstasten (F1- F12) zuzuordnen. Wählen Sie dazu ein Fenster aus und drücken Sie eine der Funktionstasten (**F1- F12**). Drücken Sie nun die Taste **K**, um zur Übersicht der Tastaturkürzel zu gelangen. Die gewünschte Zuordnung der Taste finden Sie auf der rechten Seite dieser Übersicht.

# <span id="page-24-1"></span>**Sitzungsübersicht**

Die **Sitzungsübersicht** dient dazu, Daten einzusehen, zu überprüfen und (Offline-) Analysen durchzuführen.

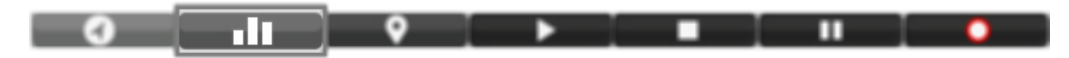

Das Fenster **Sitzungs-Übersicht** öffnet sich.

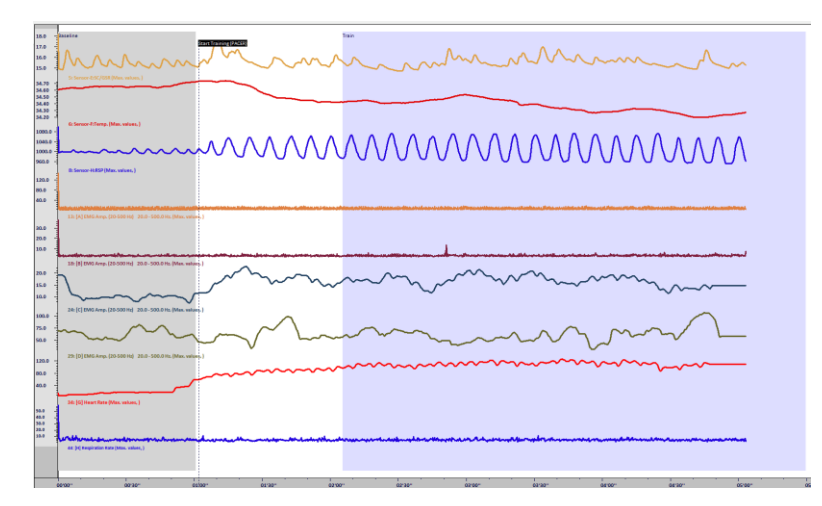

Sie können in den Echtzeitmodus zurück wechseln, indem Sie die folgende Taste in der Sitzungssteuerung drücken:

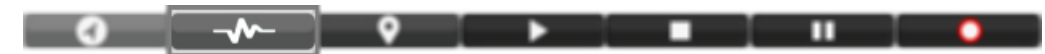

Alternativ können Sie auf die **Tabulatortaste (TAB)** drücken, um schnell zwischen beiden zu wechseln (oder drücken Sie in der Menüleiste auf Fenster > **Sitzungsübersicht**)**.**

Es ist auch möglich während einer Aufnahme zwischen beiden Modi zu wechseln. (Eventuell funktioniert dann aber das Feedback nicht ordnungsgemäß)

*Weitere Informationen zur Datenanalyse finden Sie in den Kapiteln 4. Nachprüfen und 5. Analyse und Berichterstattung.*

# <span id="page-25-0"></span>**Einstellungen**

## <span id="page-25-1"></span>*Systemeinstellungen*

Öffnen Sie die Systemeinstellungen über Konfiguration > **Systemeinstellungen** in der Menüleiste am oberen Bildschirmrand

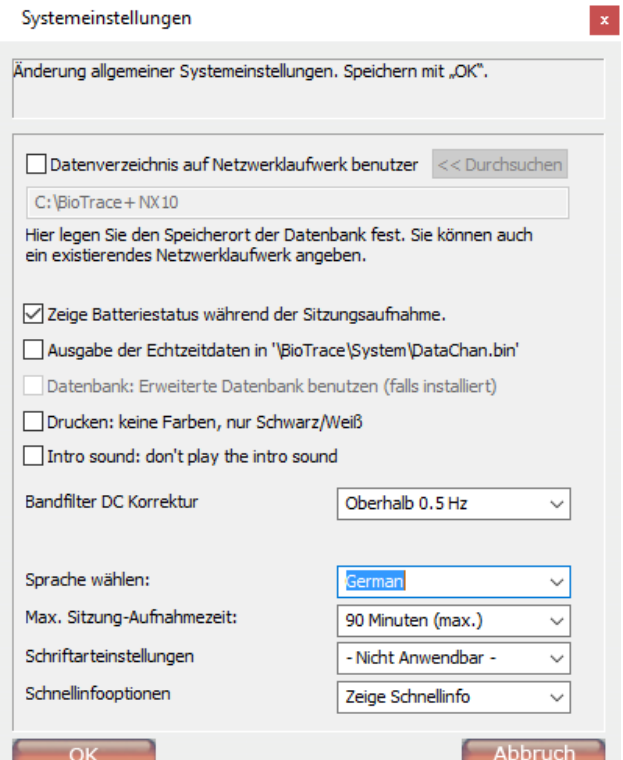

Wählen Sie die Option *Datenverzeichnis auf Netzwerkwerk benutzen*, um die Daten auf einem Netzlaufwerk oder anderen Speicherort zu speichern. Dadurch haben mehrere Computer die Möglichkeit auf dieselbe Datenbank zugreifen. Durchsuchen Sie bei Bedarf Ihre Ressourcen nach einem passenden Speicherort.

*Im Kapitel 2. Sitzungen finden Sie weitere Informationen zum Thema Sitzungs-Backup.* 

Die Option *Zeige Batteriestatus* aktiviert einen Alarm, wenn die Batterie während der Gerätenutzung schwach wird. Diese Option ist standardmäßig aktiv.

Die Option *Ausgabe der Echtzeitdaten* kann aktiviert werden, wenn Datenausgaben unter '\BioTrace\System\DataChan.bin' gespeichert werden sollen.

Die Option *Drucken: … Schwarz/ Weiß* sollten Sie dann wählen, wenn Sie Ihre Berichte nur schwarz/weiß drucken wollen.

Der *Intro-Sound* während des Programm-Starts kann durch, markieren dieser Option, ausgeschaltet werden. Damit wird der Ton beim Öffnen und Verlassen des Programms ausgeschaltet.

Mit der Option *Bandfilter DC Korrektur* stellen Sie die Bandfilter–Korrektur ein. Sie können zwischen den folgenden Optionen wählen:

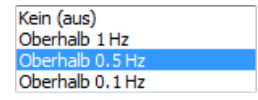

Mit der Option *Sprache wählen* können Sie die Sprache aller Menüs festlegen. Sie können zwischen den folgenden Optionen wählen:

German

Mit der *maximalen Sitzung-Aufnahmezeit* legen Sie das maximale Limit der Sitzungsaufnahmen fest. Sie können zwischen den folgenden Optionen wählen:

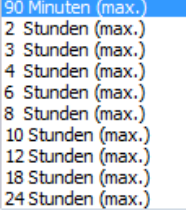

*Für mehr als 90 Minuten Aufnahmezeit empfehlen wir mindestens 2 GB Arbeitsspeicher.*

Mit den Schriftarteinstellungen können Sie die Schriftgröße in den Therapeuten-Fenstern anpassen. Wählen Sie zwischen - Nicht Anwendbar - (Standard) und Schriftgröße 10, 12, 14 und 18:

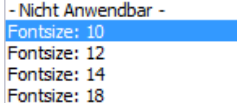

Über die Option *Schnellinfo* (de-)aktivieren Sie, dass Kurzinfos angezeigt werden, wenn Sie die Maustaste über Objekte bewegen.

Zeige Schnellinfo Verberge Schnellinfo

# <span id="page-27-0"></span>*Zwei-Bildschirm-Modus*

Der zweite Monitor muss zunächst in Windows® konfiguriert werden.

*Stellen Sie sicher, dass der zweite Monitor zuerst angeschlossen wirst. Ein Beamer oder Fernseher können ebenfalls verwendet werden.* 

Mit einem Rechtsklick auf dem Desktop in Windows gelangen Sie zur **Bildschirmauflösung**.

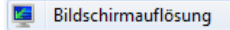

Das Fenster Bildschirmeinstellungen erscheint.

Wählen Sie **Diese Anzeige erweitern** unter *Mehrere Anzeigen*, um einen zweiten Monitor zu nutzen.

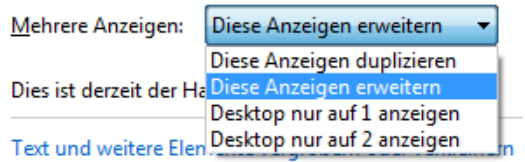

# *Tastaturkürzel zum Wechseln zwischen den Displays*

Drücken Sie gleichzeitig auf die Windows-Taste und P ( $\mathbb{E}$  + P). Es erscheint ein Schnellmenü mit folgenden Optionen:

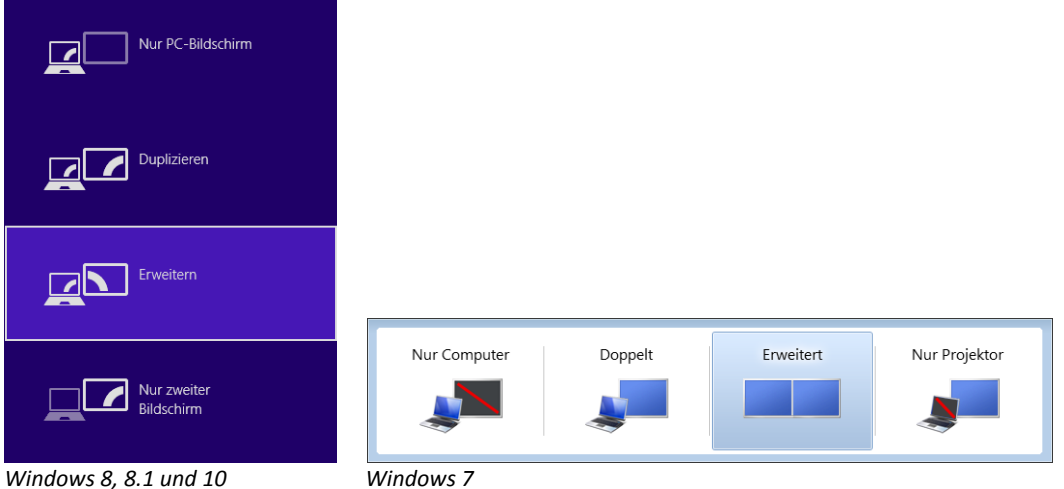

# *Steuerung des zweiten Bildschirms*

Schließen Sie einen zweiten Bildschirm, indem Sie auf Fenster > **Sekundärbildschirm schließen** in der Menüleiste oder auf das Kreuz oben Rechts im zweiten Bildschirm klicken.

Um den Hauptbildschirm als sekundären anzuzeigen, müssen Sie in der Menüleiste auf Fenster > **Kopiere Primär- nach Sekundärbildschirm** klicken.

Um den sekundären Bildschirm als primären anzuzeigen, müssen Sie in der Menüleiste auf Fenster > **Kopiere Sekundär- nach Primärbildschirm**.

# <span id="page-28-0"></span>*Farbschemata*

Die Farbschemata ermöglichen es verschiedene Farblayouts für die Therapeuten- und Klienten-Fenster zu laden. Sie können das Fenster *Ein Farbschema auswählen* öffnen, indem Sie auf Konfiguration **> Farbschema** in der Menüleiste klicken.

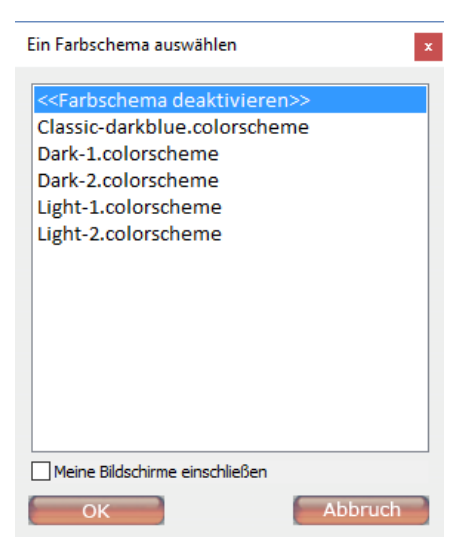

Mit **Farbschema deaktivieren** bleiben die Fenster in ihrer originalen Farbeinstellung. Die Farbschemata sind standardmäßig deaktiviert.

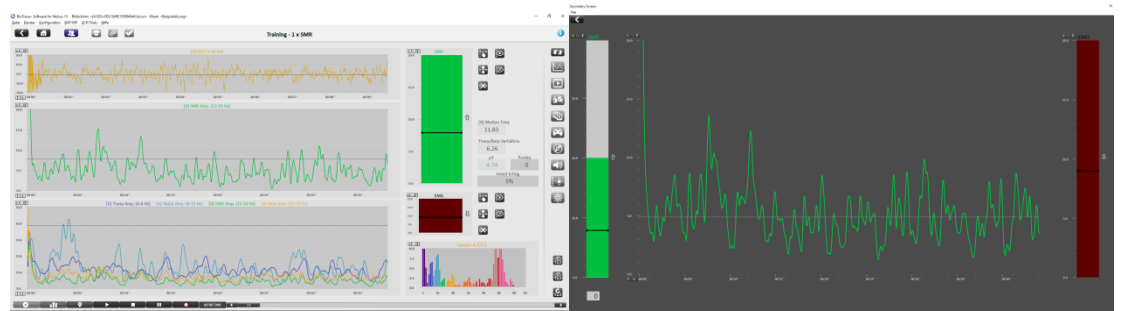

*Farbschema deaktivieren/ Standard-Farbeinstellungen*

Wählen Sie eines der verschiedenen Farbschemen aus und klicken Sie auf **OK**, um das Schema auf alle Therapeuten- und Klientenfenster zu übertragen.

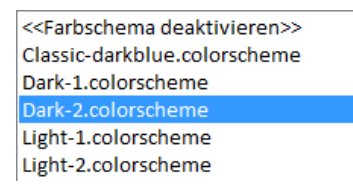

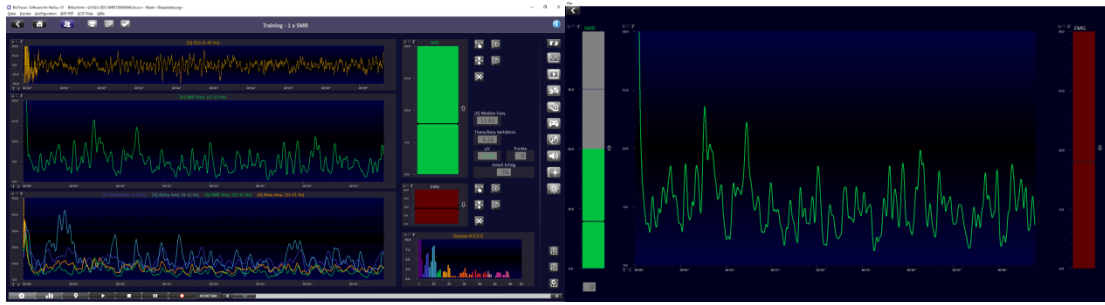

*Dark-2.colorscheme aktiviert*

Wählen Sie **Meine Bildschirme einschließen**, um das gewählte Farbschema auf alle Fenster, die unter *Meine Fenster* verfügbar sind, zu übertragen.

Meine Bildschirme einschließen

# <span id="page-30-0"></span>**2. Sitzungen**

Dieses Kapitel beschreibt das Aufnehmen von Sitzungen und wie Sie Klientendaten speichern können.

<span id="page-30-1"></span>*Bitte lesen Sie auch das zugehörige Hardwarehandbuch, um weitere Informationen zu erhalten.*

# **Eine Sitzung starten**

Starten Sie eine Sitzung, indem Sie eine der folgenden Bibliotheken in der Menüleiste auswählen:

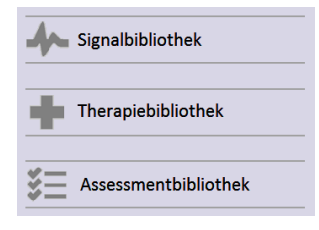

*Alternativ können Sie eine Sitzung auch über die Bildschirmübersicht starten (siehe Kapitel 1. Grundlagen).*

Wählen Sie ein Fenster aus der Liste aus. Wenn Sie den Cursor über einen der Schalter bewegen, wird eine Vorschau angezeigt.

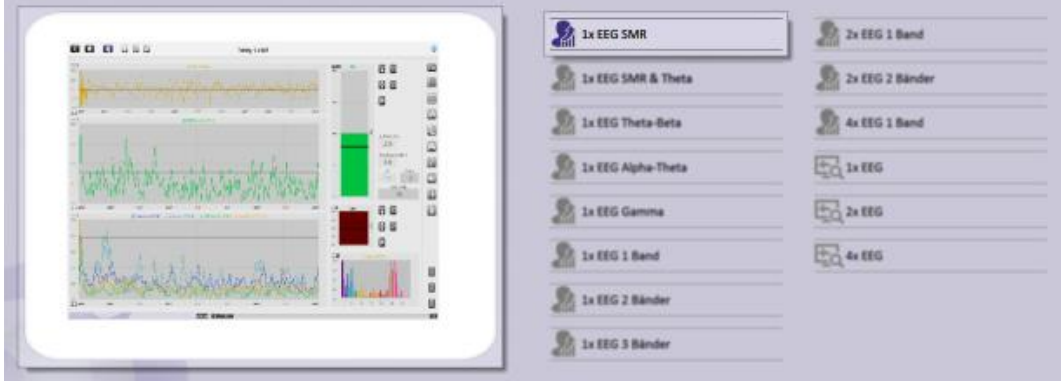

Mit einem Klick auf das Fenster wird dieses geladen. Nutzen Sie die Steuerungsleiste, um weitere Informationen über das Signal zu erhalten, zu lernen wie die Hardware angeschlossen wird oder, um einen Signaltest durchzuführen.

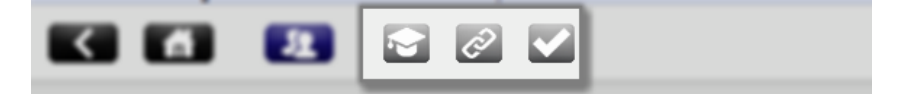

# <span id="page-30-2"></span>*Eine Sitzung aufnehmen*

*Es ist nicht möglich eine Sitzung aufzunehmen, wenn der NeXus nicht mit dem Computer verbunden ist. Achten Sie immer darauf, dass das Gerät ausreichend mit Strom versorgt ist, bevor Sie eine Aufnahme beginnen.*

Klicken Sie am unteren Rand des Bildschirms in der *Sitzungs-Kontrollleiste* auf die **Aufnehmen**-Taste, um eine Aufnahme zu beginnen.

 $\bullet$   $\bullet$ 

Das Fenster Bitte *wählen Sie einen Klienten* erscheint. Klienten können durch Eingabe des Nachnamens in das Suchfeld gesucht warden. Um die Suche abzuschließen, drücken Sie die  $\boldsymbol{\mathcal{C}}$  Taste.

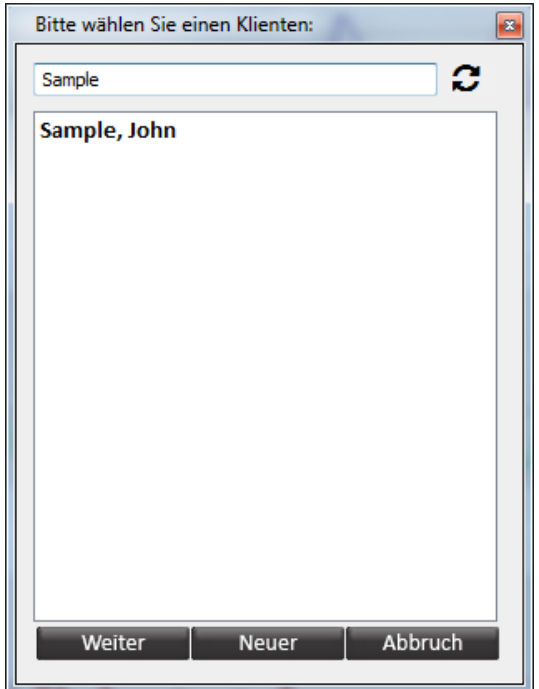

Wählen Sie einen Klienten aus und drücken Sie auf **Weiter.**

Klicken Sie auf die Taste **Neuer** im Fenster *Bitte wählen Sie einen* Klienten, um einen neuen Klienten anzulegen.

Das Fenster *Klienteninformationen* erscheint. Geben Sie mindestens den *Vor-* und *Nachnamen* an. Drücken Sie auf **OK**, um den neuen Klienten zu speichern.

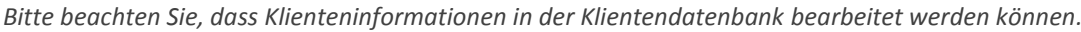

Das Fenster *Aufnahme* öffnet sich. Der Computer stellt nun die Verbindung zum NeXus her.

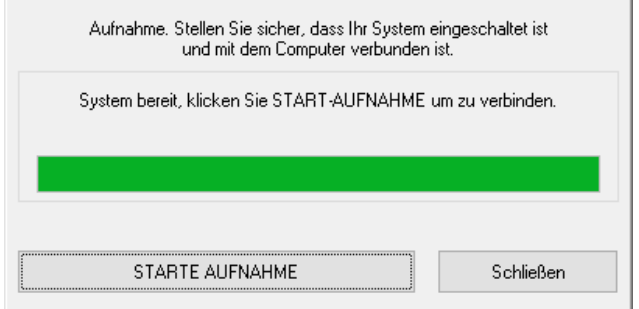

Drücken Sie **Starte Aufnahme**, um die Aufnahme der Sitzung zu beginnen.

## <span id="page-32-0"></span>*Sitzung pausieren*

Klicken Sie auf die **Pause**-Taste in der *Sitzungs-Kontrollleiste*, um eine Aufnahme zu unterbrechen. Dies ist sinnvoll, wenn Sie den Sitz der Elektroden noch einmal korrigieren möchten.

<span id="page-32-1"></span>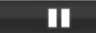

# *Sitzung speichern*

Drücken Sie auf die **Stop**-Taste in der *Sitzungs-Kontrollleiste*, um eine Aufnahme zu beenden.

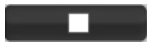

Ein Dialogfeld erscheint:

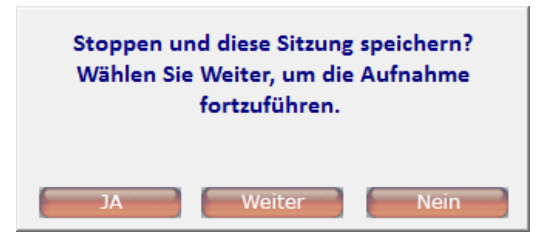

Klicken Sie auf **JA**, um die Sitzung zu speichern und eine Beschreibung der Sitzung einzugeben.

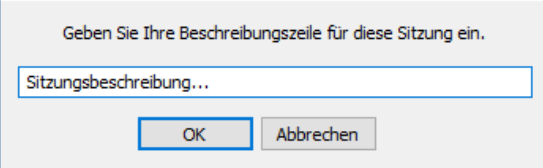

Bestätigen Sie mit der **OK**-Taste. Die Sitzung ist jetzt gespeichert.

Drücken Sie auf **Weiter**, um die Aufnahme der Sitzung fortzuführen. Drücken Sie auf **Nein**, um die Sitzung ohne Speichern zu beenden.

Es ist möglich eine Sitzung in der Klientendatenbank umzubenennen oder zu löschen. Weitere Informationen dazu finden Sie im Kapitel 1. Grundlagen.

# <span id="page-32-2"></span>**Marker hinzufügen**

Mit Markern können bestimmte Ereignisse während einer Aufnahme vermerken. Sie können manuell hinzugefügt werden, indem Sie in der Sitzungs-Kontrollleiste den folgenden Schalter drücken. (Alternativ können Sie die Eingabetaste auf der Tastatur drücken):

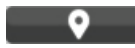

Das folgende Dialogfenster zur Marker-Benennung erscheint.

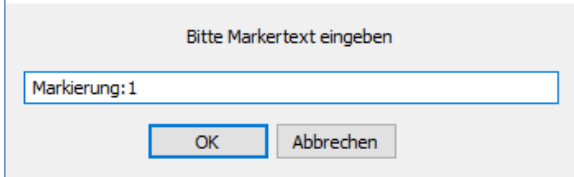

Sie können automatisch fortlaufende nummerierte Marker (1, 2, …) setzen, indem Sie die **Leertaste** drücken. Marker, die per Leertaste oder Enter gesetzt sind, werden als gepunktete Linie in der *Sitzungsübersicht* angezeigt.

*Der Marker wird genau zu dem Zeitpunkt gesetzt, zu dem die 'Leertaste' oder die 'Eingabetaste'` gedrückt wird.*

Die NeXus-Geräte bieten ebenfalls die Möglichkeit, Marker oder Trigger zur Aufzeichnung hinzuzufügen:

- NeXus 4 und NeXus 32: Drücken Sie den An-/ Aus-Schalter
- NeXus 10: Drücken Sie den Marker-Schalter

Marker, die von NeXus erzeugt werden, erscheinen als vertikale pinkfarbene Linie in der *Sitzungsübersicht*.

*Weitere Informationen über Marker finden Sie im Kapitel 4. Daten.*

# <span id="page-33-0"></span>**Eine Sitzung öffnen**

Klicken Sie auf den Schalter **Klientendatenbank** in der Menüleiste, um eine Sitzung zu öffnen:

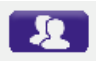

Oder klicken Sie auf Datei **> Sitzung/ Archiv öffnen** in der Menüleiste.

Wählen Sie einen Klienten auf der linken Seite aus. Alle Sitzungen dieses Klienten werden nun auf der rechten Seite angezeigt.

Öffnen Sie eine Sitzung, indem Sie den folgenden Schalter drücken:

# $\mathbb{R}$

Sie können die Sitzung auch mit einem Doppelklick auf die den Eintrag öffnen.

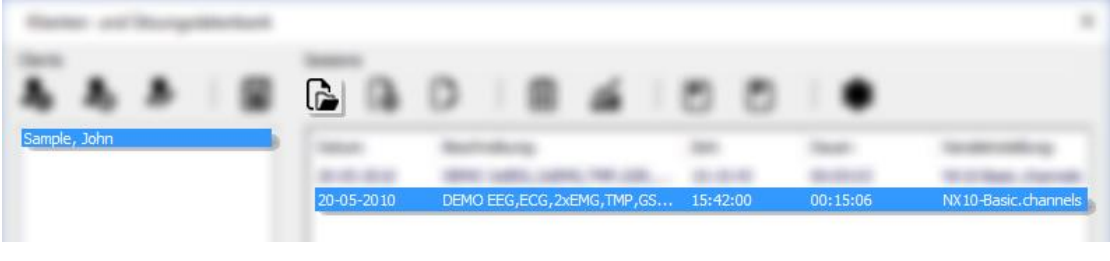

*'John Sample' ist ein Beispiel-Klient mit voraufgenommenen Sitzungen.*

Wenn zuvor noch kein Bildschirm geladen wurde, erscheint ein Dialogfenster. Klicken Sie hier auf **JA**, um einen Bildschirm in die Bildschirm-Übersicht zu laden.

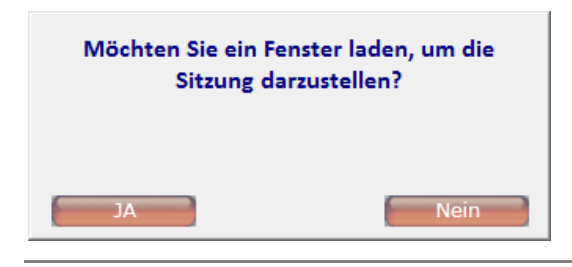

Wählen Sie einen Bildschirm, der die aufgenommenen Daten wiedergeben kann, z.B. eine EMG-Darstellung für eine Sitzung, die EMG-Daten enthält.

# *Eine Sitzung erneut abspielen*

Klicken Sie auf den **Wiedergabe**–Schalter in der Sitzungskontrollleiste, um eine Sitzung erneut abzuspielen.

 $\rightarrow$ 

 $\blacksquare$ 

Drücken Sie auf den **Stop**-Schalter, um die Wiedergabe zu unterbrechen.

Der Zeitschieberegler kann nur bei gestoppter Wiedergabe verwendet werden, um durch die Sitzung zu scrollen.

Klicken Sie in die Bildlaufleiste hinein und bewegen Sie den Zeitbalken, indem Sie die Maustaste festhalten (und ziehen). Diese Funktion ist nur dann verfügbar, wenn eine Sitzung geladen wurde.

Alternativ können Sie zur Navigation die folgenden Tasten verwenden:

- linke Pfeiltaste: 1 Sekunde zurück springen
- rechte Pfeiltaste: 1 Sekunde vorwärts springen
- Bild abwärts -Taste: 5 Sekunden vorwärts springen
- Bild aufwärts -Taste: 5 Sekunden zurück springen

Halten Sie die **Strg-**Taste gedrückt, während Sie die Pfeiltasten benutzen, um sich in Schritten von 50 Millisekunden durch die Sitzung zu bewegen.

# <span id="page-34-0"></span>**Sitzungen bearbeiten**

Sitzungen können in der *Klientendatenbank* bearbeitet werden.

#### *Sitzungen löschen*

Löschen Sie eine oder mehrere Sitzungen, indem Sie auf den folgenden Schalter drücken:

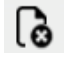

## *Sitzungen umbenennen*

Ändern Sie den Namen einer Sitzung, indem Sie diese auswählen und auf den folgenden Schalter drücken:

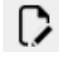

 $\overline{\phantom{0}}$ 

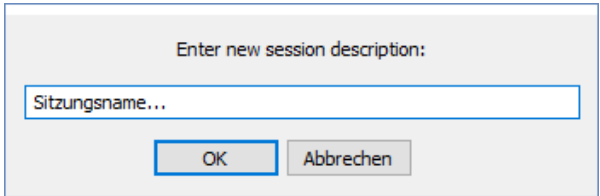

Geben Sie eine Beschreibung ein und drücken Sie dann auf **OK**.

# *Sitzungsanmerkungen hinzufügen*

 $H<sub>th</sub>$ 

Klicken Sie auf den folgenden Schalter, um eine Sitzungsanmerkung hinzuzufügen oder zu bearbeiten:

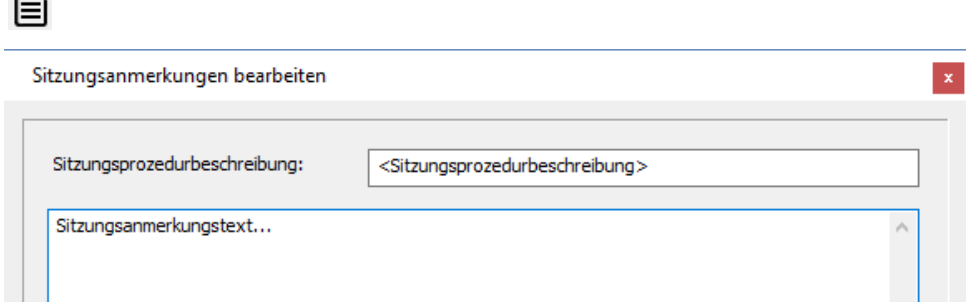

Fügen Sie eine Beschreibung hinzu und geben Sie einen Anmerkungstext ein. Klicken Sie auf **OK**, um die Sitzungsanmerkungen zu speichern.

# <span id="page-35-0"></span>**Sitzungsdaten sichern**

# <span id="page-35-1"></span>*Daten auf einem Netzlaufwerk speichern*

Wenn Sie Daten auf einem Netzlaufwerk speichern, können mehrere Computer auf dieselbe Datenbank zugreifen.

Klicken Sie dazu auf Konfiguration > **Systemeinstellungen** in der Menüleiste. Das Fenster *Systemeinstellungen* öffnet sich. Klicken Sie bitte das folgende Kästchen an:

Datenverzeichnis auf Netzwerklaufwerk benutzen Ein Dialogfenster erscheint, um Ihr Netzlaufwerk anzugeben.

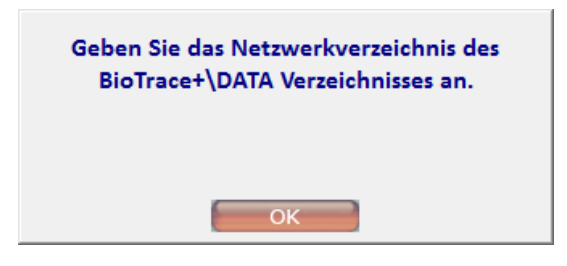

Nachdem Sie auf **OK** geklickt haben, können Sie eine \*.mdb Datei auswählen. Klicken Sie auf **Öffnen**, um Daten in der ausgewählten Datei zu speichern.

Der gesamte Ordner *DATA* muss auf das Netzlaufwerk oder einen anderen Speicherort verschoben werden, um den Vorgang auszuführen.
## *Sitzungen exportieren*

Öffnen Sie die *Klienten- und Sitzungsdatenbank*, wählen Sie eine Sitzung eines Klienten aus und klicken Sie auf den folgenden Schalter:

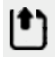

Der *Wizard Export Sessions* erscheint.

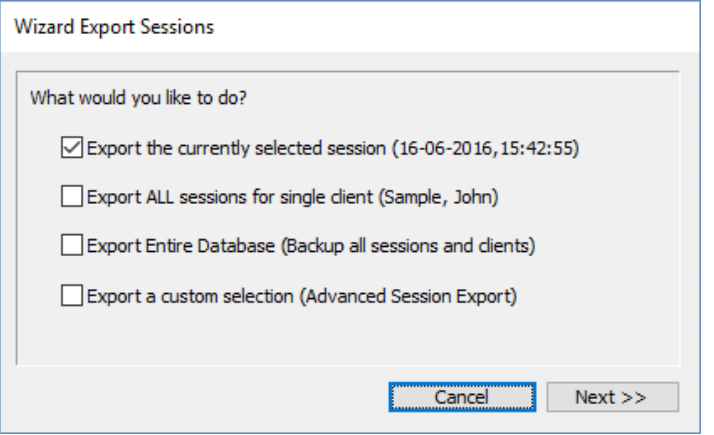

Wählen Sie zwischen folgenden Optionen:

- Export the currently selected session/ Die gewählte Sitzung exportieren
- Export all sessions/ Alle Sitzungen des gewählten Klienten exportieren
- Export entire database/ Die gesamte Datenbank exportieren
- Export a custom selection/ Eine benutzerdefinierte Auswahl exportieren

Die ersten drei Optionen exportieren direkt in eine \*.bcd -Datei. Wählen Sie eine Option aus und klicken Sie auf **Next**. Drücken Sie auf **Speichern**, um eine Sitzung zu exportieren.

Wählen Sie **Export a custom selection** für weitere Optionen. Das Fenster *Export Sessions* erscheint.

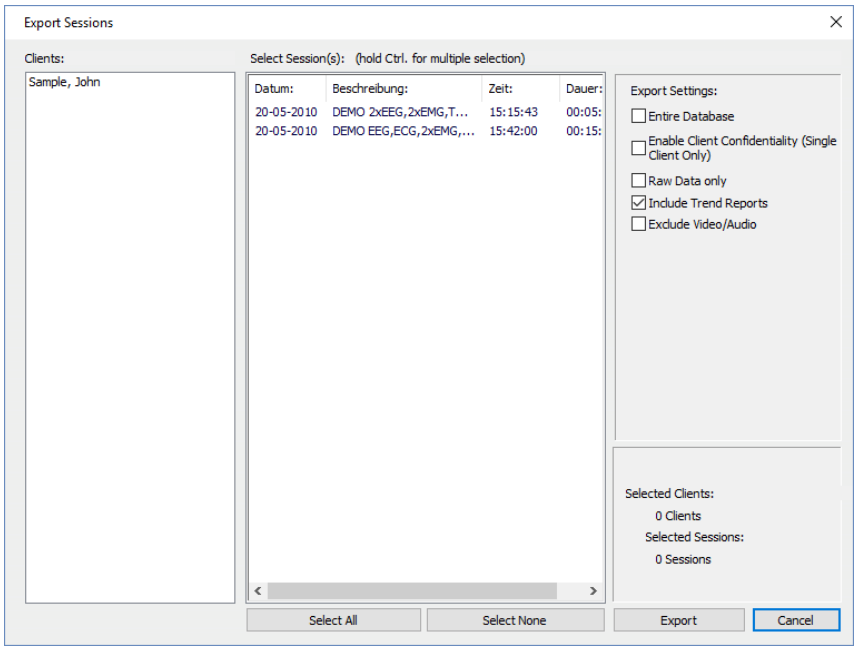

Es ist möglich mehrere Sitzungen und/oder Klienten auszuwählen. Ändern Sie die *Export Settings*, um Ihre Optionen zu erweitern, z.B.

- Client Confidentiality / Klientennamen unkenntlich machen

- Raw Data only/ nur Rohdaten,
- Include Trend Reports/ Trend-Berichte einschließen
- Exclude Video/Audio / Video- und Audiodateien ausschließen.

Klicken Sie auf **Export**, um die Auswahl als \*.bcd Datei zu exportieren.

Export

## *Sitzungen importieren*

Öffnen Sie die *Klienten- und Sitzungsdatenbank* und klicken Sie auf den folgenden Schalter:

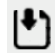

Das Fenster *Wizard Import Sessions* erscheint.

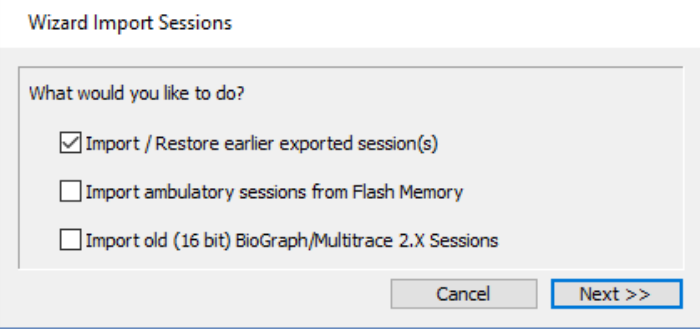

## *Eine exportierte Sitzung importieren*

Wählen Sie **Import/Restore earlier exported session(s)**, um eine zuvor exportierte Sitzung zu importieren.

Klicken Sie auf **Next**. Ein Warnhinweis erscheint.

Drücken Sie auf **OK** und wählen Sie eine \*.bcd Datei aus. Klicken Sie auf **Öffnen**. Das Fenster *Wizard Import Sessions* erscheint.

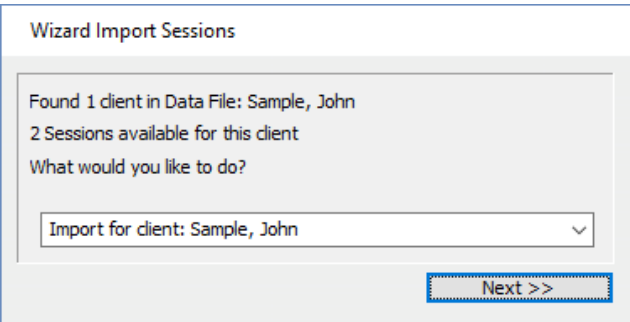

Wählen Sie einen Klienten aus oder erstellen Sie einen neuen Klienten aus dem Auswahlmenü. Klicken Sie auf **Next >>,** um die Datei zu importieren.

## *Von einem Flash-Speicher importieren (NeXus 4)*

Importieren Sie ambulante Sitzungen vom internen Speicher des NeXus 4, indem Sie die Option **Import ambulatory sessions from Flash Memory** auswählen.

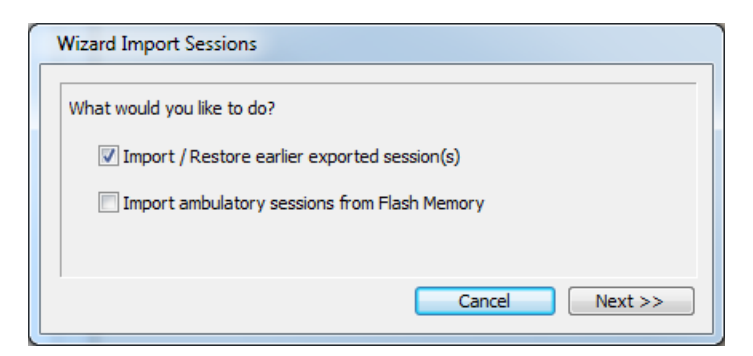

Wählen Sie eine oder mehrere Sitzungen aus und klicken Sie auf **Import Selected Sessions**, um die ausgewählte/n Sitzung/en in die *Klienten- und Sitzungsdatenbank* zu übertragen.

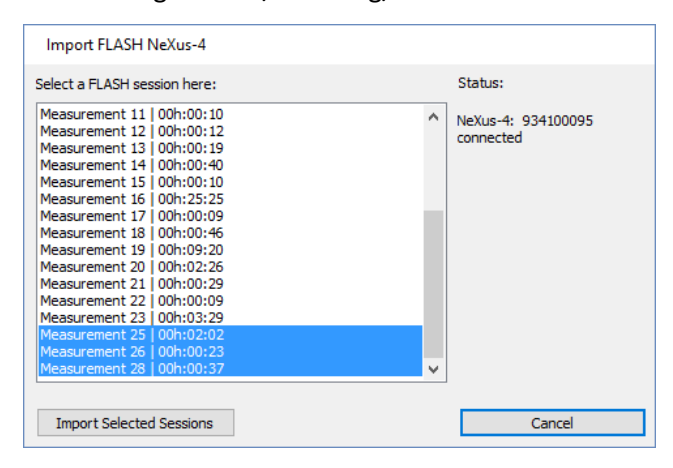

*Von einem Flash-Speicher importieren (NeXus 10)*

Importieren Sie ambulante Sitzungen von SD-Karten, indem Sie die Option **Import ambulatory sessions from Flash Memory** auswählen.

*Vergewissern Sie sich bitte, dass die aktuellste Version des Treibers installiert ist, falls diese Option nicht zur Verfügung steht.*

## Das Fenster *Flash Sitzung auswählen* erscheint.

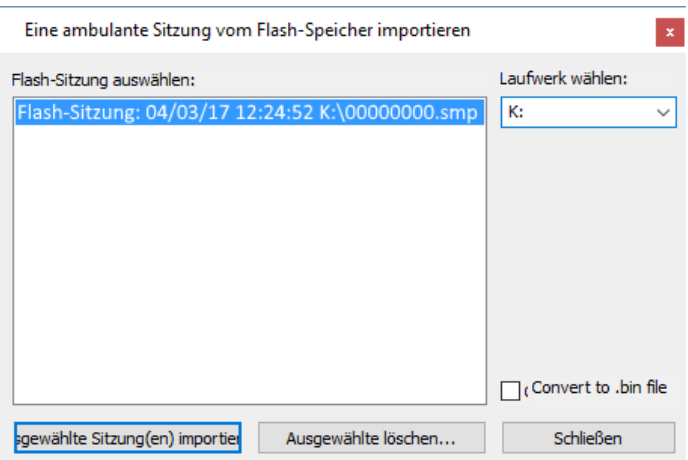

Wählen Sie eine oder mehrere Sitzungen aus und klicken Sie auf **Ausgewählte Sitzung(en) importieren**, um die ausgewählte/n Sitzung/en in die *Klienten- und Sitzungsdatenbank* zu übertragen.

Ausgewählte Sitzung(en) importien

Aktivieren Sie bei Bedarf das Kästchen **Convert to .bin file.**

# **Z-Score**

Lesen Sie das Whitepaper zu Z-Score für mehr Informationen zur Verwendung von Z-Score. Auf unserer Knowledge Bas[e http://www.mindmedia.com/support](http://www.mindmedia.com/support) finden Sie einen Überblick der aktuellsten Guides.

## *Z-Score konfigurieren*

Klicken Sie in der Menüleiste auf Konfiguration **> Z-Scoreeinstellungen** (oder drücken Sie die Taste **Z**).

Z-Scoreeinstellungen ('Z')

Das Fenster *Z-Score Configuration and Channel selection* erscheint*.*

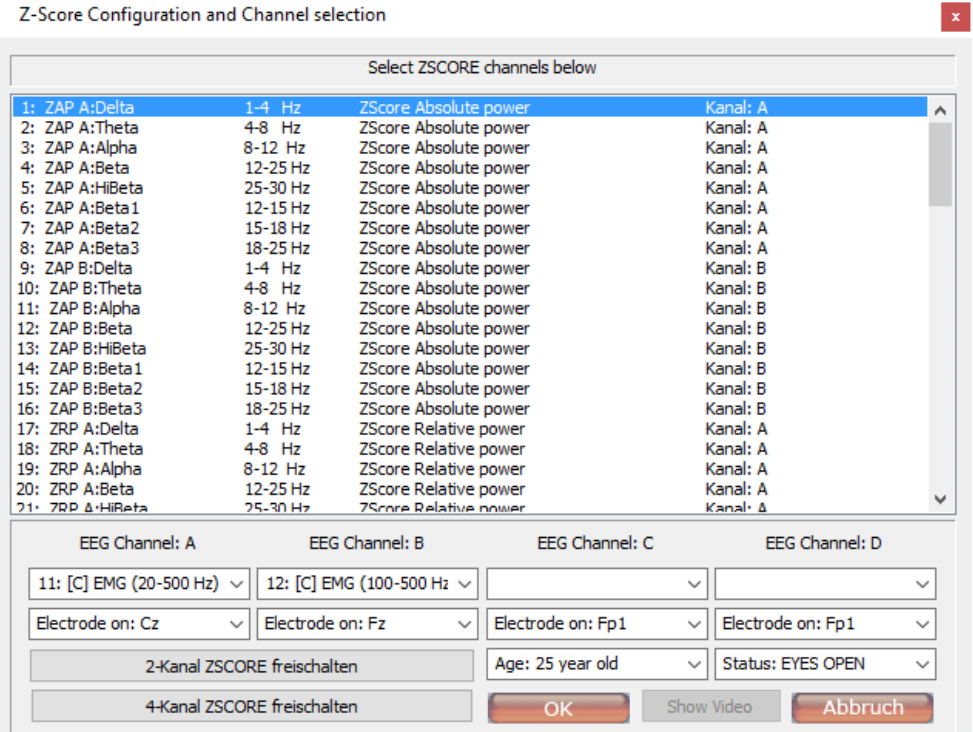

Wählen Sie EEG- Kanäle 1-4 mit den zugehörigen Elektrodenpositionen aus und legen Sie zufällig Alter und Zustand (Eyes open / Eyes closed) des Klienten fest.

## *Z-Score aktivieren*

Klicken Sie auf die Schalter im unteren Teil des Fensters *Z-Score Configuration and Channel Selection,* um Z–Score freizuschalten.

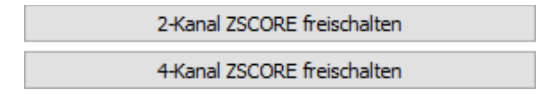

Lesen Sie die Lizenzvereinbarung durch und akzeptieren Sie diese. Damit wird ein Sicherheitsschlüssel namens `Security Key A` erstellt.

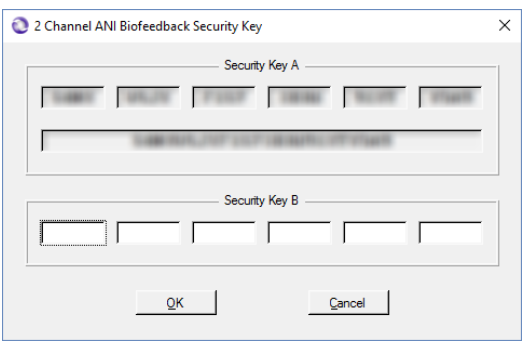

Senden Sie diesen `Security Key A` an den Anbieter. Nachdem Sie den `Security Key B` erhalten haben, geben Sie diesen hier ein und drücken dann auf **OK**. Z-Score ist nun freigeschaltet.

# **3. Feedback**

Dieses Kapitel beschreibt die Feedback-Einstellungen während einer Sitzung.

# **Feedbackmöglichkeiten**

## *Feedback auswählen*

Im Therapeuten-Fenster stehen verschiedene Arten von Feedback zur Auswahl. Diese können über die Schaltflächen auf der rechten Seite des Trainingsfensters gestartet werden:

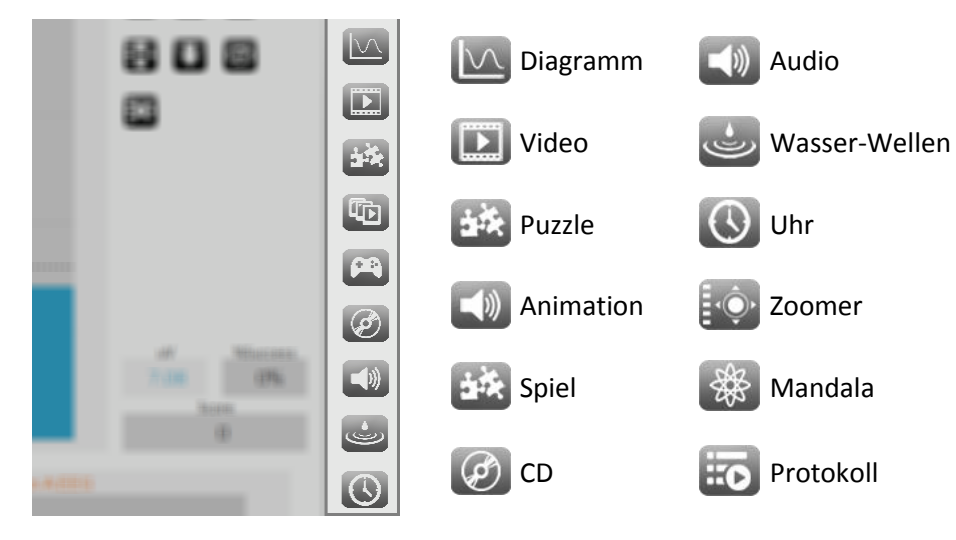

## *Audiodateien und Videodateien importieren*

Eigene Video- und Audiodateien können importiert werden.

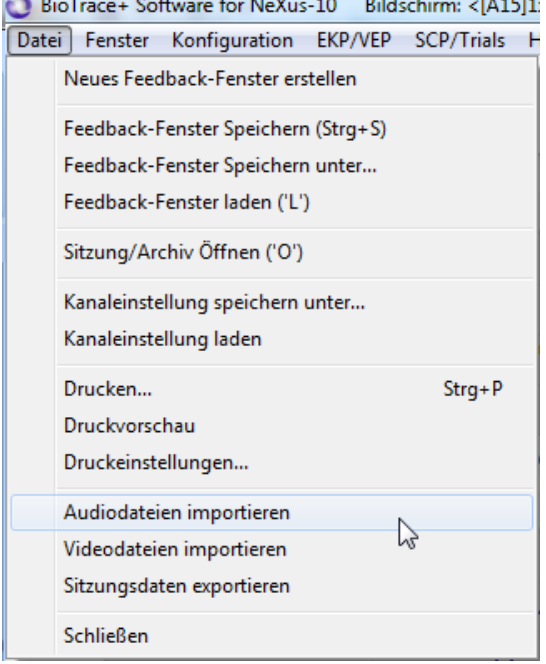

Wählen Sie *Audiodateien importieren* oder *Videodateien importieren* aus *Datei* im oberen Menü.

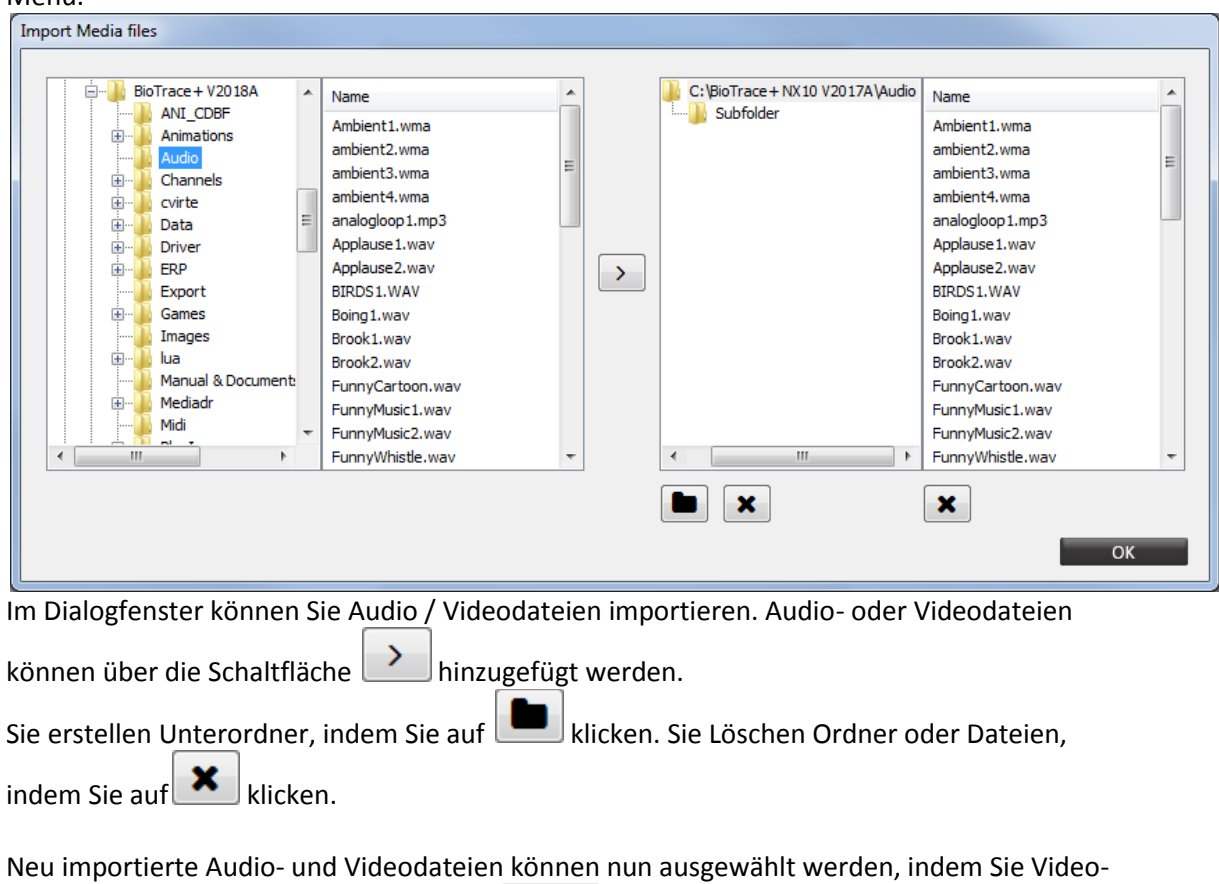

oder Audio-Feedback auswählen und auf **in der oberen rechten Ecke der Feedback-**Bildschirme klicken

*Weitere Informationen zu Videos und Audio-Dateien finden Sie im Kapitel 6. Objekte.*

## *Feedback-Inhalt ändern*

Wenn Sie einen anderen Inhalt während einer Aufnahme wählen wollen, klicken Sie den obersten Schalter **Feedback anpassen**. Dies ist nur für Videos, Animationen, Puzzles und Audiodateien möglich.

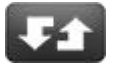

Für jede Art von Feedback erscheint ein Auswahlfenster, in dem Sie den Feedback-Inhalt für den Klienten-Bildschirm ändern können.

Weitere Informationen zu Videos, Animationen, Puzzles und Audio-Dateien finden Sie im Kapitel 6. Objekte.

# **Schwellenwerte und Feedback festlegen**

## *Schwellenwert-Arten*

Die Einstellung der Schwellenwerte kann über Steuerelemente rechts vom Balkendiagramm vorgenommen werden:

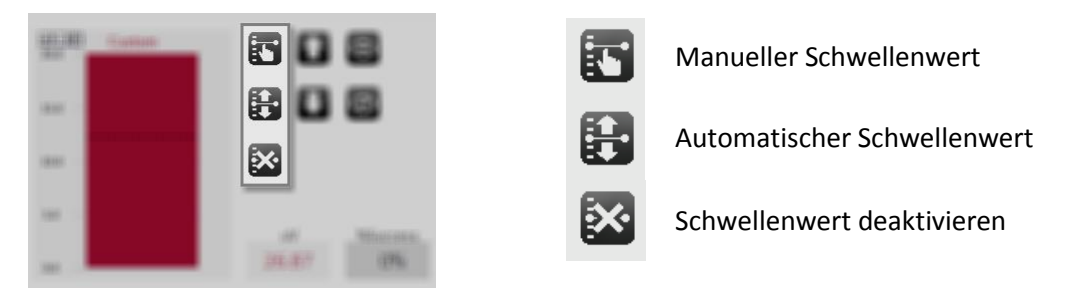

*Nutzen Sie das Menü Feedback Optionen und Schwellenwerte, um Einstellungen kundenspezifisch anzupassen. Mehr dazu finden Sie im nächsten Abschnitt.*

## *Manueller Schwellenwert*

Sie können einen manuellen Schwellenwert festlegen, indem Sie die folgende Taste drücken:

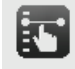

Der Schwellenwert kann eingestellt werden, indem Sie den Balken mit dem Mauszeiger zum richtigen Wert ziehen.

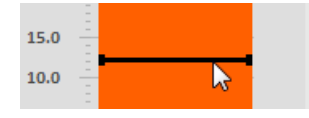

## *Automatischer Schwellenwert*

Ein automatischer Schwellenwert kann mit dem folgenden Schalter festgelegt werden:

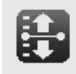

## *Schwellenwert deaktivieren*

Um einen Schwellenwert zu deaktivieren, müssen Sie auf den folgenden Schalter klicken:

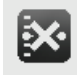

Eine gepunktete Linie bedeutet, dass für dieses Objekt kein Feedback aktiviert wurde. Eine durchgehende Linie bedeutet, dass das Feedback aktiviert ist.

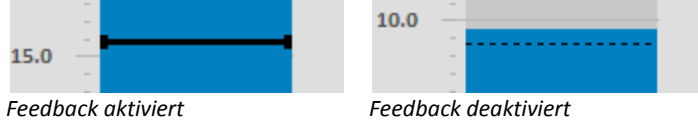

Die **]** Taste kann auch verwendet werden, um Feedback zu aktivieren oder zu deaktivieren. Drücken Sie die **[** Taste, um den Schwellenwert ein- oder auszublenden.

## *Schwellenwert-Richtungen*

Die Steuerung der Schwellenwert-Richtung wird rechts vom Balkendiagramm angezeigt. Hier können Sie festlegen, ob der Klient den Schwellenwert über- oder unterbieten soll:

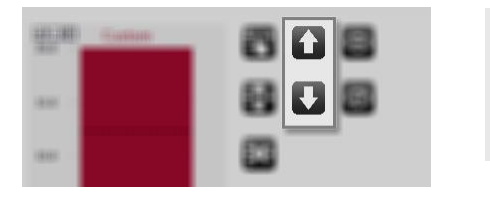

Zielbereich über Schwellenwert

Zielbereich unter Schwellenwert

In der Grafik erscheint ein Pfeil, der anzeigt, welche Richtung festgelegt ist.

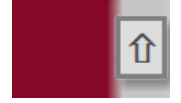

## *Diagramm anzeigen/verbergen*

Es ist möglich, das Balkendiagramm auf dem Klienten-Bildschirm ein- oder auszublenden.

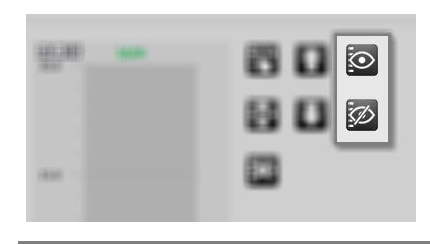

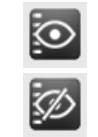

Balken auf Klientenbildschirm anzeigen Balken auf Klientenbildschirm verbergen

Wenn die Balkendiagramme verborgen werden, sind die Feedback-Einstellungen auf dem Klienten-Bildschirm deaktiviert.

## *Belohnungszähler verbergen/anzeigen/zurücksetzen*

Zähler können sowohl im Therapeuten- als auch im Klienten-Bildschirm gesteuert werden. Die Steuerungselemente befinden sich in der rechten unteren Ecke des Fensters:

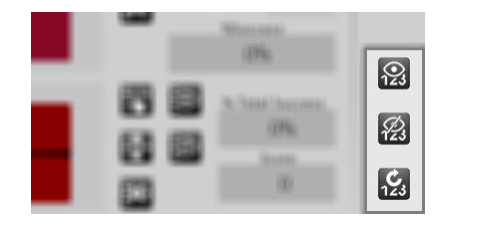

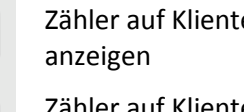

Zähler auf Klientenbildschirm

Zähler auf Klientenbildschirm verbergen

Zähler zurücksetzen

#### *Erweiterte Schwellenwert Optionen*

Klicken Sie mit der rechten Maustaste auf ein Objekt und wählen Sie **Feedback-Optionen & Schwellenwerte** im Auswahlmenü aus.

 $|\mathcal{L}_3|$ 

Feedback-Optionen & Schwellenwerte

Das Fenster *Biofeedback- und Schwellenwerteinstellungen* öffnet sich.

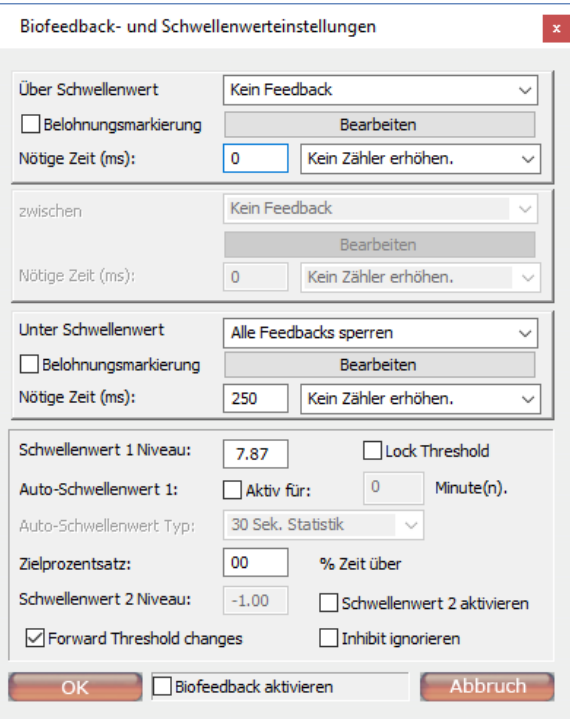

## *Feedback aktivieren/deaktivieren*

Über das Kästchen **Biofeedback aktivieren** am unteren Rand des Fensters können Sie die Schwellenwert- und Feedback-Einstellungen aktivieren.

**Biofeedback aktivieren** 

Wenn Sie das Häkchen entfernen, wird jegliches Feedback des Objektes deaktiviert.

#### *Manuellen Schwellenwert festlegen*

Stellen Sie einen Wert für einen manuellen Schwellenwert unter *Schwellenwert 1 Niveau* ein. Schwellenwerte können über das Kästchen **Lock Threshold** gesperrt werden. In diesem Fall kann der Schwellenwert nicht im Therapeutenschirm durch einen Mausklick verändert werden.

Schwellenwert 1 Niveau: I Lock Threshold 0.65

Wenn Sie mit der linken Maustaste in ein Linien- oder Balkendiagramms klicken, erscheint ein Schwellenwert.

## *Automatischen Schwellenwert festlegen*

Über das Kästchen **Aktiv für** können Sie einen automatischen Schwellenwert für eine in Minuten festzulegende Dauer einstellen. Nach dieser festgelegten Zeit endet die Berechnung des Schwellenwertes automatisch und der zuletzt berechnete Schwellenwert wird beibehalten.

Der automatische Schwellenwert basiert auf einer 15- bzw. 30-Sekunden-Statistik, oder er ist ein langsam oder schnell laufender Mittelwert.

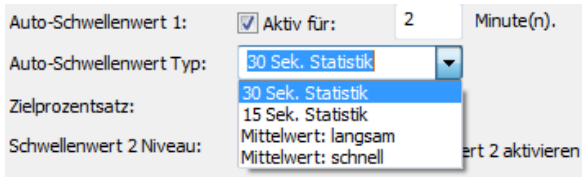

Für 15- und 30-Sekunden-Statistiken können Sie unter Zielprozentsatz den Anteil der Zeit festlegen, den der Patient sich im Zielbereich befinden soll, also entweder ober-, oder unterhalb des Schwellenwerts. Der Schwellenwert wird automatisch entsprechend berechnet.

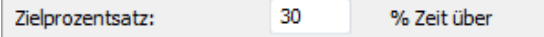

## *Schwellenwert 2 Niveau festlegen*

Es kann ein zweiter Schwellenwert gesetzt werden, indem Sie das Häkchen in der Box **Schwellenwert 2 aktivieren** setzen.

Schwellenwert 2 Niveau: 0.25 Schwellenwert 2 aktivieren

Bitte beachten Sie, dass Sie mit der Aktivierung des 2. Schwellenwertes auch die Einstellungen für z*wischen* den Schwellenwerten aktiviert wird. Schwellenwert 2 sollte immer unterhalb von Schwellenwert 1 liegen.

## *Schwellenwert-Änderungen weiterleiten*

Wenn Sie das Kästchen **Forward Threshold Changes** mit einem Häkchen versehen, übernehmen alle Objekte, die dasselbe Signal anzeigen, den Schwellenwert des aktuellen Objekts.

Torward Threshold changes

## *Einen Zähler festlegen*

Ergebnisse oberhalb, zwischen und unterhalb der Schwellenwerte können durch Zähler sichtbar gemacht oder gezählt werden.

Nötige Zeit (ms): 1000 Zähler 1 +1 aufzählen  $\overline{\phantom{a}}$ 

Der Parameter *Nötige Zeit (ms)* bestimmt, wie lange eine Schwellenwert-Bedingung erfüllt sein muss, bevor das Feedback ausgelöst wird. Dieser Parameter stellt somit eine Feedback-Verzögerung dar (wenn Sie z.B. 1000ms eintragen, beginnt das Feedback, sobald die Bedingung für mindestens 1 Sekunde erfüllt ist.)

Damit die Ergebnisse sichtbar werden, muss eine numerische Anzeige vorhanden und eingestellt sein.

Klicken Sie mit der rechten Maustaste auf eine numerische Anzeige, wählen Sie **Anzeigeund Bereichseinstellungen** und wählen Sie einen Zähler aus, der angezeigt werden soll.

Die Belohnungsmarkierung können Sie in Kombination mit der Funktion **Belohnungszähler anzeigen** nutzen. Diese Option finden Sie in den *Anzeige- und Bereichseinstellungen* unter *Daten Typ/Statistik*.

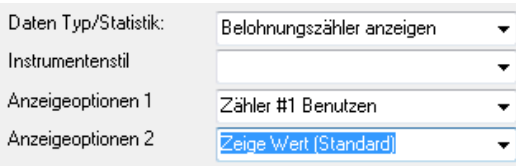

*Ein Zähler kann durch ein numerisches Objekt angezeigt werden. Mehr dazu finden Sie im Kapitel 6 Objekte.* 

#### *Eine Belohnungsmarkierung hinzufügen*

Werte ober- und/oder unterhalb des Schwellenwertes können als Belohnung ausgewählt werden. Setzen Sie dazu ein Häkchen in die **Belohnungsmarkierung**-Checkbox. Dies ist gleichbedeutend mit der Schwellenwert-Richtung.

**V** Belohnungsmarkierung

Balkendiagramm-Objekte können zum Heben– wie zum Senken des zu trainierenden Parameters genutzt werden, oder für beides. Setzen Sie den Haken bei Belohnungsmarkierung entsprechend des Trainingsziels.

## *Erweiterte Feedback-Optionen*

Klicken Sie mit der rechten Maustaste auf ein Objekt und wählen Sie **Feedback-Optionen & Schwellenwerte**.

Feedback-Optionen & Schwellenwerte

Das Fenster *Biofeedback- und Schwellenwerteinstellungen* erscheint.

Wählen Sie einen der folgenden Feedback-Typen für Training über, unter oder zwischen den Schwellenwerten aus.

*Zum Einstellen des akustischen Feedbacks muss das Feedback aktiviert sein (siehe vorheriger Abschnitt).*

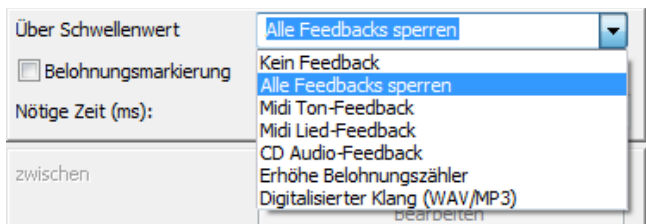

#### *Kein Feedback*

Für jeden Schwellenwert können Sie als Feedback-Typ **Kein Feedback** einstellen. Dadurch gibt es beim Über- oder Unterschreiten von Schwellenwerten, oder beim Bewegen zwischen ihnen, kein Feedback.

Kein Feedback ▾╎

#### *Alle Feedbacks sperren*

**Alle Feedbacks sperren** wird oft als Feedback für einen unerwünschten Zustand verwendet.

Alle Feedbacks sperren  $\blacksquare$ 

Wenn der gesperrte Zustand aktiv ist, werden alle akustischen und visuellen Feedbacks pausiert oder gestoppt, bis die Sperrung aufgehoben wird. Dabei spielt es keine Rolle, in welchem Bildschirm (Primär- oder Sekundär-) die Sperrung aktiviert ist.

Der gesperrte Zustand wird durch einen roten Hintergrund der Zeitanzeige der Sitzungssteuerungsschalter gekennzeichnet.

00'01"687

Setzen Sie ein Häkchen bei **Inhibit ignorieren**, um die 'Sperrung jeglichen Feedbacks' der anderen Objekte zu deaktivieren.

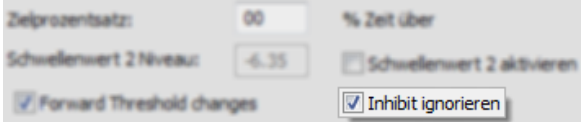

Das Objekt wird nun nicht auf Sperrungen durch andere Objekte reagieren.

#### *Midi Ton-Feedback*

Mit dieser Option wird ein Ton, ein Akkord oder eine Sequenz von MIDI-Tönen abgespielt. Klicken Sie für weitere Einstellungen auf **Bearbeiten**.

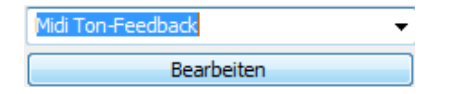

Das Fenster *MIDI-Ton-Feedbackeinstellungen* öffnet sich. In dem können Sie Lautstärke, Instrument und Ton/Melodie einstellen.

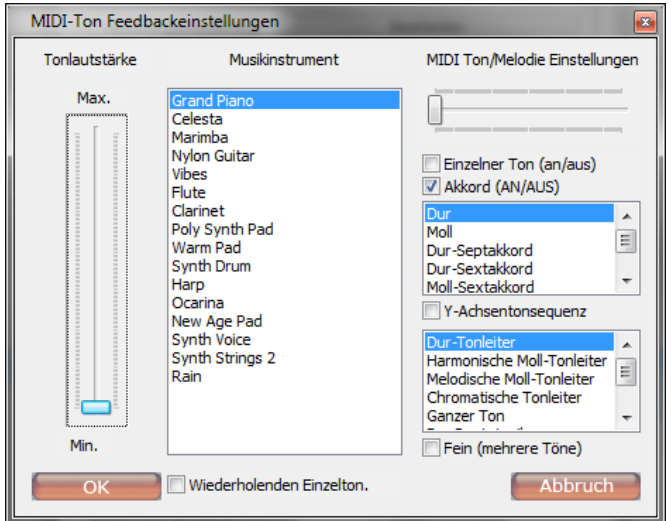

Mit dem Schieberegler auf der linken Seiten können Sie die Lautstärke zwischen Min. und Max. einstellen. Ein Musikinstrument können Sie in der mittleren Spalte auswählen.

Aktivieren Sie **Wiederholenden Einzelton**, um den Ton abzuspielen, wenn eine Feedback-Bedingung erfüllt wird.

Wiederholenden Einzelton.

Ton und Melodie können Sie in der rechten Spalte *MIDI Ton/ Melodie Einstellungen* bearbeiten.

## *Midi Lied-Feedback*

Klicken Sie auf **Bearbeiten**, um ein Lied auszuwählen, die Lautstärke zu verändern, Songs ohne Unterbrechung zu wiederholen, etc.

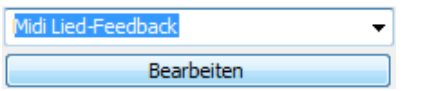

Das Fenster *MIDI-Lied-Feedbackeinstellungen* öffnet sich.

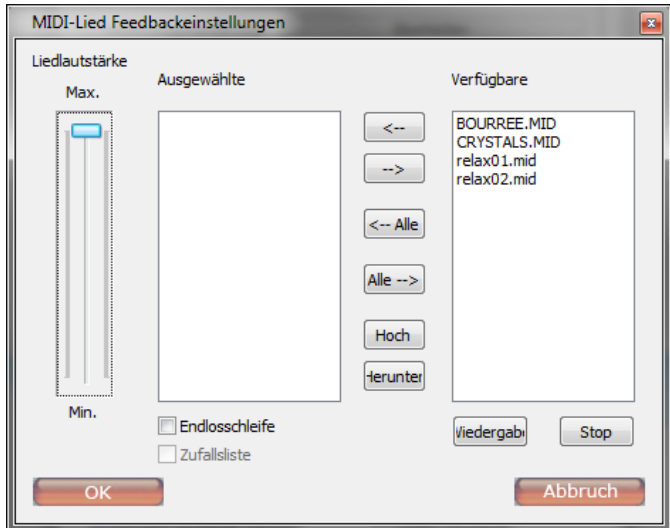

Klicken Sie auf **<--**, um ein Lied von *Verfügbare* (rechts) zu *Ausgewählte* (links) zu verschieben. Mit **<-- Alle** können Sie alle verfügbaren Lieder auswählen.

Drücken Sie auf **Wiedergabe**, um sich einen Ausschnitt des Liedes anzuhören. Klicken Sie auf **Stop**, um die Wiedergabe zu beenden.

Wenn Sie ein Häkchen bei **Endlosschleife** setzen, wird das Lied so lange gespielt, wie die Feedback-Bedingung erfüllt ist.

D Endlosschleife

Sie können die Reihenfolge der ausgewählten Songs ändern, indem Sie einen Song auswählen und auf **Hoch** oder **Herunter** klicken.

## *CD Audio-Feedback*

Es ist auch möglich, Musiktitel von einer Audio-CD abzuspielen. Legen Sie dazu die Audio-CD ein. Das CD-Laufwerk wird dann automatisch erkannt.

Klicken Sie auf **Bearbeiten**, um Titel auszuwählen, ohne Unterbrechung zu wiederholen, etc. Es ist nicht möglich, die Laustärke einzustellen.

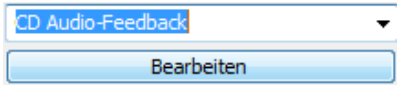

*Diese Option funktioniert auf die gleiche Art und Weise wie das MIDI-Lied-Feedback.*

### *Belohnungszähler erhöhen*

Sie können ober- und/oder unterhalb des Schwellenwerts belohnen. Wählen Sie Zähler #1 bis #8, indem Sie auf den folgenden Schalter klicken.

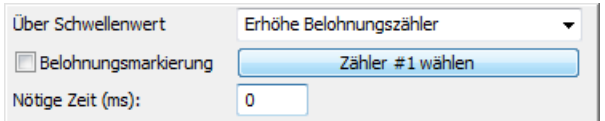

## *Digitalisiertes Klang-Feedback (Audiodateien wiedergeben)*

Klicken Sie auf **Bearbeiten**, um eine Media-Datei (WAV, MP3 oder WMA) auszuwählen, die Lautstärke zu verändern, Lieder ohne Unterbrechung wiederzugeben, ein Lautstärken-Feedback zu aktivieren, etc.

Digitalisierter Klang (WAV/MP3) Bearbeiten

Das Fenster *Digitaler Klang & Lied Feedback-Einstellungen* öffnet sich.

*Die meisten Funktionen entsprechen denen der Option MIDI Lied-Feedback.*

Sie können ein Häkchen bei **Lautstärke-Feedback aktivieren** setzen, um eine spezielle Option zu verwenden. Diese steuert das ein- und ausblenden der Audiodateien.

I Lautstärke-Feedback

Über den Schalter können Sie das Lautstärken-Feedback bestimmen.

Das Fenster *Lautstärke-Feedback Steuerungseinstellungen* öffnet sich.

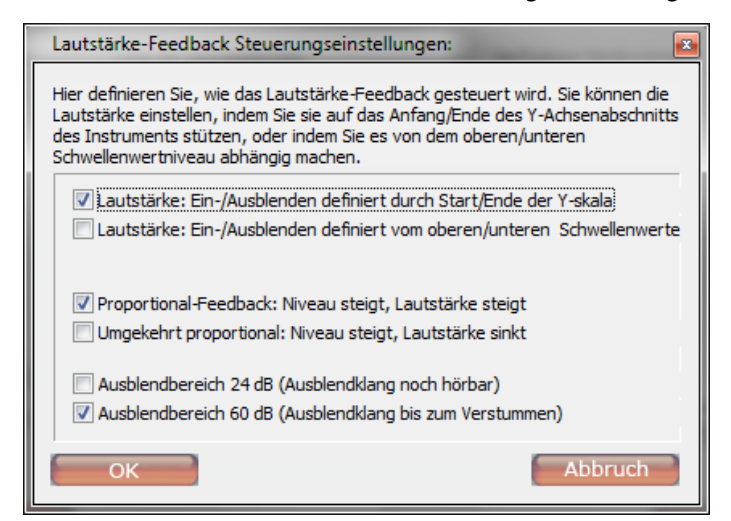

Es gibt drei einstellbare Optionen:

- Lautstärke: Ein-/ Ausblenden:
	- **… definiert durch Start/Ende der Y-Skala** setzt das Mindestvolumen an das untere Ende der y-Skala. Am oberen Ende der y-Achse erreicht die Lautstärke das Maximum. Der Klang ertönt nur bei Überschreitung des Schwellenwertes. Achten Sie daher darauf, dass der Schwellenwert am unteren Ende oder unter dem Beginn der y-Skala liegt.
	- **…definiert vom oberen/ unteren Schwellenwert** setzt das Mindestlautstärke beim Schwellenwert an und das Maximum bei einem bestimmten Punkt (als prozentualer Anteil des Balkendiagramms) ober- oder unterhalb des Schwellenwerts. Geben Sie den prozentualen Anteil des Balkendiagramms an, an dem die maximale Lautstärke anliegen soll.
- Proportionales Feedback
	- **Proportional-Feedback: Niveau steigt, Lautstärke steigt** bewirkt, dass die Lautstärke zunimmt, wenn der Wert steigt.
	- **Umgekehrt proportional: Niveau steigt, Lautstärke sinkt** bewirkt, dass die Lautstärke abnimmt, wenn der Wert steigt.
- **Ausblendbereich** 
	- **24 dB** blendet die Lautstärke auf ein leises, trotzdem noch hörbares Level aus.
	- **60 dB** blendet die Lautstärke bis zur völligen Stille aus.

## **Frequenzbänder und -bereiche**

Wenn Sie die Frequenzband-Steuerungsleiste anklicken, wird dieser Frequenzbereich im jeweils verlinkten Objektes angezeigt. Auf diese Art und Weise können Sie einfach zwischen verschiedenen Frequenzbändern wechseln:

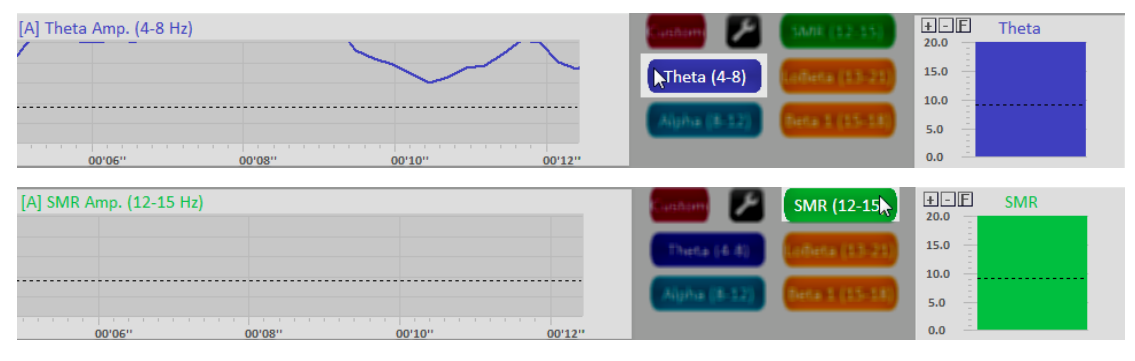

Wenn Sie auf **Individueller Frequenzbereich** klicken, werden die individuellen Frequenzbereichs-Einstellungen in den verknüpften Instrumenten angezeigt.

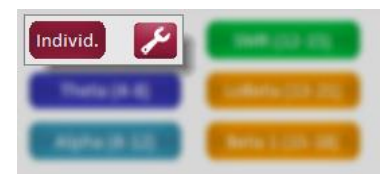

Den Frequenzbereich können Sie durch Drücken der Schalter daneben festlegen.

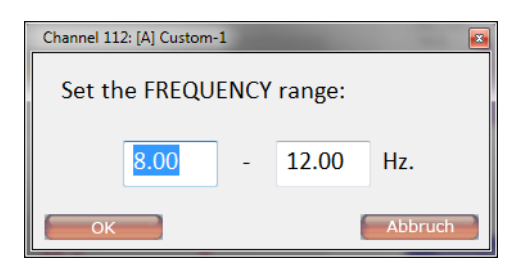

# **Atmung/HRV Pacer**

Sie können den Pacer (Schrittmacher) zur "Taktgebung" oder für Trainingssignale verwenden indem Sie dem Klienten eine Wellenform vorgeben (um z.B. die Atmung während des HRV-Trainings vorzugeben).

*Nachdem Sie den Pacer eingestellt haben, müssen Sie darauf achten, ein Fenster auszuwählen, das das Pacer-Signal anzeigt. Diese werden in Balken- oder Liniendiagramme dargestellt.*

Gehen Sie zur Menüleiste und wählen Sie Konfiguration > Atmung/ HRV , Pacer'

Atmung/HRV 'Pacer'

Das Fenster *Respiratory Pacer Settings* öffnet sich.

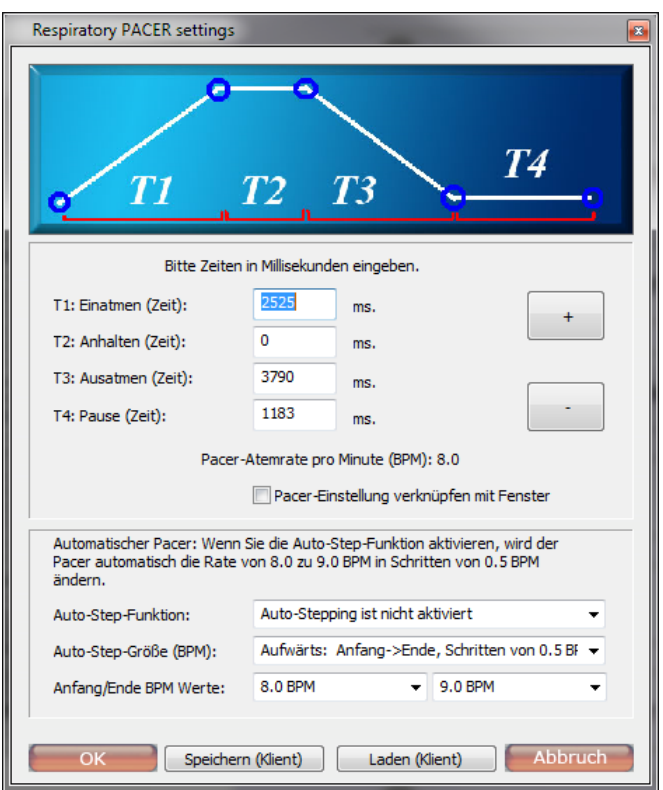

## *Parameter einstellen*

Sie können die folgenden Parameter festlegen (die Zeit wird in Millisekunden angegeben):

- T1 Einatemzeit: die Zeit, die von der Grundlinie (0) zum Maximum (einatmen) benötigt wird
- T2 Anhalten (Zeit): die Zeit, in der das Signal am Maximum anhält
- T3 Ausatmen (Zeit): die Zeit, in der das Signal vom Maximum auf die Grundlinie fällt (Ausatmen)
- T4 Pause (Zeit): die ,Atempause' zwischen dem aktuellen und dem nächsten Zyklus

Basierend auf diesen Parametern wird eine Atemrate in Atemzügen pro Minute (BPM) errechnet.

Drücken Sie die Schalter **+** und **-**, um die Atemrate zu verändern, während das Verhältnis zueinander bestehen bleibt.

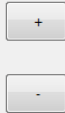

Nutzen Sie die **+** und **–** Tasten der Tastatur, um die Schrittrate während einer Sitzung zu erhöhen oder zu senken.

Wenn Sie das Kästchen **Pacer-Einstellungen verknüpfen mit Fenster** anklicken, haben Sie immer die gleichen Einstellungen für das geladene Fenster.

7 Pacer-Einstellung verknüpfen mit Fenster

Für diese Option muss ein Pacer im aktuellen Fenster vorhanden sein. Dabei spielt die Die Art des Objekts keine Rolle. Es muss nur mit dem Pacer-Input des Kanal-Satzes verknüpft sein.

#### *Automatischen Pacer festlegen*

Ein Pacer kann so eingestellt werden, dass er sich mit der Zeit bei voreingestelltem Start/Ende und voreingestellter Schrittgröße anpasst.

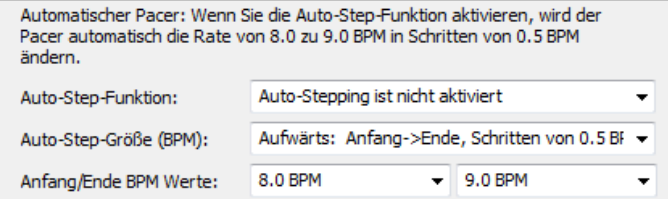

Es gibt die folgenden Eigenschaften zum Einstellen des automatischen Pacers:

- *Auto-Step-Funktion*
	- Automatischen Pacer deaktivieren
	- Automatischen Pacer aktivieren: Auto-Step alle 1 bis 10 Minuten
- *Auto-Step-Größe (BPM)*
	- Aufwärts: von Anfang -> Ende bei 0.5 bis 1.0 BPM
	- Abwärts: von Anfang -> Ende bei 0.5 bis 1.0 BPM
- *Anfang/Ende BPM Werte*

#### *Pacer-Einstellungen speichern und laden*

Klicken Sie auf **Speichern (Klient)**, um diese Einstellungen für den aktuell ausgewählten Klienten zu speichern. BioTrace+ wird diese Einstellungen jedes Mal automatisch laden, wenn für diesen Klienten eine neue Aufnahme gestartet wird.

Speichern (Klient)

Klicken Sie auf **Laden (Klient)**, um vorher gespeicherte Einstellungen für den aktuell ausgewählten Klienten zu laden.

# **4. Auswertung**

In diesem Kapitel werden die Möglichkeiten zur Auswertung der Sitzung beschrieben. Die Daten können im Fenster "Überblick Sitzungen" angezeigt und bearbeitet werden. Dazu können Sie entweder die folgende Taste in der Sitzungs-Kontrollleiste drücken:

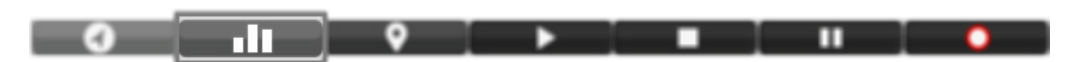

Oder auf Fenster > **Sitzungsübersicht** in der Menüleiste gehen (Alternativ drücken Sie die **Tabulator**taste).

## **Daten auswählen**

Sie können Daten auswählen, indem Sie die linke Maustaste gedrückt halten und die Maus nach links oder rechts ziehen.

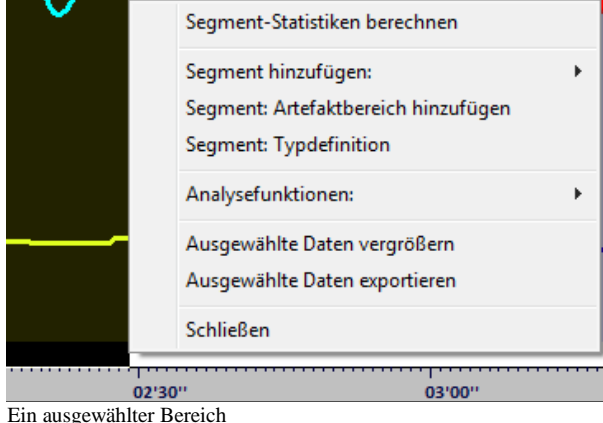

Die ausgewählten Daten werden mit einem schwarzen Hintergrund markiert. Wenn Sie die Maustaste loslassen, erscheint ein Auswahlmenü, das mehrere Optionen enthält.

*Es wird empfohlen die X-Achse (Zeit) am unteren Bildschirmrand zu nutzen, um Daten zu markieren. Dies verhindert unerwünschte Änderungen an Elementen wie z.B. Segmenten oder Markern in den Daten.*

# **Daten vergrößern**

Klicken Sie auf **Ausgewählte Daten vergrößern** nachdem Daten per Linksklick und Ziehen der Maus ausgewählt worden.

Ausgewählte Daten vergrößern

Eine andere Möglichkeit Daten zu vergrößern oder zu verkleinern ist die Option *Größe Zeichenachse*. Sie können diese Option auswählen, indem Sie mit der rechten Maustaste auf die Daten klicken. Wählen Sie bitte die Länge der Zeitachse aus dem Auswahlmenü aus.

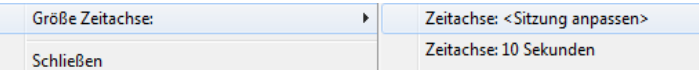

Diese Option kann auch mit den + und – Tasten der Ziffernblocks verändert werden.

Drücken Sie die rechte Maustaste und wählen **Zeitachse <Sitzung anpassen>**, um die gesamte Sitzung anzeigen zu lassen. Für diese Funktion können Sie auch die Rücktaste drücken.

## **Segmente**

## *Segmente hinzufügen*

Fügen Sie Segmente in der Sitzung hinzu, um verschiedene Phasen in einer Sitzung zu markieren.

Nach dem Auswählen eines Teils der Daten, kann ein Segment bestimmt werden. Dazu nutzen Sie die Option *Segment hinzufügen:*

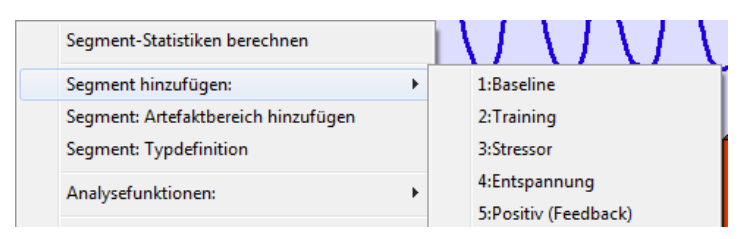

Es stehen mehrere vordefinierte Segmenttypen, wie Baseline, Training, Stressor, Entspannung etc., zur Verfügung. Die verschiedenen Segmenttypen werden in der Sitzungsübersicht durch verschiedenfarbige Rechtecke dargestellt, die unter den Diagrammen liegen.

## *Segmente löschen*

Wählen Sie das markierte Segment per Linksklick aus, um es zu löschen. Das ausgewählte Segment erkennen Sie an den schwarzen Ecken.

Relax

Klicken Sie mit der rechten Maustaste auf den Bildschirm und wählen Sie Segment Optionen: > **Segment löschen** aus (oder klicken Sie mit der linken Maustaste auf ein Segment und drücken dann die **Entfernen**-Taste)

Segment löschen

Es erscheint ein Dialogfenster. Klicken Sie auf **Ja**, um das Löschen des Segmentes zu bestätigen.

*Beim Löschen eines Segmentes wird nur das Segment gelöscht und nicht die eigentlichen Daten.*

#### *Segmente sperren*

Klicken Sie mit der rechten Maustaste auf den Bildschirm und wählen Sie Segment Optionen: > **Alle Segmente sperren**, um diese vor dem Bearbeiten oder Löschen zu schützen.

Alle Segmente sperren

Die Sperre kann entweder für ein Segment oder alle gesetzt werden. Wenn Sie nur ein Segment sperren möchten, wählen Sie dieses bitte zuvor aus, wenn Sie alle Segmente sperren möchten, müssen Sie keines auswählen.

Um die Segmente wieder zum Bearbeiten freizugeben, wählen Sie noch einmal die gleiche Funktion.

## *Segmenttypen definieren und hinzufügen*

Klicken Sie mit der rechten Maustaste auf den Bildschirm und wählen Sie Segment Optionen: > **Segment: Typdefinition**. Nun können benutzerdefinierte Definitionen für Segmente hinzugefügt werden.

Segment: Typdefinition

Das Fenster *Segmenttypendefinition* erscheint.

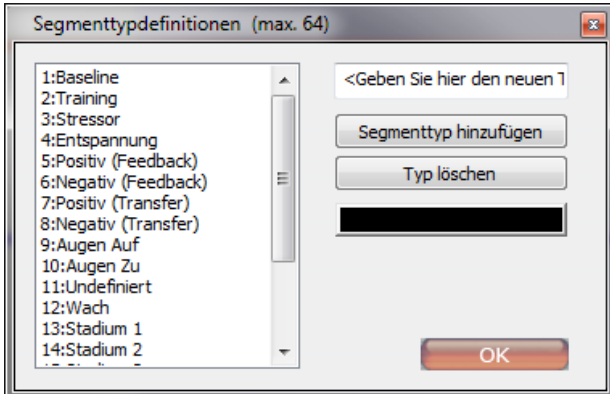

Geben Sie einen Segmentnamen in das Textfeld ein und klicken Sie auf **Segmenttyp hinzufügen**, um ein neues Segment hinzuzufügen. Der neue Eintrag wird am Ende der Liste eingefügt.

Um eine Farbe einem neuen oder existierenden Segment zuzuordnen, müssen Sie erst das Segment aus der Liste wählen und dann auf die farbige Box auf der rechten Seite klicken.

Klicken Sie auf **Typ löschen**, um einen Segmenttypen zu löschen.

# **Artefaktbereiche**

## *Artefaktbereiche manuell markieren*

Markieren Sie einen neuen Artefaktbereich, indem Sie erst Daten und dann **Segment: Artefaktbereich hinzufügen** auswählen.

Segment: Artefaktbereich hinzufügen

Artefaktbereiche sind spezielle Segmenttypen, die einen Teil der Sitzung als ,ungültig' markieren. Diese Artefaktbereiche werden bei der Auswertung ausgeschlossen. Die Daten in den Artefaktbereichen werden nicht gelöscht, sondern nur als Artefakt , markiert'.

Der Artefaktbereich wird als rot schraffierte Fläche dargestellt.

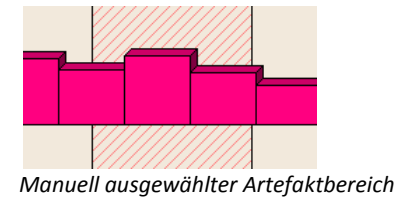

*Artefaktbereiche können genau wie Segmente wieder entfernt werden.*

## *Automatische Unterdrückung von Artefakten*

Aktivieren Sie eine automatische Unterdrückung von Artefakten durch einen Rechtsklick auf den Bildschirm und öffnen der automatischen Unterdrückung von Artefakten > **Unterdrückung aktivieren**.

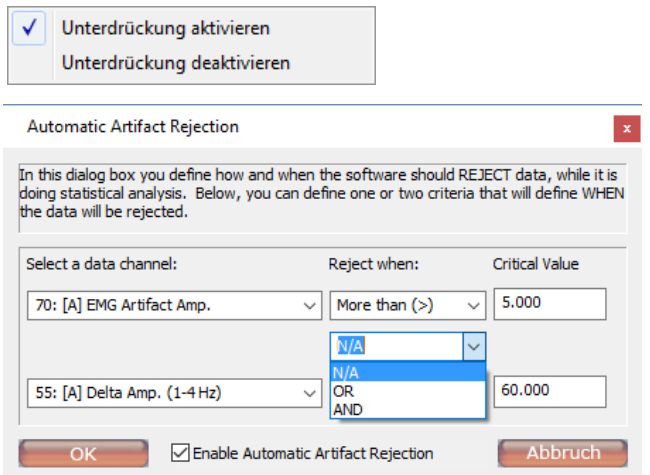

Es können ein oder zwei Kriterien für die Datenunterdrückung bestimmt werden. Außerdem können Sie logische Verknüpfungen zwischen den beiden Regeln festlegen. Wenn Sie nur einen Datenkanal für die Unterdrückung verwenden wollen wählen Sie als Verknüpfung zwischen den beiden Kanälen N/A (unzutreffend). "OR" (oder) erzeugt einen Artefaktbereich, wenn mindestens eine der beiden Bedingungen zutrifft und AND (und) erzeugt einen Artefaktbereich nur dann, wenn beide Bedingungen zutreffen.

Automatische Artefaktbereiche erscheinen als rote Markierungen knapp über der Zeitachse.

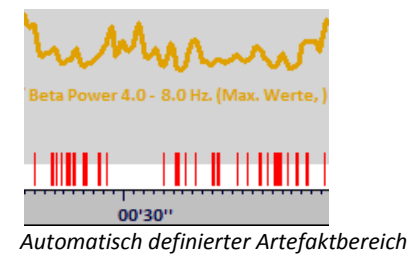

*Wenn man einen Teil der Daten als Artefaktbereich markiert, werden die Daten aller Kanäle zu diesem bestimmten Zeitpunkt als Artefakt markiert und in der Auswertung ausgeschlossen.*

# **Ereignis-Marker**

## *Marker hinzufügen*

Klicken Sie mit der rechten Maustaste auf den Bildschirm und wählen Sie Ereignis-Marker: > **Marker hinzufügen**, um Ereignis-Marker nach der Datenaufnahme einzufügen.

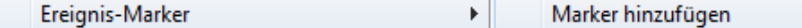

Es erscheint ein Textfeld auf dem Bildschirm.

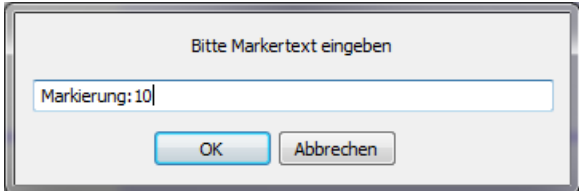

Geben Sie einen Text ein und klicken Sie dann auf **OK**.

Die Markierung wird dann als schwarz-gepunktete Linie im Sitzungsüberblick angezeigt.

## *Marker bearbeiten*

## *Einen Marker bewegen*

Ein Marker kann bewegt werden, indem man die Maus über eine gepunktete Linie bewegt. Der Mauscursor wandelt sich in einen Cursor mit zwei Pfeilen um.

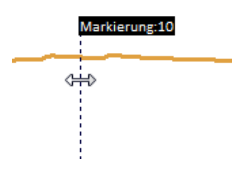

Jetzt können Sie den Marker bewegen, indem Sie die linke Maustaste drücken und die Maus dann nach links oder rechts bewegen.

## *Einen Marker umbenennen*

Um einen Marker umzubenennen, müssen Sie den entsprechenden Marker auswählen, die rechte Maustaste drücken und Ereignis-Marker: > **Marker umbenennen** auswählen.

Marker umbenennen

#### *Einen Marker löschen*

Um einen Marker zu löschen, müssen Sie den jeweiligen Marker auswählen, die rechte Maustaste drücken und Ereignis-Marker: **> Marker löschen** auswählen (oder den Marker markieren und die **Entf**ernen-Taste drücken).

Marker löschen

# **Darstellung von Signalen ändern**

Klicken Sie mit der rechten Maustaste auf die y-Achse, um die Darstellung der Signale zu ändern.

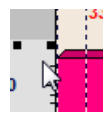

## *Den Bereich festlegen*

Wählen Sie 'Y-Achsen Bereich' aus, um diesen Bereich zu verändern.

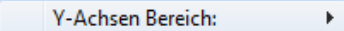

Die folgenden Optionen stehen zur Verfügung:

- **manueller Bereich**: tragen Sie den Bereich manuell ein.
- **Auto Bereich 0-max**: ein automatischer Bereich mit 0 als Minimum und den Maximalwert des Signals als Maximum.
- **Auto Bereich min-max**: ein automatischer Bereich mit dem Minimalwert des Signals als Minimum und dem Maximalwert als Maximum.
- **entgegengesetzte Polarität**: kehrt die Darstellung des Liniendiagramms um.

## *Anzeigetyp*

Wählen Sie '*Anzeigetyp*' aus, um diesen zu ändern.

 $\bar{\mathbf{r}}$ Anzeigetyp:

Diese Option erlaubt die Auswahl der graphischen Darstellung der Daten:

- **Liniendiagramm** (Standard)
- **Liniendiagramm mit Markern**
- **Balkendiagramm 2D**
- **Balkendiagramm 3D**

#### *Datenglättung*

Bestimmen Sie die Glättung der Signale über die Option '*Glättung'*.

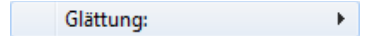

Mit der Option Glättung können Sie ein Signal 'dämpfen', wenn sich dieses zu unruhig verläuft. Sie können die Glättung mit einem Faktor 2 bis 64 einstellen. Diese Option ist standardmäßig deaktiviert und ist nur für Liniendiagramme verfügbar.

#### *Daten- Typ/Statistiken*

Wählen Sie die Option *Daten –Typ/Statistiken* aus, um die Art der Datenaufbereitung zu ändern.

Daten- Typ/Statistiken:

Die folgenden Optionen stehen zur Verfügung:

- **RAW Beispiele anzeigen:** zeigt die unbearbeiteten Daten an.
- **Zeitabschnitte auf Segmente stützen**

 $\mathbb{F}$ 

- **N Sekunden Statistiken anzeigen:** zeigt eine Zusammenfassung der Daten über N Sekunden an, um Trends in den Daten zu zeigen.
- **<Statistiken> anzeigen** (z.B. Mittelwerte): wählen Sie eine statistische Berechnung für die Anzeige der Daten.

#### *Schwellenwerte anzeigen*

Sie können die Schwellenwerte anzeigen, indem Sie Schwellenwerte > **Schwellenwerte anzeigen** auswählen.

Schwellenwerte anzeigen

Sie können die Schwellenwerte ändern, indem Sie **Schwellenwerte ändern** (1 oder 2) auswählen.

90.0 80.0 70.0 60.0 23: [G] Heart Rate (Max. Werte,)

*Herzfrequenzkurve mit Schwellenwerten.* 

Der Anteil der Zeit (in Prozent), die das Signal über Schwellenwert 1 und unter Schwellenwert 2 lag, wird Ihnen bei der Berechnung der Statistiken mit angegeben. Die Angaben sind abhängig von den Einstellungen in der Sitzungsübersicht.

### *MultiKanäle*

Wählen Sie *MultiKanäle einstellen* aus, um mehrere Signale in einem Diagramm anzuzeigen.

MultiKanäle einstellen

Das Fenster zur Kanalauswahl öffnet sich.

Wählen (markieren) Sie einen Kanal, um diesen zur Anzeige hinzuzufügen. Um die Markierung eines Kanales wieder aufzuheben und ihn von der Anzeige zu löschen, einfach noch einmal anklicken.

Klicken Sie auf OK, um einen Kanal auszuwählen.

*Verwenden Sie diese Einstellung nur für Kanäle mit ähnlichem Ausschlag auf der y-Achse . Diese Option ist nur für die Darstellungsart 'Liniendiagramm' verfügbar.* 

# **EEG-Signal (Re-)Montage**

*Diese Funktion ist nur für NeXus-32 verfügbar.*

Der Verstärker erfasst EEG-Signale mit einer gemeinsamen Durchschnittsreferenz. Aus diesem Durchschnitt aller Quellsignale werden alle anderen Montagen abgeleitet. Die Montagen können spontan und während der Aufnahme geändert werden.

Montagen können geändert werden, indem Sie **EEG** in der Menüleiste auswählen. Die aktuelle Montage ist mit einem Haken markiert. Die folgenden EEG-Montagen können eingestellt werden:

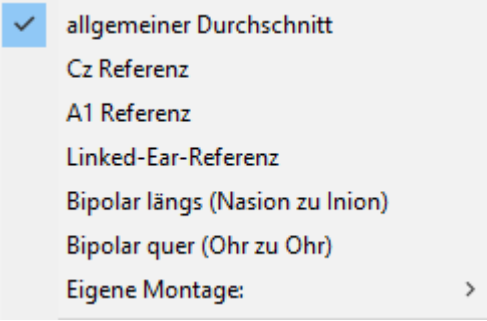

#### *Montagen bearbeiten*

Wählen Sie in der Menüleiste Eigene Montagen > **Montage Editor öffnen**, um eigene bipolare oder referentielle Montagen zu definieren.

Das Fenster *Montage Editor* öffnet sich.

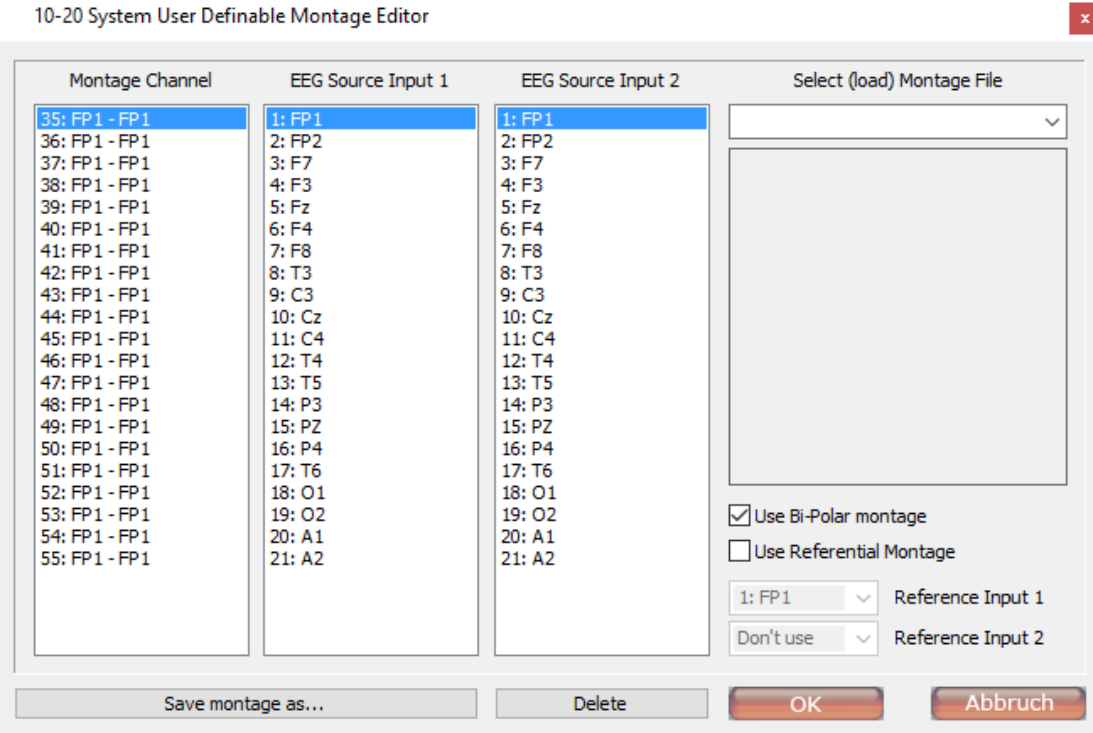

Setzen Sie ein Häkchen bei **Use Bi-Polar montage**, um die bipolare Montagekonfiguration zu aktivieren. Wählen Sie zusätzlich noch EEG Source Input 1 und EEG Source Input 2 aus.

Setzen Sie ein Häkchen bei **Use Referential Montage**, um die Konfiguration der unipolaren Montage zu aktivieren.

Klicken Sie auf **Save montage as…**, um die aktuellen Einstellungen zu speichern. Nach einem Neustart von BioTrace+ erscheint die neue Montage im Auswahlmenü.

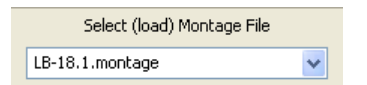

Wenn Sie auf **Delete** klicken, wird die aktuell ausgewählte Montage gelöscht.

## **Kanäle hinzufügen oder löschen**

Durch einen Rechtsklick auf den Bildschirm und Auswahl von **Kanäle für Überblick auswählen** können mehr Kanäle (Signale) angezeigt werden.

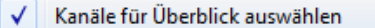

Das Fenster *Gewählte Kanäle* erscheint.

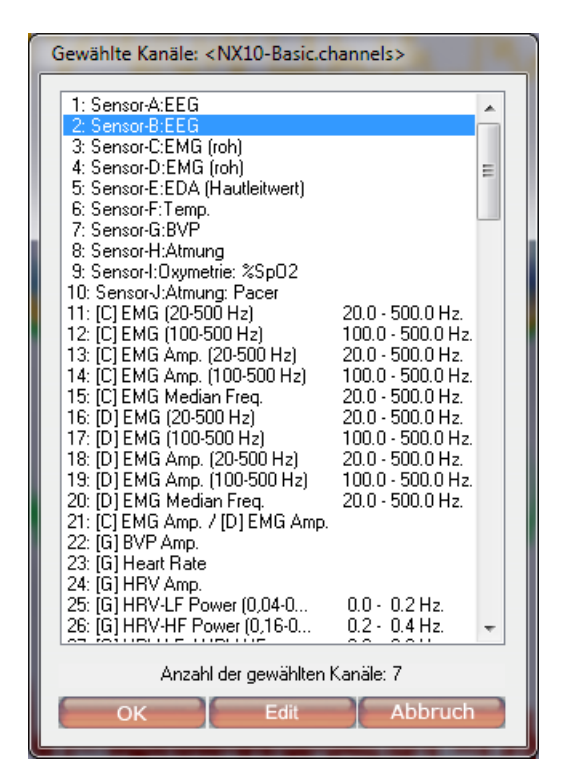

Wählen (markieren) Sie einen Kanal, um diesen zur Anzeige hinzuzufügen. Um die Markierung eines Kanales wieder aufzuheben und ihn von der Anzeige zu löschen, einfach noch einmal anklicken. Drücken Sie auf **OK**, um die Auswahl anzuzeigen. Am unteren Rand wird die Anzahl der ausgewählten Kanäle angezeigt.

## *Automatische Kanalauswahl*

Die Option 'Automatische Kanalauswahl' zeigt automatisch alle Signale, die auch im Therapeutenschirm angezeigt werden.

Automatische Kanalauswahl  $\checkmark$ 

## **Sitzungsdaten exportieren**

Um Sitzungsdaten zu exportieren, klicken Sie auf Datei > **Sitzungsdaten exportieren**.

Sitzungsdaten exportieren

Das Fenster *Export der Sitzungsdaten* erscheint.

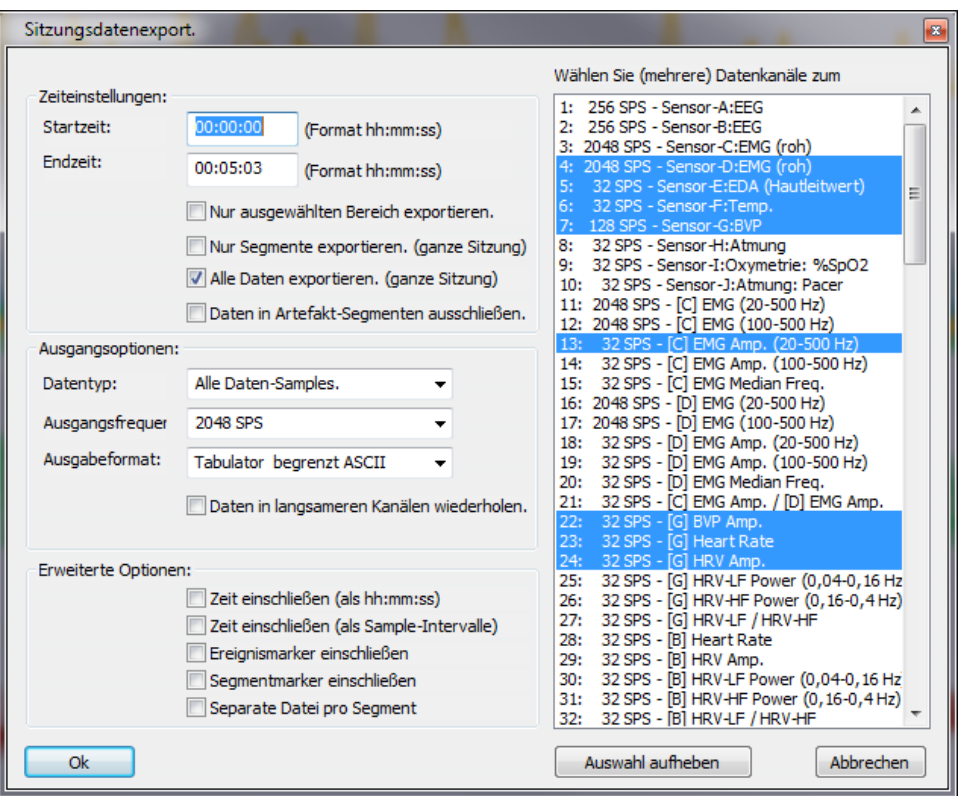

Die folgenden Eigenschaften können eingestellt werden:

- *Zeiteinstellungen*
	- Startzeit
	- Endzeit
	- Ausgewählte Bereiche, Segmente, alle Daten exportieren
	- Artefakt-Segmente ausschließen
	- *Ausgangsoptionen*
		- Datentyp
		- Ausgangsfrequenz
		- Ausgabeformat (Tabulator oder kommabegrenzte ASCII, EDF, EDF+, Matlab)
		- Daten in langsameren Kanälen wiederholen
- *Erweiterte Optionen*
	- Zeit einschließen (in hh:mm:ss oder Sample-Intervallen)
	- Ereignismarker einschießen
	- Segmentmarker einschließen
	- Separate Datei pro Segment
- *Datenkanäle auswählen*

Bitte beachten Sie, dass bei EDF oder EDF+ die Option **Maximalen Bereich verwenden** verfügbar wird. Diese Funktion ist notwendig, um die EDF-Dateien in Fremdsoftwaren korrekt anzuzeigen.

*(Q)EEG-Daten exportieren*

*Diese Option ist nur NeXus-32 verfügbar.*

Wählen Sie **EEG** in der Menüleiste, um alle Daten zu exportieren. Alternativ können Sie auch ein einzelnes Segment auswählen und **QEEG exportieren** auswählen.

Wählen Sie das Format aus:

- Eureka/Loreta
- Skil/Lexicor
- NeuroGuide
- EDF/EDF+ (supported by WinEEG)
- Skil 3.0 ASCII

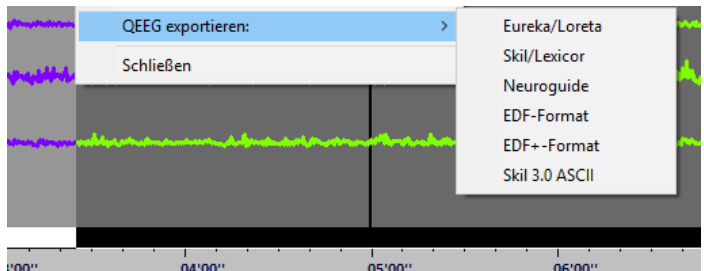

Bestätigen Sie die Parameter im folgenden Dialogfenster und klicken Sie auf die **OK** Taste, um die Datei zu speichern.

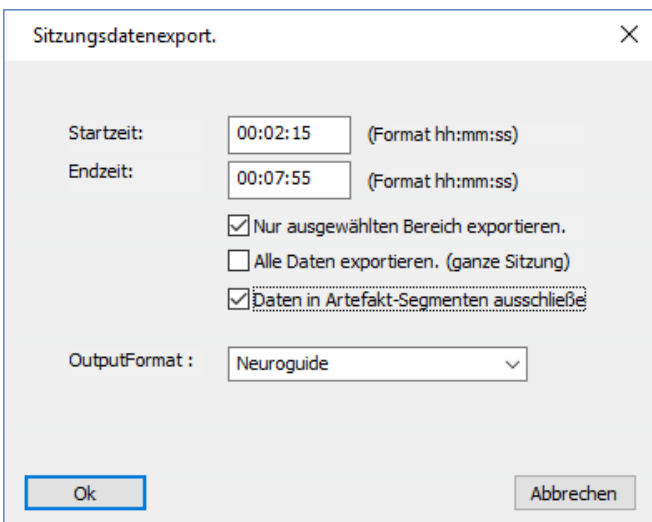

Klicken Sie auf **OK**, um die Daten zu exportieren. Drücken Sie auf **Speichern**, um die Datei zu speichern (standardmäßig im Ordner .../BioTrace/Export).

## *Eine Auswahl exportieren*

Alternativ können Sie auch Daten im Fenster 'Sitzungsüberblick' auswählen und **Ausgewählte Daten exportieren** im Auswahlmenü wählen.

Ausgewählte Daten exportieren

# **5. Analyse & Berichterstattung**

Dieses Kapitel beschreibt die Analyse von Sitzungsdaten. Daten können in der *Sitzungsübersicht* analysiert werden. Dazu muss die folgende Taste der *Sitzungskontrollleiste* gedrückt werden.

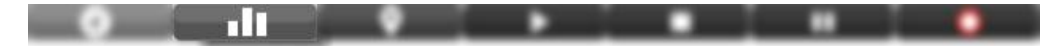

# **Sitzungsstatistiken**

Klicken Sie mit der rechten Maustaste in das Fenster *Sitzungsüberblick* und wählen Sie Statistik berechnen: > **für ganze Sitzung**.

für ganze Sitzung

Das Fenster *Sitzungsstatistiken* öffnet sich.

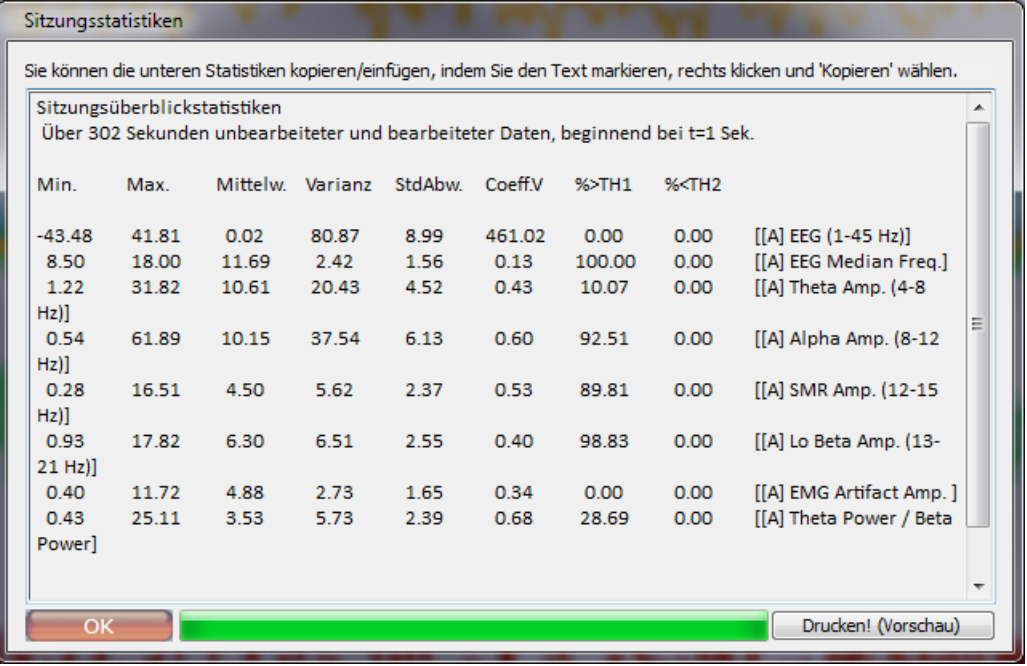

Dieses berechnet Basisstatistiken (Min, Max, Mittelwert, etc.) für jedes angezeigte Signal. Die Statistiken aus diesem Dialogfenster können kopiert und in ein anderes Programm eingefügt werden.

## *Segmentstatistiken berechnen*

Klicken Sie mit der rechten Maustaste in das Fenster und wählen Sie die Option Statistiken berechnen: > **für alle Segmente**.

für alle Segmente

Das Fenster *Sitzungsstatistik* erscheint. Es beinhaltet Basisstatistiken für alle Segmenttypen.

## *Statistiken für einen ausgewählten Bereich berechnen*

Wählen Sie einen Bereich aus und klicken Sie dann auf **Segment: Statistiken berechnen**.

Segment-Statistiken berechnen

Nutzen Sie diese Option, um Basisstatistiken für einen ausgewählten Bereich zu berechnen.

## *Die Statistiken ausdrucken*

Klicken Sie auf die Taste **Drucken! (Vorschau)**.

Drucken! (Vorschau)

Eine Vorschau der Diagrammen, Basisinformationen der Kunden und die Statistiken werden angezeigt. Diese Vorschau kann entweder ausgedruckt oder als PDF-Datei gespeichert werden – je nach Software, die auf dem Computer installiert ist.

## **Intra-Sitzungstendenz**

Klicken Sie mit der rechten Maustaste in das Fenster *Sitzungsüberblick* und wählen Sie **Sitzungstendenz (Segmente)** aus.

Sitzungstendenz (Segmente)

Das Fenster *Tendenzbericht* öffnet sich.

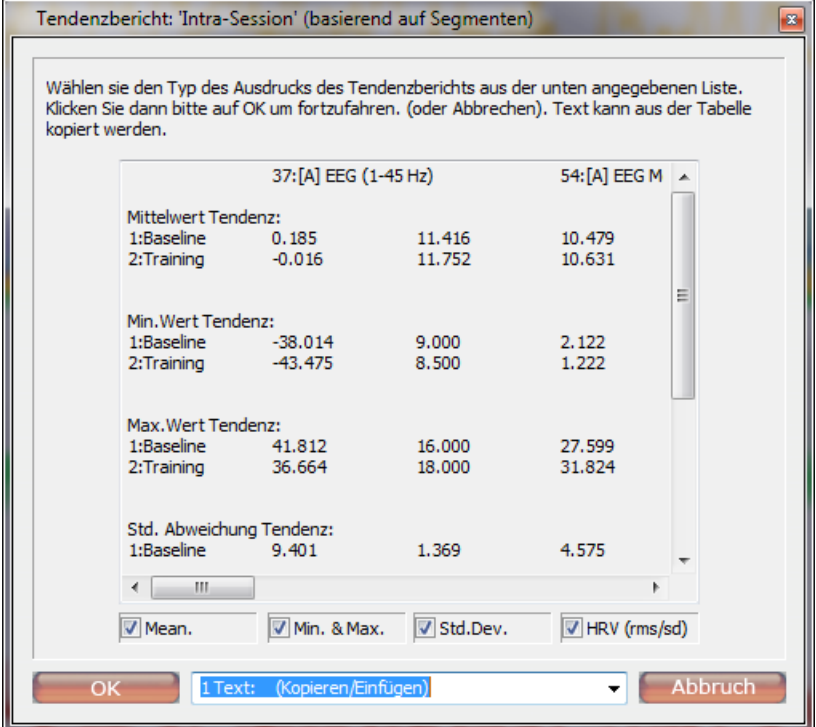

Sitzungstendenzen werden auf den Segmenten basierend erzeugt. Mindestens zwei Segmente müssen definiert werden. Wählen Sie den Statistiktyp aus.

Wählen Sie den Ausgabetyp:

- 1. den Bericht kopieren und einfügen
- 2. eine ASCII-Datei erzeugen

Klicken Sie auf **OK**, um dem Bericht zu erzeugen.

# **Trendberichte**

Öffnen Sie die *Klienten- und Sitzungsdatenbank* und wählen Sie einen Klienten aus. Klicken Sie auf die **Entwicklungsbericht** Taste.

41

Das Fenster *Wählen Sie einen Trainingsbericht* erscheint.

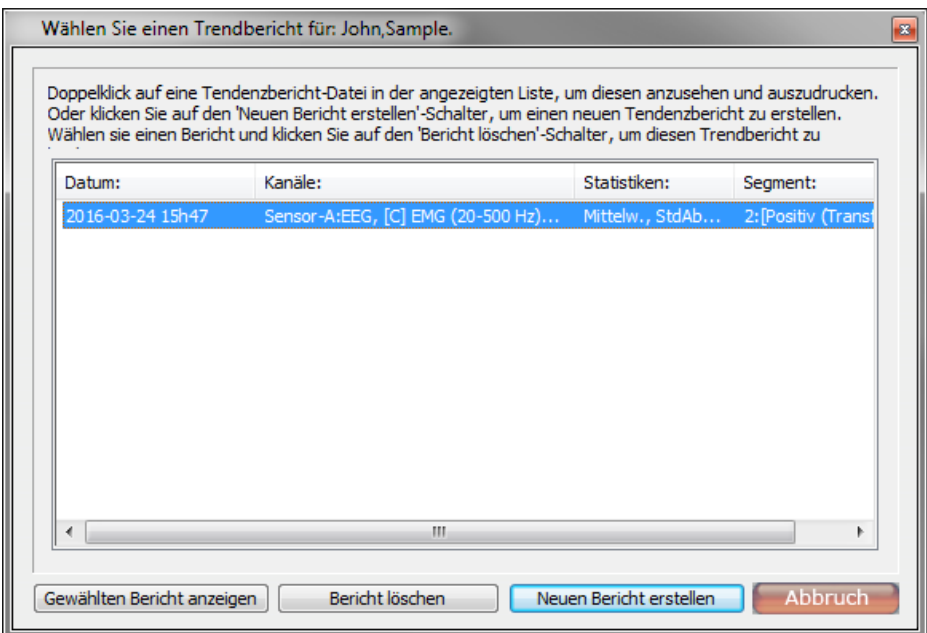

Klicken Sie auf **Gewählten Bericht anzeigen**, um den vorher erzeugten Bericht anzusehen. Um einen Bericht zu löschen, müssen Sie auf die Taste **Bericht löschen** drücken.

Wählen Sie Neuen **Bericht erstellen!**, um einen neuen Entwicklungsbericht zu erzeugen.

Neuen Bericht erstellen

Das Fenster *Einen neuen Entwicklungsreport erzeugen* erscheint.

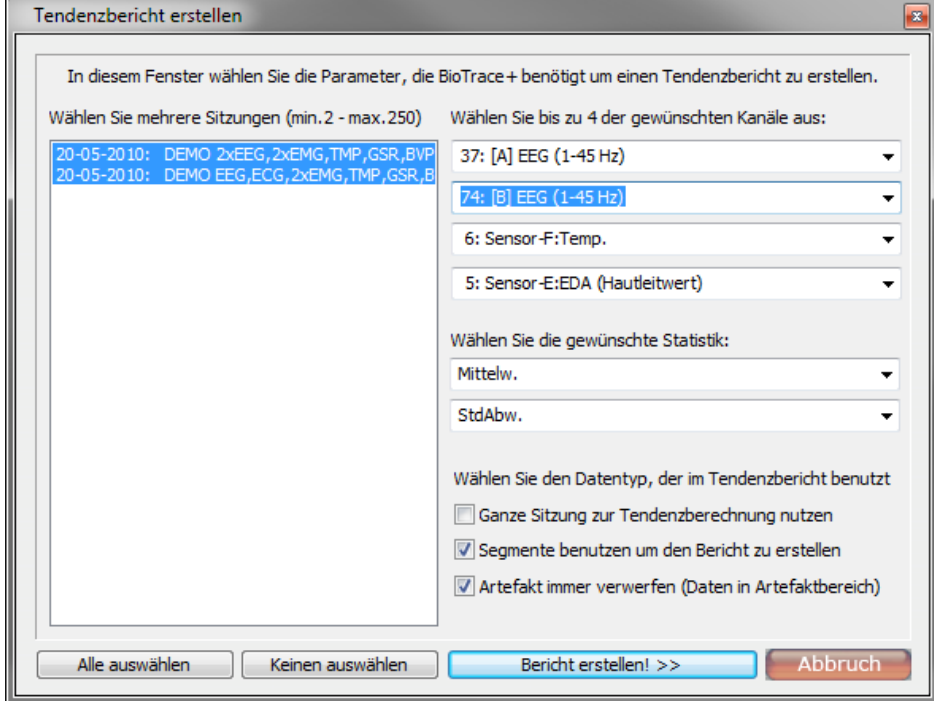

Die folgenden Parameter können eingestellt werden:

- Anzahl der Sitzungen (min. 2 max. 250)
- Anzahl der Kanäle (bis zu 4)
- Statistiken
- Datentypen, die der Tendenzbericht verwenden soll (ganze Sitzung, Segmente, Ausschluss von Daten)

Wählen Sie **Bericht erstellen!>>**, um einen Bericht zu erzeugen.

Der Tendenz*bericht-Generator* öffnet sich. Um den Bericht sofort zu erstellen, müssen Sie **Gesamte Sitzung nutzen, um Tendenz zu erzeugen** auswählen.

Wenn Sie **Einen bestimmten Segmenttyp nutzen, um Tendenz zu erzeugen** auswählen, erscheint das folgende Fenster.

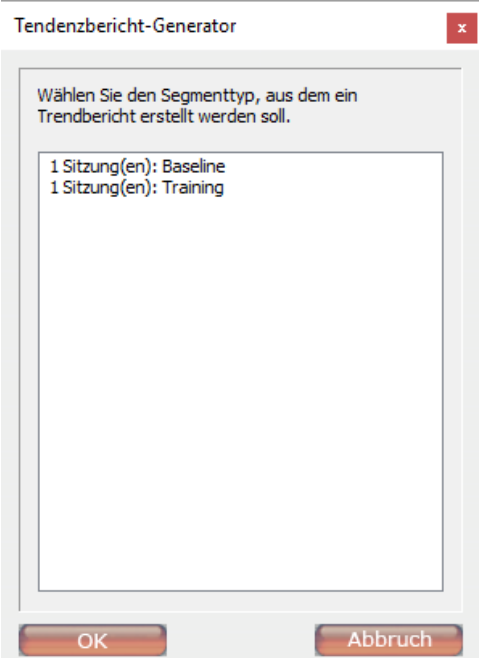

Wählen Sie das Segment aus, für das Sie einen Tendenzbericht erzeugen wollen und klicken Sie auf **Weiter**. Wählen Sie nun die Art der Datenpräsentation und den Y-Skalen-Bereich aus.

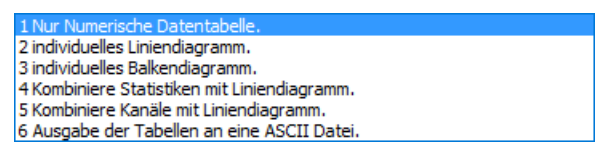

Nachdem Sie auf **OK** geklickt haben, erscheint eine Druckvorschau. Drücken Sie auf die **Print…** Taste, um den Tendenzbericht zu drucken.

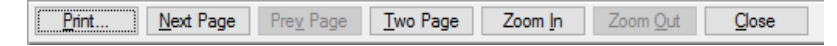

Mit derTaste **Close** können Sie den Bericht schließen.

# **HRV Analyse**

Mehr Informationen zur HRV Analyse, finden Sie im HRV Whitepaper. Auf unserer Knowledge Base [\(http://www.mindmedia.com/support\)](http://www.mindmedia.com/support) finden Sie eine Übersicht mit den aktuellstenGuides.

Führen Sie eine HRV-Analyse durch, indem Sie einen Datenbereich auswählen oder mit der rechten Maustaste in den Sitzungsüberblick klicken und Analysefunktionen > **HRV-Analyse** auswählen.

#### **HRV Analyse**

Das Fenster *HRV Analyse & Interbeat Intervall Tabelle* öffnet sich. In diesem Fenster kann man sowohl Artefaktkriterien einstellen, als auch Artefakte entfernen. Es ist auch möglich einen HRV-Bericht zu erstellen oder als IBI Tabelle zu exportieren.

# **HRV Resonanzfrequenzanalyse**

Klicken Sie mit der rechten Maustaste in die Übersicht und wählen Sie Analysefunktionen:> **HRV resonante Rreq.** aus.

HRV Resonante Freq.

Das Fenster Segment*typ wählen* öffnet sich.

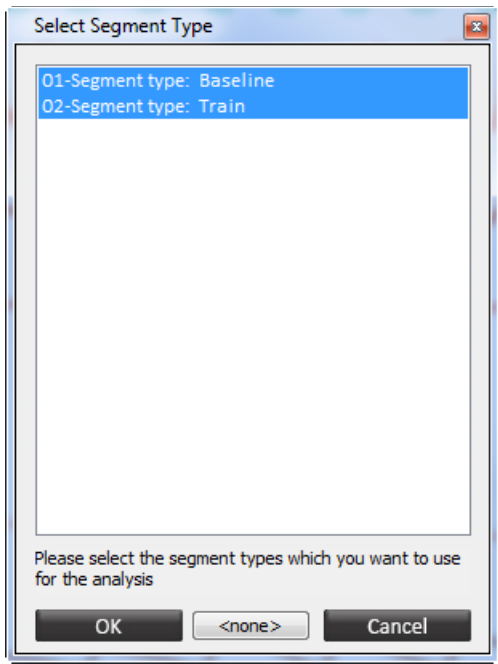

Wählen Sie die Segmenttypen aus, die analysiert werden sollen.

Klicken Sie auf **OK**, um fortzufahren.

Das Fenster *LF Resonante Frequenz und Pacer-Einstellungen* öffnet sich.

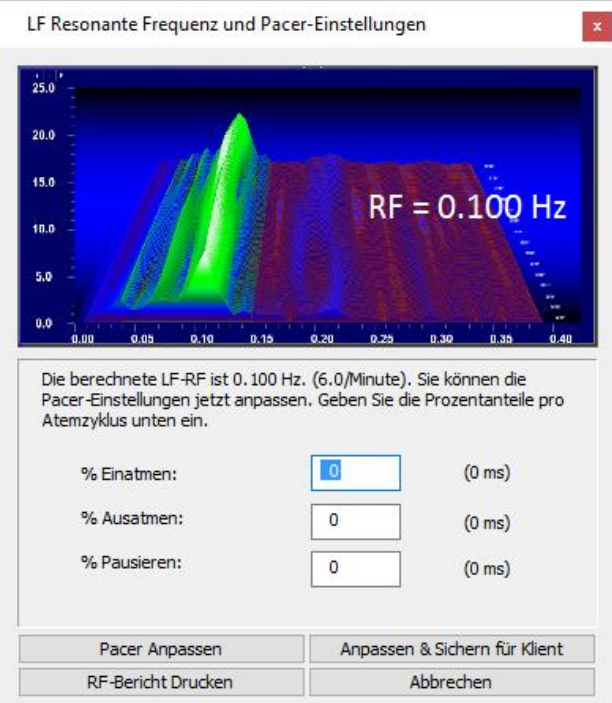

Klicken Sie auf **Pacer anpassen**, um die berechneten Daten als aktuellen Pacer zu speichern. Um einen Pacer für einen bestimmten Klienten zu speichern, müssen Sie **Anpassen & Sichern für Klient** auswählen. Immer wenn Sie dann diesen Klienten auswählen, wird der Pacer automatisch auf eine bestimmte Einstellung gesetzt.

Klicken Sie auf **RF-Bericht drucken**, um einen Bericht der RF-Berechnung zu erzeugen. Dieser Bericht zeigt die Frequenzspitze und gegebenenfalls das Segment der Frequenzspitze an.

# **BVP Vaskuläranalyse**

Klicken Sie mit der rechten Maustaste in das Fenster *Sitzungsüberblick* und wählen Sie Analysefunktionen:> **BVP Vaskuläranalyse** aus.

**BVP Vaskuläranalyse** 

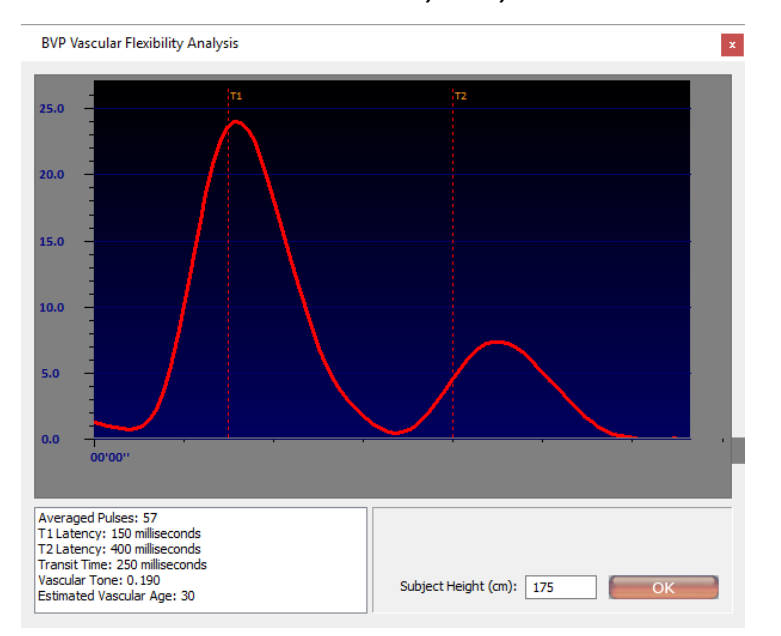

Das Fenster *BVP Vascular Flexibility Analysis* öffnet sich.

Die BVP Vaskuläranalyse basiert auf eine kleine Datenbank und sollte als relative Maßnahme zur Verbesserung der vaskulären Flexibilität verwendet werden (Verringern des vaskulären Alters).

Diese Funktion nutzt BVP Daten, um sich ein Bild von der vaskulären Flexibilität zu machen. Setzen Sie den Marker T1 auf die erste Spitze und T2 auf die zweite Spitze des BVP-Mittelwertes.

# **Korrelationsanalyse**

Klicken Sie mit der rechten Maustaste in das Fenster *Sitzungsüberblick* und wählen Sie Analysefunktionen:> **Korrelationsanalyse** aus.

Korrelationsanalyse

Das Fenster *Korrelationsanalyse* erscheint.
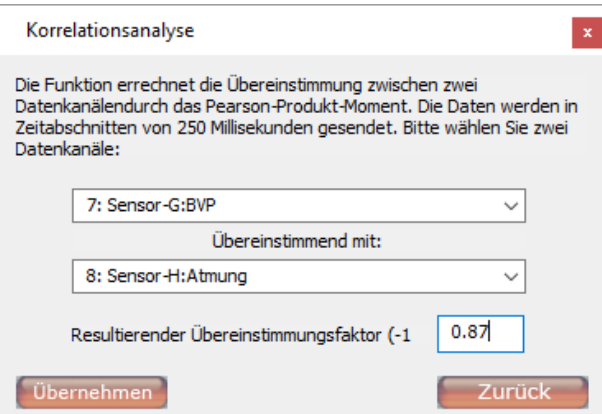

Um eine Korrelationsschätzung zu erhalten, müssen Sie auf die **Übernehmen** Taste klicken. Die Korrelation wird durch eine Zahl zwischen -1 und 1 ausgedrückt. .

Diese Funktion wendet eine Bravais-Pearson-Korrelation auf Epochen der Kanaldaten an. Die Epochen enthalten zusammengefasste Daten und Statistiken, die 4-mal pro Sekunde gespeichert werden. Daher funktioniert die Korrelationsfunktion gut zur Analyse von langsamen Signalen (<10 Hz) oder bei Tendenzen über einen längeren Zeitraum (mehr als 10 Sekunden).

# **EKP/VEP**

Mehr Informationen finden Sie im EKP/VEP Whitepaper. Auf unserer Knowledge Base [\(http://www.mindmedia.com/support\)](http://www.mindmedia.com/support) gibt es eine Übersicht der neusten Guides.

Für die EKP/VEP-Analyse benötigen Sie \*.presentation-Dateien. Sie können entweder vorhandene Dateien laden oder neue erstellen.

Klicken Sie in der Menüleiste auf EKP/VEP > **Lade Präsentation**, um eine Präsentation zu laden. Wählen Sie eine \*.presentation-Datei aus und klicken Sie dann auf OK.

Wählen Sie in der Menüleiste EKP/VEP > **Erstelle neue Präsentation**, um eine neue Präsentation zu erstellen. Der "EKP/EP Stimulus- und Ereignispräsentationseditor" öffnet sich.

Wählen Sie hier eine EKP-, VEP- oder ATT-Präsentation aus. Stellen Sie die Art des Paradigmas und des Stimulus, bezogen auf die Art der Präsentation, ein.

Drücken Sie auf **Weiter >>**, um zum *ERP Event Presentation List Generator* zu gelangen. In diesem Dialogfenster können Sie die Parameter des ausgewählten EKP Paradigmas einstellen.

Klicken Sie auf **Weiter >>**, um die Präsentation fertigzustellen. Es öffnet sich ein Dialogfenster, in dem Sie gefragt werden, ob die neue Präsentation erstellt und angezeigt werden soll.

Drücken Sie bitte auf 'OK'.

Der *Ereignispräsentationsedit*or öffnet sich. Hier können Sie Ereignisse in der Präsentation bearbeiten und sortieren.

Um die Analyse durchzuführen, klicken Sie bitte in der Menüleiste auf EKP/VEP > **EKP/EP gemittelte Reaktion** (oder per Rechtsklick im Fenster Sitzungsübersicht > Analysefunktionen:> **EKP/EP gemittelte Reaktion**).

EKP/EP gemittelte Reaktion

Das Fenster *Kanalauswahl EKP Analyse* öffnet sich. In diesem Fenster können Sie die Einstellungen für die Analyse bearbeiten.

Klicken Sie auf **EKP Bericht drucken!**, um einen Bericht zu erstellen.

Klicken Sie auf **EKP: ASCII Datei speichern**, um die EKP Analyse zu speichern.

# **SCP gemittelte Reaktion**

Weitere Informationen finden Sie im SCP Whitepaper. Auf unserer Knowledge Base [\(http://www.mindmedia.com/support\)](http://www.mindmedia.com/support) gibt es eine Übersicht der neusten Guides.

Diese Funktion berechnet eine 'gemittelte Reaktion' der SCP-Trials. Um einen neuen Trial-Sequenz zu erstellen, müssen Sie in der Menüleiste auf SCP'/Trial > **Erstelle neue Trial-Sequenz** gehen.

Klicken Sie mit der rechten Maustaste in das Fenster *Sitzungsübersicht* und wählen Sie Analysefunktionen:> **SCP gemittelte Reaktion** aus.

SCP gemittelte Reaktion

Das Fenster *Mittelwertanalyse* öffnet sich.

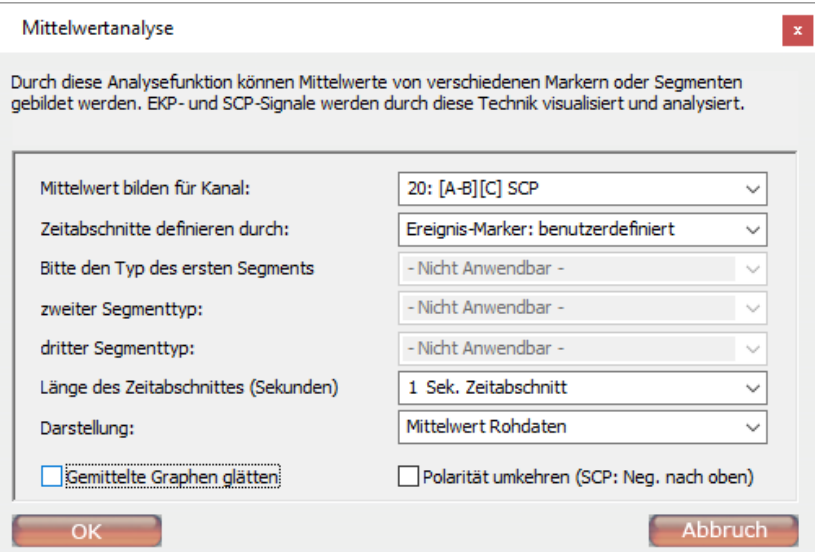

Die folgenden Elemente können konfiguriert werden.

- Mittelwert bilden für Kanal
- Zeitabschnitte definieren durch: wie sind Epochen/Ereignisse definiert
- Typ des 1./2./3. Segmentes (falls notwendig)
- Länge des Zeitabschnittes (Sekunden)
- **Darstellung**

Gemittelte Diagrammen können mit Hilfe der Option **Gemittelte Diagrammen glätten** geglättet werden. Um die Polarität umzukehren, müssen Sie ein Häkchen bei **Polarität umkehren** setzen.

# **FFT Analyse**

Die FFT Analyse kann in der Menüleiste über Konfiguration > **FFT Analyse Einstellungen** geändert werden.

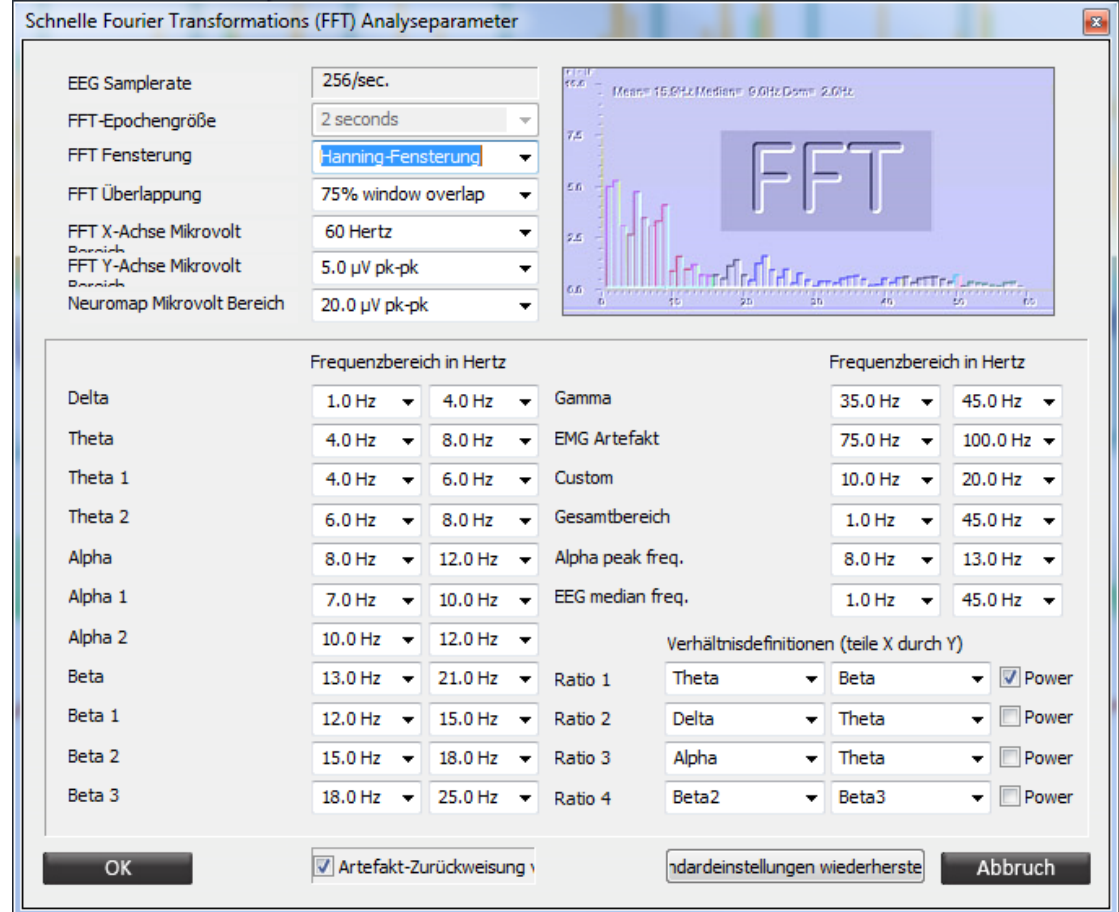

Das Fenster *Schnelle Fourier Transformations (FFT) Analyseparameter* erscheint.

Aktivieren Sie die Artefaktunterdrückung durch Aktivieren der **Artefakt-Zurückweisung**-Checkbox. Klicken Sie auf OK, um die Konfiguration zu beenden.

Um eine FFT Analyse durchzuführen, müssen Sie einen Bereich in der Übersicht auswählen und auf Analysefunktionen: > **FFT Analyse (EEG)** klicken.

FFT Analyse (EEG)

Das *FFT analysis: Print and Export options* Fenster wird angezeigt:

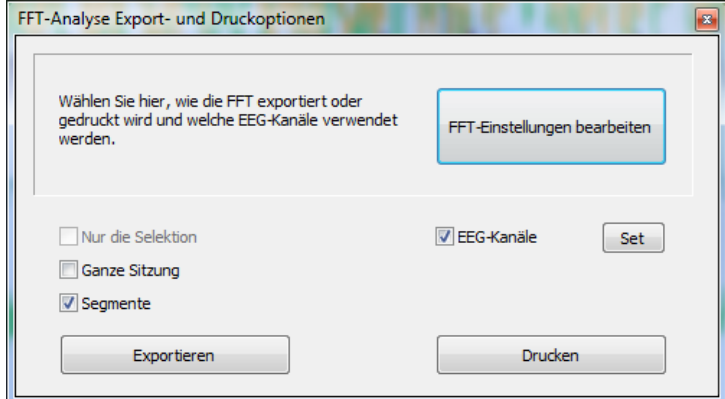

Diese Funktion bietet die Möglichkeit offline Spektren von 2,4 oder 19 EEG Kanälen zu erstellen.

Wählen Sie, ob FFT-Daten in eine Excel-Datei für Trainingskanäle (EEG-Kanäle) oder EEG-Cap (NeXus-32) exportiert werden sollen. Exportiere oder Drucke Daten für eine Auswahl oder die gesamte Sitzung. FFT-Analysen für Segmente können nur exportiert werden.

Absolute Amplitude und Power, relative Amplitude und Power, Standardabweichungsamplitude und Power pro Frequenzband, eine Spektralanalyse für jedes Bin von 0,5 Hz, Amplituden- und Leistungsverhältnisse, EMG-Artefaktamplituden, Alpha-Peak-Frequenzen und EEG-Medianfrequenzen werden berechnet.

### **NeuroMapping Bericht**

*Diese Funktion ist nur für NeXus-32 verfügbar.*

Um einen NeuroMapping Bericht zu erstellen, müssen Sie einen Bereich im Sitzungsüberblick auswählen und auf **NeuroMapping Bericht** klicken. Das NeuroMapping beinhaltet eine FFT-Spektralanalyse für jeden Kanal und 14 Brainmaps für verschiedene Frequenzbereiche. Frequenzbereiche und Mikrovoltbereiche für die Spektrallinien und Brainmaps können in den FFT-Einstellungen (Konfiguration> FFT-Analyse-Einstellungen) geändert werden. Es gibt eine Option für automatische Skalierung (Minimum und Maximum pro Frequenzbereich) der Brainmap (AUTO µV Range) und verschiedene Optionen (2-45 Hz pro Frequenzbereich) für feste Skalierung.

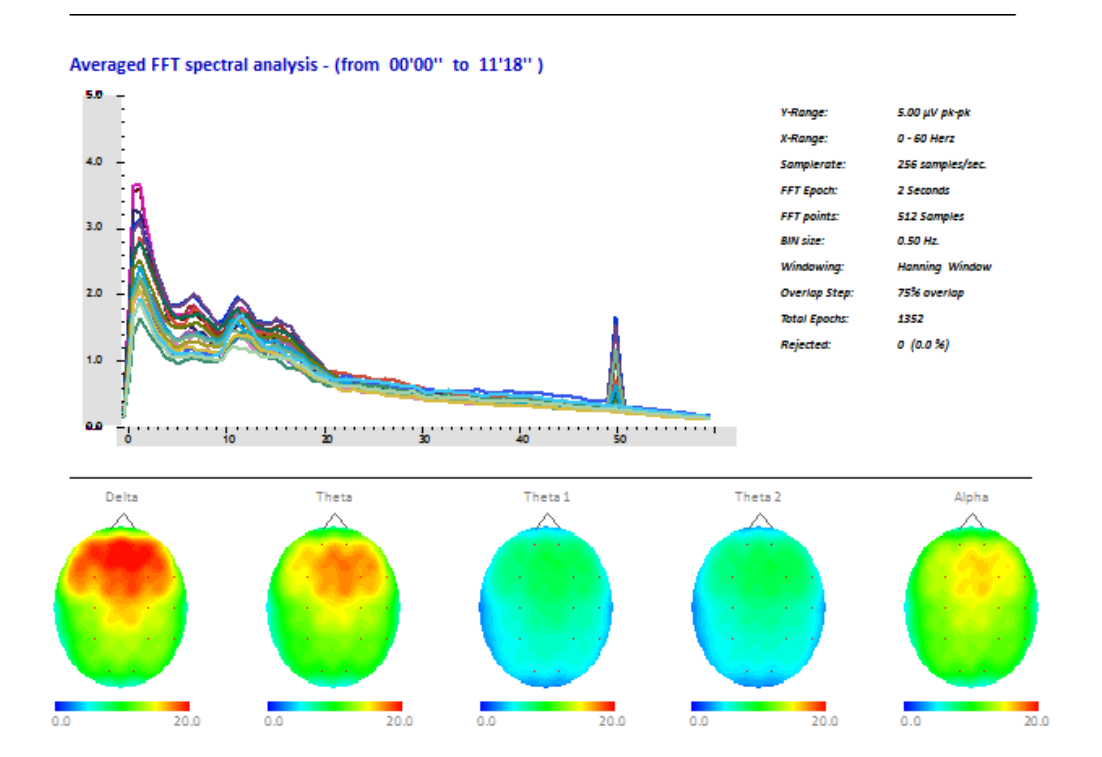

# **EEG Signal Amplitude Mapping**

*Diese Funktion ist nur für NeXus-32 verfügbar und funktioniert nur mit EEG-Mehrliniendiagrammen und nicht im Überarbeitungsmodus. Zudem funktioniert es auch nur, wenn eine Referenzmontage ausgewählt ist.* 

Klicken Sie im Fenster *EEG multiline graph* mit der linken Maustaste auf die Zeitskala und ziehen Sie die Maus.

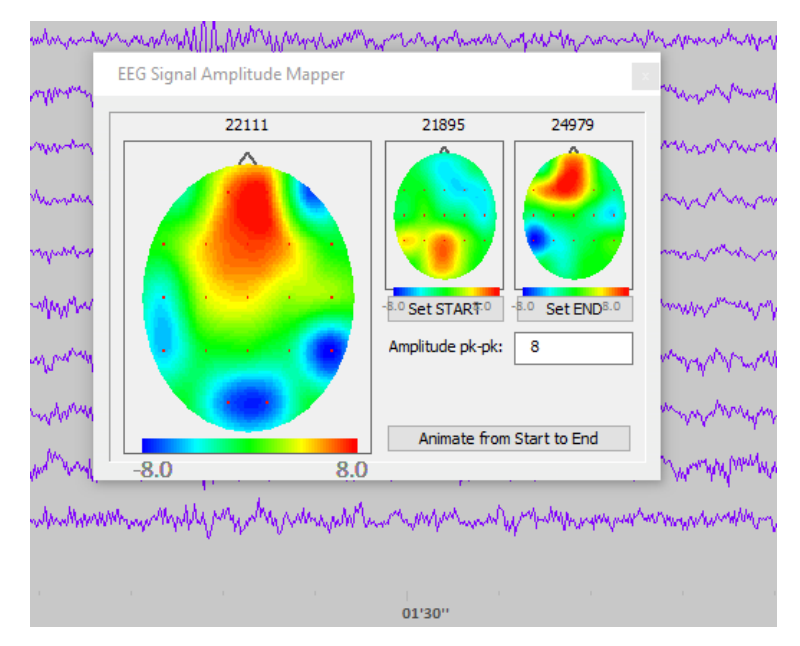

Das Fenster *EEG Signal Amplitude Mapper* erscheint.

Definieren Sie den Start und das Ende der Beispieldaten indem Sie die Auswahllinie zu einem Zeitpunkt ziehen und entweder die **Set START** oder **Set END** Taste drücken. Wählen Sie danach die **Animate from Start to End** Taste aus.

# **6. Objekte**

Es gibt die folgenden Objektkategorien:

## *Allgemeine Objekte*

Diese Objekte können für allgemeine Zwecke auf dem Bildschirm verwendet werden. Sie stellen keine Signale dar.

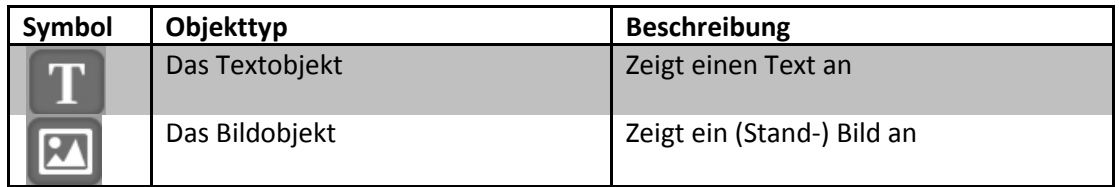

### *Aktionsobjekte*

Diese Objekte können verwendet werden, um Aktionen auf dem Bildschirm auszuführen.

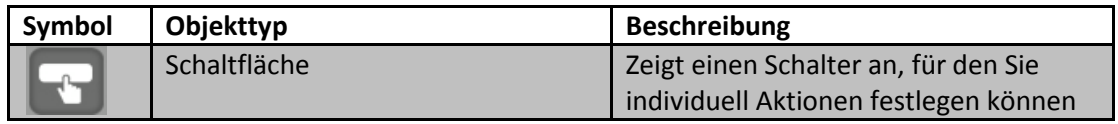

### *Liniendiagramme*

Diese Objekte können verwendet werden, um Signale als Liniendiagramm darzustellen.

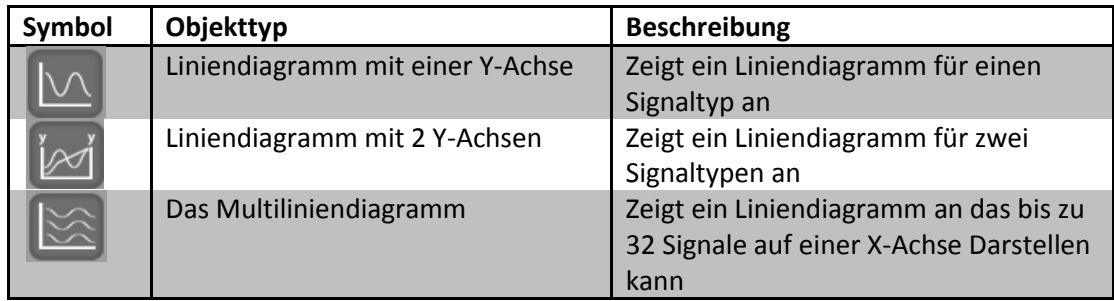

### *FFT-Liniendiagramme*

Diese Objekte können verwendet werden, um Signale als FFT-Diagramm darzustellen.

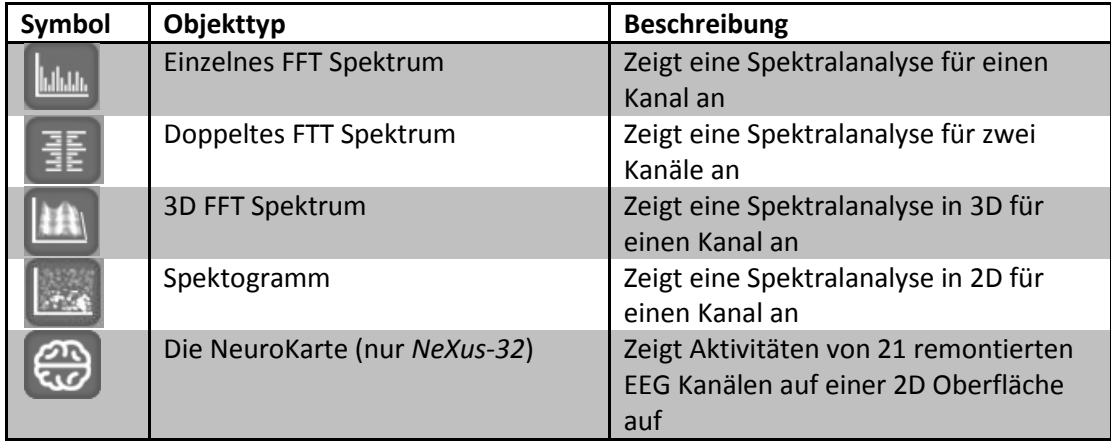

### *Balkendiagramme*

Diese Objekte können verwendet werden, um Signale als Balkendiagramm darzustellen.

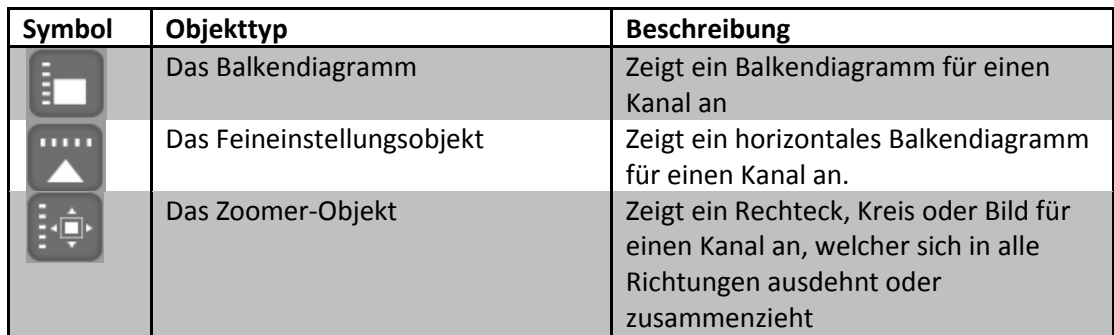

### *Numerische Objekte*

Diese Objekte können verwendet werden, um numerische Daten anzuzeigen.

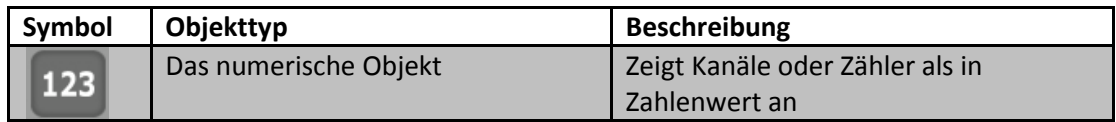

### *Darstellungsobjekte*

Diese Objekte können verwendet werden, um Signalbereiche zu visualisieren oder bestimmte Zustände anzuzeigen.

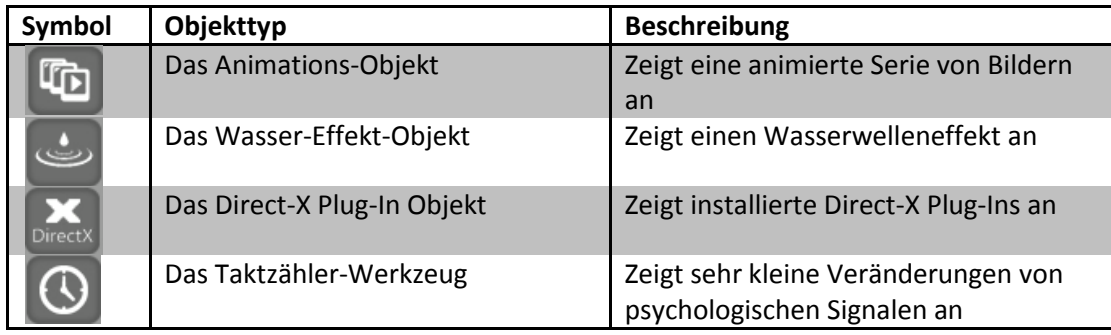

### *Multimedia-Objekte*

Die folgenden Multimedia-Objekte können bestimmte Zustände darstellen.

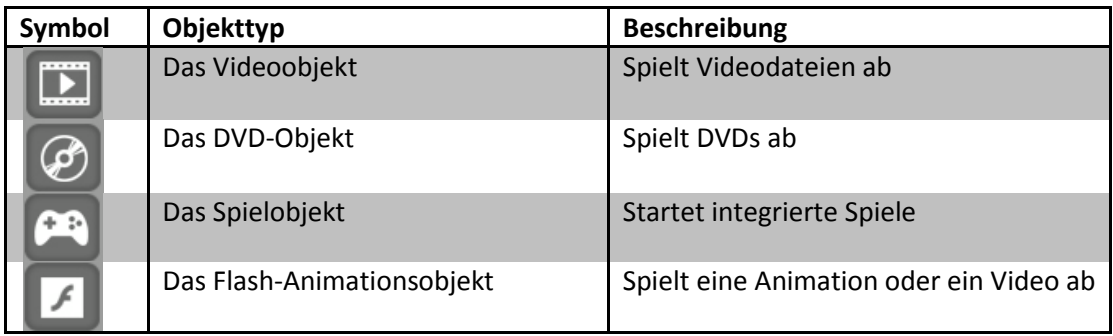

### *Aufnahmeobjekte*

Diese Objekte können verwendet werden, um Audio und Video zu erfassen.

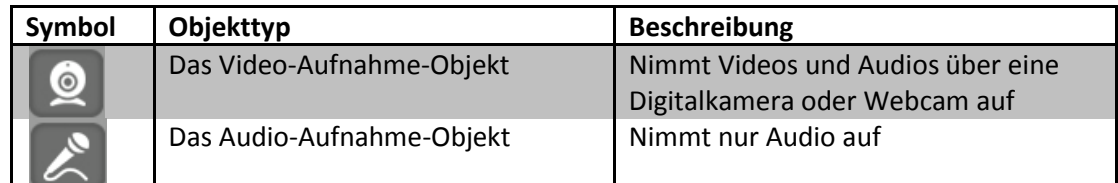

# **Das Textobjekt**

Sie können ein neues Objekt platzieren, indem Sie das folgende Element in der *Objekt-Symbolleiste* auswählen.

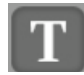

Dieses Objekt kann Texte anzeigen.

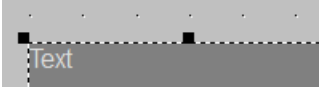

Wenn Sie das Textobjekt auf dem Raster platzieren, können Sie einen Text eingeben. Ansonsten können Sie dieses Objekt auch mit der rechten Maustaste anklicken und die Taste **Geben Sie den Text ein** anklicken, um einen Text einzugeben oder zu bearbeiten.

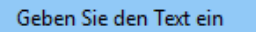

Das Fenster *TEXT-Eingabe und -Einstellungen* öffnet sich.

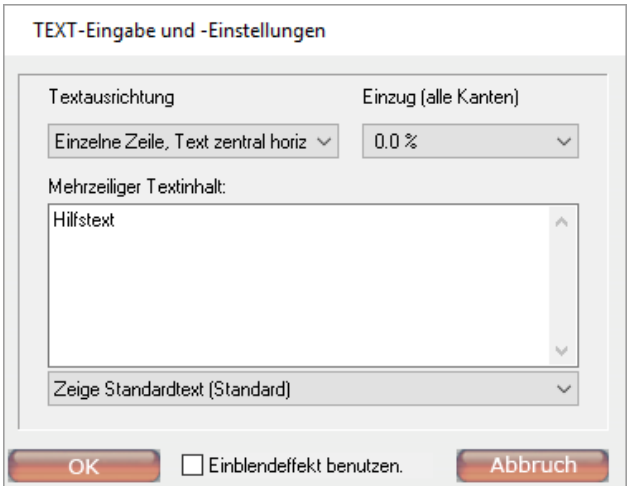

Die folgenden Textoptionen können eingestellt werden:

- Die *Textausrichtung* legt fest, wie die Textzeilen dargestellt werden
- Der *Einzug* legt fest, wie viel Platz um den Text gelassen wird
- Der *Mehrzeilige Textinhalt* mit maximal 2500 Zeichen
- Die Einstellung *Einblendeffekt benutzen* Blendet den Text von einer zu einer anderen Farbe (unter **Schriftarteneinstellungen** festgelegt).

Die folgenden Texttypen können ausgewählt werden:

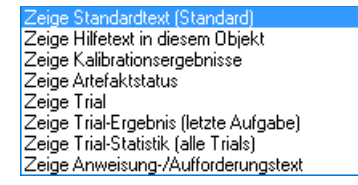

Klicken Sie mit der rechten Maustaste auf das Objekt und drücken Sie dann auf **Bild wählen**, um einen Hintergrund für das Textfeld auszuwählen.

*Weitere grundlegende Bearbeitungsfunktionen finden Sie im Kapitel 7. Bearbeitungsmöglichkeiten.*

### **Das Bildobjekt**

Platzieren Sie ein neues Objekt, indem Sie die folgende Option in der *Objekt-Werkzeugleiste* auswählen.

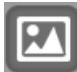

Dieses Objekt zeigt ein Standbild an, das für Instruktionen, als Information oder als Hintergrundbild verwendet werden kann. JPG und PNG Formate werden unterstützt.

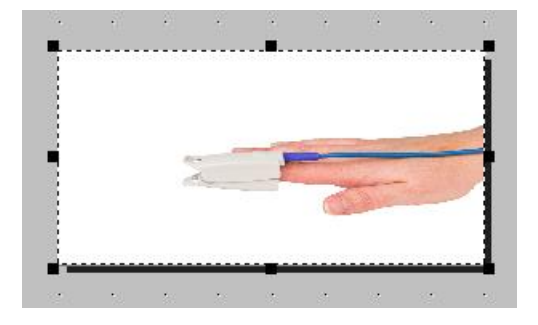

Klicken Sie mit der rechten Maustaste auf das Bildobjekt und wählen Sie **Bild wählen** aus.

Bild wählen

Das Dialogfenster *Bildauswahl* öffnet sich.

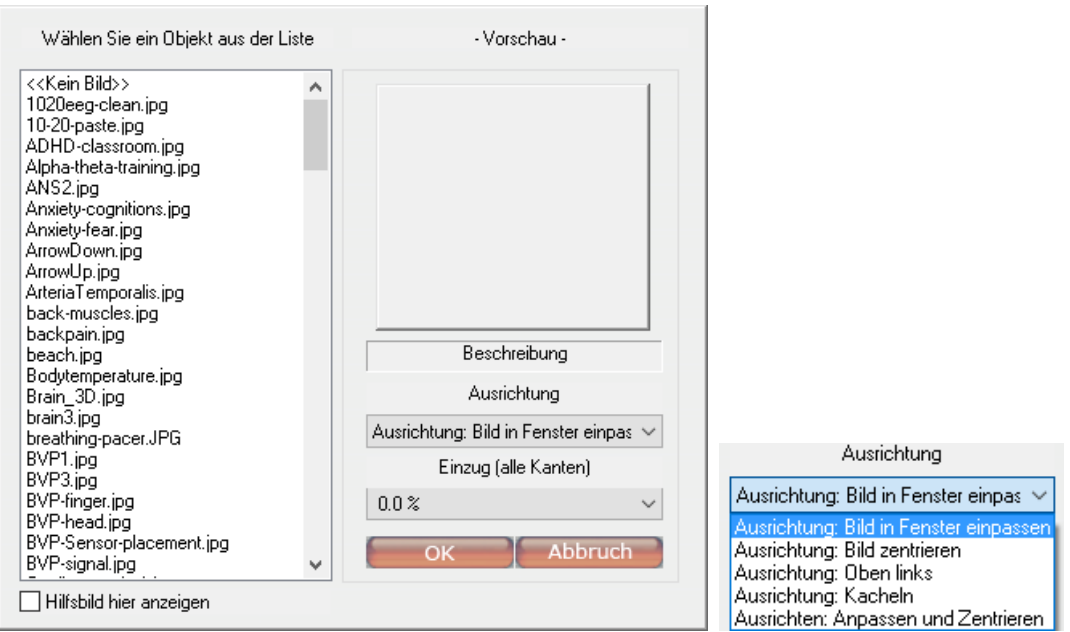

Wählen Sie eine Option aus der (linken) Liste aus. Die folgenden Optionen können eingestellt werden:

- *Ausrichtung*: diese Option legt fest, wie das Bild innerhalb des Bildojekt-Fensters platziert oder gestreckt wird. Die Ausrichtungsoptionen werden in der roten Box angezeigt.
- *Einzug*: diese Option legt fest, wie viel Platz um das Bild herum sein wird.

*Weitere grundlegende Bearbeitungsfunktionen finden Sie im Kapitel 7. Bearbeitungsmöglichkeiten. Das Taste-Kontroll-Objekt*

# **Die Schaltfläche**

Platzieren Sie ein neues Objekt, indem Sie die folgende Option in der *Objekt-Werkzeugleiste* auswählen.

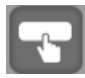

Dieses Objekt zeigt Schaltflächen an, die Sie mit individuellen Aktionen programmieren können. Schalter unterstützen JPG- und PNG-Formate für das Schalterbild.

#### *Text eingeben*

Klicken Sie mit der rechten Maustaste auf eine Taste und wählen Sie **Geben Sie den Text ein** aus, um Texte zu bearbeiten.

Geben Sie den Text ein

#### *Bild des Schalters ändern*

Klicken Sie auf die Taste **Schalter-Bild**, um ein Bild für den Schalter auszuwählen.

Schalter-Bild

Das Dialogfenster *Bildauswahl* öffnet sich.

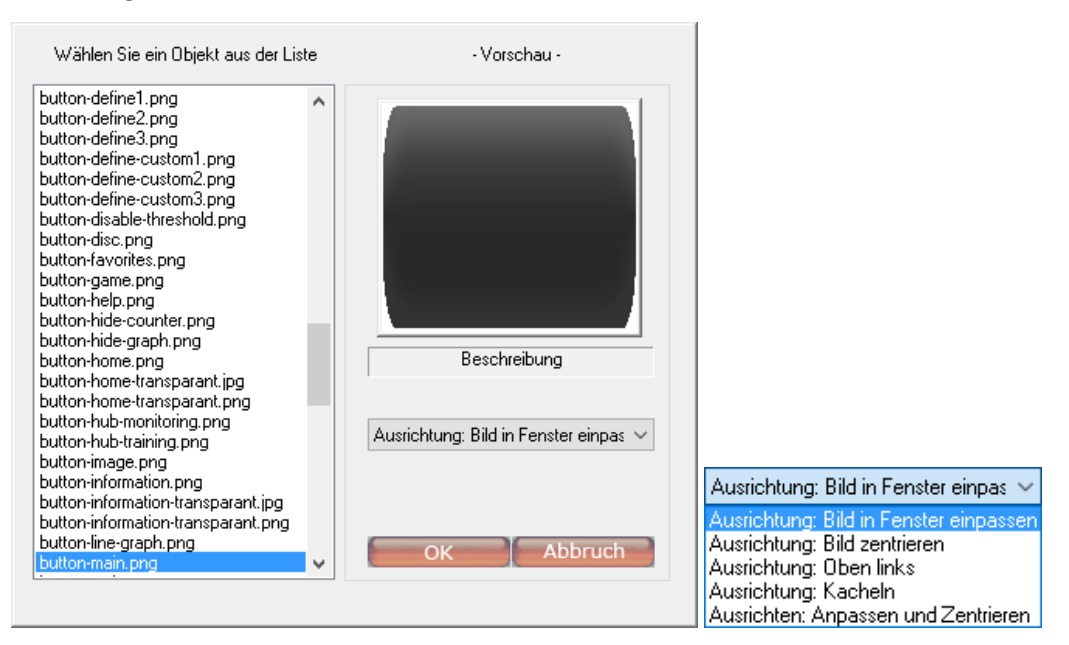

Die Ausrichtung des Bildobjektes kann ausgewählt werden.

#### *Hilfetext anzeigen*

Dieses Objekt verknüpft ein Textobjekt mit der Taste. Dieses Textobjekt zeigt den "Hilfstext" an, wenn man den Mauszeiger über die Taste bewegt.

Klicken Sie mit der rechten Maustaste auf eine Taste und wählen Sie **Geben Sie den Hilfetext ein** aus, um Hilfstexte zu bearbeiten.

Geben Sie den Hilfstext ein

Das Fenster TEXT-Eingabe und –Einstellungen öffnet sich.

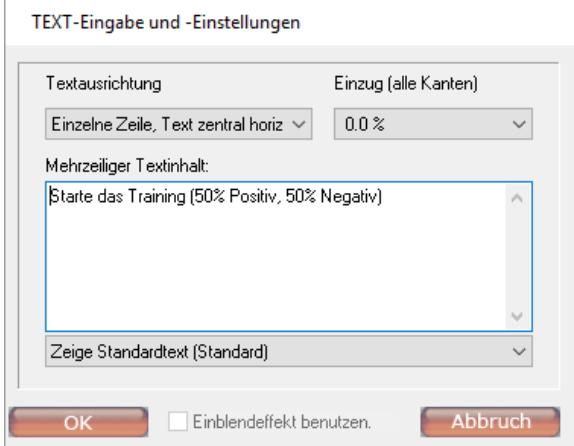

Klicken Sie auf **OK**, um die Inhalte zu übernehmen.

Klicken Sie nun mit der rechten Maustaste in das Textfeld, welches verwendet wird, um die Hilfetexte anzuzeigen – und wählen Sie **Geben Sie den Text ein** aus.

Geben Sie den Text ein

Wählen Sie aus dem Auswahlmenü im unteren Teil des Dialogfensters **Zeige Hilfetext in diesem Objekt** aus.

 $\checkmark$ Zeige Hilfetext in diesem Objekt

Klicken Sie auf **OK**. Nun erscheinen Hilfetexte, wenn man die Maus über Tasten bewegt. Setzen Sie ein Häkchen bei **Einblendeffekt benutzen**, um einen Einblendeffekt zu erzielen.

Es kann nur ein Hilfetext auf dem Bildschirm angezeigt werden.

#### *Mit Fenster verknüpfen*

Es kann eine Taste verwendet werden, um zu einem anderen Fenster zu verlinken. Ein Hyperlink lädt ein ausgewähltes Fenster. Klicken Sie mit der rechten Maustaste auf eine Taste und wählen Sie **Mit Fenster verknüpfen** aus.

Mit Fenster verknüpfen

Ein Fenster mit einem Hinweis erscheint.

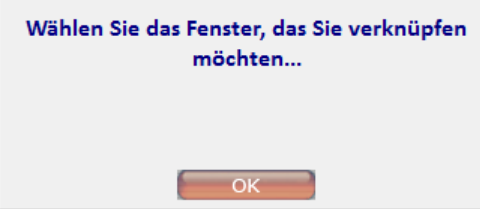

Klicken Sie auf **OK**.

Der Ordner *Screens* öffnet sich in einer Dateiauswahlbox. Suchen Sie die gewünschte Kategorie und wählen Sie eine \*.screen- oder \*.bcscr-Datei aus.

Klicken Sie auf **Öffnen**, um den Bildschirm zu verlinken.

### *Tastenaktionen*

Neben der einfachen Verknüpfungs-Aktion ist es möglich andere Tastenaktionen einzustellen. Klicken Sie mit der rechten Maustaste auf eine Taste und wählen Sie **Schalteraktion** aus.

Schalter-Aktion

Das Fenster *SCHALTER-AKTIONEN Einstellungen* öffnet sich.

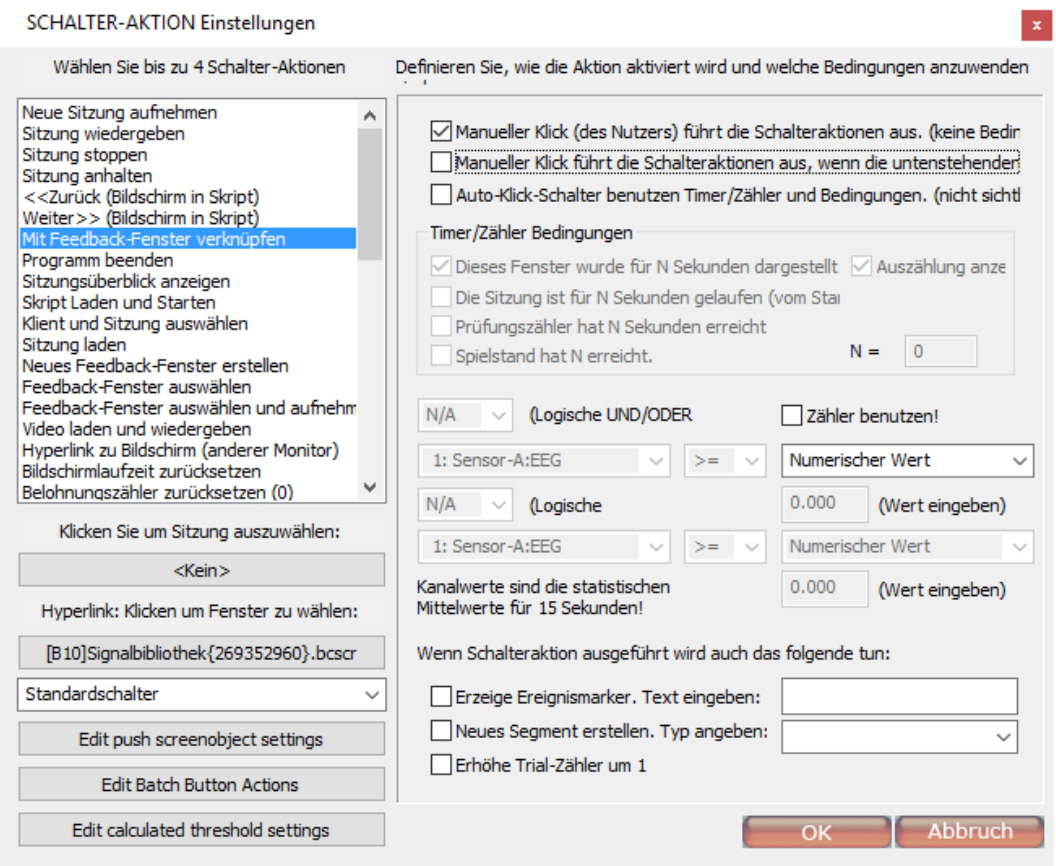

Es gibt drei Möglichkeiten eine Aktion auszulösen:

Manueller Klick (des Nutzers) führt die Schalteraktionen aus. (keine Bedin  $\Box$  Manueller Klick führt die Schalteraktionen aus, wenn die untenstehenden Auto-Klick-Schalter benutzen Timer/Zähler und Bedingungen. (nicht sichtl

- *1. Manueller Klick durch den Nutzer*: es müssen keine Bedingungen erfüllt sein.
- *2. Manueller Klick führt die Schalteraktionen aus, wenn die untenstehenden Bedingungen erfüllt sind*: nachdem die Bedingungen erfüllt sind, wird der Schalter aktiv.
- *3. Auto-Klick-Schalter benutzen Timer/Zähler und Bedingungen:* Es muss kein Schalter gedrückt werden. Diese Aktion wird automatisch durch einen Timer/Zähler durchgeführt, wenn die Bedingungen erfüllt sind.

Timer/Zähler -Bedingungen sind:

- *1) Dieses Fenster wurde für N Sekunden dargestellt.*
- *2) Die Sitzung ist für N Sekunden gelaufen.*
- 3) *Der Prüfungszähler hat N Sekunden erreicht*: Der Prüfungszähler kann mit Hilfe dieser oder anderer Tasten erhöht werden. Er startet bei 0 zu Beginn jeder neuen Sitzung.
- 4) *Spielstand hat N Punkte erreicht*.

Kombinieren Sie bis zu 2 Boolesche Kriterien mit einer logischen UND oder ODER Funktion. Wählen Sie **N/A** Wenn Sie keine zweite Bedingung festlegen möchten.

*Die Kanalwerte sind die statistischen Mittelwerte für 15 Sekunden.*

Wenn eine Taste geklickt wird (oder durch ein Kriterium automatisch geklickt), können Sie eine Reihe von Klick-Aktionen festlegen:

- *1) ein Ereignismarker erzeugen*
- *2) ein neues Segment erstellen*
- 3) *den Trialzähler um 1 erhöhen*

*Das Segment umfasst die Zeit vom Klicken der Taste bis zum Moment, wenn ein neues Segment erzeugt wird.*

Wählen Sie bis zu 4 Tastenaktionen aus. Es sind allerdings nicht alle Kombinationen gültig. Es gibt mehrere Tastenaktionen, die festgelegt werden können.

Neue Sitzung aufnehmen Sitzung wiedergeben Sitzung stoppen Sitzung anhalten << Zurück (Bildschirm in Skrint) Weiter >> (Bildschirm in Skript) Mit Feedback-Fenster verknüpfen Programm beenden Skript Laden und Starten Klient und Sitzung auswählen Sitzung laden Neues Feedback-Fenster erstellen Feedback-Fenster auswählen Feedback-Fenster auswählen und aufnehm Video laden und wiedergeben Hyperlink zu Bildschirm (anderer Monitor) Bildschirmlaufzeit zurücksetzen Belohnungszähler zurücksetzen (0) Bildschirmverknüpfung laden Hyperlink zu vorherigem Bildschirm Pacer-Einstellungen ändern Protokollskript leeren Lade/Starte SCP-Trial-Sequenz EMG Report drucken Öffne Frequenzkontrollpanel Ändere Feedback-Inhalt Erzwinge Bildschirmobiekt einstellen Berechneter Schwellenwert Ändere Kanalparameter Zeige Bildschirmnotizen Stapele Schalteraktionen F1-F10 Funktionstasten Verberge Instrument Zeige Instrument Lade letzten Von diesem Klienten genutzter Zeige HRV-Bericht Dynamische Weiterleitung Bildschirmnavigation - Zurück Bildschirmnavigation - Hoch Bildschirmnavigation - Letzter Therapiebilds Verberge sekundäre Instrumente Zeige sekundäre Instrumente<br>SCP-Trial-Dateien durchblättern Sind Sie sicher, dass Sie das Programm bee Zeige sekundäres numerisches Objekt Zeige SCP-Bericht

Einige Aktionen erfordern das Verknüpfen einer Datei. Klicken Sie auf den Schalter unter der Liste, um eine Datei zu verknüpfen:

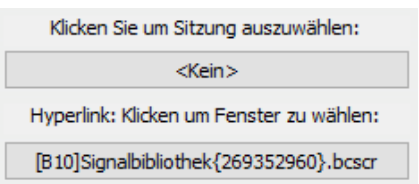

### *Erzwinge Bildschirmobjekt einstellen (Objekteinstellungen ändern)*

Schalter können verwendet werden, um Einstellungen für ein auf dem Bildschirm vorhandenes Objekt zu verändern. Die folgenden Einstellungen eines Objektes können dadurch geändert werden:

- Kanalauswahl
- Anzeigeoptionen und -bereiche
- Feedbackeinstellungen
	- o Feedbackeigenschaften
	- o Feedback aktivieren/deaktivieren
	- o Schwellenwerteinstellungen
- Einstellungen eines visuellen Objektes
	- o Farbe und Umrandung
	- o Überschrift

Wählen Sie die Einstellung **Erzwinge Bildschirmobjekt** aus der Auswahlliste aus:

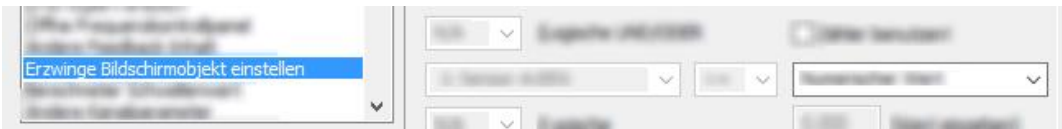

Wählen Sie **Edit push screenobject settings** unter der Auswahlliste aus.

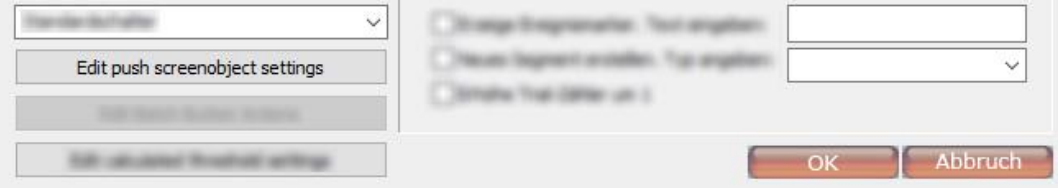

Klicken Sie auf **Select**, um ein Objekt auszuwählen, mit dem die Einstellungen erzwungen werden sollten.

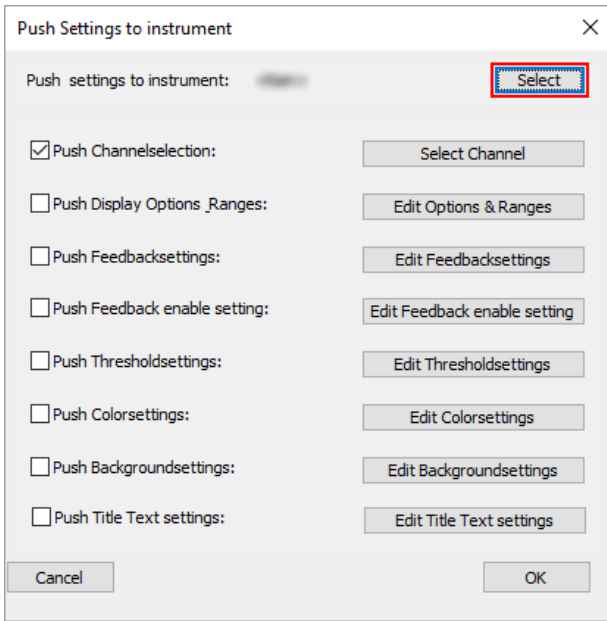

Wählen Sie die Einstellungen, die durch den Schalter verändert werden sollen durch Aktivieren der Checkbox. Klicken Sie anschließend auf **Edit <Einstellung>** um die Einstellungen festzulegen.

*Um die Push Einstellungen anzulegen, müssen Sie auf die Taste rechts von der ausgewählten Einstellung klicken. Der Dialog öffnet sich und zeigt alle Optionen an.*

#### *Stapele Schalteraktion (Stapelverarbeitung)*

Eine Stapelverarbeitungs-Aktion kann verwendet werden, um mehr als 4 Aktionen (Limitierung einer normalen Schalteraktion) mit einer Taste anzuwenden. Es ist auch möglich ähnliche Tastenaktionen mit einer einzelnen Taste mehrere Male zu verwenden.

Wählen Sie die **Stapele Schalteraktionen** Einstellung aus der Auswahlliste aus. Achten Sie darauf, dass dies die einzige ausgewählte Aktion ist.

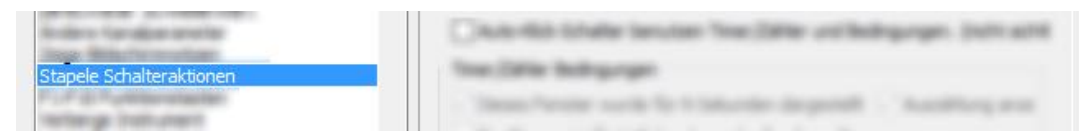

Wählen Sie **Edit Batch Button Actions** in der Auswahlliste aus.

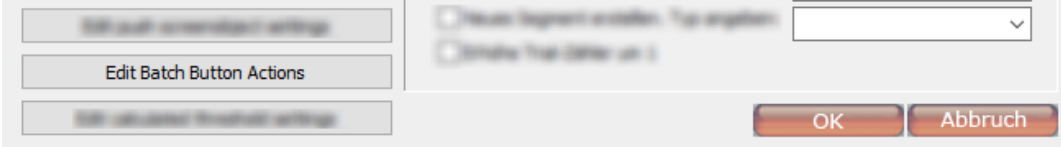

Schalteraktionen können im Fenster *Batch Button List* hinzugefügt oder bearbeitet werden. Klicken Sie auf **Add** (Hinzufügen) oder **Edit** (Bearbeiten), um den Batch Button Editor zu öffnen.

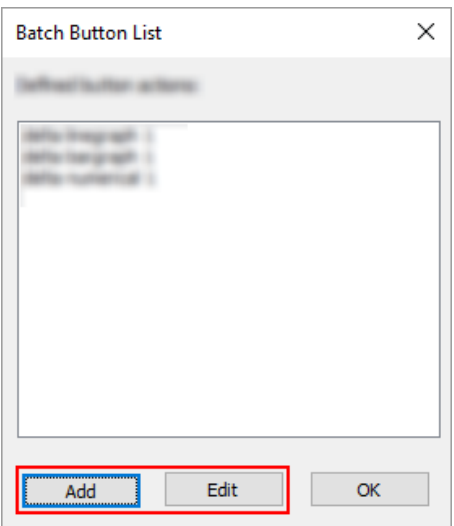

Geben Sie unter *Description* eine Beschreibung der Schalteraktion ein. Wählen Sie die auszuführende Aktion unter *Selected action* aus. Über *Configure/Settings* können Sie diese Aktion dann einstellen.

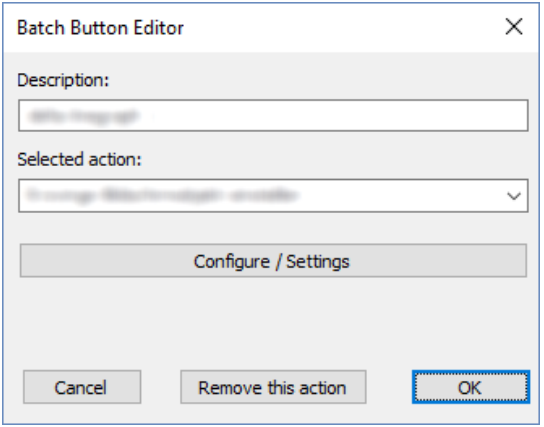

### *Erstellen einer benutzerdefinierten Frequenzbereichstaste*

Wählen Sie die Einstellung **Ändere Kanalparameter** in der Auswahlliste aus.

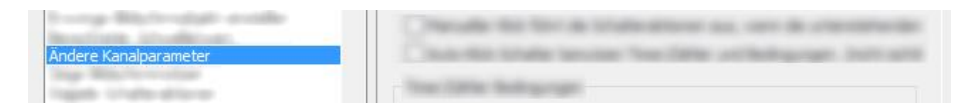

Klicken Sie auf die Taste **Select the channel for editing,** um das Fenster *Gewählte Kanäle* zu öffnen.

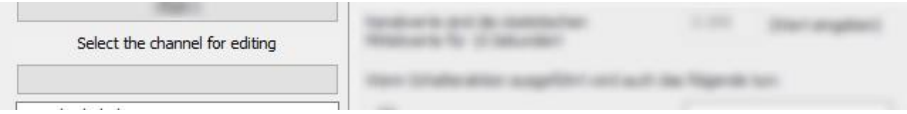

Wählen Sie einen benutzerdefinierten Kanal im Dialogfenster aus und klicken Sie auf **Edit**, um das Fenster *Kanal bearbeiten* dieses benutzerdefinierten Kanales zu öffnen.

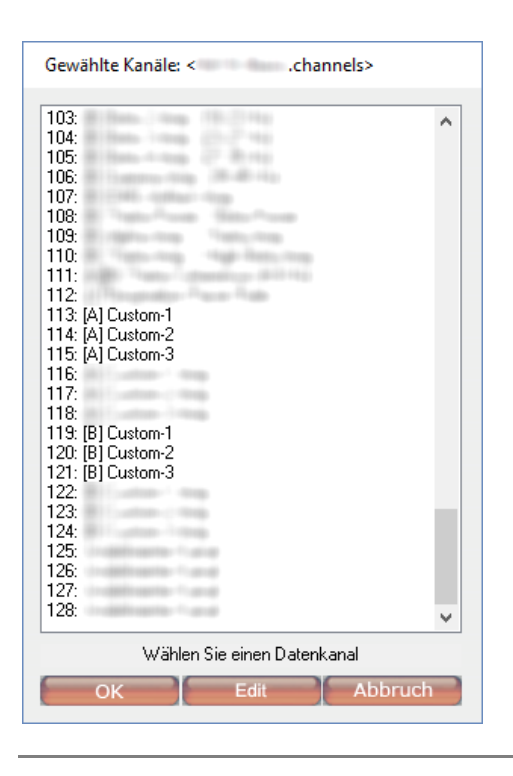

*Weitere Informationen zum Bearbeiten von Kanälen finden Sie im Kapitel 8. Eingänge und Kanäle*

### **Das Liniendiagramm mit einer Y-Achse**

Platzieren Sie ein neues Objekt, indem Sie die folgende Option in der *Objekt-Werkzeugleiste* auswählen.

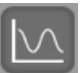

Das Liniendiagramm mit einer Y-Achse kann eine Art von Signal darstellen und ist imstande bis zu 4 Kanäle der gleichen Einheit zeitgleich anzuzeigen.

*Verwenden Sie das Liniendiagramm mit 2 Y-Achsen, um Signale mit unterschiedlichen Einheiten und Bereichen anzuzeigen (z.B. Herzfrequenz und Temperatur).*

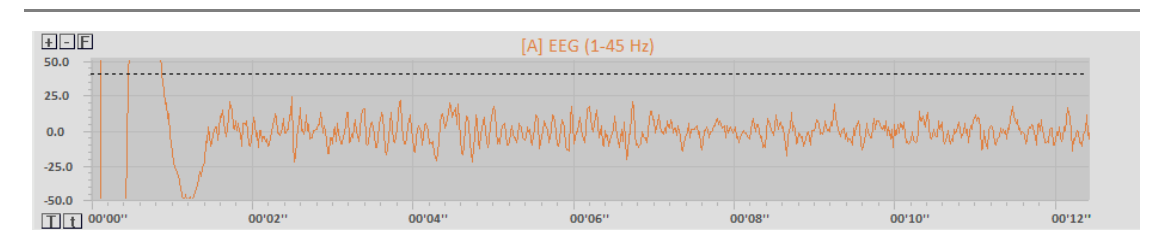

Klicken Sie mit der rechten Maustaste auf das Liniendiagramm-Objekt und wählen Sie **Anzeige- und Bereichseinstellungen** aus.

Anzeige- & Bereichseinstellungen

Bearbeiten Sie Eigenschaften, wie:

- *Bereichsanpassung*:
	- manuelle Anpassung

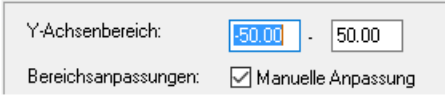

- Auto-Abpassung zu min-max (für **Liniendiagramme** kann hier die Neukalibrierung bei jedem Erneuern des Diagramms aktiviert werden)
- Auto-fit an 0-max (für **Liniendiagramme** kann hier die Neukalibrierung bei jedem Erneuern des Diagramms aktiviert werden)
- *Glättung*: 0 (Aus) bis Faktor 64.

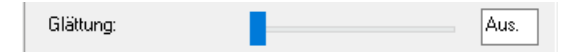

- *Datentyp/Statistiken:*
	- *aktueller Datenwert*
	- erfolgreiche POS/NEG Feedback-Trials
	- erfolgreiche POS/NEG Transfer-Trials
	- erfolgreiche VEOG POS/NEG Trials
	- alle POS/NEG Feedback-Trials
	- alle POS/NEG Transport-Trials
	- alle VEOG POS/NEG-Trials
- *Art des Instruments*: Linienstärke
	- Weite 1 (dünn)
	- Weite 2
	- Weite 3 (dick)
	- Füllendes Liniendiagramm
- *Anzeigeoptionen 1*: Polarität
	- Normale Polarität
	- Umgekehrte Polarität, z.B. für SCP
- *Anzeigeoptionen 2*: Rasteroptionen
	- Zeige feines Gitter
	- Zeige mittleres Gitter
	- Gitter verbergen
- *Ereignismarker*: Anzeigen im Liniendiagramm (offline)

Event Markers: Show Markers in Linegraph

Der Bereich eines Liniendiagramms kann auch mit Tasten im Diagramm angepasst werden. Klicken Sie auf **+** oder **-**, um den Bereich der y-Achse zu erweitern oder verringern.

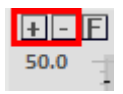

Klicken Sie auf **F**, um den Bereich der Y-Achse der minimalen und maximalen Messung des aktuell angezeigten Zeitrahmens anzupassen.

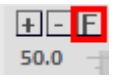

Sie können auch den Bereich der X-Achse ändern. Drücken Sie die **T** Taste, um den Bereich zu vergrößern; und die **t** Taste, um den Bereich zu verkleinern.

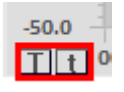

*Weitere Informationen zu den Farbeinstellungen, Hintergründen & Umrandungen, Überschriften und Schrifteinstellungen, finden Sie im Kapitel 7. Bearbeitungsmöglichkeiten.*

# **Das Liniendiagramm mit zwei Y-Achsen**

Platzieren Sie ein neues Objekt, indem Sie die folgende Option in der *Objekt-Werkzeugleiste* auswählen.

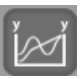

Das Liniendiagramm mit zwei Y-Achsen ist ein Multifunktionswerkzeug zum Anzeigen von bis 2 Signaltypen gleichzeitig. Die doppelte Y-Skala ermöglicht es 2 verschiedene Modalitäten innerhalb des gleichen Liniendiagramms anzuzeigen.

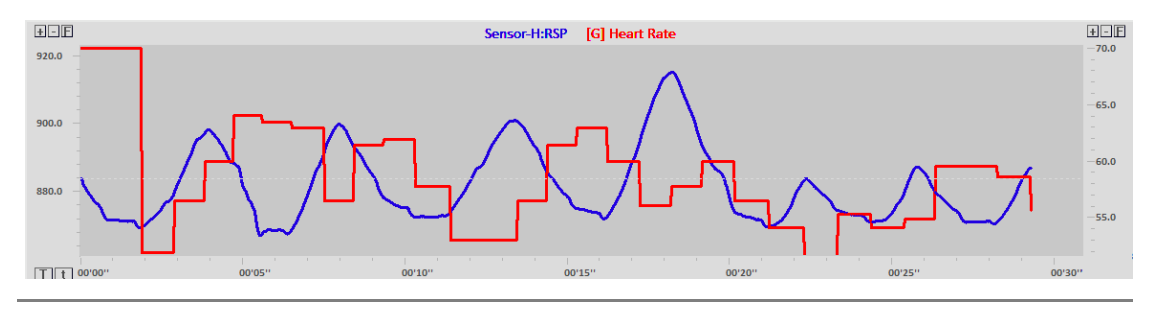

*Die Einstellungen sind denen des einfachen Liniendiagramm sehr ähnlich.*

### **Das Multiliniendiagramm**

Platzieren Sie ein neues Objekt, indem Sie die folgende Option in der *Objekt-Werkzeugleiste* auswählen.

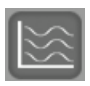

Der Mehr-Linien-Diagramm kann nur Signale anzeigen. Allerdings kann kein Feedback eingestellt werden. Maximal 32 Signale können über der einzelnen X-Achse dargestellt werden. Das Objekt skaliert die Signale automatisch, so dass die Signale immer passen.

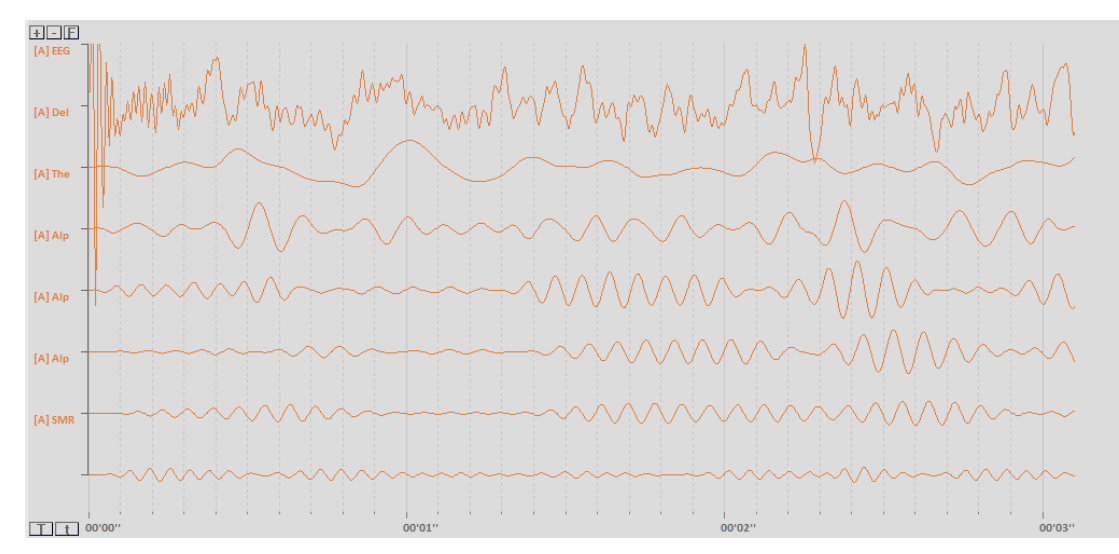

Wählen Sie einen Bereich mit bis zu 32 Datenkanälen aus. Klicken Sie mit der rechten Maustaste auf das Objekt und wählen Sie **Mit Datenkanal verknüpfen** ein.

Mit Datenkanal verknüpfen  $\checkmark$ 

Das Fenster *Gewählte Kanäle* erscheint.

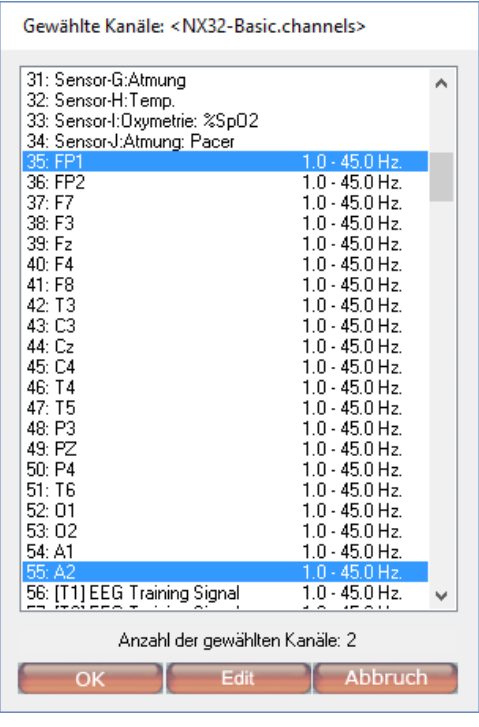

*Es ist nicht notwendig alle Kanäle auszuwählen. Wählen Sie nur den ersten und letzten Kanal des Bereiches aus, der angezeigt werden soll.* 

Klicken Sie auf **OK**, um die Auswahl des Bereichs von Kanälen zu bestätigen.

Klicken Sie mit der rechten Maustaste auf ein Objekt und wählen Sie **Anzeigeoptionen und Bereiche** aus.

Display Options & Ranges

Die folgenden Optionen können eingestellt werden:

- *Art des Instruments*:
	- Zeige nur Liniendiagramme
	- Zeige Liniendiagramme + FFTs
- *Anzeigeoptionen 1*:
	- Nutze primäre Farben
	- Nutze Kanalfarben
- *Anzeigeoptionen 2*:
	- Zeige dünnes Gitter
	- Zeige mittleres Gitter
	- Gitter verbergen
	- EEG Stil Gitter

*Die anderen Einstellungen sind denen des einzelnen FFT Spektrums sehr ähnlich.*

### *EEG Polarität*

*Diese Funktion ist nur für NeXus-32 verfügbar.*

Die aktuelle Polarität und der angezeigte EEG Bereich wird in der oberen linken Ecke des EEG Diagramms angezeigt.

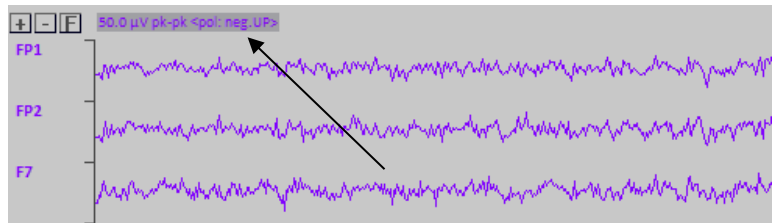

Das obige Bild zeigt, dass die NEGATIVE Polarität nach oben dargestellt wird und, dass der ganze Bereich des EEG Signals 50 µV Spitze zu Spitze ist.

Um die Polarität zu bearbeiten, müssen Sie mit der rechten Maustaste auf den – Diagrammen klicken und **Anzeige- und Bereichsoptionen** auswählen.

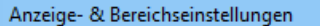

Legen Sie die **Optionen für Gitter und Polarität** in der Auswahlliste der **Anzeigeoptionen 2** fest.

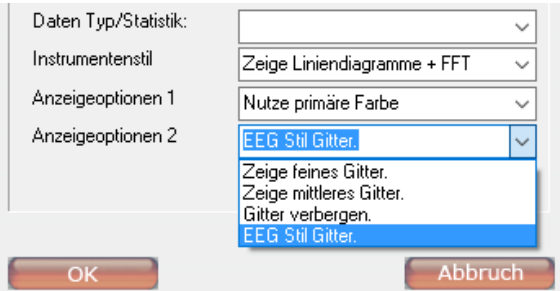

Das EEG-Style Raster stellt negative Signale nach oben dar. Alle anderen Rasterarten zeigen positive Signale als nach oben an.

### **Das einzelne FFT Spektrum**

Platzieren Sie ein neues Objekt, indem Sie die folgende Option in der *Objekt-Werkzeugleiste* auswählen.

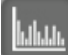

Dieses Instrument berechnet eine Spektralanalyse jedes zeitlich abgetasteten Signals und zeigt dieses an. Es basiert auf die Fast Fourier Transformation (FFT).

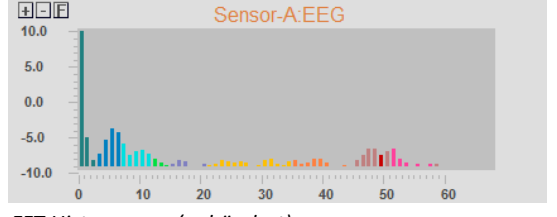

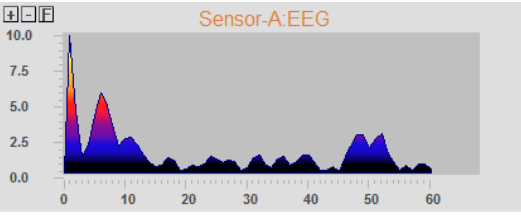

*FFT Histogramm (gebändert) FFT Polygon (Farbverlauf)*

Klicken Sie mit der rechten Maustaste auf ein Objekt und wählen Sie **Anzeige- und Bereichseinstellungen** aus.

Anzeige- & Bereichseinstellungen

Die folgenden Optionen können eingestellt werden:

- *FFT-Frequenzbereich*: Geben Sie den Anfang und das Ende (Hz) des Frequenzbereiches ein.

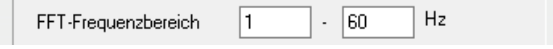

- *FFT-Zeitabschnittsgröße*: 1 bis 8 Sek.

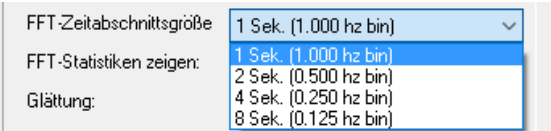

- *FFT Statistiken zeigen*: Mittelwert/Median/Dominant aktivieren.

FFT-Statistiken zeigen: Mittelwert/Median/Dominant

- *Art des Instruments*: wählen Sie zwischen einer Hilfskontur oder einem Histogramm.
	- Hilfslinie: nicht füllent
	- Vieleck, füllend, Verlauf
	- Histogramm: normal, vereinigt, Verlauf
- *Anzeigeoptionen 1*:
	- Der 2D-Stil ist die Standardoption
	- Zeige SCP-Trial-Fortschritt
- *Anzeigeoptionen 2*:
	- Zeige Magnitudenspektrum (beinhaltet die Quadratwurzelwerte des Leistungsspektrums)
	- Zeige Power-Spektrum
	- Zeige HRV-Spektrum

*Die anderen Einstellungen sind denen des einzelnen Y-Achsen Diagrammen sehr ähnlich.*

*Weitere Informationen zu den Farbeinstellungen, Hintergründen & Umrandungen, Überschriften und Schrifteinstellungen, finden Sie im Kapitel 7. Bearbeitungsmöglichkeiten.*

# **Das doppelte FFT Spektrum**

Platzieren Sie ein neues Objekt, indem Sie die folgende Option in der *Objekt-Werkzeugleiste* auswählen.

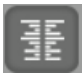

Dieses Objekt ist dem einzelnen FFT Spektrum sehr ähnlich außer, dass es die Daten von zwei Kanälen anzeigt. Die Anzeige des Spektrums wird horizontal dargestellt. Dabei wird der erste Kanal auf der linken- und der zweite Kanal auf der rechten Seite dargestellt.

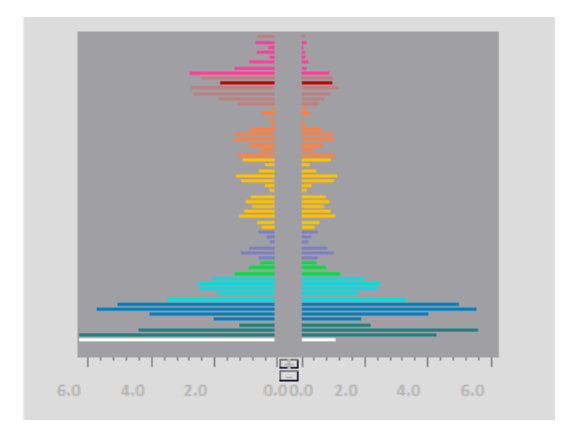

Klicken Sie mit der rechten Maustaste auf ein doppeltes FFT Spektrum und wählen Sie **Anzeige- und Bereichseinstellungen** aus.

Anzeige- & Bereichseinstellungen

Die folgenden Optionen können eingestellt werden:

- *Anzeigeoptionen 1*:
	- Hintergrund aktualisieren (zeigt immer den aktuellen Wert)
	- Aktualisierung aus (Zeigt das Maximum des jeweiligen Bandes in der Sitzung)
- *Anzeigeoptionen 2*:
	- Zeige Magnitudenspektrum (beinhaltet die Quadratwurzelwerte des Power-Spektrums)
	- Zeige Power-Spektrum

*Die anderen Einstellungen sind denen des einzelnen FFT Spektrums sehr ähnlich.*

### **Das 3D FFT Spektrum**

Platzieren Sie ein neues Objekt, indem Sie die folgende Option in der *Objekt-Werkzeugleiste* auswählen.

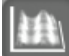

Dieses Objekt wird manchmal als , Wasserfalldiagramm' oder 'Komprimierte Spektralanalyse' bezeichnet. Das 3D FFT Spektrum ist eine Spektralanalyse über eine Zeitperiode, bei der es 3 Achsen gibt:

- 1) Die Y-Achse, die die Amplitude des Signals anzeigt
- 2) Die X-Achse, die die Frequenz anzeigt
- 3) Die Z-Achse, die den Zeitverlauf anzeigt

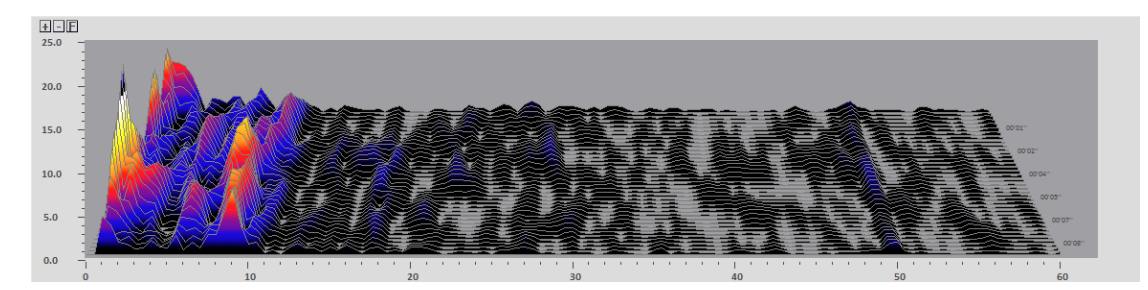

Klicken Sie mit der rechten Maustaste auf ein Objekt und wählen Sie **Anzeige- und Bereichseinstellungen** aus.

#### **6.Objekte** 95

#### Anzeige- & Bereichseinstellungen

Die folgenden Optionen können eingestellt werden:

- *Art des Instruments*:
	- Hilfskontur (nicht füllend)
	- Vieleck (füllend/Verlauf)
- *Anzeigeoptionen 1*: 3D Stil
	- 1/16 Sek. Aktualisierung
	- 1/8 Sek. Aktualisierung
	- 1/4 Sek. Aktualisierung
	- 1/2 Sek. Aktualisierung
	- 1 Sek. Aktualisierung

*Die anderen Einstellungen sind denen des einzelnen FFT Spektrums sehr ähnlich. Das Anzeigen von FFT Statistiken und Glättungen wird nicht unterstützt.*

### **Das Spektrogramm**

Platzieren Sie ein neues Objekt, indem Sie die folgende Option in der *Objekt-Werkzeugleiste* auswählen.

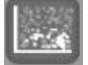

Das Spektogramm wird hauptsächlich dazu verwendet eine visuelle Übersicht des Spektrums über einen Zeitraum darzustellen. Es handelt sich um eine andere Art der Darstellung der Spektralanalyse eines Kanals.

- Die Y-Achse zeigt die Frequenzen an.
- Die X-Achse zeigt die Zeit an.
- Das Ausmaß der Aktivität wird, wie bei einem Bild einer Wärmekamera, durch die Intensität der Farben angezeigt.

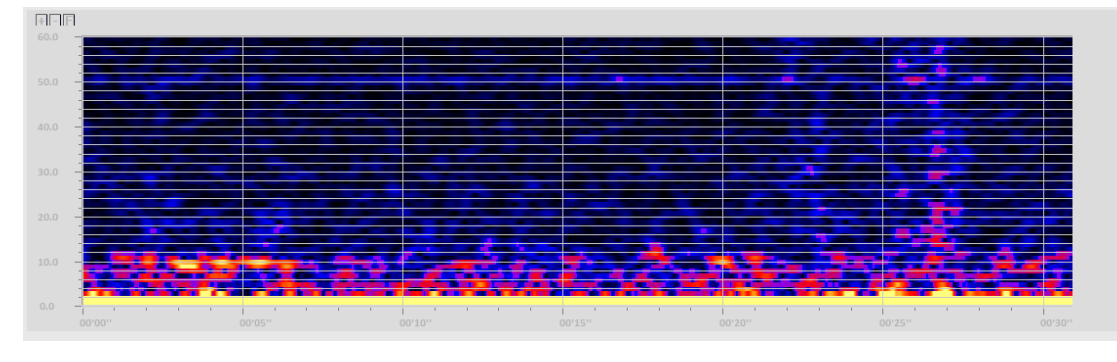

Blau oder dunkle Farben deuten auf ein niedriges Aktivitätslevel hin. Rot, Gelb und weiße Farben deuten auf ein mittleres bis hohes Level.

*Niedrig Mittel Hoch*

Klicken Sie mit der rechten Maustaste auf ein Objekt und wählen Sie **Anzeige- und Bereichseinstellungen** aus.

Anzeige- & Bereichseinstellungen

*Die FFT-Zeitabschnittsgröße ist gleich zum einzelnen FFT Spektrum. Andere Optionen werden nicht unterstützt.*

# **Die NeuroMap**

*Dieses Objekt ist nur für NeXus-32 verfügbar.*

Platzieren Sie ein neues Objekt, indem Sie die folgende Option in der *Objekt-Werkzeugleiste* auswählen.

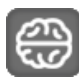

Dieses Objekt zeigt die Aktivität der 21 remontierten EEG Kanäle auf einer 2D Oberfläche an – und wird auch topographische EEG Karte oder "Gehirn-Karte" genannt.

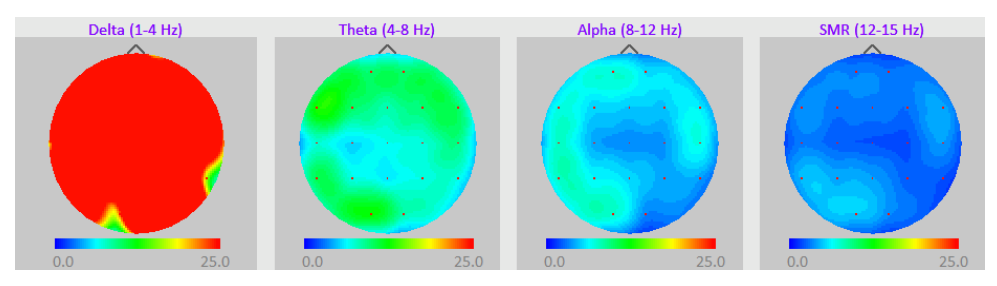

Die elektrische EEG-Aktivität wird durch eine FFT (Fast Fourier Transformation) analysiert. Die folgenden Maße werden daraus abgeleitet:

- 1. Amplitude (Mikrovolt pk-pk)
- 2. Power (Mikrovolt pk-pk ²)
- 3. Amplitude in %
- 4. Power in %
- 5. durchschnittliche, dominante und Medianfrequenz
- 6. algebraische Summierung, Subtraktion und Verhältnisse der oberen Werte

Der ausgewählte Parameter wird an 21 Punkten auf der gesamten Karte interpoliert und dargestellt. Jeder weiße Punkt im Bild stellt eine 10-20 Position dar.

Klicken Sie mit der rechten Maustaste auf das NeuroMap-Objekt und wählen Sie **Anzeigeund Bereichseinstellungen** aus.

Anzeige- & Bereichseinstellungen

Die folgenden Optionen können eigestellt werden:

- *Art des Instruments:*

Instrumentenstil

1: Dunkelblau - Rot - Gelb (kalt na $~\vee~$ 

- 1: Dunkelblau Rot Gelb: Anzeige von kalten Farben (niedrige Amplitude) bis zu warmen Farben (hohe Amplitude).
- 2: Blau Grün Rot: Anzeige vom Negativen zum Positiven.
- *Anzeigeoptionen 1:*

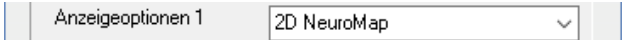

- 2D NeuroMap
- 3D NeuroMap

*Andere Einstellungen sind denen des einzelnen FFT Spektrums sehr ähnlich.* 

*Bitte beachten Sie, dass eine NeuroMap-Anzeige immer eine beschränkte Darstellung der elektrischen Aktivität des Gehirnes ist. Sowohl die Spektralanalyse, als auch die grafische Anzeige und Erweiterung können nur ein ungefähres Bild der komplexen elektrischen Aktivität des Gehirns zur Verfügung stellen.*

#### *NeuroMap-Einstellungen*

Konfigurieren Sie die Einstellungen der NeuroMap, indem Sie mit der rechten Maustaste auf das NeuroMap-Objekt drücken und **Wähle NeuroMap Einstellungen** auswählen.

Eine andere Art auf diese Einstellungen zuzugreifen ist in der Menüleiste EEG > **NeuroMap-Konfiguration** auszuwählen.

Das Fenster *Select a NeuroMapping Settings* erscheint, wählen Sie hier einen der Parameter. Um diese Einstellungen zu bearbeiten, klicken Sie auf **Edit**. Ein anderer Weg auf diese Einstellungen zuzugreifen ist mit der rechten Maustaste auf das NeuroKarten-Objekt zu klicken und **Ändere NeuroMap Setting** auszuwählen.

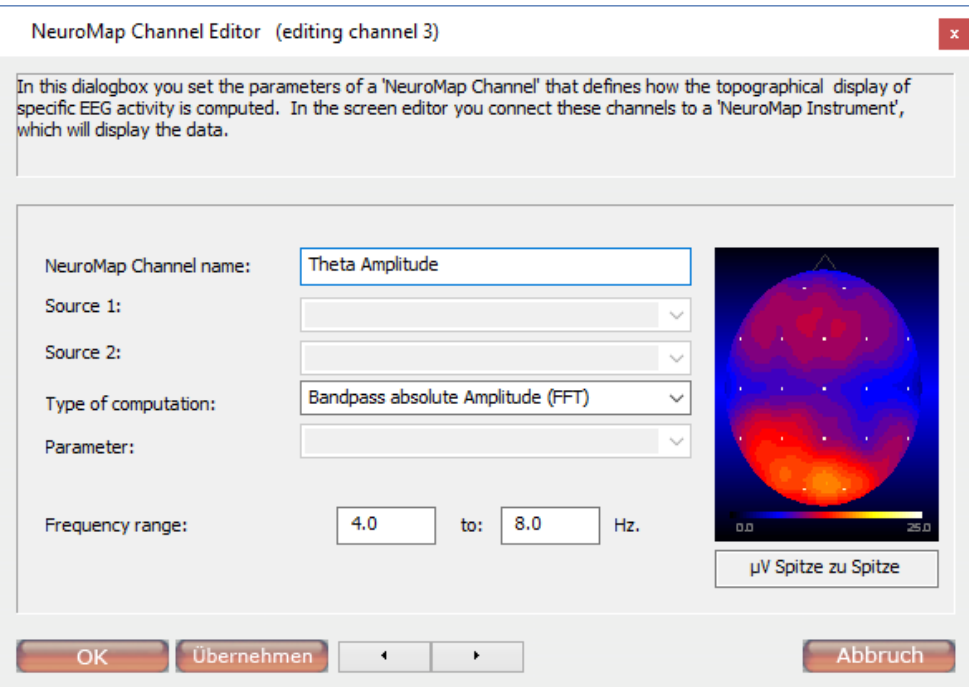

Das Fenster *NeuroMap Channel Editor* erscheint.

Die folgenden Optionen können eingestellt werden:

- NeuroMap Channel name: ändern Sie den Namen des Kanals
- Type of computation: wählen Sie eine Art der Berechnungen aus
- Frequency range: geben Sie den Aktivitätenbereich, der abgebildet werden soll, ein

Direkt unter der Messung wird die Einheit der Farbdarstellung angezeigt (in diesem Fall µV pk-pk).

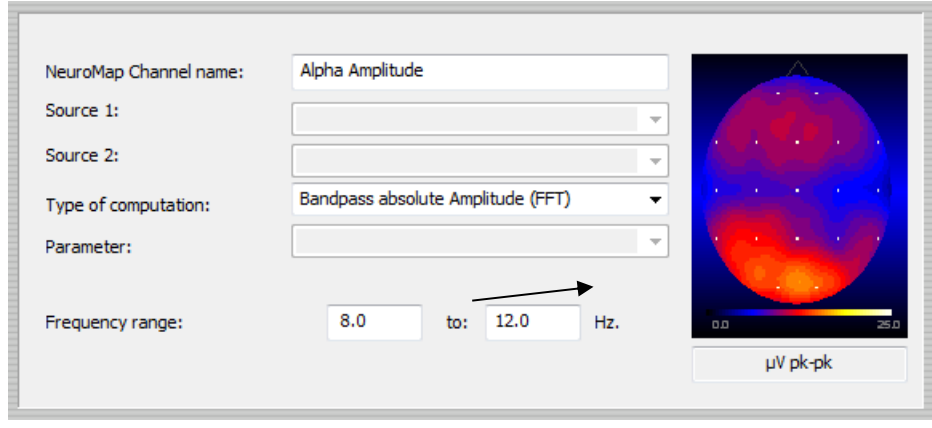

*Vermeiden Sie es den Bereich an die Art der Berechnung anzupassen.*

# **Das Balkendiagramm**

Platzieren Sie ein neues Objekt, indem Sie die folgende Option in der *Objekt-Werkzeugleiste* auswählen.

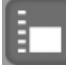

Das Balkendiagramm ist ein Mehrzweck-Objekt, das in der Lage ist einen Kanal anzuzeigen.

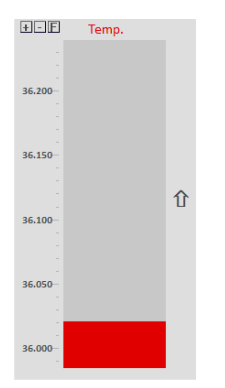

Klicken Sie mit der rechten Maustaste auf ein Objekt und wählen Sie **Anzeige- und Bereichseinstellungen** aus.

Anzeige- & Bereichseinstellungen

Das Fenster *Anzeige- und Bereichseinstellungen Einstellungen* erscheint. Die folgenden Optionen können eingestellt werden:

Sie können folgende Einstellungen bearbeiten*:* 

- *Bereichsanpassungen*:
	- manuelle Anpassung
	- Auto-Anpassung zu Min.-Max. (für Balkendiagramme kann die Auto-Anpassung alle 2 Sekunden stattfinden)
	- Auto-Anpassung zu 0-MAX (für Balkendiagramme kann die Auto-Anpassung alle 2 Sekunden stattfinden)
	- Auto-Zentrierung
	- *Glätten*: 0 (Aus) bis Faktor 64.
- *Datentyp/Statistiken:*
- "Minimum, Maximum, Mittelwert, Standardabweichung, Varianzkoeffizient und RMS Amplitude" für die letzten 15 Sekunden oder für die ganze Sitzung anzeigen
- alle Grundstatistiken für die letzten 15 Sekunden oder für die ganze Sitzung anzeigen
- den aktuellen Stand des Belohnungszählers (1-8) anzeigen
- Absolutwerte anzeigen
- Die Zeit in % über- oder unterhalb des Schwellenwerts 1 (60 Sek.) anzeigen
- den aktuellen Spielstand oder das Level anzeigen
- Count-Down oder Fensterlaufzeit anzeigen
- Pacer-Frequenzeinstellungen anzeigen (BPM)
- Trial-Datentyp/Statistiken wie Versuchszeit, abgeschlossene Versuche, positive Erfolge anzeigen
- Mittelwert des vorherigen Segments anzeigen
- *Art des Instruments*: Art des Balkendiagramms (siehe Bild oben)
	- klassisches Balkendiagramm
	- 3D Balkendiagramm
	- Nullpunkt in der Mitte des Balkendiagramms
- *Anzeigeoptionen 1*: Polarität
	- Normal
	- Umgekehrt
	- *Anzeigeoptionen 2*: Balkenoptionen
		- Rechteck
		- Bild (Bild für die vertikale Bewegung auswählen)

Der Bereich eines Balkendiagramms kann auch mit Tasten in Diagrammen angepasst werden. Klicken Sie auf **+** oder **-**, um den Bereich der y-Achse zu erweitern oder verringern.

**FE** 

Klicken Sie auf **F**, um den Bereich der Y-Achse der minimalen und maximalen Messung der Sitzung anzupassen.

 $E$ 

Es ist möglich, Balkendiagramme mit einem anderen Objekt zu verbinden. Klicken Sie dazu mit der rechten Maustaste auf ein Balkendiagramm und wählen Sie **Mit Instrument verknüpfen** aus.

 $\checkmark$  Mit Instrument verknüpfen

Es öffnet sich ein Fenster, mit dem Sie die Signale und Einstellungen von einem anderen Instrument beziehen können.

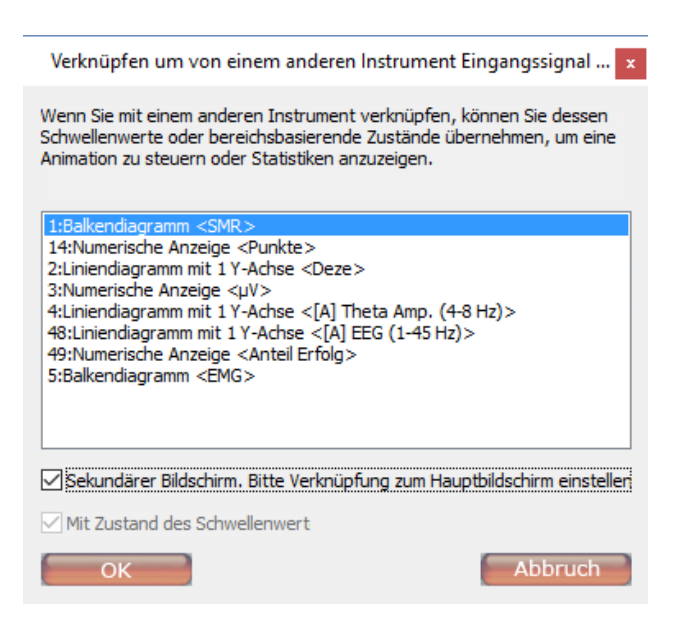

Setzen Sie ein Häkchen bei **Sekundärer Bildschirm**, wenn sich das Objekt auf einem Zweit-Bildschirm befindet. Wenn Sie diese Option auswählen, müssen sowohl Haupt- als auch Zweitbildschirm geladen sein. Das Objekt kann dann mit einem Objekt auf dem Hauptbildschirm verknüpft werden.

*Weitere Informationen zu den Farbeinstellungen, Hintergründen & Umrandungen, Überschriften und Schrifteinstellungen, finden Sie im Kapitel 7. Bearbeitungsmöglichkeiten.*

### **Das Zeigerdiagramm**

Platzieren Sie ein neues Objekt, indem Sie die folgende Option in der *Objekt-Werkzeugleiste* auswählen.

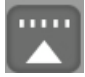

Dieses Objekt ist den Balkendiagrammen relativ ähnlich, mit der Ausnahme, dass es Signale horizontal mit einem Zeiger darstellt.

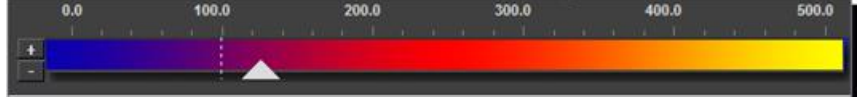

Klicken Sie mit der rechten Maustaste auf ein Objekt und wählen Sie **Anzeige- und Bereichseinstellungen** aus.

Display Options & Ranges

Es ist möglich einen Zähler aus Anzeigeoption 1 zu verwenden.

*Die anderen Einstellungen sind denen des Balkendiagrammen sehr ähnlich.*

#### **Der Zoomer**

Platzieren Sie ein neues Objekt, indem Sie die folgende Option in der *Objekt-Werkzeugleiste* auswählen.

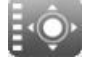

**6.Objekte** 101

Das Diagramm des Zoomers zeigt ein Rechteck, Kreis oder Bild an, das sich in alle Richtungen ausdehnt oder zusammenzieht.

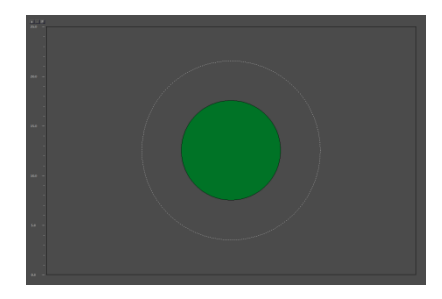

Klicken Sie mit der rechten Maustaste auf ein Objekt und wählen Sie **Anzeige- und Bereichseinstellungen** aus.

Anzeige- & Bereichseinstellungen

Sie können die folgenden Einstellungen bearbeiten:

- *Art des Instruments*: Art der Vergrößerung (siehe Bild oberhalb)
	- Rechteck-Zoomer
	- Kreis-Zoomer
	- Bild-Zoomer
- *Anzeigeoptionen 1*: Polarität
	- **Normal**
	- Umgekehrt

*Die anderen Einstellungen sind denen des Balkendiagramms sehr ähnlich.*

## **Das numerische Werkzeug**

Platzieren Sie ein neues Objekt, indem Sie die folgende Option in der *Objekt-Werkzeugleiste* auswählen.

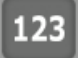

Dieses Objekt zeigt nur numerische Daten an.

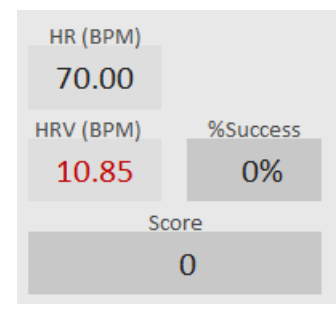

Klicken Sie mit der rechten Maustaste auf ein numerisches Objekt und wählen Sie **Anzeigeund Bereichseinstellungen** aus.

Anzeige- & Bereichseinstellungen

Die folgenden Optionen können festgelegt werden:

- *Datentyp/Statistiken:*
	- "Minimum, Maximum, Mittelwert, Standardabweichung, Varianzkoeffizient und RMS Amplitude" für die letzten 15 Sekunden oder für die ganze Sitzung anzeigen
- alle Grundstatistiken für die letzten 15 Sekunden oder für die ganze Sitzung anzeigen
- den aktuellen Stand des Belohnungszählers (1-8) anzeigen
- Absolutwerte anzeigen
- die Zeit in % über- oder unterhalb des Schwellenwerts 1 (60 Sek.) anzeigen
- den aktuellen Spielstand oder das Level anzeigen
- Count-Down oder Fensterlaufzeit anzeigen
- Pacer-Frequenzeinstellungen anzeigen (BPM)
- Trial-Datentyp/Statistiken wie Versuchszeit, abgeschlossene Versuche, positive Erfolge anzeigen
- Mittelwert des vorherigen Segments anzeigen
- *Art des Instruments*: 2 bis 4 Nachkommastellen angeben
- *Anzeigeoptionen 1*: Zähler #1 #8 verwenden (falls nötig)
- *Anzeigeoptionen 2:*
	- *Wert anzeigen*
	- *Eingabewert*

#### *Mit Instrument verknüpfen*

Es ist möglich ein numerisches Objekt mit einem anderen Objekt zu verknüpfen. Klicken Sie mit der rechten Maustaste auf ein numerisches Instrument und wählen Sie **Mit Instrument verknüpfen** aus.

Mit Instrument verknüpfen

Setzen Sie ein Häkchen bei **Sekundärer Bildschirm**, wenn sich das Objekt auf einem Zweit-Bildschirm befindet. Wenn Sie diese Option auswählen, müssen sowohl Haupt- als auch Zweitbildschirm geladen sein. Das Objekt kann dann mit einem Objekt auf dem Hauptbildschirm verknüpft werden.

Öffnen Sie **Anzeige- und Bereichseinstellungen**, um die Art des Instruments auszuwählen:

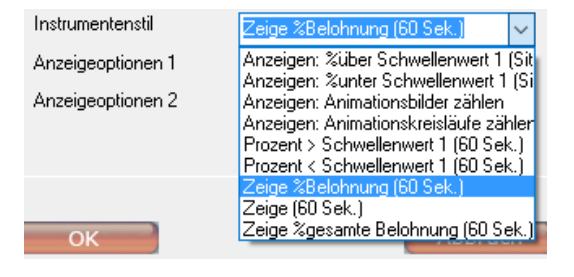

*Weitere Informationen zu den Farbeinstellungen, Hintergründen & Umrandungen, Überschriften und Schrifteinstellungen, finden Sie im Kapitel 7. Bearbeitungsmöglichkeiten.*

#### *Eingabewert*

Der Eingabewert ist ein spezielles numerisches Objekt.

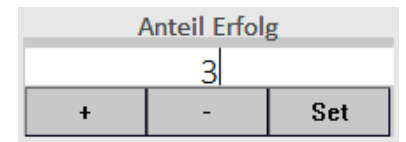

Geben Sie einen Wert manuell ein, indem Sie die Zifferntasten Ihrer Tastatur nutzen und dann auf die **SET** Taste drücken. Klicken Sie auf **+** oder **-**, um den Wert zu erhöhen oder zu verringern.

Wählen Sie **Eingabewert > via Tastatur** in den *Anzeigeoptionen und Bereichseinstellungen* aus, um die Eingabewerte zu aktivieren.

Anzeigeoptionen 2 Eingangswert -> über Tastatur  $\checkmark$ 

Wählen Sie zwischen den folgenden Wertoptionen:

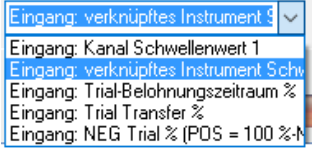

### **Das Animationsobjekt**

Platzieren Sie ein neues Objekt, indem Sie die folgende Option in der *Objekt-Werkzeugleiste* auswählen.

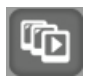

Das Animationsobjekt verwendet eine , animierte' Serie von Bildern, die an einer Position starten und an einer anderen enden. Diese Bilder werden in einer Reihenfolge abgespielt, die normalerweise eine Änderung, Bewegung oder Ausbreitung anzeigt.

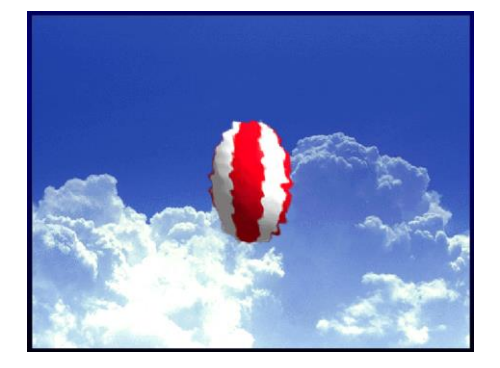

Klicken Sie der rechten Maustaste auf das Bild und wählen Sie **Animation wählen** aus.

Animation wählen

Wählen Sie ein Element aus der Liste aus und stellen Sie die Ausrichtung und den Einsatz ein.

*Es ist möglich eigene Animationen (\*.bmp oder \*.jpg Dateien) hinzuzufügen. Animationen werden im Ordner ...\BioTrace\Animations\<name of animation> gespeichert. Die erste Datei einer Animation wird immer <Dateiname>0001.jpg, die zweite <Dateiname>0002.jpg, etc... genannt.* 

Klicken Sie mit der rechten Maustaste auf ein Animations-Objekt und wählen Sie **Anzeigeund Bereichseinstellungen** aus.

Anzeige- & Bereichseinstellungen

Die folgenden Optionen können eingestellt werden:

- *Bereichsanpassungen*: manuelle oder automatische Anpassung des Y-Skalen-Bereichs.
- *Glättung*: 0 (aus) bis Faktor 64 Glättung des Signals.
- *Art des Instruments*: abspielen oder Kreislauf
	- einseitig abspielen (über oder unter Schwellenwert)
	- beidseitig abspielen
	- einseitiger Kreislauf (über oder unter Schwellenwert)
- beidseitiger Kreislauf
- *Anzeigeoptionen 1*: Richtung der Animation.
	- Normal
	- Umgekehrt
	- Nach Belohnungsmarkierung
- *Anzeigeoptionen 2*: Animationsgeschwindigkeit (Bilder/Sek.)

### *Diagramme visualisieren*

Es ist möglich ein animiertes Objekt mit dem Bereich oder dem Schwellenwert eines anderen Objektes zu verknüpfen. Klicken Sie mit der rechten Maustaste auf die Animation und wählen Sie **Mit Instrument verknüpfen** aus.

Mit Instrument verknüpfen  $\checkmark$ 

Es öffnet sich ein Fenster, mit dem Sie die Signale und Einstellungen von einem anderen Instrument beziehen können.

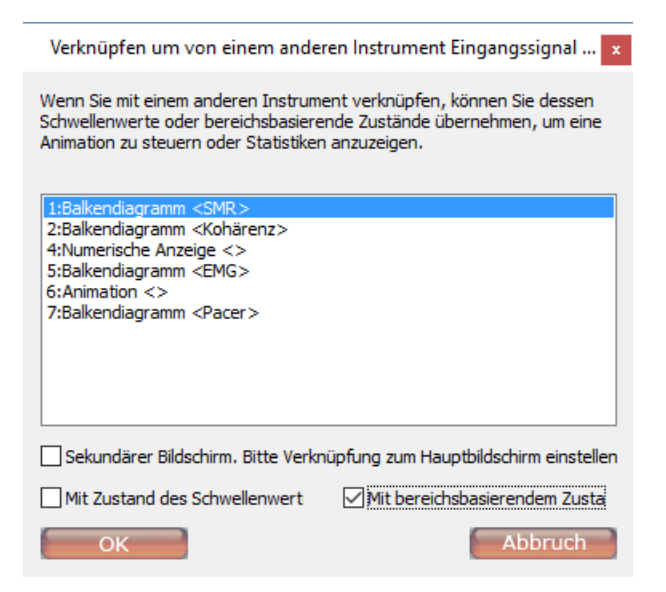

Setzen Sie ein Häkchen bei **Mit bereichsbasiertem Zustand verknüpfen**, um die Animation mit dem Bereich eines anderen Objektes zu verknüpfen.

Wählen Sie **Mit Zustand des Schwellenwerts verknüpfen** aus, um die Animation mit dem Schwellenwert eines anderen Objektes zu verknüpfen.

Setzen Sie ein Häkchen bei **Sekundärer Bildschirm**, wenn sich das Objekt auf einem Zweit-Bildschirm befindet. Wenn Sie diese Option auswählen, müssen sowohl Haupt- als auch Zweitbildschirm geladen sein. Das Objekt kann dann mit einem Objekt auf dem Hauptbildschirm verknüpft werden.

Weitere Informationen zu den Hintergründen & Umrandungen und Überschriften finden Sie im Kapitel *7. Bearbeitungsmöglichkeiten.*

# **Das Wassereffektwerkzeug**

Platzieren Sie ein neues Objekt, indem Sie die folgende Option in der *Objekt-Werkzeugleiste* auswählen.

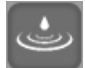

**6.Objekte** 105

Dieses Objekt zeigt einen Wasserwelleneffet an, bei dem die Höhe der Wellen die Ausmaße des verlinkten Objektes reflektiert.

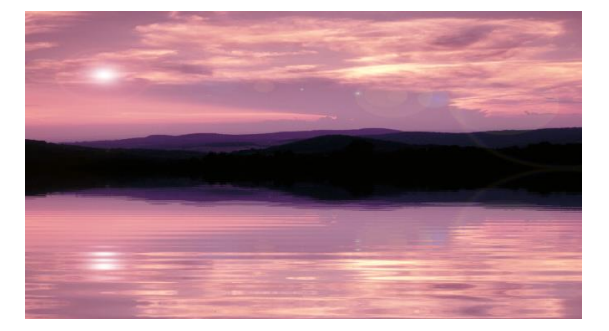

Der maximale Wellenlevel befindet sich am oberen Ende der Y-Achse. Klicken Sie mit der rechten Maustaste auf ein Objekt und wählen Sie **Select Image** aus.

Bild wählen

Das Fenster zur Bildauswahl öffnet sich. Wählen Sie ein Element aus der Liste aus und klicken Sie dann auf **OK**.

*Drücken Sie die R-Taste, um den Bildschirm für die Anzeige eines neuen Bildes zu aktualisieren.*

Klicken Sie mit der rechten Maustaste auf ein Objekt und wählen Sie **Anzeige- und Bereichseinstellungen** aus.

Anzeige- & Bereichseinstellungen

Die folgenden Optionen können eingestellt werden:

- *Anzeigeoptionen 2*: Geschwindigkeit
	- **Langsam**
	- Normal
	- Schnell

*Die anderen Einstellungen sind denen der Animationsobjekte sehr ähnlich.*

### **Das DirectX Plug-in Werkzeug**

Platzieren Sie ein neues Objekt, indem Sie die folgende Option in der *Objekt-Werkzeugleiste* auswählen.

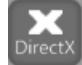

Jegliche Arten von DirectX Plug-Ins können installiert werden. Das Mandala Plug-In ist ein Standard-DirectX Plug-In. Es dreht farbige Mandalas in einem 3D Raum. Die Mandalas liegen übereinander. Es kann ihre Größe, Helligkeit und Rotation gesteuert werden.

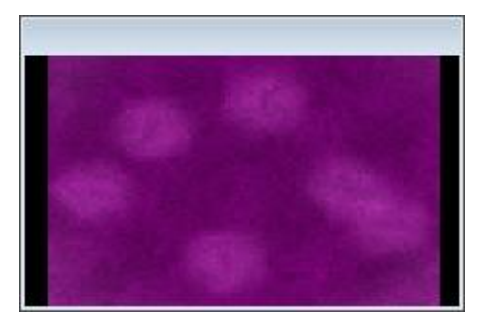

Drücken Sie die 'E'-Taste und klicken Sie dann mit der rechten Maustaste auf eine der schwarzen Ecken des Objektes.

 $\mathbb{Z}$ 

Klicken Sie auf **Plig-In-Typ auswählen**, um ein Plug-In auszuwählen. Klicken Sie auf **Plig-In-Einstellungen**, um die Plug-In Einstellungen festzulegen.

Plug-In-Einstellungen

Das Fenster *Mandala Layer Properties erscheint*.

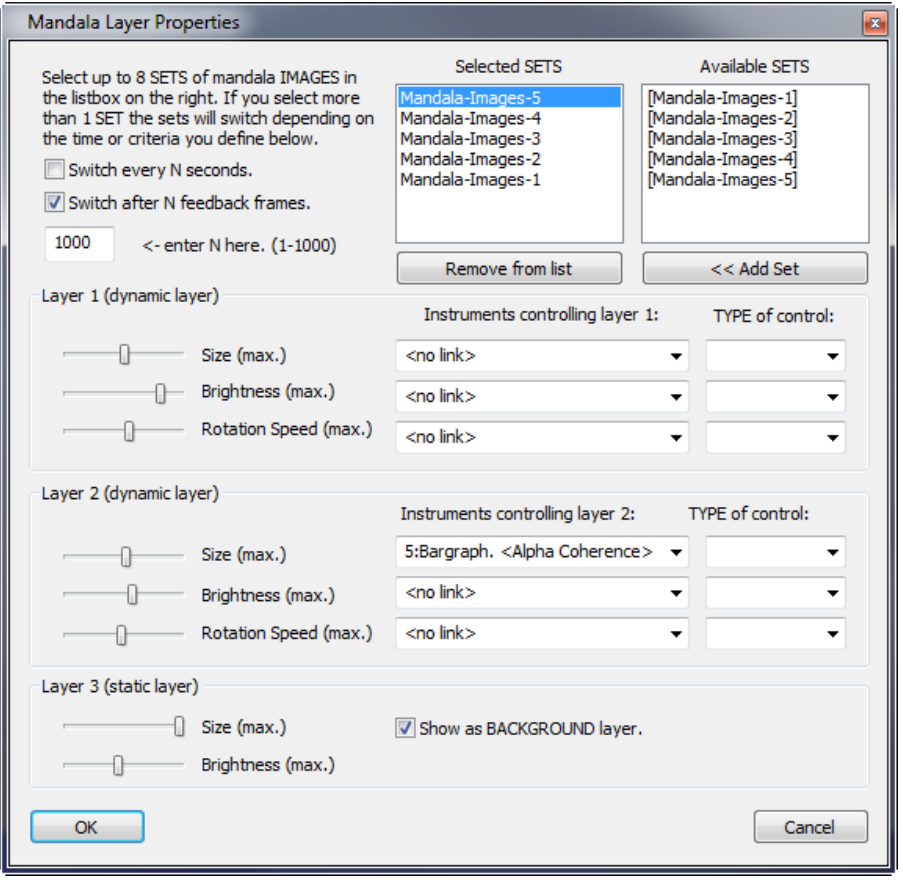

*Der Einstellungsbildschirm ist für jedes DirectX Plug-In unterschiedlich.*

Das Mandala verwendet Bildsätze. Jeder Satz besteht aus 3 Schichten, die in einen 3D Raum projiziert werden. Sie sollen auf physiologische Aktivität reagieren. Fügen Sie einen Satz hinzu und klicken Sie auf die **<< Add Set** Taste.

 $<<$  Add Set

Wenn Sie mehr als einen Satz auswählen (max. 8), ist es möglich Sätze in N Sekunden oder N Feedbackbildern zu wechseln.

Ein Satz besteht aus zwei dynamischen und einer ruhenden Schicht. Sie können die folgenden Einstellungen bearbeiten:

- *Größe*
- *Helligkeit*
- *Rotationsgeschwindigkeit (nur dynamische Schichten)*

Wählen Sie bis zu 3 Objekte, die beide dynamische Schichten kontrollieren. Nur verlinkte Objekte können ausgewählt werden. Klicken Sie mit der rechten Maustaste auf das Mandala-Objekt und wählen Sie **Mit Instrument verknüpfen** aus, um ein Objekt zu verknüpfen.

 $\checkmark$  Mit Instrument verknüpfen

Es können mehrere Objekte ausgewählt werden.

### **Das Uhrzählerwerkzeug**

Platzieren Sie ein neues Objekt, indem Sie die folgende Option in der *Objekt-Werkzeugleiste* auswählen.

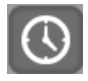

Dieses Objekt kann verwendet werden, um sehr kleine Verbesser- und Verschlechterungen von physiologischen Signalen (z.B. in der Temperatur) zurückzumelden.

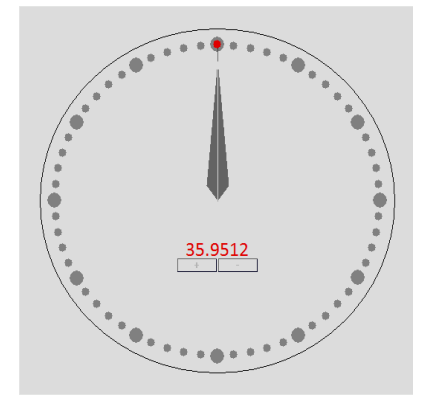

Die Schrittweite der Verbesserungen/Verschlechterungen kann von sehr klein (0.0001) bis zu sehr groß (1000) eingestellt werden. Dazu kann man die **+** und **–** Taste in der Mitte verwenden.

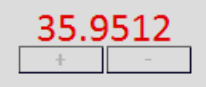

Hier ist es nicht möglich die *Anzeige- und Bereichseinstellungen* zu bearbeiten.

### **Das Video Objekt**

Platzieren Sie ein neues Objekt, indem Sie die folgende Option in der *Objekt-Werkzeugleiste* auswählen.

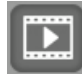

Dieses Objekt spielt Videodateien ab. Allerdings stellt es keine physiologischen Daten dar. Die Videodatei wird in einem Fenster wiedergegeben und wird nur abgespielt, wenn die Sitzung im Aufnahme- oder Wiedergabemodus läuft.

*Maximal 4 Videoobjekte können auf einem Bildschirm verwendet werden.*
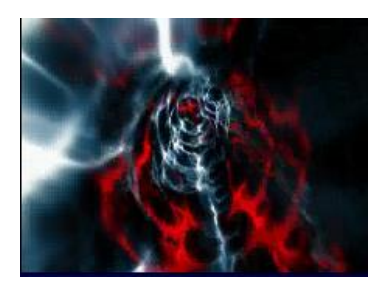

Klicken Sie mit der rechten Maustaste auf ein Video und wählen Sie **Videodatei auswählen** aus.

Videodatei auswählen

Das Fenster *Videodatei wählen* erscheint.

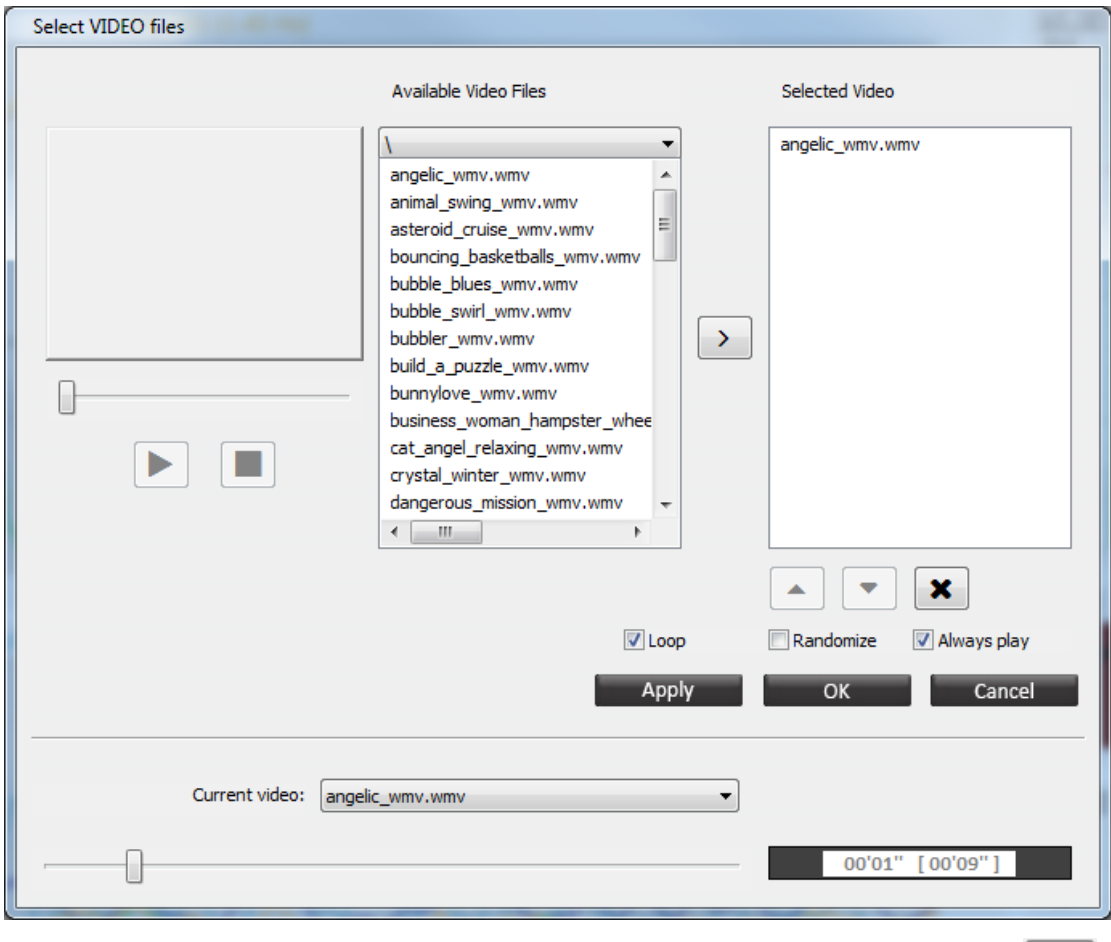

Wählen Sie eine Datei aus der Liste der *verfügbaren Videodateien* aus. Klicken Sie auf ,

um das Video vorher zu betrachten. Klicken Sie auf , um die Vorschau anzuhalten. Navigieren Sie zu einem Unterordner über das Dropdown-Menü oben auf dem Popup-Bildschirm.

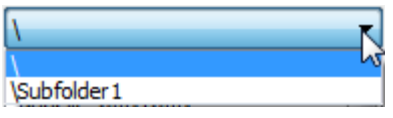

Klicken Sie auf (oder Doppelklick mit der linken Maustaste), um ein Video zur *Wiedergabeliste der ausgewählten Videos* hinzuzufügen. Eigene Videos können importiert werden (\*.avi, \*.wmv, \*.asf, \*.divx), siehe Kapitel 3*. Audiodateien und Videodateien importieren*.

Es können mehrere Videos ausgewählt warden, indem Sie die "Strg" -Taste auf der Tastatur gedrückt halten. Setzen Sie ein Häkchen bei **Zufallsliste**, um die Reihenfolge der ausgewählten Videos durcheinander zu mischen.

Das Videoauswahl- Fenster ermöglicht es Ihnen das Video ab einem bestimmten Zeitpunkt abzuspielen. Ziehen Sie dazu den Schieberegler zum gewünschten Zeitpunkt und drücken Sie dann auf **OK**.

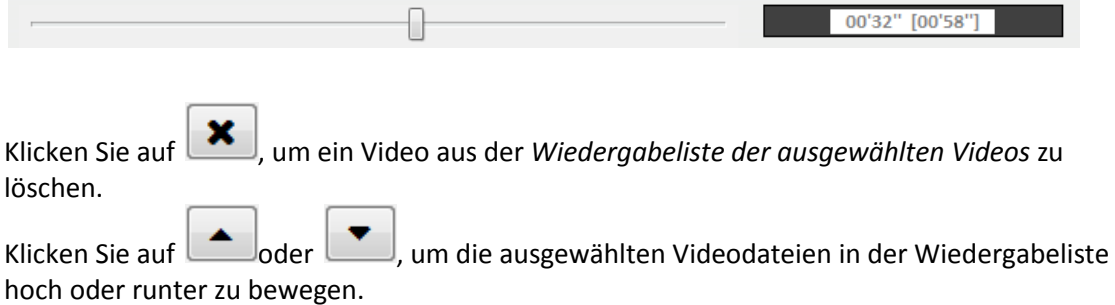

Setzen Sie ein Häkchen bei **Endloswiedergabe**, um Videodateien in der Wiedergabeliste zu wiederholen nachdem es zu Ende war.

Setzen Sie ein Häkchen bei **Always play**, um das Video abzuspielen, wenn keine Aufnahme oder Wiedergabe aktiv ist.

Ein Video kann pausieren, schrumpfen oder sich verdunkeln während es blockiert. Dies kann durch einen Rechtsklick auf die Ecke eines Videos eingestellt werden. Die folgenden Optionen können aus- oder abwählen werden:

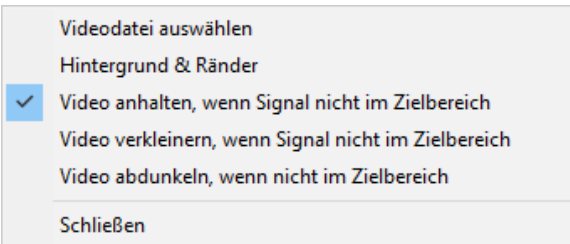

# **Das DVD-Objekt**

Platzieren Sie ein neues Objekt, indem Sie die folgende Option in der *Objekt-Werkzeugleiste* auswählen.

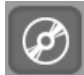

Das CD-Objekt spielt Videos von einer DVD ab. Die DVD-Datei wird in einem separaten Fenster abgespielt und nur wenn die Sitzung im Aufnahme- oder Wiedergabe-Modus läuft. Es kann nur ein DVD-Objekt auf einem Bildschirm verwendet werden.

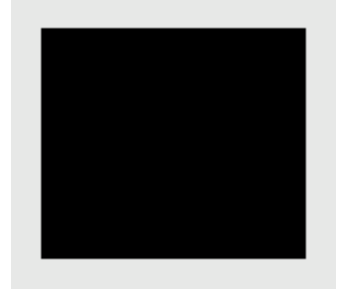

Legen Sie eine DVD ein und warten Sie bis diese geladen ist. Gehen Sie in der Menüleiste auf Einstellungen > **MultiMedia DVD Control** (oder drücken Sie die **M-**Taste).

MultiMedia DVD Steuerung ('M')

Das *MultiMedia DVD Navigationsfenster* öffnet sich.

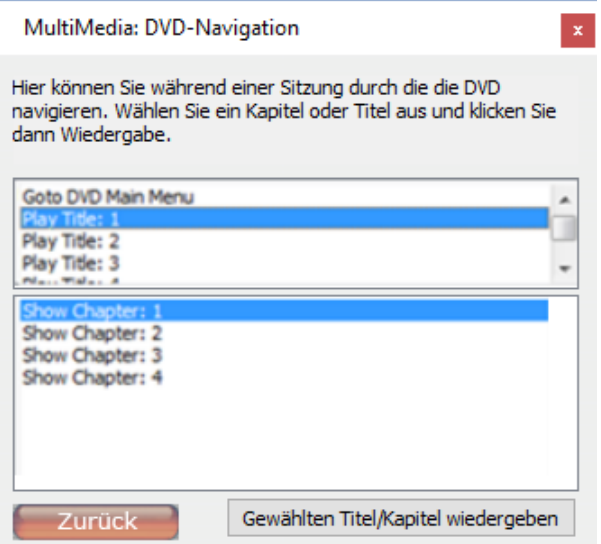

Wählen Sie Kapitel und Titel aus. Dies ist nur während der Sitzungsaufnahme oder wiedergabe möglich. Klicken Sie auf **Gewählten Titel/Kapitel wiedergeben**, um zwischen Titeln/Kapiteln zu wechseln.

*Die anderen Einstellungen sind denen des Videoobjekts sehr ähnlich.*

# **Das Spiel-Objekt**

Platzieren Sie ein neues Objekt, indem Sie die folgende Option in der *Objekt-Werkzeugleiste* auswählen.

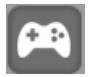

Dieses Objekt ermöglicht es mit der Tastatur und/oder anderen Objekten gesteuerte Spiele zu spielen.

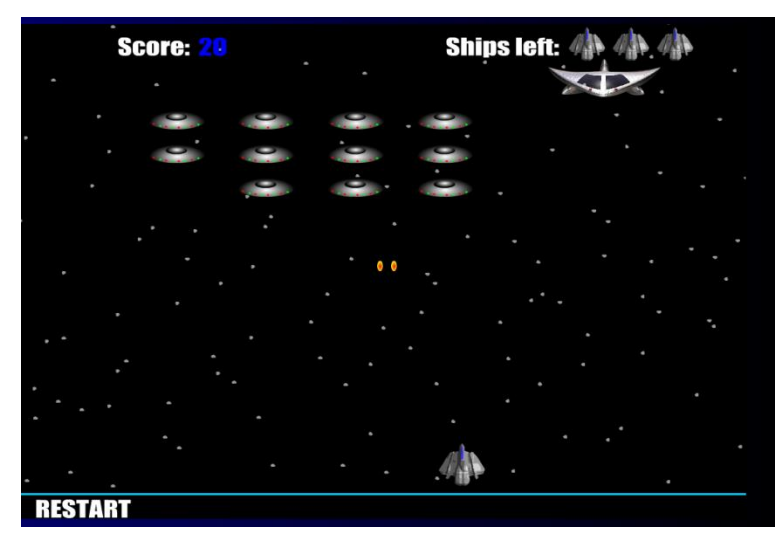

Klicken Sie mit der rechten Maustaste auf einen der schwarzen Ecken des Objektes (im Bearbeitungsmodus).

 $\mathbb{R}$ 

Klicken Sie auf **Speil auswählen**, um ein Spiel auszuwählen.

# Spiel auswählen

Ein Dateiauswahlfenster öffnet sich. Wählen Sie ein Spiel aus, bearbeiten Sie die Ausrichtung und den Einsatz und klicken Sie dann auf **OK**.

#### *Spieleinstellungen*

Wählen Sie **Spieleinstellungen** aus, um die Einstellungen zu bearbeiten.

Spieleinstellungen

Das Fenster Spieleinstellungen erscheint.

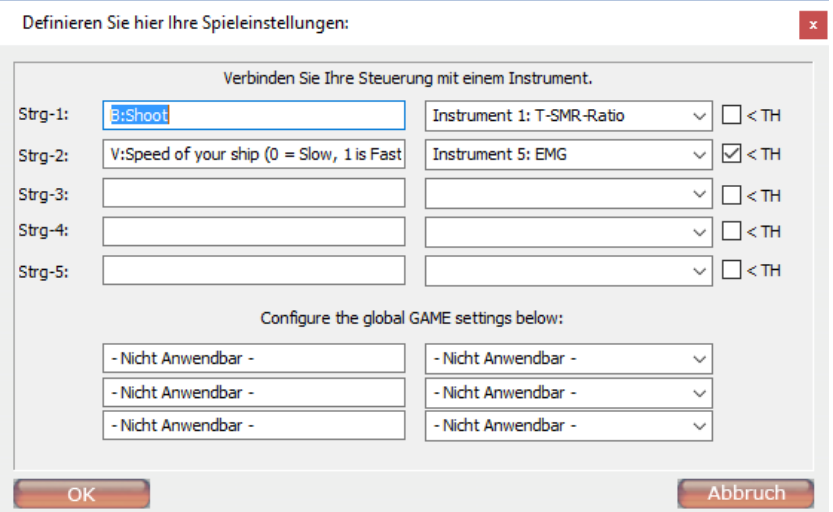

Es gibt zwei Arten von Steuerungen:

- Das **B:** ist eine Boolean-Steuerung, die entweder wahr (> Schwellenwert) oder falsch (< Schwellenwert) ist. Die Steuerung kann mit einem Instrument (Objekt) verbunden werden.
- Das **V:** ist eine variable Steuerung, bestimmt durch das Signallevel innerhalb des Bereiches des verlinkten Objektes.

### *Mit Instrument verknüpfen*

Es ist möglich ein Spiel-Objekt mit einem anderen Objekt zu verknüpfen. Klicken Sie dazu mit der rechten Maustaste auf ein Balkendiagramm und wählen Sie **Mit Instrument verknüpfen** aus.

 $\checkmark$  Mit Instrument verknüpfen

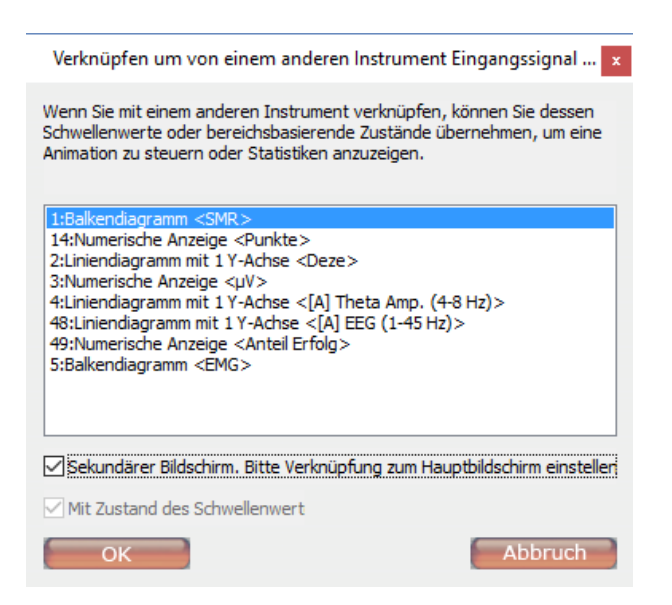

Setzen Sie ein Häkchen bei **Sekundärer Bildschirm**, wenn sich das Objekt auf einem Zweit-Bildschirm befindet. Wenn Sie diese Option auswählen, müssen sowohl Haupt- als auch Zweitbildschirm geladen sein. Das Objekt kann dann mit einem Objekt auf dem Hauptbildschirm verknüpft werden.

### *Mit Datenkanal verknüpfen*

Es ist möglich ein Spiel-Objekt mit einem Datenkanal zu verknüpfen. Klicken Sie dazu mit der rechten Maustaste auf ein Balkendiagramm und wählen Sie **Mit Datenkanal verknüpfen** aus.

Mit Datenkanal verknüpfen  $\checkmark$ 

Das Fenster *Link Data-Channels* öffnet sich.

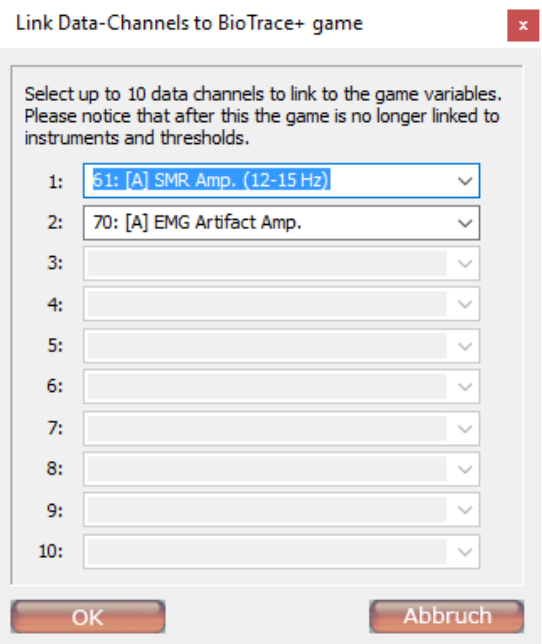

Sie können bis zu 10 Datenkanäle auswählen.

# **Das Flashanimations-Objekt**

Platzieren Sie ein neues Objekt, indem Sie die folgende Option in der *Objekt-Werkzeugleiste* auswählen.

#### **6.Objekte** 113

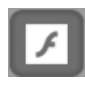

Dieses Objekt spielt eine Animation oder Videodatei im \*.swf (Shockwave Flash) Format ab. Die Flashdatei wird abgespielt, wenn ein Fenster geöffnet wird.

Drücken Sie die 'E'-Taste und klicken Sie mit der rechten Maustaste auf eine der schwarzen Ecken des Objektes.

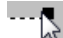

Wählen Sie nun **Flash-Datei auswählen** aus.

Flash-Datei auswählen

Das Auswahlfenster für die \*.swf-Dateien öffnet sich. Sie können auch eigene \*.swf Dateien zum ...\*BioTrace\SWF* Verzeichnis hinzufügen. Wählen Sie eine Datei aus und klicken Sie auf **OK**. Es ist möglich die Ausrichtung und den Einzug anzupassen.

# **Das Video-Objekt**

Platzieren Sie ein neues Objekt, indem Sie die folgende Option in der *Objekt-Werkzeugleiste* auswählen.

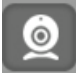

Dieses Objekt nimmt Videos über eine Digitalkamera oder Webcam während der Sitzung auf. Das Video wird dann mit den Daten synchronisiert. Es kann nur ein Objekt zur Videoaufnahme auf dem Haupt- oder Zweitbildschirm verwendet werden. Während der Sitzung zeigt dieses Objekt eine Videovorschau an.

*Verbinden Sie die Kamera bevor Sie BioTrace+ starten und achten Sie darauf, dass der neuste Treiber installiert ist.*

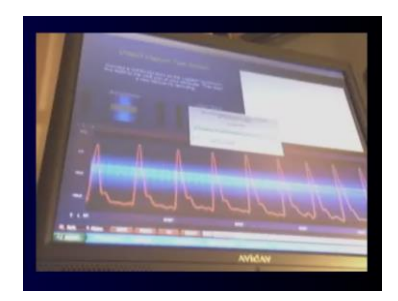

Klicken Sie mit der rechten Maustaste auf das Video-Objekt und wählen Sie **Aufnahme-Einstellungen** aus.

Aufnahme-Einstellungen

Ein Fenster zum Einstellen der Videoaufnahme öffnet sich.

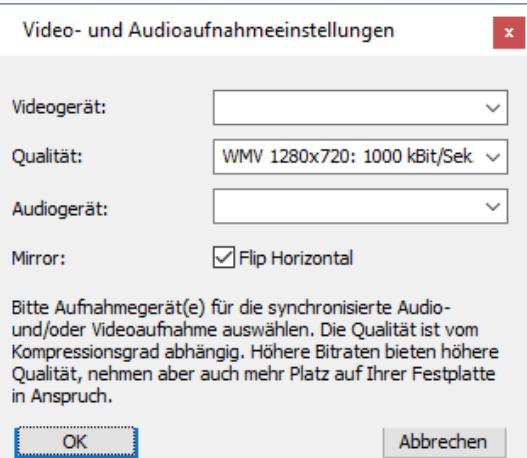

Bearbeiten Sie die folgenden Einstellungen:

- *Videogerät*: Wählen Sie eine Kamera oder Webcam aus der Liste aus. Achten Sie darauf, dass die Videokamera/Webcam angeschlossen und der neuste Treiber installiert ist. Am besten verbinden Sie das Gerät bevor Sie BioTrace+ starten.
- *Qualität*: diese Einstellung bestimmt wie gut die Bildqualität sein wird. Höhere Qualität erzeugt größere Dateien. Dies wird nur für kurze sitzungen empfohlen.
- *Audiogerät*: Wählen Sie eine Audioquelle aus.
- *Mirror*: Setzen Sie bei 'Flip horizontal' ein Häkchen, um ein gespiegeltes Bild der Webcam-Aufnahme zu erhalten.

# **Das Audio-Objekt**

Platzieren Sie ein neues Objekt, indem Sie die folgende Option in der *Objekt-Werkzeugleiste* auswählen.

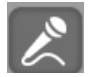

Dieses Objekt nimmt nur Ton auf. Normalerweise verwendet es ein Mikrophon, um die Geräusche oder Stimme zu speichern.

*Verwenden Sie das Videoaufnahme-Objekt, um die Audio- und Videoaufnahme zu kombinieren.*

Klicken Sie mit der rechten Maustaste auf das Audio-Objekt und wählen Sie **Aufnahme-Einstellungen** aus.

Aufnahme-Einstellungen

Das Fenster *Video- und Audioaufnahmeeinstellungen* öffnet sich.

*Die Einstellungen sind denen des Video-Objektes sehr ähnlich.*

# **7. Bearbeitungsmöglichkeiten**

Dieses Kapitel beschreibt die Bearbeitungsmöglichkeiten von Fenstern und Objekten.

*Drücken Sie Strg + Z, um Aktionen, die im Bearbeitungsmodus ausgeführt wurden, rückgängig zu machen. Dies kann für maximal fünf zuvor erfolgte Aktionen durchgeführt werden.*

# **Allgemeine Bildschirmeigenschaften**

Bis auf die Menüs können alle Fenster bearbeitet werden. Die folgenden Eigenschaften können geändert werden:

- Hintergrundfarben
- Hintergrundklang
- Bildschirmnotizen

#### *Hintergrundfarben*

Klicken Sie mit der rechten Maustaste auf einen Bildschirmhintergrund und wählen Sie **Hintergrundfarben einstellen** aus.

Hintergrundfarben einstellen

# Das Fenster *Hintergund- & Randoptionen* öffnet sich.

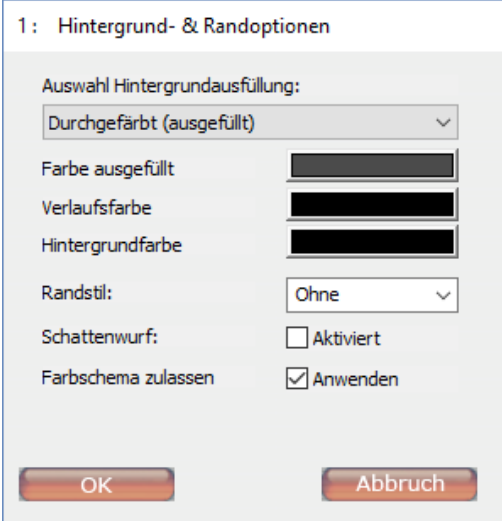

Sie können zwischen den folgenden Hintergrundfüllungs-Optionen wählen:

- keine/transparent (Standardhintergrundbild)
- Durchgefärbt
- **Farbverlauf**
- Bilder

Bei den Optionen 'Durchgefärbt' und 'Farbverlauf' können *Farbe ausgefüllt, Verlaufsfarb*e, und Hi*ntergrundfarb*e eingestellt werden.

*Bilder, die als Hintergrund verwendet werden können, sind im Ordner 'Textures' des BioTrace+ Verzeichnisses gespeichert. Man kann auch neue Bilder hinzufügen, indem man sie in diesem Order platzieren.*

Setzen Sie ein Häkchen bei **Farbschema zulassen,** um Änderungen der Farben durch Farbschemata für eine Objekt zuzulassen.

#### **8. Eingänge & Kanäle** 116

Die Option **Background push** erlaubt es der Objektfarbe auf dem Bildschirm des Klienten sich mit der Objektfarbe des entsprechenden Therapeutenschirms zu synchronisieren.

*Die Randstil- und Schattenwurfoption ist auf den Bildschirmhintergrund nicht anwendbar.*

#### *Hintergrundklang*

Klicken Sie mit der rechten Maustaste auf den Bildschirmhintergrund und wählen Sie **Set Background Sound** aus.

Hintergrundklang einstellen

Das Fenster *Digitaler Klang & Lied-Feedback Einstellungen* öffnet sich.

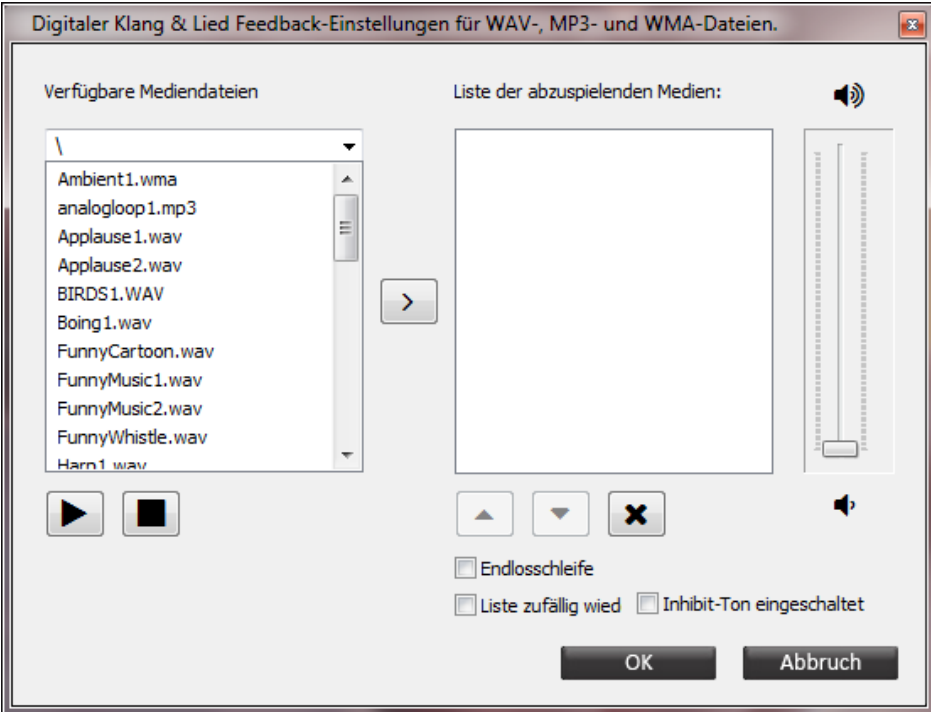

Wählen Sie eine der verfügbaren Mediendateien aus. Diese spielt einen Sound ab, wenn der Bildschirm geladen wird (z.B. eine Anweisung). Wenn der nächste Bildschirm geladen wird, stoppt das Hintergrundgeräusch. Markieren Sie die Option **Endlosschleife**, um die Datei so lange zu wiederholen, wie der Bildschirm geöffnet ist. Markieren Sie die Option **Liste zufällig wiedergeben**, um die Dateien in zufälliger Reihenfolge ab zu spielen. Markieren sie die Option **Inhibit-Ton eingeschaltet**, um die Hintergrundklang an zu halten bei aktivierter Inhibits.

*Die verfügbaren Mediendateien werden im 'Audio'-Bibliothek des BioTrace Verzeichnisses gespeichert. Neue Audiodateien können hinzugefügt werden, indem man sie in diesem Bibliothek hinterlegt. Informationen zu den Feedback-Optionen mit Audio finden Sie im Kapitel 3. Feedback*

# *Bildschirmnotizen bearbeiten*

Klicken Sie auf die folgende Taste:

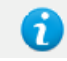

 $\mathcal{L}_{\mathcal{A}}$ 

Oder klicken Sie mit der rechten Maustaste auf den Bildschirmhintergrund und wählen Sie **Bildschirmnotitzen zeigen** aus.

Bildschirm-Notizen zeigen ('N')

Der Text kann bearbeitet werden, indem man **Edit** auswählt.

Edit

Das Fenster *TEXT-Eingabe und -Einstellungen* öffnet sich.

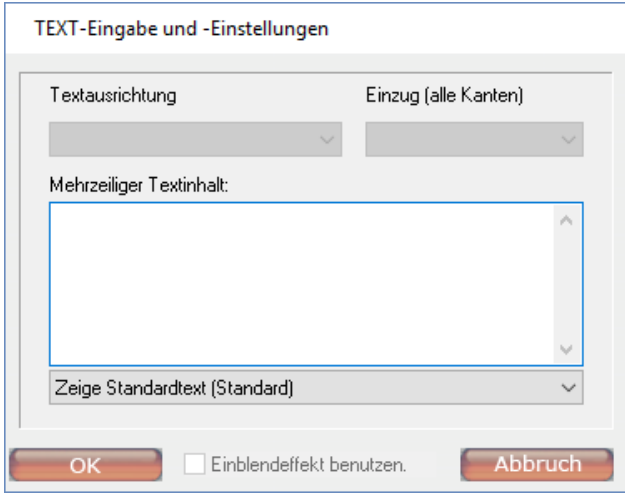

Bearbeiten Sie den Text in der Box. Drücken Sie auf **OK**, um die Notizen zu speichern. Klicken Sie auf die -Taste (oder drücken Sie die **Escape** Taste), um das Pop-up-Fenster zu schließen.

# **Allgemeine Objekteigenschaften**

Alle Elemente auf dem Bildschirm werden Objekte genannt. Dazu gehören Eingabefelder, Bilder, Feedbackinstrumente, Videos, Tasten etc. Die folgenden Objekteigenschaften können geändert werden:

- Hintergrund & Ränder
- Farbeinstellungen
- Schrifteinstellungen
- Überschriften

### *Hintergrund & Ränder*

Klicken Sie mit der rechten Maustaste auf den Bildschirmhintergrund und wählen Sie aus.

Hintergrund & Ränder

Das Fenster *Hintergrund- & Randoptionen* erscheint.

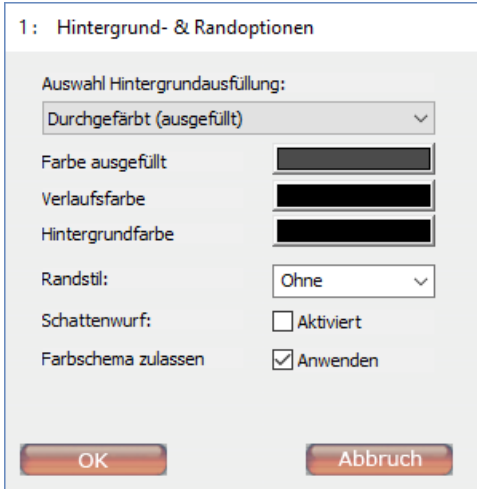

Sie können zwischen den folgenden Hintergrundausfüllungen wählen:

- Keiner/Transparent (Standard-Hintergrundbild)
- Durchgefärbt
- Farbverlauf
- Bilder

Bei den Optionen 'Durchgefärbt' und 'Farbverlauf' können Sie zwischen *Farbe ausgefüllt, Verlaufsfarb*e, und Hi*ntergrundfarb*e wählen.

Der Randstil erzeugt einen 'rechteckigen Rahmen' um das Instrument/Objekt. Markieren Sie **Aktiviert** bei der *Schattenwurf*-Option, um einen Schatten unter dem Objekt zu erzeugten.

Es ist auch möglich Farbschemen zu aktivieren oder deaktivieren.

# *Farbeinstellungen*

Ändern Sie die Eigenschaften der Objekte, Instrumente, Skalen und Bildschirme, indem Sie diese mit der rechten Maustaste anklicken und **Farbeinstellungen** auswählen.

Farbeinstellungen

Das Fenster *Instrumentenfarboptionen* erscheint.

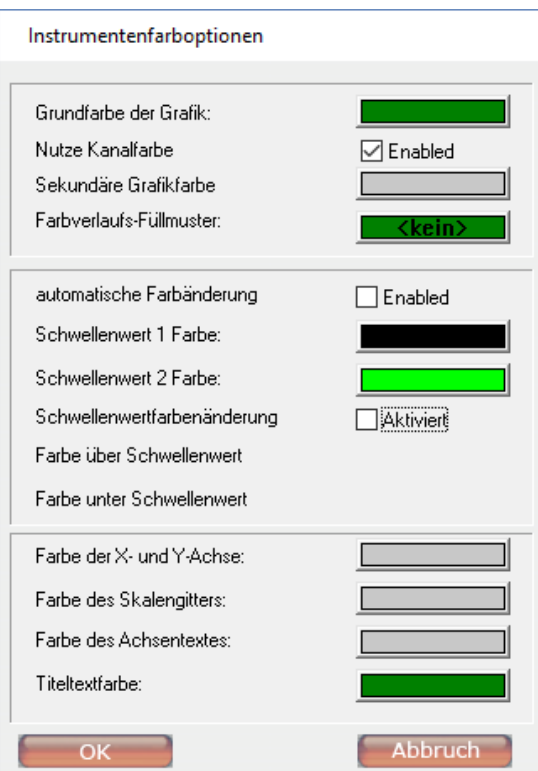

Die folgenden Farbeinstellungen können bearbeitet werden:

- *Grundfarbe der Grafik:* Die Grundfarbe, die das Objekt verwendet, um die Signale anzuzeigen.
- *Nutze Kanalfarbe:* Farbe aus Kanalsatz nutzen.
- *Sekundäre Grafikfarbe*: Die Farbe die für den Hintergrund verwendet wird.
- *Farbverlaufs-Füllmuster*: Einige Objekte können auch einen Farbverlauf verwenden, um ein Signal anzuzeigen.
- *automatische Farbänderung*: automatische Farbänderung über oder unter dem Schwellenwert
- *Schwellenwertfarbenänderung*: Markieren Sie **Aktiviert,** um einen Farbwechsel zu aktivieren, der auftritt, wenn das Signal über oder unter dem Schwellenwert ist. Wählen Sie eine Farbe für über und unter dem Schwellenwert.

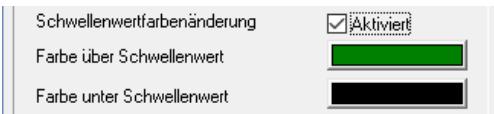

- *Farbe der X und Y Achse*: Die Farbe der Skala.
- *Farbe des Skalengitters*: Die Farbe des Skalengitters.
- *Farbe des Achsentextes*: Die Farbe des Skalentextes.
- *Titeltextfarbe*: Die Farbe des Titeltextes.

*Einige Objekte haben begrenzte Einstellungsmöglichkeiten.*

### *Titeltext*

Ein Titeltext kann verwendet werden, um ein Objekt zu beschriften. Klicken Sie mit der rechten Maustaste auf ein Objekt und wählen Sie **Titeltext(e)** aus, um einen Titeltext einzugeben oder zu bearbeiten.

Titeltext(s)

### Das Fenster *Instrumententiteltexteinstellungen* erscheint.

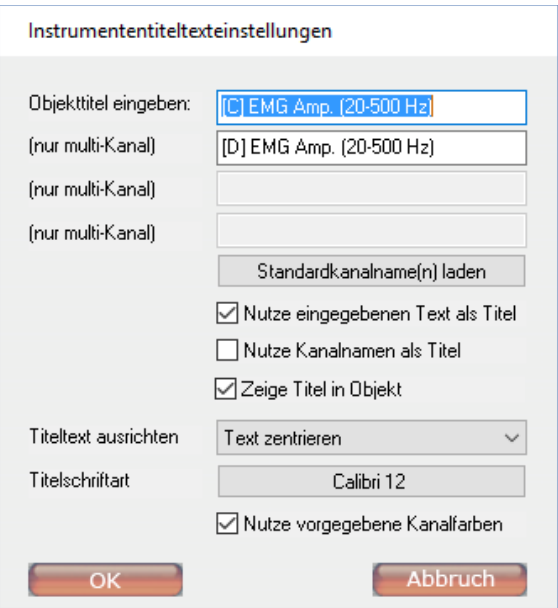

Geben Sie einen Text in das Textfeld ein, oder bearbeiten Sie diesen dort. Klicken Sie auf **Standardkanalname(n) laden**, um die Titeltexte mit Hilfe der Kanalnamen auszufüllen.

Aktivieren oder deaktivieren Sie die folgenden Optionen:

- Eingegebenen Text als Titel verwenden
- Kanalname als Titel verwenden
- Titel innerhalb Objekt anzeigen

Wählen Sie die linksbündige, zentrierte oder rechtsbündige Textausrichtung mittels *Titeltext ausrichten* aus. Ändern Sie die Eigenschaften der Schrift mittels *Titelschriftart*. Ein Auswahlfenster mit den Standardschriftarten erscheint.

*Die Titeltextfarbe kann mittels der Option Farbeinstellungen eingestellt werden.*

### *Schriftarten*

Klicken Sie mit der rechten Maustaste auf ein Objekt und wählen Sie **Schriftarteneinstellungen** aus.

Schriftarteinstellungen

Ein Auswahlfenster mit den Standardschriftarten öffnet sich.

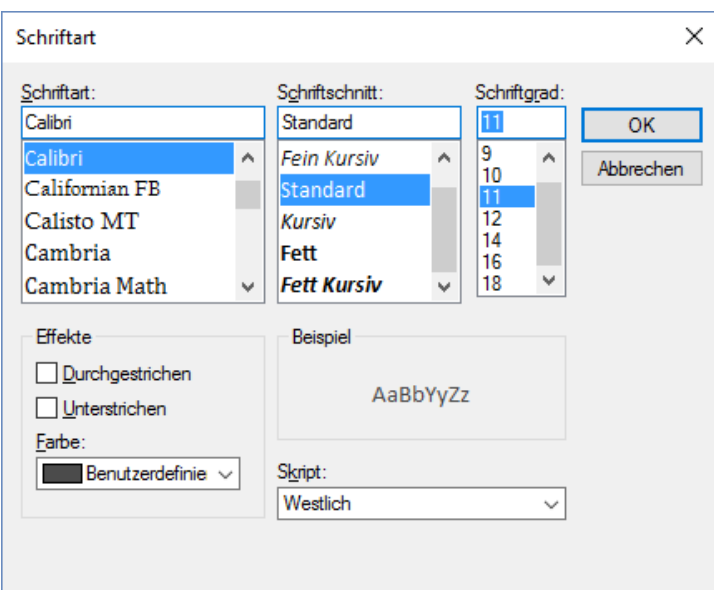

In dieser Box können Sie die Schriftart, den Schriftschnitt, die Schriftgröße, Effekte und Farben auswählen.

*Dies ändert die Titel Schriftart allerdings nicht.*

# **Anzeige- und Bereichseinstellungen**

Klicken Sie mit der rechten Maustaste auf ein Objekt und wählen Sie **Anzeige- und Bereichseinstellungen** aus.

Anzeige- & Bereichseinstellungen

Es ist möglich die Y-Achsen Bereiche zu verändern, die FFT Einstellungen zu konfigurieren oder die Glättung und Datentypen/Statistiken von Objekten einzustellen.

*Alle Objekteinstellungen werden in Kapitel 6. Objekte erklärt.* 

# **Andere Datenkanäle anzeigen**

Alle Objekte auf dem Bildschirm, die Daten anzeigen, müssen mindestens mit einem Datenkanal verbunden werden. Klicken Sie mit der rechten Maustaste auf ein Objekt und wählen Sie **Mit Datenkanal verknüpfen** aus.

 $\checkmark$  Mit Datenkanal verknüpfen

Das Fenster *Gewählte Kanäle* erscheint.

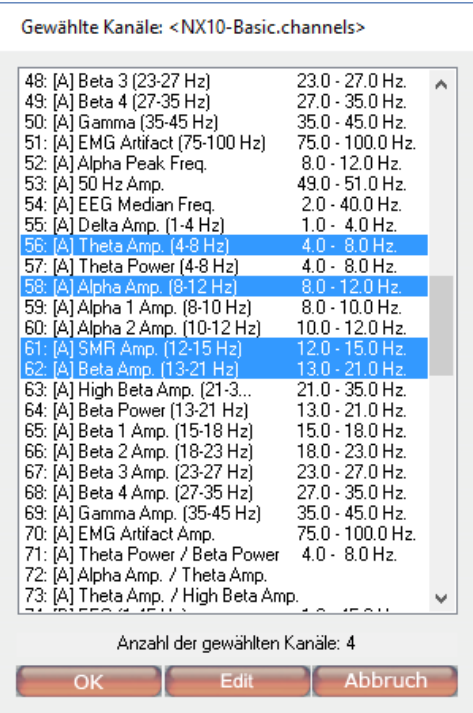

Wählen Sie einen oder mehrere Datenkanäle aus. Das Fenster mit der Kanalliste zeigt die Anzahl der ausgewählten Kanäle am unteren Rand an. Klicken Sie auf **OK**, um die Auswahl zu speichern.

*Weitere Informationen zum Bearbeiten von Dateien finden Sie im Kapitel 8. Eingäng & Kanäle*

# **Objekte verlinken**

Einige Objekte können mit einem anderen Objekt verknüpft werden. Dazu verwendet es den Schwellenwertzustand oder -daten- und Skalenbereich des Objektes. Klicken Sie mit der rechten Maustaste auf ein Objekt und wählen Sie **Mit Instrument verknüpfen** aus.

 $\checkmark$  Mit Instrument verknüpfen

*Alle Objekte werden in Kapitel 6. Objekte erklärt* 

# **Objektposition und -größe**

Aktivieren Sie den Bearbeitungsmodus, indem Sie auf Fenster > **Fenster bearbeiten ('E')** in der Menüleiste gehen.

Als Hintergrund wird ein graues Gitter angezeigt. Alle Objekte auf dem Bildschirm haben nun schwarze Ecken.

### *Objekte bewegen*

Wenn Sie mit der Maus innerhalb eines Objektes klicken, ändert sich der Cursor in ein Symbol mit vier Pfeilen und zeigt Ihnen an, dass es bewegt werden kann. Das Objekt rastet auf dem Raster ein während Sie es bewegen.

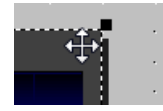

**8. Eingänge & Kanäle** 123

Objekte können auch frei bewegt werden, wenn man das Gitter aus stellt. Es kann in der Menüleiste unter Fenster > Gitter > **Aus (kein Gitter)** deaktiviert werden.

Die Standardeinstellung für das Gitter ist 'Fein'. Es kann allerdings auch auf 'Mittel' oder 'extrafein' gestellt werden.

# *Die Größe von Objekten ändern*

Wenn Sie auf einen der schwarzen Ecken des Objektes klicken, ändert sich der Cursor in ein Symbol mit zwei Pfeilen und zeigt Ihnen an, dass die Größe des Objektes geändert werden kann.

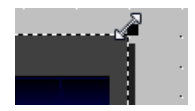

Durch 'ziehen' (Linksklick und festhalten) der schwarzen Ecke des Objektes, können Sie die Größe des Objektes ändern.

### *Objekte löschen*

Objekte können gelöscht werden, indem Sie mit der rechten Maustaste auf ein Objekt klicken und **Löschen** auswählen (oder wählen Sie ein Objekt aus und drücken Sie die **Entf**-Taste).

#### *Objekte kopieren*

Klicken Sie mit der rechten Maustaste auf ein Objekt im Bearbeitungsmodus und wählen Sie **Kopieren** aus (oder wählen Sie ein Objekt aus und drücken Sie dann **Strg** + **C** auf ihrer Tastatur). Klicken Sie mit der rechten Maustatse erneut auf das Objekt und wählen Sie **Einfügen** aus (oder drücken Sie auf **Strg** + **V**), um die Kopie einzufügen.

Die Kopie besitzt die exakt die gleiche Größe und Eigenschaften des Originals.

# **Neue Objekte platzieren**

*Weitere Inforationen zu den Objekten finden Sie im Kapitel 6. Objekte* 

Aktivieren Sie den Bearbeitungsmodus, indem Sie auf Fenster > **Fenster bearbeiten ('E')** in der Menüleiste gehen.

Die *Objektwerkzeugleiste* erscheint.

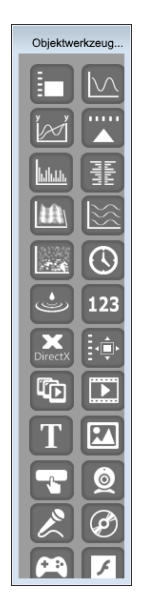

Wählen Sie ein Objekt aus der *Werkzeugleiste* aus, indem Sie einmal darauf klicken. Das Objekt wird dunkel unterlegt.

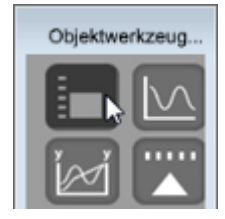

Platzieren (oder 'Legen') Sie das Objekt durch Klicken der linken Maustaste in das Gitter auf dem Bildschirm.

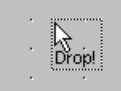

Das Fenster *Gewählte Kanäle* erscheint.

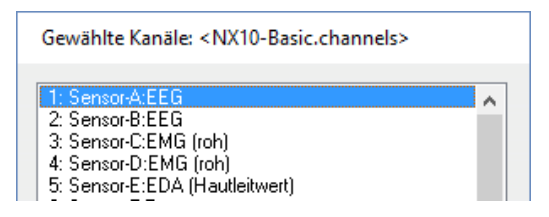

Wählen Sie einen oder mehrere Datenkanäle, die angezeigt werden sollen, aus. Klicken Sie auf **OK**, um die Auswahl zu speichern.

Maximal 64 Objekte können auf dem Bildschirm platziert werden. Falls das Objekt in der Lage ist Signale anzuzeigen, kann es mit einem oder mehreren Kanälen verbunden werden.

Klicken Sie mit der rechten Maustaste auf die *Objektwerzeugleiste* und wählen Sie **Dieses Objekt erklären…** aus, um mehr Informationen zu dem Objekt zu erlangen.

Dieses Objekt erklären...

*Eine umfassende Erklärung aller unterschiedlichen Objekte finden Sie im Kapitel 6. Objekte*

# **Einen neuen Bildschirm erzeugen**

Klicken Sie in der Menüleiste auf Datei > **Neues Feedback-Fenster erstellen**.

Neues Feedback-Fenster erstellen

Eine Warnung erscheint. Klicken Sie auf **OK**, um in den Bearbeitungsmodus zu wechseln.

Es erscheint ein Fenster, in dem Sie den Namen für das neue Fenster eingeben können.

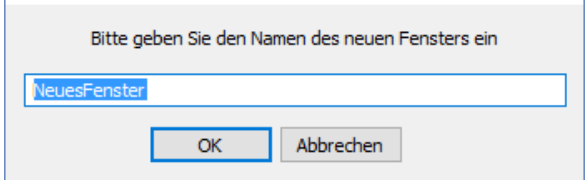

Geben Sie einen Namen ein und klicken Sie auf **OK**. Es erscheint ein Fenster, in dem Sie eine Fensterkategorie auswählen können.

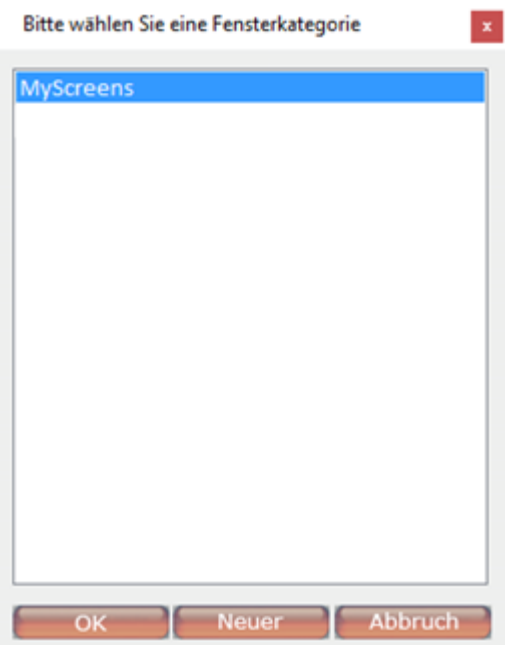

Wählen Sie eine Fensterkategorie aus und klicken Sie dann auf **OK**.

# **Ein Fenster speichern**

*Existierendes Fenster überschreiben*

*Es wird empfohlen die Standardfenster nicht zu überschreiben. Falls Sie ein Standardfenster ändern wollen, speichern Sie dieses am besten als neues Fenster.*

# Speichern Sie ein existierendes Fenster über Datei > **Fenster speichern**

Es erscheint eine Warnung.

Klicken Sie auf **JA**, um das existierende Fenster zu überschreiben.

#### *Speichern Sie ein neues Fenster*

Um ein 'neues' Fenster zu speichern, müssen Sie Datei > **Feedback-Fenster speichern unter…** auswählen. Die *Bildschirmübersicht* erscheint. Wählen Sie eine Kategorie aus und klicken Sie auf die **Fenster speichern** Taste.

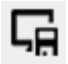

Das Fenster *Als neues Fenster speichern* erscheint.

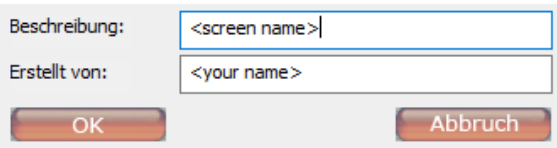

Geben Sie eine Beschreibung und einen Erstellernamen für das Fenster an. Klicken Sie auf **OK**, um das Fenster zu speichern.

# **Fenster löschen**

Wählen Sie ein Fenster in der Bildschirmübersicht aus drücken Sie die **Bildschirm löschen** Taste oder nur die **Entf-**Taste auf Ihrer Tastatur. Klicken Sie auf **Ja**, um Ihre Entscheidung zu bestätigen.

### **Fenster sichern**

Die Fenster können ganz einfach auf einen Wechseldatenträger (oder ein anderes Medium) kopiert werden. Öffnen Sie den Ordner Fenster im BioTrace+ Verzeichnis (z.B. ...\BioTrace\Screens).

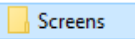

*Öffnen Sie den Ordner Protokolle, um Protokolle zu sichern.*

Öffnen Sie nun den Ordner Fensterkategorien, in dem die Fenster gespeichert worden sind. Wählen Sie das/die Fenster aus. Ein einzelnes Fenster besteht immer aus zwei Dateien, der \*.screen und \*.jpg. Wählen Sie beide Dateien aus, indem Sie auf ein Fenster klicken und die **Strg**-Taste gedrückt halten.

- MeinBildschirm.screen
- MeinBildschirm.screen.jpg

Klicken Sie die rechte Maustaste und wählen Sie Senden an > **Wechseldatenträger**.

USB-Laufwerk

Diese Option kopiert die Dateien auf einen Wechseldatenträger.

#### *Fenster wiederherstellen*

Kopieren Sie die \*.screen und \*.jpg Dateien, die auf dem Wechseldatenträger gespeichert sind. Fügen Sie die Dateien in den speziellen Ordner *Screens* auf der Festplatte von BioTrace+ ein (z.B. *MyScreens*).

> Dieser PC > System (C:) > BioTrace+ NX10 > Screens > MyScreens

Die Fenster können nun in der Bildschirmübersicht über die Kategorie, in der die Dateien platziert sind, geöffnet werden.

# **Eine Sequenz von Fenstern definieren**

Es ist möglich die Fenster in einer vorgegebenen Reihenfolge anzuzeigen – wie eine Diashow. Klicken Sie in der Menüleiste auf Fenster > **Sequenzskript bearbeiten ('Q')**.

Das Fenster *Bildschirmsequenzeditor* öffnet sich.

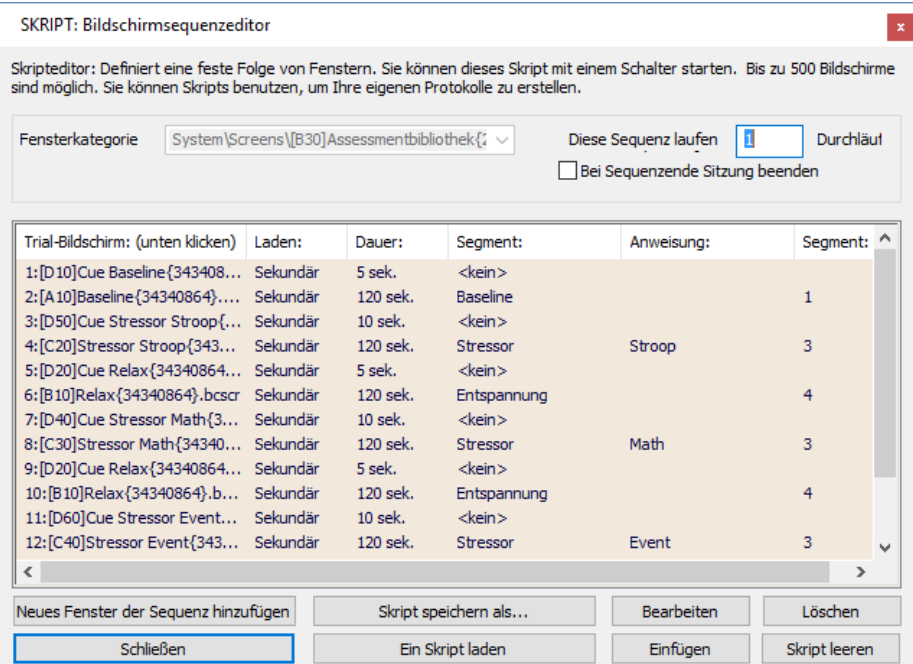

Der Skripteditor kann verwendet werden, um eine feste Abfolge von Fenstern zu definieren. Skripte können über einen Schalter geladen und gestartet werden. Diese Skripte können dazu verwendet werden, um eigene Protokolle zu erstellen.

Um ein neues Skript zu erstellen, müssen Sie zuerst eine Fensterkategorie auswählen. Durch Klicken auf **Neues Fenster der Sequenz hinzufügen**, können Sie ein Fenster dem Skript hinzufügen.

Neues Fenster der Sequenz hinzufügen

Das Fenster *Fensterversuchseinstellungen* öffnet sich.

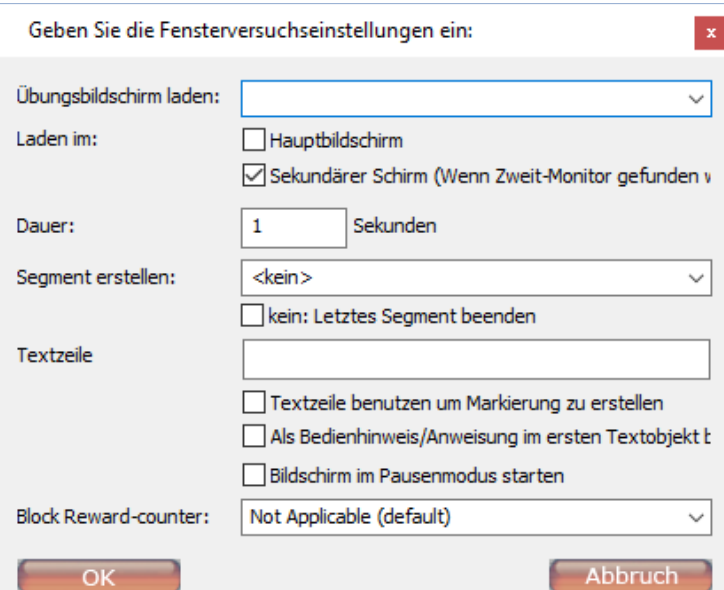

Die folgenden Eigenschaften können bearbeitet werden:

- Übungsbildschirm laden: alle Fenster der vorher ausgewählten Fensterkategorie können ausgewählt werden.
- Laden im: wählen Sie zwischen Haupt- oder Sekundärem Bildschirm.
- Dauer: wie lang soll das Fenster angezeigt werden?
- Segment erstellen: wählen Sie ein Segmenttypen aus. Markieren Sie **<kein>**, um das aktuelle Segment zu beenden und, wenn kein neues Segment benötigt wird.
- Textzeile: der Text kann als automatischer Marker oder als Anweisung verwendet werden (diese Optionen unterhalb ankreuzen)
- Pausenmodus: markieren Sie diese Option, wenn die Sitzung beim Laden des Bildschirms pausiert werden sollen. Sie müssen die Sitzung manuell fortsetzen
- Block Reward-counter: Belohnungszähler können für bestimmte Fenster blockiert werden.

Speichern Sie ein Skript über die Taste **Skript speichern als…**. Dadurch wird eine \*.script Datei gespeichert.

Skript speichern als...

Es ist möglich ein existierendes Skript zu laden, indem Sie die Taste **Ein Skrpit laden** drücken.

Ein Skript laden

Wählen Sie eine \*.script Datei und klicken Sie auf **Öffnen**, um das Skript zu öffnen.

Klicken Sie auf **Bearbeiten**, um einen Eintrag des Skripts zu bearbeiten.

Bearbeiten

Klicken Sie auf **Löschen**, um ein Fenster aus der Sequenz zu löschen.

Löschen

Wählen Sie einen Eintrag aus und klicken Sie auf **Einfügen**, um dieses Fenster einzufügen.

Einfügen

Klicken Sie auf **Skript leeren**, um die Liste der Fenster zu löschen.

Skript leeren

# **8. Eingänge & Kanäle**

Dieses Kapitel beschreibt die Sensoreingangseinstellungen und Kanaleinstellungen. Die ersten 4 (NeXus-4) oder 10 Kanäle (NeXus-10) eines Kanalsatzes werden verwendet, um die physiologischen Daten, die von den Sensoren kommen, zu speichern. Die anderen Kanäle sind virtuelle Datenkanäle, die aus den Daten der Sensoren berechnet werden. Man muss immer einen bestimmten Kanalsatz mit einem Fenster verbinden. Standardmäßig ist dies der Standardkanalsatz.

# **Sensoreingänge**

# *Standardsensoreingänge*

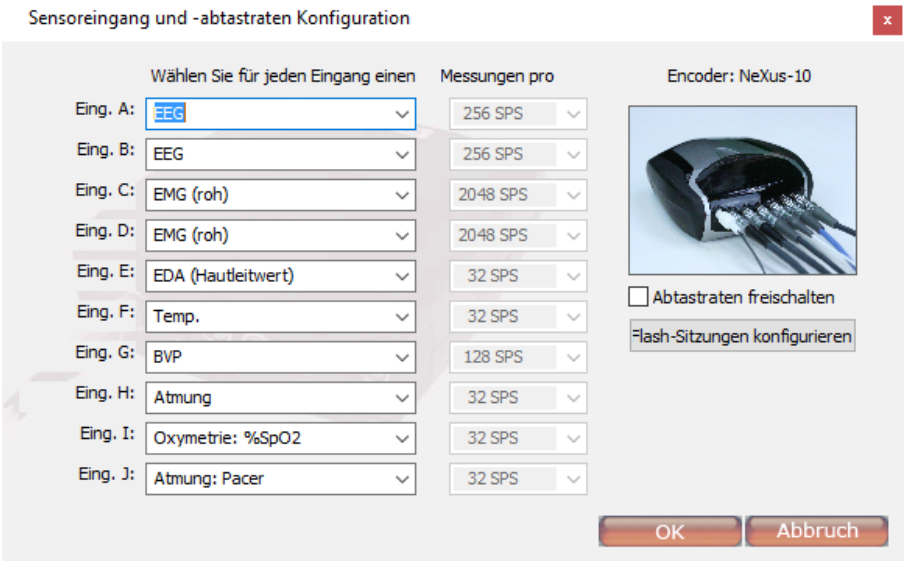

Die Standardkonfiguration der Sensoreingänge für NeXus-10 ist die folgende:

Drücken Sie auf **I**, um die Eingangskonfiguration, die zum Fenster gehört, zu öffnen. Eingang A, B, C, und, D können für elektrophysiologische Signale verwendet werden. Eingang E, F, G und H (die peripheren Sensoren) können in jeder Kombination miteinander verbunden werden. Die Eingänge I und J können als Oximetry, NeXus Trigger Interface (%SpO2 or pulse) und Atmungszähler verwendet werden.

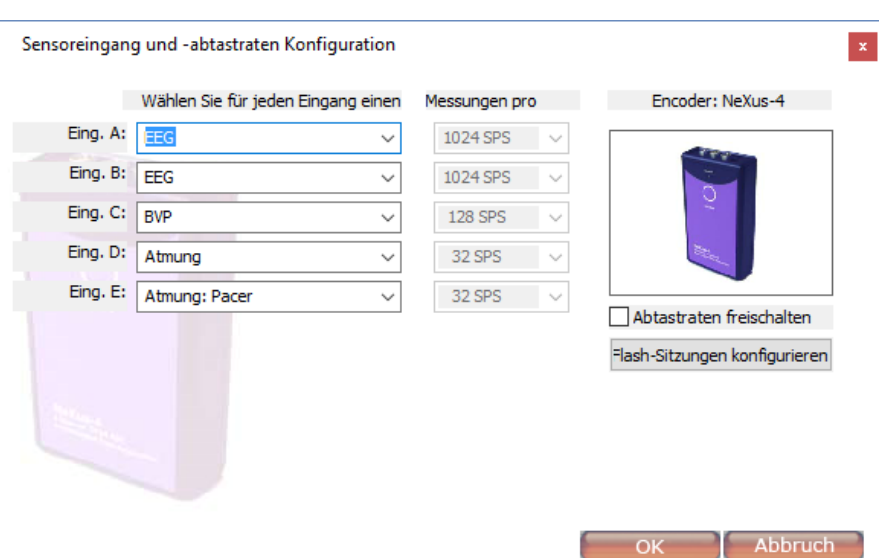

Die Standardkonfiguration der Sensoreingänge für NeXus-4 ist folgende:

Klicken Sie auf Datei > **Kanaleinstellungen laden**, um die verfügbaren Kanalkonfigurationen anzusehen.

Eingang A und B können für elektrophysiologische Signale verwendet werden. An den Eingängen C und D können zwei periphere Sensoren in jeder Kombination verbunden werden.

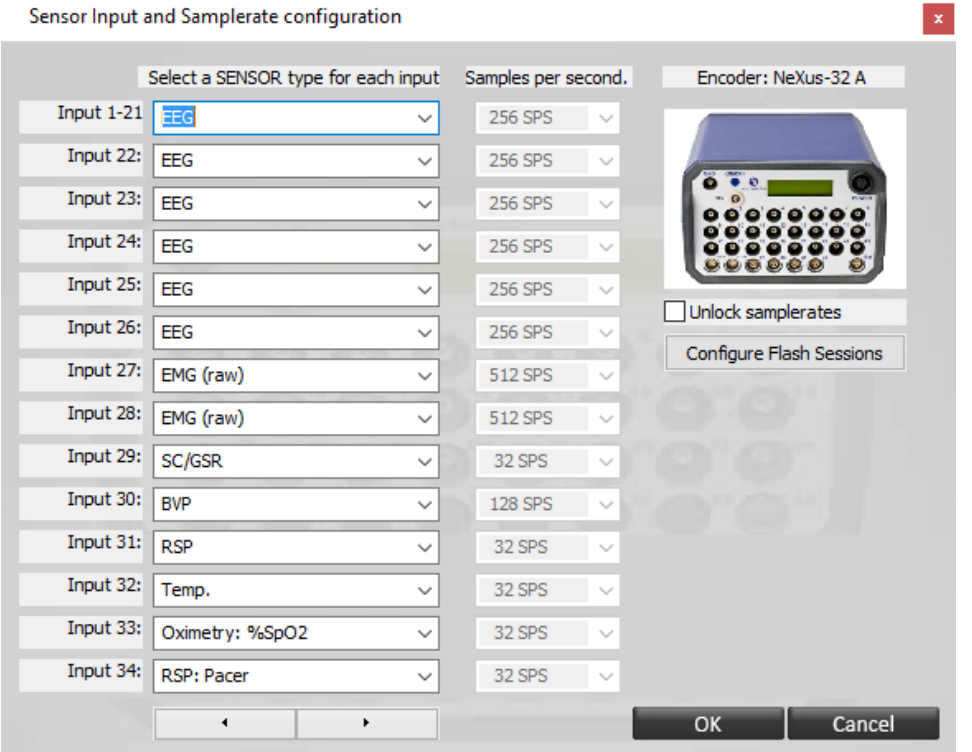

Die Konfiguration des Standardsensoreingangs für NeXus-32 ist folgende:

Die ersten 24 Eingänge können für Gleichstromdrifts als auch EEG Signale in einem Frequenzbereich von 0,1 bis 800Hz verwendet werden. Die Eingänge 25-28 können für elektrophysiologische Signale verwendet werden. An den Eingängen 29-31 können periphere Sensoren in jeder Kombination angeschlossen werden. Die Eingänge 32-33 können als Oximetry, NeXus Trigger Interface (%SpO2 or pulse) und Atmungspacer verwendet werden.

### *Sensoreingang wechseln*

Alle Signale werden von den Sensoren erfasst und abgeleitet. Jegliche Veränderung an der Sensorkonfiguration ändert die Art der Darstellung der physiologischen Daten auf allen Bildschirmen.

Wählen Sie in der Menüleiste Konfiguration > **Sensoreingänge** (oder drücken Sie die **I**-Taste).

Das Fenster *Sensoreingang und -abtastraten Konfiguration* öffnet sich.

Nutzen Sie das Auswahlmenü, um die Eingänge zu ändern.

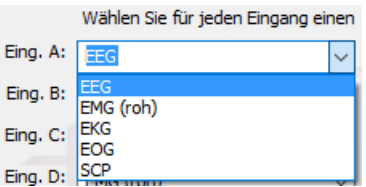

Klicken Sie auf **OK**, um die Änderungen zu übernehmen.

# **EEG Frequenzen während den Sitzungen ändern**

Wählen Sie in der Menüleiste Konfiguration > **Channel freq. control** (oder drücken Sie S**HIFT** + **C**).

Das Fenster *Frequency Control Panel öffnet sich*.

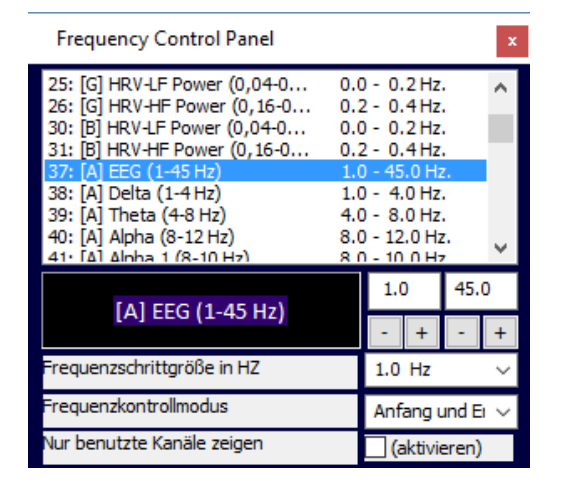

Mit diesem Panel können Sie einfach die einzelnen Frequenzen während einer Sitzung zu ändern.

Sie können den Start- und Endpunkt festlegen, oder einen ganzen Bereich in 1Hz, 0.5 Hz, 0.25Hz oder 0.1 Hz Schritten ändern.

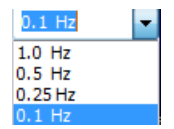

Sie können den Frequenzkontrollmodus zwischen **Bereich verschieben** und **Start und Ende** einstellen.

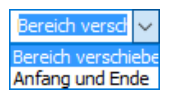

Setzen Sie ein Häkchen bei **Aktivieren**, um nur die Kanäle anzuzeigen, die auf dem aktuellen Bildschirm verwendet werden.

Nur benutzte Kanäle zeigen

 $\Box$ (aktivieren)

# **EEG Trainingseingang verändern**

*Diese Funktion ist nur für NeXus-32 verfügbar.*

Gehen Sie in der Menüleiste auf EEG > **EEG Trainingseingang** (oder drücken Sie die **X**-Taste).

Das Fenster *Training Input Selection* öffnet sich.

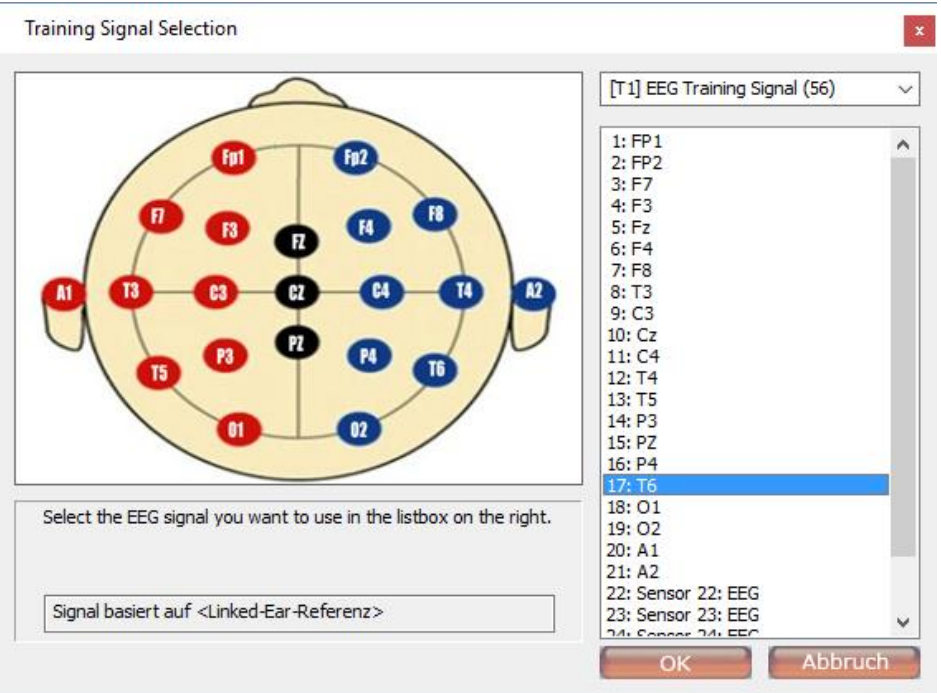

Wählen Sie einen Eingang aus und drücken Sie auf **OK**. Die Referenz können Sie in der Menüleiste ändern. Gehen Sie zu **EEG** und wählen Sie zwischen den folgenden Optionen:

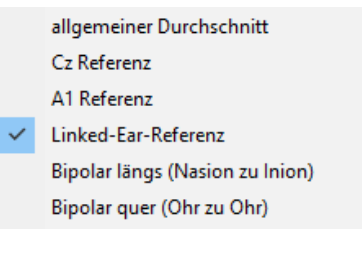

# **Abtastraten ändern**

Wählen Sie in der Menüleiste Konfiguration > **Sensoreingänge** (oder drücken Sie die **I**-Taste).

Das Fenster *Sensoreingang und -abtastraten Konfiguration* öffnet sich.

Um Abtastraten zu ändern, müssen Sie zuerst die Auswahlbox **Abtastraten freischalten** markieren.

Abtastraten freischalten

Ein Warnhinweis erscheint auf dem Bildschirm.

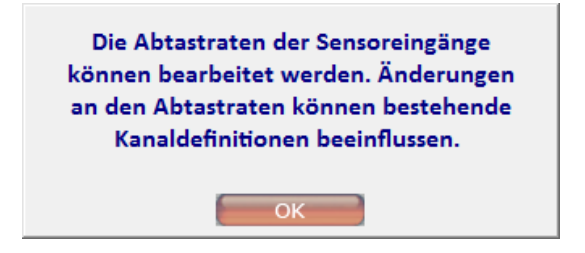

Klicken Sie auf **OK**, um die Warnung zu schließen.

Nutzen Sie das Auswahlmenü, um die Abtastrate eines Eingangs zu ändern.

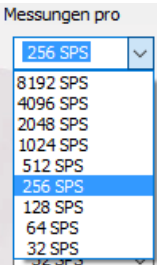

Klicken Sie auf **OK**, um die Änderungen zu übernehmen.

# **Daten auf Flash-Speicher speichern**

Wählen Sie in der Menüleiste Konfiguration > **Sensoreingänge** (oder drücken Sie die **I**-Taste).

Das Fenster *Sensoreingang und -abtastraten Konfiguration* öffnet sich.

Klicken Sie auf die Taste **Flash-Sitzungen konfigurieren**.

Flash-Sitzungen konfigurieren

*Konfiguration für NeXus-10/ NeXus-32*

Das Fenster *Flash-Sitzungen konfigurieren* erscheint.

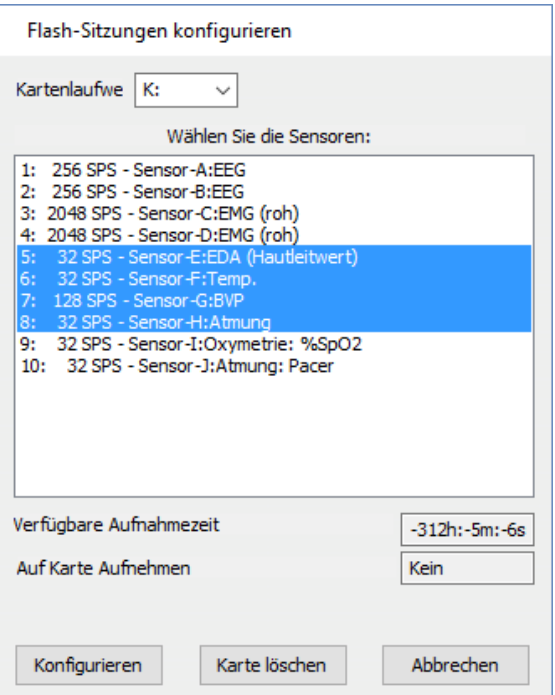

Wählen Sie das korrekte *Kartenlaufwerk* aus. Das Laufwerk wird automatisch erkannt.

Wählen Sie die Sensoren aus, die auf der Flashkarte gespeichert werden sollen.

*Die Abtastraten können nach dem Speichern der Daten auf einer Flashkarte nicht geändert werden.*

Drücken Sie auf die **Konfigurieren**-Taste, um die Änderungen zu speichern.

Konfigurieren

Ein Dialogfenster erscheint. Klicken Sie auf **OK**, um das Fenster zu schließen. Die Konfiguration ist nun gespeichert.

Das Fenster *Flash-Sitzungen konfigurieren* zeigt auch die verbleibende verfügbare Aufnahmezeit an. Diese hängt von der Kapazität der Flashkarte und dem ausgewählten Sensor ab (z.B. benötigen die vier schnellen Eingänge (A,B,C, und D) mit einer höheren Abtastrate mehr Speicherplatz).

Die physiologischen Daten werden in komprimierter Form gespeichert. Deshalb muss man die Sitzungsdatendateien von der Flashkarte importieren, bevor Sie verwendet werden können.

*Wenn NeXus im 'ambulanten Modus' verwendet wird, ist die drahtlose Datenverbindung ausgeschaltet.*

### *Konfiguration für NeXus-4*

Das Fenster *Flash-Speicher konfigurieren* erscheint.

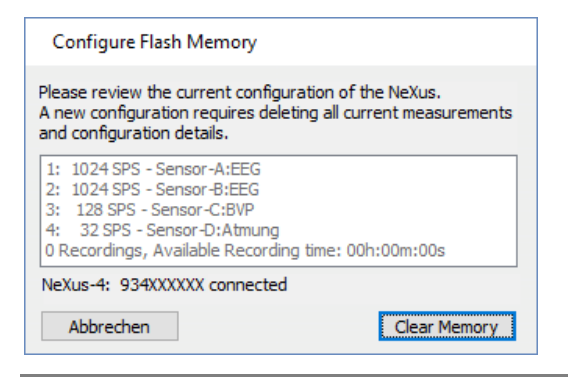

*Eine neue Konfiguration erfordert das Löschen aller aktuellen Messungen und Konfigurationsdetails.*

Klicken Sie auf die **Clear Memory** Taste.

Ein Dialogfenster erscheint. Klicken Sie auf **Ja**, um fortzufahren. Es kann bis zu 5 Minuten dauern den gesamten Speicher zu löschen.

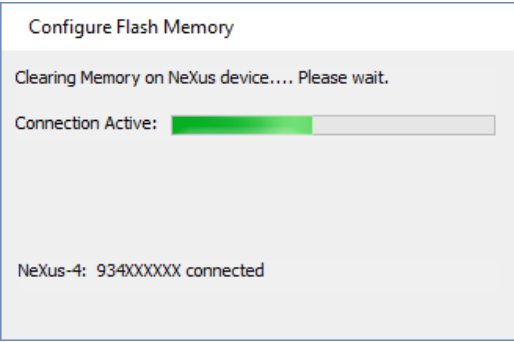

Das Fenster *Flash-Speicher konfigurieren* zeigt auch die verfügbare Aufnahmezeit an, die im NeXus-4 Speicher noch verbleibt. Diese hängt von den ausgewählten Sensoren ab (z.B. benötigen die beiden schnellen Eingänge A und B mit einer höheren Abtastrate mehr Speicherplatz).

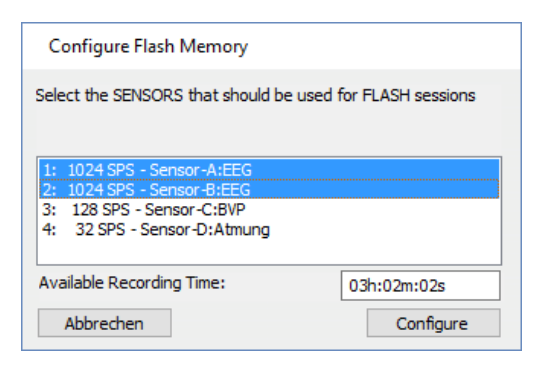

Klicken Sie auf **Configure**, um die ausgewählte Konfiguration im NeXu-4 Speicher zu speichern.

Es erscheinen zwei Dialogfenster. Klicken Sie zuerst auf **Ja** und dann auf **OK**, um die Konfiguration abzuschließen.

# **Kanaleinstellungen laden und hinzufügen**

Um die Kanaleinstellungen zu laden und einem Bildschirm hinzuzufügen, müssen Sie in der Menüleiste auf Datei > **Kanaleinstellung laden** gehen.

Nachdem Sie eine \*.channels Datei ausgewählt haben, erscheint ein Dialogfenster.

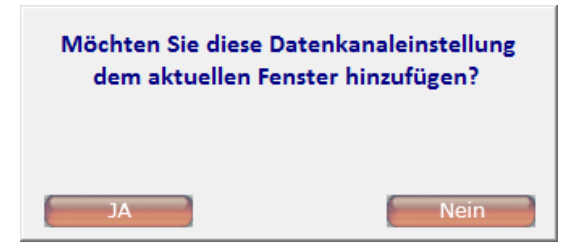

Klicken Sie auf **Ja**, um die Kanaleinstellungen dem aktuellen Fenster hinzuzufügen.

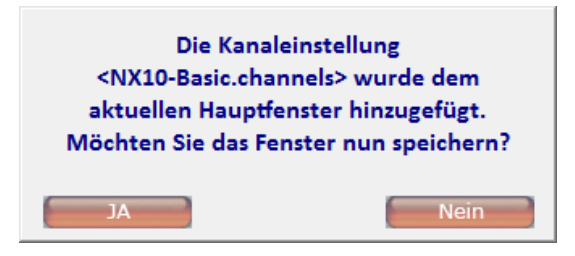

Klicken Sie auf **Ja**, um das Fenster zu speichern. Dadurch werden die Kanaleinstellungen beim nächsten Mal automatisch geladen.

*Es wird nicht empfohlen Standardfenster zu überschreiben!* 

Ein drittes Dialogfenster erscheint.

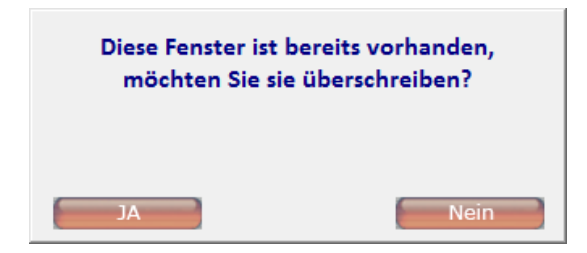

Klicken Sie auf **Ja**, um den Bildschirm mit den hinzugefügten Kanaleinstellungen zu speichern.

# **Kanäle bearbeiten**

*Es ist nicht möglich Kanaleinstellungen während der Aufnahme zu verändern!* 

Gehen Sie im Hauptfenster auf Konfiguration > **Kanaleinstellungen** (oder drücken Sie auf die C-Taste), um Kanäle zu bearbeiten.

Sie können auch mit der rechten Maustaste auf ein Objekt klicken und **Mit Datenkanal verknüpfen** auswählen, um einen Datenkanal zu bearbeiten.

 $\checkmark$  Mit Datenkanal verknüpfen

Das Fenster *Gewählte Kanäle* öffnet sich.

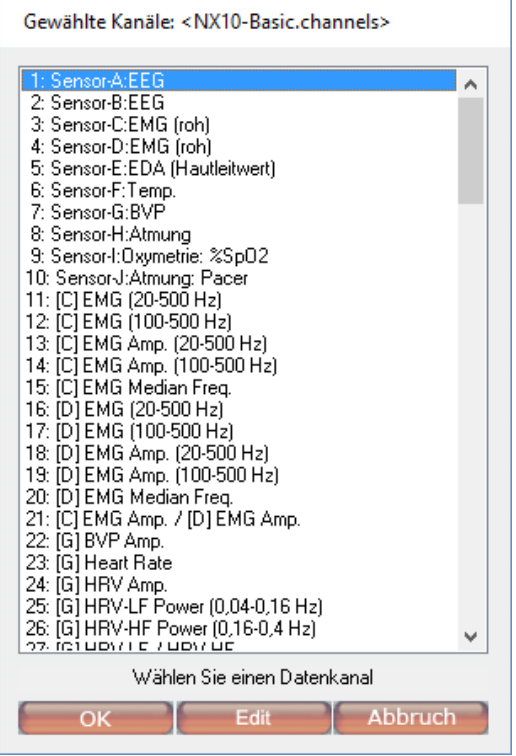

Der *<Name>* nach *Gewählte Kanäle:,* am oberen Rand des Fensters, zeigt den Namen der aktuell geladenen Kanaleinstellungen an (z.B. <NX10-Basic.channels>).

Wählen Sie einen Kanal aus und klicken Sie auf *Edit*.

Das Fenster *Editing channel* öffnet sich.

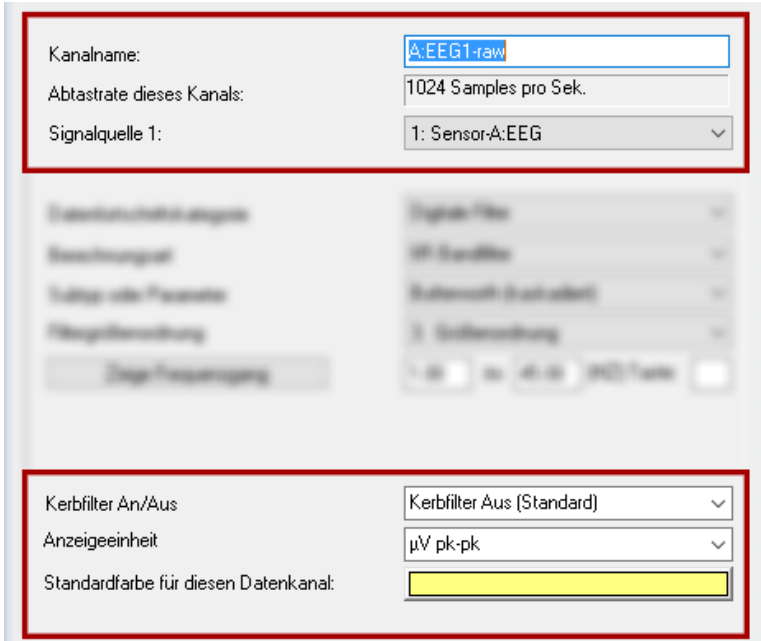

Die folgenden Eigenschaften können für jeden Kanal bearbeitet werden:

- *Kanalname*: Name des Kanals
- *Signalquelle 1 (und 2)*: wählen Sie einen der definierten Kanäle aus dem Auswahlmenü aus.

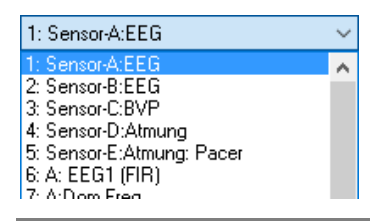

*Informationen wie Sie die Signalquelle der ersten 4 (NeXus-4) oder ersten 10 (NeXus-10) Kanäle ändern, finden Sie am Anfang dieses Kapitels.*

- *Kerbfilter*: Der Kerbfilter kann in der Konfiguration Kanaleinstellungen verändert werden. Der Filter ändert nicht den unbearbeiteten Signalspeicher und kann immer ausgeschaltet werden, um zu den Originaldaten zurückzukehren.
	- Aus: Kerbfilter wird nicht aktiviert (Standardeinstellung).
	- *50 Hz Kerbfilter an*: Der Filter lässt alle Frequenzen, außer 50 Hz, durch.
	- *60 Hz Kerbfilter an*: Der Filter lässt alle Frequenzen, außer 60 Hz, durch..

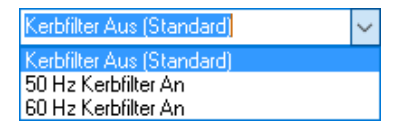

- *Anzeigeeinheit*: Die Einheitsoptionen hängen vom Signaltyp und der Kategorie der Datenverarbeitung ab. Manchmal kann man zwischen verschiedenen Typen wählen:
	- *µSiemens / KOhm*: Hautleitwert (GSR)
	- *°C / °F*: Temperatur
	- *B/Min. / MS*: Herzfrequenz (BVP)
	- *µV pk-pk / µV RMS*: quadratischer Mittelwert der Amplituden (EEG)
- *Standardfarbe*: Wählen Sie eine Farbe für die Anzeige des Signals in der Sitzungsübersicht aus.

Verwenden Sie die Pfeiltasten links und rechts am unteren Rand des Fensters, um durch die Kanäle zu navigieren.

 $\mathcal{A}=\{1,2,3,4\}$  . In the  $\mathcal{A}$ 

Klicken Sie auf **Übernehmen**, um die Änderungen zu speichern ohne das Dialogfenster zu schließen. Klicken Sie auf **OK**, um die Änderungen zu speichern und das Dialogfenster zu schließen.

# **Kanaleinstellungen erstellen und speichern**

Die meisten der Standardfenster sind mit Standard-Kanaleinstellungen verbunden. Wenn die mit einem Fenster verbundenen Kanaleinstellungen nicht gefunden werden können, werden immer die Standard-Kanaleinstellungen geladen.

Wählen Sie in der Menüleiste Datei > **Kanaleinstellung speichern unter…**, wenn Sie Änderungen an den Kanaleinstellungen speichern, oder eine Neue erstellen möchten.

*Es wird nicht empfohlen Standard-Kanaleinstellungen zu überschreiben! Erstellen Sie besser neue Kanaleinstellungen und verbinden Sie diese mit dem Fenster.*

Speichern Sie die \*.channels Datei im BioTrace+ Order "channels".

### *Kanaleinstellungen sichern*

Gespeicherte Kanaleinstellungen können problemlos auf einen Wechseldatenträger kopiert werden (oder ein anderes Medium). Öffnen Sie den Order **Channels** im BioTrace+ Verzeichnis:

### Channels

Wählen Sie die \*.channels Datei(en) aus. Klicken Sie mit der rechten Maustaste darauf und wählen Sie Datei(en) auf Wechseldatenträger kopieren aus:

USB-Laufwerk

### *Kanaleinstellungen wiederherstellen*

Kopieren Sie die \*.channels Datei(en). Fügen Sie die Datei(en) den BioTrace+ Order *Channels* auf der Festplatte ein:

Dieser PC > System (C:) > BioTrace+ NX10 > Channels

Die Kanalsätze können jetzt innerhalb BioTrace+ geladen werden.

# **Datenverarbeitung**

*Um den Typ der Datenverarbeitung zu bearbeiten, benötigen Sie Basiswissen zu physiologischen Signalen und Statistiken.*

Klicken Sie in der Menüleiste auf Konfiguration > **Kanaleinstellungen** (oder drücken Sie die **C**-Taste).

Sie können auch mit der rechten Maustaste auf ein Objekt klicken und **Mit Datenkanal verbinden** auswählen.

 $\checkmark$  Mit Datenkanal verknüpfen

Das Fenster *Gewählte Kanäle* öffnet sich.

Wählen Sie einen Kanal aus und klicken Sie auf **Edit**, um das Fenster *Editing channel* zu öffnen.

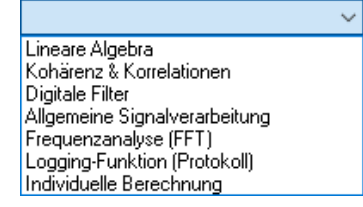

Die folgenden Datenfortschrittskategorien können ausgewählt werden:

- Lineare Algebra
- Kohärenz & Korrelationen
- Digitale Filter
- Allgemeine Signalverarbeitung
- Frequenzanalyse (FFT)
- Protokollfunktion
- Individuelle Berechnungsart

#### *Lineare Algebra Funktionen*

Alle Funktionen der Linearen Algebra benötigten zwei ausgewählte Kanäle.

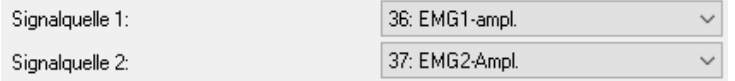

*Verwenden Sie nur Kanäle mit der gleichen Abtastrate.*

Die folgenden Berechnungsarten können ausgewählt werden:

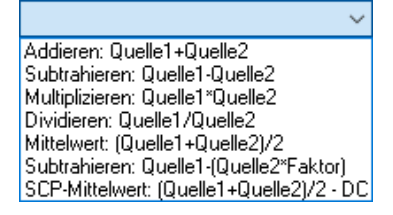

Diese Funktion wird für jeden Wert im Feld der Datenwerte, die ein Signal beinhalten, wiederholt.

### *Addieren: Quelle1 + Quelle2*

Diese Funktion berechnet die Summe der Signalwerte von Quelle1 und Quelle2.

### *Subtrahieren: Quelle1 - Quelle2*

Diese Funktion berechnet die Differenz der Signalwerte von Quelle1 und Quelle2.

### *Multiplizieren: Quelle1 x Quelle2*

Diese Funktion berechnet das Produkt der Signalwerte von Quelle1 und Quelle2.

# *Dividieren: Quelle1 / Quelle2*

Diese Funktion berechnet das Verhältnisc der Signalwerte von Quelle1 und Quelle2.

# *Mittelwert: (Quelle1 + Quelle2) / 2*

Diese Funktion berechnet den Mittelwert der Signalwerte von Quelle1 und Quelle2.

# *Subtrahieren (Faktor): Quelle1 - (Quelle2 x Faktor)*

Diese Funktion berechnet die Differenz der Signalwerte von Quelle1 und Quelle2 mal dem Faktor X.

Um den Faktor einzugeben, müssen Sie zunächst das Fenster *Bearbeite Kanal <> in Einstellung <Kanalsatz.channels>* mit OK schließen und anschließend wieder öffnen.

# *SCP-Mittelwert: (Quelle1 + Quelle2) / 2 - DC*

Diese Funktion berechnet den Mittelwert der Signalwerte von Quelle1 und Quelle2 mit einer DC Korrektur.

# *Kohärenz- und Korrelations-Funktionen*

Alle Funktionen der Linearen Algebra benötigten zwei ausgewählte Kanäle.

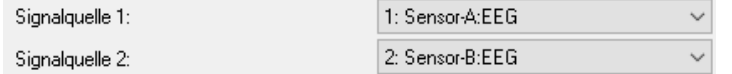

*Verwenden Sie nur Kanäle mit der gleichen Abtastrate.*

Die folgenden Berechnungsarten können ausgewählt werden:

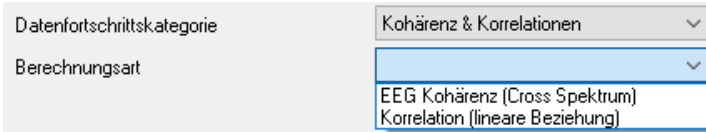

### *EEG Kohärenz*

Die Kohärenz ist ein Maß der Kreuzkorrelation zwischen zwei Signalen im EEG Frequenzbereich.

EEG Kohärenz wird aus dem Verhältnis zwischen den Autoleistungsspektren von zwei Kanälen und ihren Kreuzspektren berechnet.

Die folgenden Parameter können eingestellt werden:

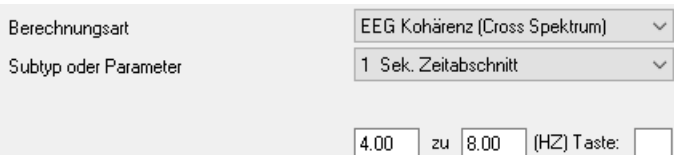

- *Die Größe der FFT Epoche*: 1, 2, 4, 8, 16, oder 32 Sekunden. Dies hängt von der Abtastrate der Signalquelle ab.
- *Der Frequenzbereich*: Wählen Sie mindestens einen Bereich von 4 Hertz aus, wenn Sie eine 1 Sekunden Epoche verwenden; oder 2 Hz, wenn Sie eine 2 Sekunden Epoche verwenden.

# *Korrelation*

Diese Funktion verwendet eine Bravais-Pearson-Korrelation, um die lineare Korrelation zwischen zwei Signalen zu berechnen.

*Die Signale müssen die gleiche Abtastrate besitzen*

Sie können die folgenden Parameter einstellen:

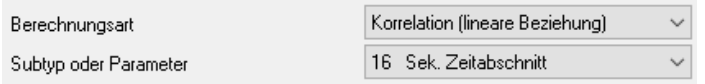

- *Die Größe der Epoche*: ist die Größe der zu analysierenden Auswahl in Sekunden. Wenn die Abtastrate z.B. 32 SPS beträgt, bedeutet das bei einer 16 Sekunden Epoche, dass 512 Datenpunkte analysiert werden.

Die Korrelation zwischen -1 (negative lineare Korrelation) und +1 (positive Korrelation) liegen.

# *Digitale Filter*

Die folgenden Berechnungsarten können ausgewählt werden:

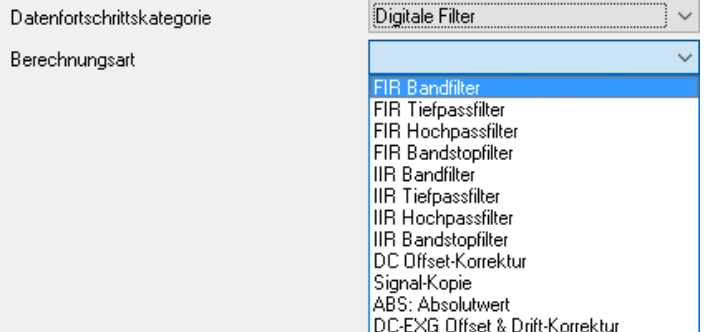

#### *FIR Filter*

FIR steht für Finite Impulse Response (Filter mit endlicher Impulsantwort). Im Filter gibt es keine ,Rückkopplung' und nach einer bestimmten eingestellten Zeit wird der Filter auf null zurückgesetzt, wenn ein Impuls (eine '1') hindurch läuft.

Es wird zwischen den folgenden FIR Filtern unterschieden:

- *Bandpassfilter*: lässt Frequenzen in einem vordefinierten Bereich durch.
- *Tiefpassfilter*: filtert Frequenzen oberhalb der Trennfrequenz heraus; niedrigere Frequenzen werden durchgelassen.
- *Hochpassfilter*: filtert Frequenzen unterhalb der Trennfrequenz heraus, höhere Frequenzen werden durchgelassen.
- *Bandstopfilter*: filtert nur einen (schmalen) Bereich von Frequenzen heraus. Alle anderen Frequenzen werden durchgelassen.

Sie können aus den folgenden Untertypen oder Parametern wählen:

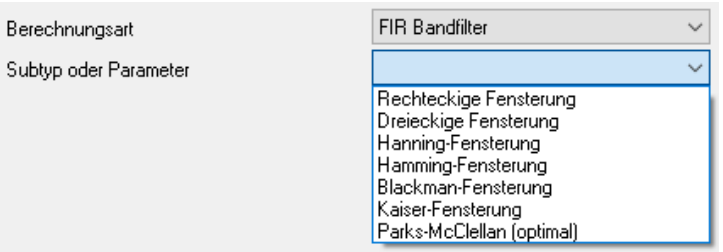

Wählen Sie die Reihenfolge der Filter aus:

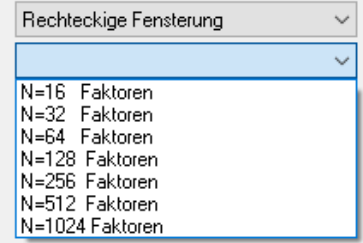

Subtyp oder Parameter Filtergrößenordnung

# *IIR Filter*

IIR steht für Infinite Impulse Response (Filter mit unendlicher Impulsantwort). Im Filter gibt es eine 'Rückkopplung' und der Filter benötigt viel Zeit sich auf null zurückzusetzen, wenn ein Impuls (eine '1') hindurch läuft.

Es wird zwischen den folgenden IIR Filtern unterschieden:

- *Bandpassfilter*: lässt Frequenzen in einem vordefinierten Bereich durch.
- *Tiefpassfilter*: filtert Frequenzen oberhalb der Trennfrequenz heraus; niedrigere Frequenzen werden durchgelassen.
- *Hochpassfilter*: filtert Frequenzen unterhalb der Trennfrequenz heraus, höhere Frequenzen werden durchgelassen.
- *Bandstopfilter*: filtert nur einen (schmalen) Bereich von Frequenzen heraus. Alle anderen Frequenzen werden durchgelassen.

Sie können aus den folgenden Untertypen oder Parametern wählen:

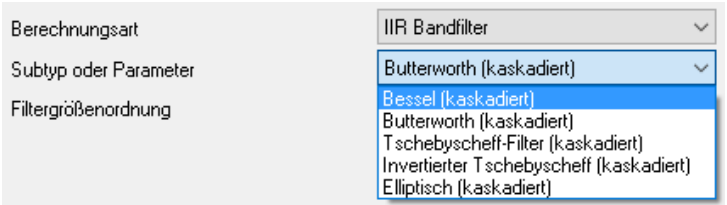

# Wählen Sie die Ordnung der Filter aus:

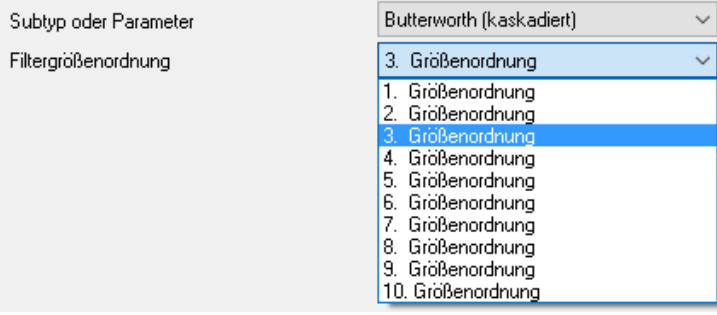

Geben Sie den Frequenzbereich in Hz ein.

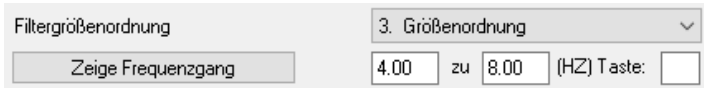

Klicken Sie auf die **Zeige Frequenzgang** Taste, um die Eigenschaften des Filters anzusehen.

Zeige Frequenzgang

Das Fenster *Digitale Filter Frequenzkurve* öffnet sich.
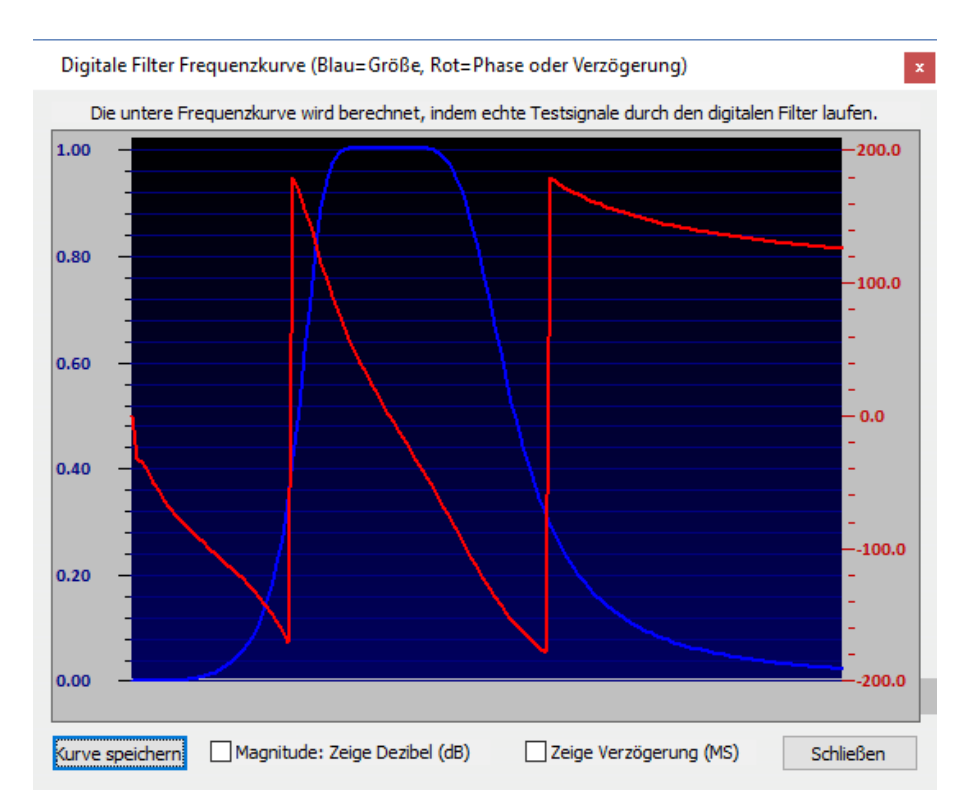

Das Diagramm zeigt die Magnitude des Signals über den vorgegebenen Frequenzbereich (X-Achse) in blauer Farbe an. Die Phasenlaufzeit wird in rot angezeigt und in Grad (-180 bis + 180) ausgedrückt.

Markieren Sie **Magnitude: Zeige Dezibel (dB)**, um die Magnitude der Dezibel anzuzeigen. Markieren Sie **Phase: Zeige Laufzeit (MS)**, um die Laufzeit in ms anzuzeigen.

# *DC-Offset Entfernung*

Dies ist ein einfacher Filter zur Entferndung von Trends, ähnlich wie ein Hochpassfilter, aber einfacher. Es kann verwendet werde, um den Gleichstromversatz eines Signales zu neutralisieren (z.B bei einem EKG).

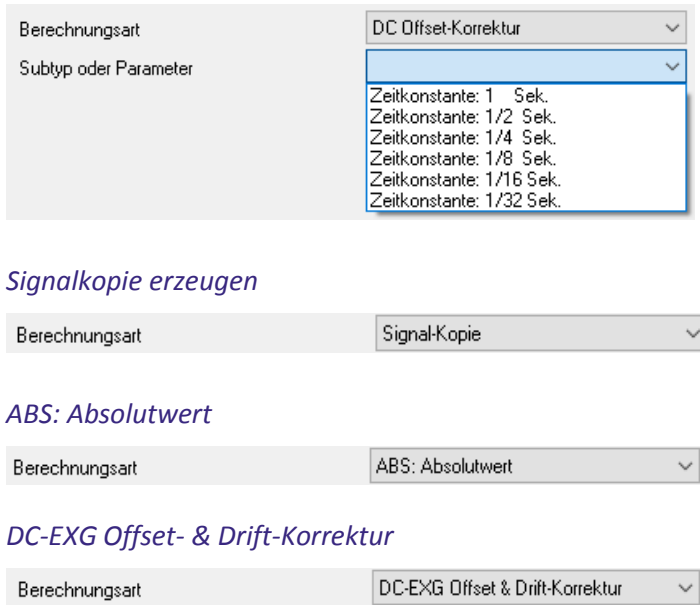

# *Allgemeine Signalverarbeitung*

Die folgenden Berechnungsarten können ausgewählt werden:

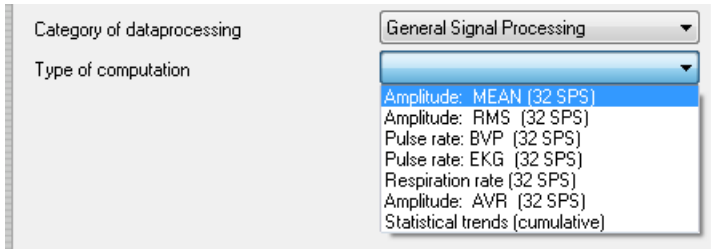

### *Amplitude: Mittel*

Die mittlere Amplitude addiert einfach alle Werte des ausgewählten Zeitabschnitts und teilt das Ergebnis durch die Anzahl der Samples (N).

Sie können die folgenden Parameter einstellen:

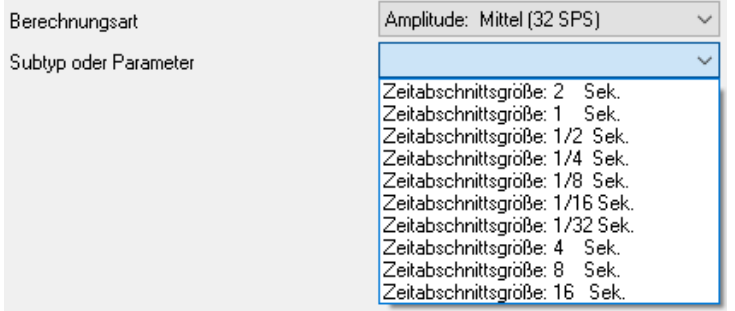

- *Zeitabschnittsgröße*: Die Größe des Zeitabschnitts der zu analysierenden Auswahl in Sekunden.

### *Amplitude: RMS*

Diese Funktion berechnet das Quadratische Mittle eines Signals. Die folgenden Parameter können eingestellt werden:

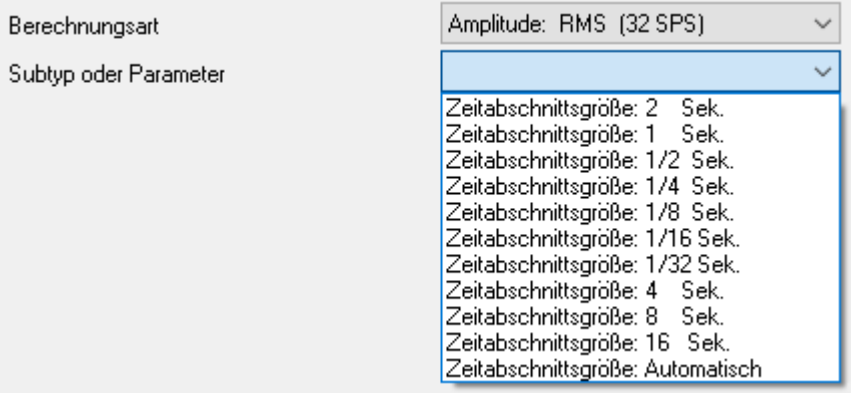

*Die Einstellung Zeitabschnittsgröße: Automatisch berechnet die Epochengröße, die für die minimal auswählbare Frequenz benötigt wird. Dies ist die optimale Einstellung, um die Feedbackverzögerungen so gering wie möglich zu halten.*

- *Zeitabschnittsgröße*: Ist die Größe des Zeitabschnitts, die verwendet wird, um die RMS Amplitude zu berechnen.

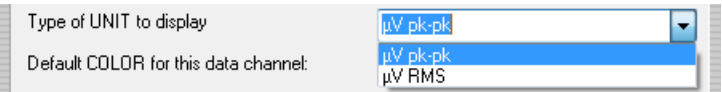

*Der Spitze-Spitze (pk-pk) Mikrovoltbereich wird berechnet, indem man das quadratische Mittel mit einem Faktor von 2 Mal der Wurzel aus 2 multipliziert.*

Sie können die RMS-Amplitude korrigieren, indem Sie auf **Rauschen korrigieren (RMS Nullpunkteinstellung)** klicken.

Correct Noise (RMS Zeroing)

Das Dialogfenster *RMS-Ausgleich & Rauschniveauberichtigung* erscheint.

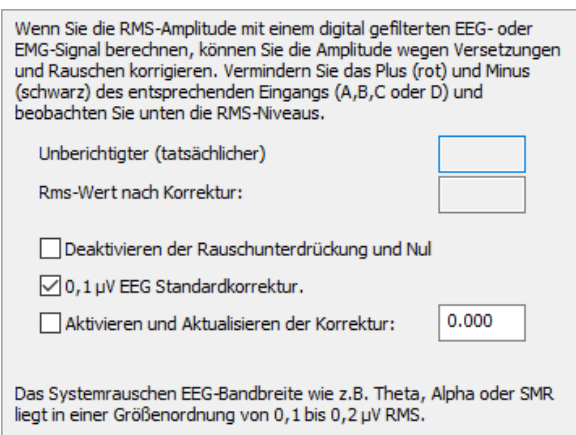

Die folgenden Optionen können eingestellt werden:

- *Deaktivieren der Rauschunterdrückung und Nullpunkteinstellung*: deaktiviert Nullstellen und Korrektur.
- *Standard EEG-Korrektur verwenden*: Legt die Stärke der Rauschkorrektur fest. Es wird standardmäßig eine 0.1 Mikrovolt-Korrektur für ein EEG basiertes, bandpassgefiltertes Signal festgelegt.
- *Aktivieren und Aktualisieren der Korrektur*: Die Software berechnet das mittlere Rauschen des Signals und subtrahiert dieses vom RMS. Das heißt, dass das Gesamtgeräusch des Bereiches jetzt vom RMS subtrahiert wird. Das minimale Mikrovolt RMS Level ist 0.1.

Schließen Sie in diesem Fall alle EMG Elektroden (Plus, Minus und Masse) des relevanten Eingangs kurz und aktivieren Sie die *Aktivieren und Aktualisieren der Korrektur*-Funktion. Dadurch wird das durchschnittliche RMS-Rauschen berechnet und vom berechneten und Angezeigten RMS-Niveau. Bitte beachten Sie, dass das EMG Rohsignal nie beeinträchtigt wird und die RMS Nullpunkteinstellung jederzeit rückgängig gemacht werden kann.

*Eine berechnete RMS Amplitude ist nie niedriger als 0.1 Mikrovolt. Dies ist das untere Limit des RMS Levels, das von der Software berechnet wird.*

#### *Pulsfrequenz: BVP und EKG*

Diese Funktionen werden im Allgemeinen dazu verwendet, die Herzfrequenz aus einem BVP (Blutvolumenpuls) Signal oder einem EKG (Elektrokardiogram) Signal zu berechnen. Sie können die folgenden Parameter einstellen:

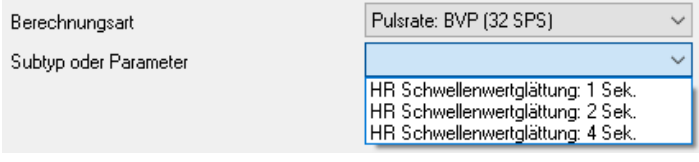

Sie können auch die R-Spitzen Polarität einstellen:

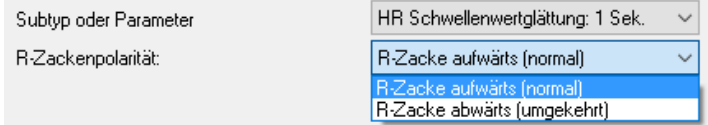

#### *Atmungsrate*

Diese Funktion wird verwendet, um die Atmungsrate anhand des Eingangs des Atmungssensors zu berechnen.

Sie können die folgenden Parameter einstellen:

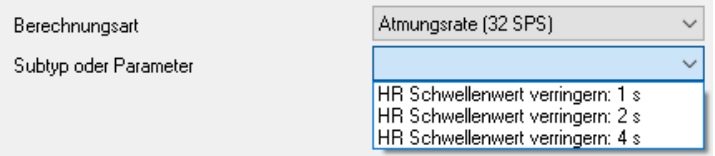

# *Amplitude: Gleichrichtwert*

Dies zeigt den durchschnittlichen Gleichrichtwert des EMG. Die folgenden Parameter können eingestellt werden:

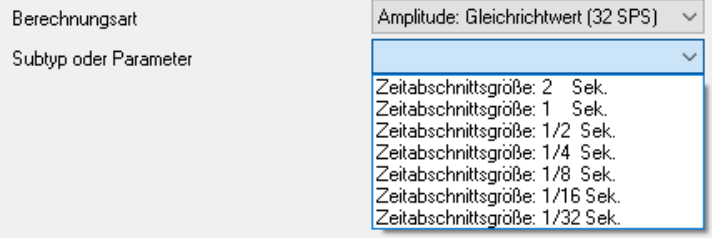

## *Tendenzstatistiken (kumulativ)*

Sie können die folgenden Parameter einstellen:

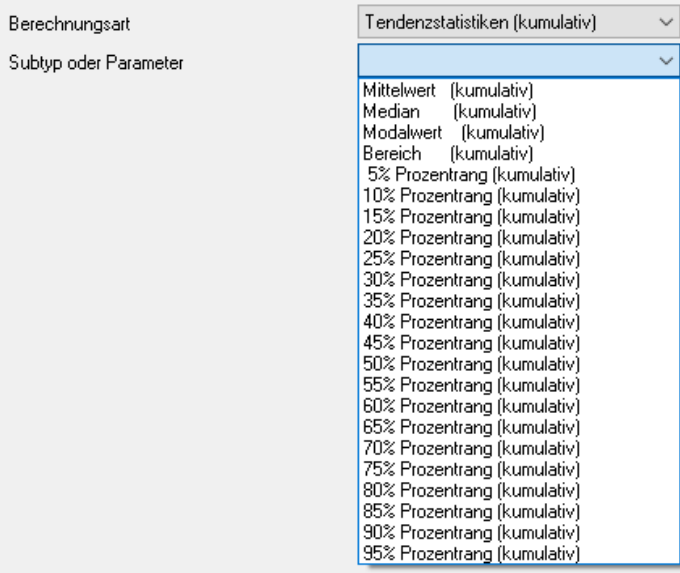

Wählen Sie zwischen *Daten außerhalb des Bereiches verwerfen* oder *Daten mit einbeziehen*.

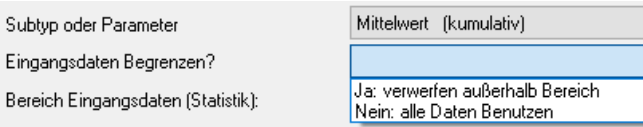

Geben Sie den Bereich der Eingangsdaten ein.

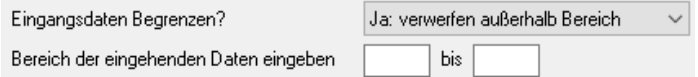

# *Frequenzanalyse (FFT) Funktionen*

Diese Funktionen basieren auf einer Spektralanalyse (FFT). Wählen Sie aus den folgenden Funktionen:

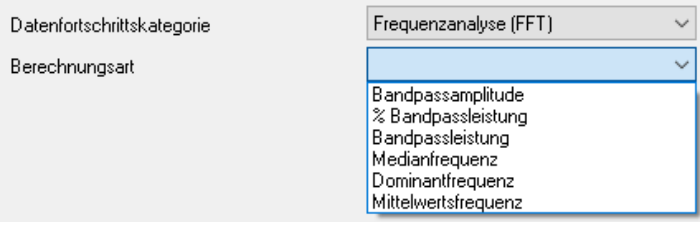

Beim Berechnen einer Spektralanalyse unter Verwendung eines FFT, ist das Ergebnis meist ein Diagramm mit einzelnen 'Säulendiagrammen' für jede Frequenz, die die Leistung oder Größe des Signals an der Frequenz anzeigen.

#### *Bandpassamplitude*

Diese Funktion berechnet die Amplitude (= Größe) eines Signals in der gegebenen Bandbreite. (Bandpass Ergebnisse in pk-pk).

Sie können die folgenden Untertypen einstellen:

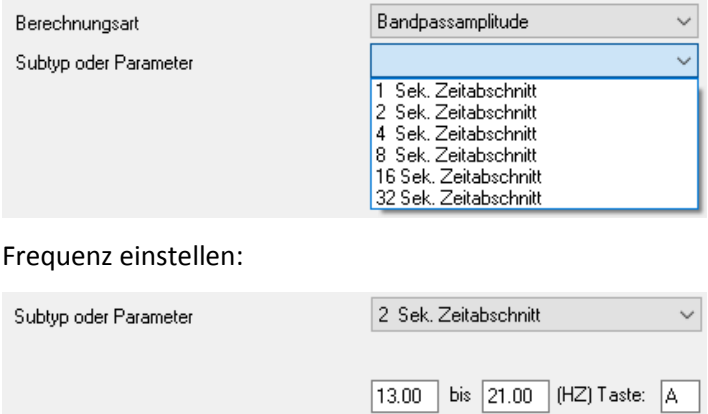

Unter *Taste* kann ein Tastenkürzel definiert werden, um die Bandpasseinstellungen in separaten Schritten von 0.25/0.5 Hz zu erhöhen/senken.

#### *% Bandpassleistung*

Diese Funktion berechnet den Prozentsatz der Aktivität innerhalb eines bestimmten Frequenzbereiches, im Vergleich zur gesamten spektralen Leistungsdichte des Signals.

#### *Bandpassleistung*

Diese Funktion berechnet die spektrale Leistungsdichte eines Signals in der gegebenen Bandbreite. (Der Bandpass wird in  $\mu$ V<sup>2</sup> angegeben).

Das bedeutet, dass wenn die FFT basierte Bandpass-Amplitude (Amplitude = Größe) ein Ergebnis von 10 Mikrovolt pk-pk erzeugt, für die gleiche Bandbreite, die Bandpassleistung in 100 Mikrovolt² resultieren würde.

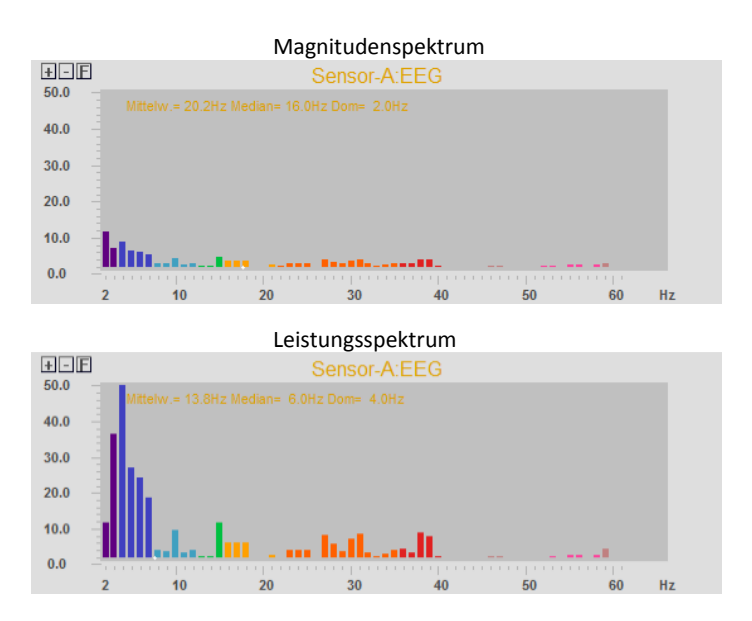

# *Mittlere Frequenz*

Diese Funktion berechnet die mittlere Frequenz eines Signals im angegebenen Frequenzbereich.

# *Dominantfrequenz*

Diese Funktion berechnet die dominante (oder Spitzen-) Frequenz eines Signals im angegebenen Frequenzbereich.

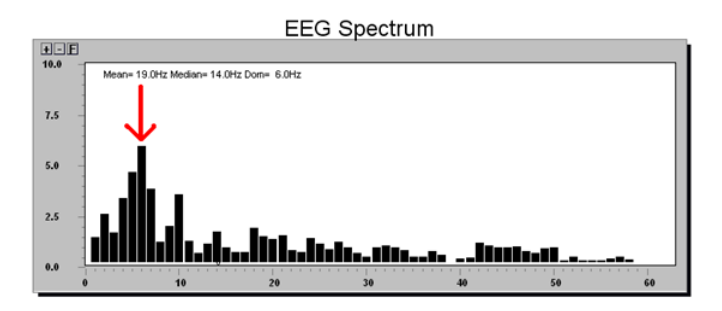

# *Durchschnittsfrequenz*

Diese Funktion berechnet die durchschnittliche Frequenz eines Signals im angegebenen Frequenzbereich.

#### *Protokollfunktion*

Sie können aus den folgenden Protokollfunktionen wählen:

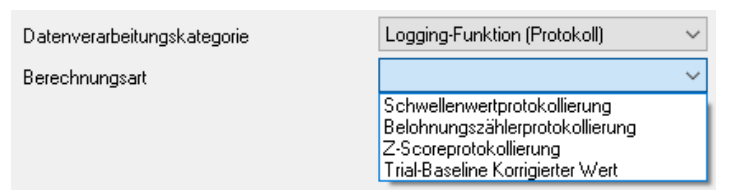

### *Schwellenwert -Protokoll*

Sie können die folgenden Untertypen-Parameter einstellen:

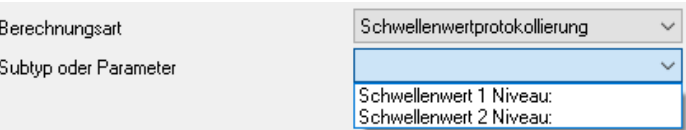

*Belohnungszählerprotokollierung*

Sie können die folgenden Untertypen-Parameter einstellen:

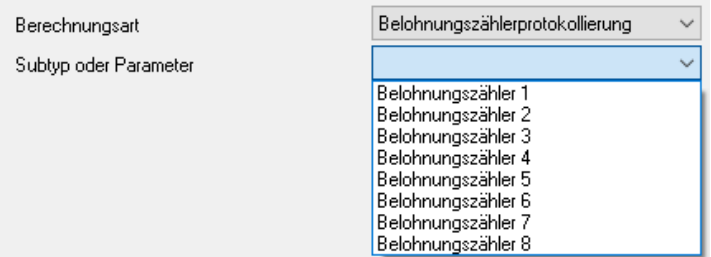

### *Z-Score-Protokoll*

Sie können die folgenden Untertypen-Parameter einstellen:

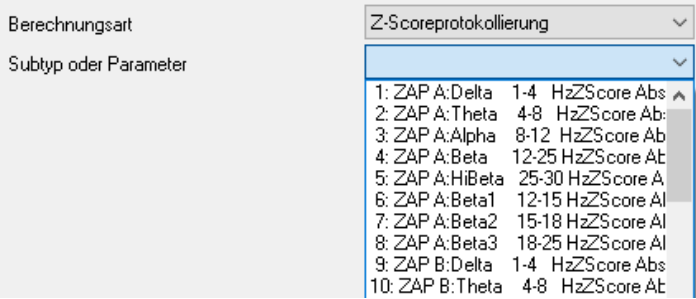

### *Trial-Baseline korrigierter Wert*

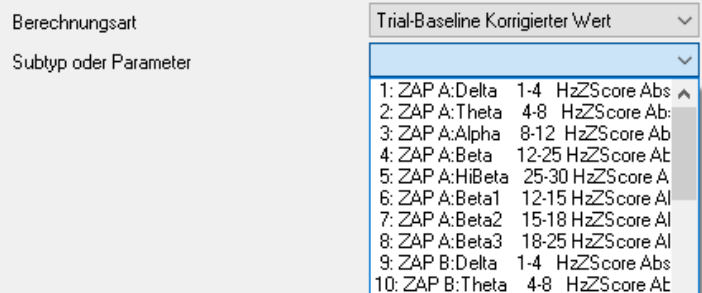

### *Individuelle Berechnung*

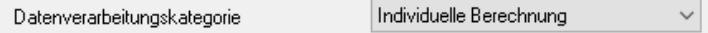